# **HP Operations Orchestration**

Version du logiciel : 10.50 Systèmes d'exploitation Windows et Linux

## Manuel de l'utilisateur de Central

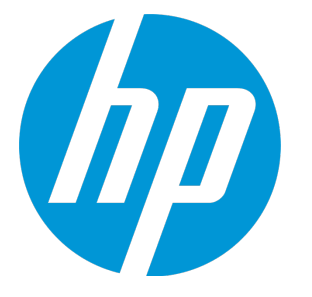

Date de publication du document : septembre 2015 Date de lancement du logiciel : septembre 2015

#### **Mentions légales**

#### **Garantie**

Les seules garanties applicables aux produits et services HP sont celles figurant dans les déclarations de garantie expresse accompagnant les dits produits et services. Aucun terme de ce document ne peut être interprété comme constituant une garantie supplémentaire. HP ne peut en aucun cas être tenu pour responsable des erreurs ou omissions techniques ou rédactionnelles du présent document.

Les informations contenues dans le présent document sont susceptibles d'être modifiées sans préavis.

#### **Légende de restriction des droits**

Logiciel confidentiel. Licence HP valide requise pour la détention, l'utilisation ou la copie. En accord avec les articles FAR 12.211 et 12.212, les logiciels informatiques, la documentation des logiciels et les informations techniques commerciales sont concédés au gouvernement américain sous licence commerciale standard du fournisseur.

#### **Copyright**

© Copyright 2005-2015 Hewlett-Packard Development Company, L.P.

#### **Marques**

Adobe™ est une marque déposée de Adobe Systems Incorporated.

icrosoft® et Windows® sont des marques déposées de Microsoft Corporation aux États-Unis

UNIX® est une marque déposée de The Open Group.

Ce produit inclut une interface de la bibliothèque de compression d'usage général 'zlib', Copyright © 1995 - 2002 Jean-loup Gailly et Mark Adler.

#### **Mises à jour de la documentation**

La page de titre du présent document contient les informations d'identifications suivantes :

- le numéro de version du logiciel ;
- la date de publication du document, qui change à chaque mise à jour de ce dernier ;
- la date de lancement du logiciel.

Pour obtenir les dernières mises à jour ou vérifier que vous disposez de l'édition la plus récente d'un document, accédez à la page : **https://softwaresupport.hp.com/group/softwaresupport/**

Pour accéder à ce site, vous devez créer un compte HP Passport et vous connecter comme tel. Pour obtenir un identifiant HP Passport, accédez à l'adresse : **http://h20229.www2.hp.com/passport-registration.html**

Vous pouvez également cliquer sur le lien **New users - please register** dans la page de connexion de HP Passport.

En vous abonnant au service d'assistance du produit approprié, vous recevrez en outre les dernières mises à jour ou les nouvelles éditions. Pour plus d'informations, contactez votre revendeur HP.

#### **Assistance**

Visitez le site d'assistance HP Software à l'adresse : **https://softwaresupport.hp.com/**

Ce site fournit les informations de contact et les détails sur les offres de produits, de services et d'assistance HP Software.

L'assistance en ligne de HP Software propose des fonctions de résolution autonome. Le site constitue un moyen efficace d'accéder aux outils interactifs d'assistance technique nécessaires à la gestion de votre activité. En tant que client privilégié de l'assistance, vous pouvez depuis ce site :

- rechercher des documents de connaissances présentant un réel intérêt ;
- soumettre et suivre des demandes d'assistance et des demandes d'améliorations ;
- télécharger des correctifs logiciels ;
- gérer des contrats d'assistance ; rechercher des contacts de l'assistance HP;
- **.** consulter les informations sur les services disponibles ;
- participer à des discussions avec d'autres utilisateurs d'un même logiciel ;
- rechercher des cours de formation sur les logiciels et vous y inscrire.

Pour accéder à la plupart des offres d'assistance, vous devez vous enregistrer en tant qu'utilisateur disposant d'un compte HP Passport et vous identifier comme tel. De nombreuses offres nécessitent en outre un contrat d'assistance. Pour obtenir un identifiant HP Passport, accédez à l'adresse suivante :

**http://h20229.www2.hp.com/passport-registration.html**

Les informations relatives aux niveaux d'accès sont détaillées à l'adresse suivante :

**http://h20230.www2.hp.com/new\_access\_levels.jsp**

**HP Software Solutions Now** accède au site Web du portail HPSW Solution and Integration. Ce site vous permet d'explorer les pages de HP Product Solutions qui comprendent une liste complète des intégrations entre produits HP, ainsi qu'une liste des processus ITIL. L'URL de ce site Web est **http://h20230.www2.hp.com/sc/solutions/index.jsp**

### **Informations sur la version PDF de l'aide en ligne**

Ce document est une version PDF de l'aide en ligne. Il facilite l'impression de plusieurs rubriques issues de l'aide en ligne ou leur lecture au format PDF. Ce contenu a été initialement créé pour être considérée comme une aide en ligne dans un navigateur web, c'est pourquoi que certains sujets peuvent être mal formatés. Certaines rubriques interactives ne sont peut-être pas présents dans cette version PDF. Il est néanmoins possible de les imprimer normalement depuis l'aide en ligne.

## **Table des matières**

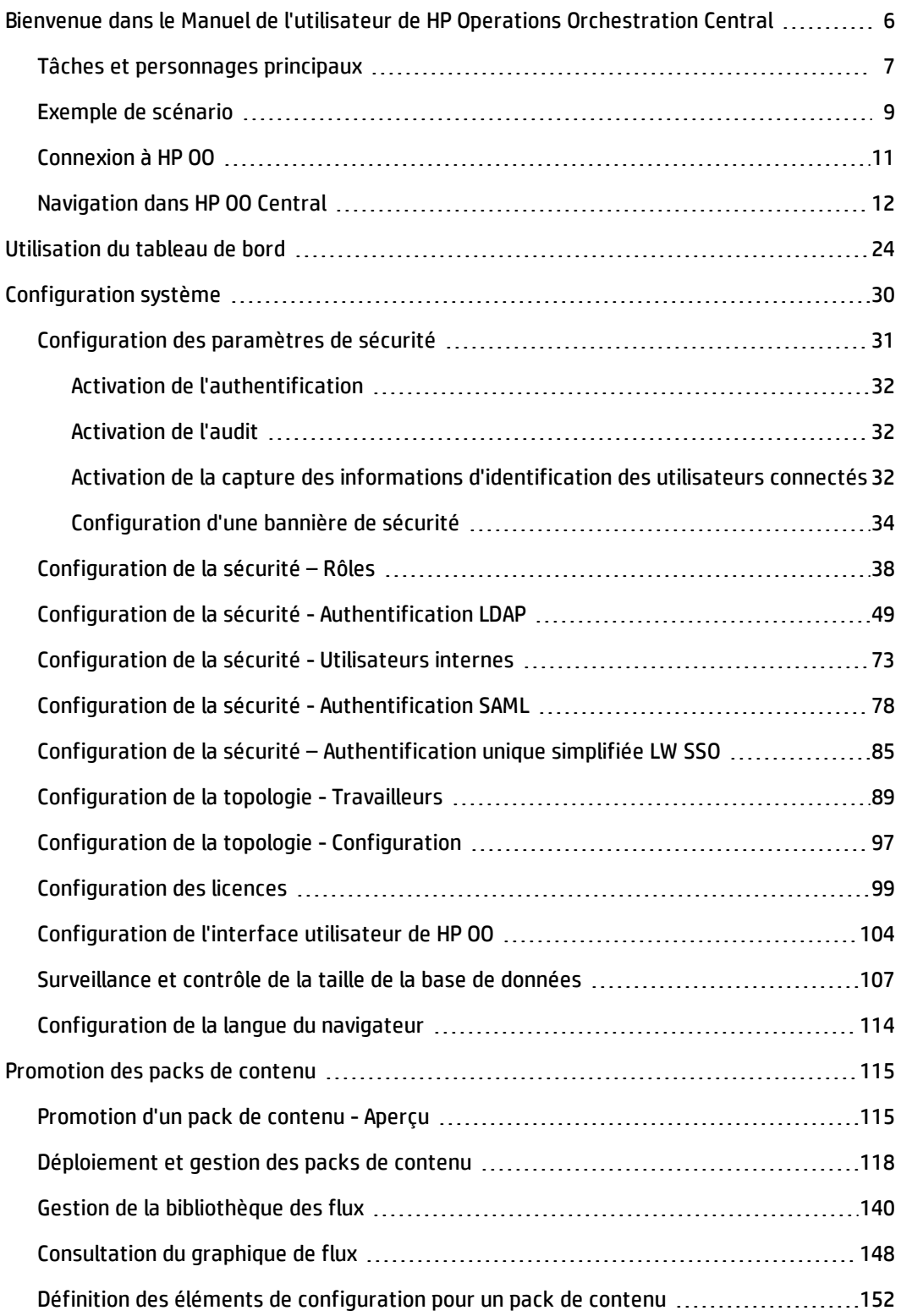

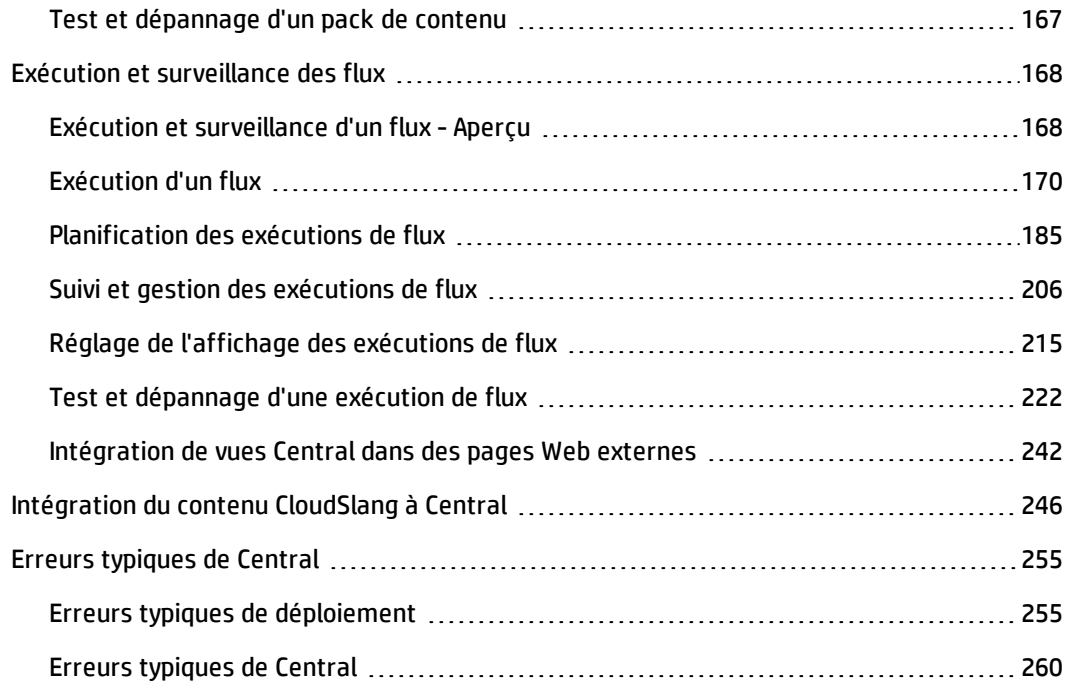

## <span id="page-5-0"></span>**Bienvenue dans le Manuel de l'utilisateur de HP Operations Orchestration Central**

HP OO Central est une application Web qui permet de promouvoir, exécuter et planifier des flux, d'administrer le système et d'extraire et d'analyser les données obtenues à l'issue des exécutions des flux.

## <span id="page-6-0"></span>**Tâches et personnages principaux**

Les personnages principaux qui utilisent Central sont l'administrateur des opérations et l'utilisateur final. Toutefois, certaines des tâches de configuration initiale sont réalisées par l'administrateur système.

#### **Administrateur des opérations**

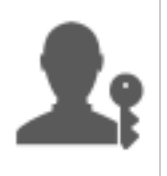

L'administrateur des opérations est responsable du fonctionnement au jour le jour de HP OO. Ceci inclut notamment la configuration, la maintenance, la promotion des packs de contenu et la définition des autorisations pour les utilisateurs de HP OO.

L'administrateur des opérations identifie les défaillances dans l'environnement de production et résout le problème ou le transfère à l'administrateur système, à l'Assistance HP ou à l'auteur du flux (en fonction de la nature du problème).

L'administrateur des opérations utilise Central pour :

<sup>l</sup> Promouvoir les packs de contenu ; voir " [Promotion](#page-114-1) d'un pack de contenu - Aperçu " , page 115

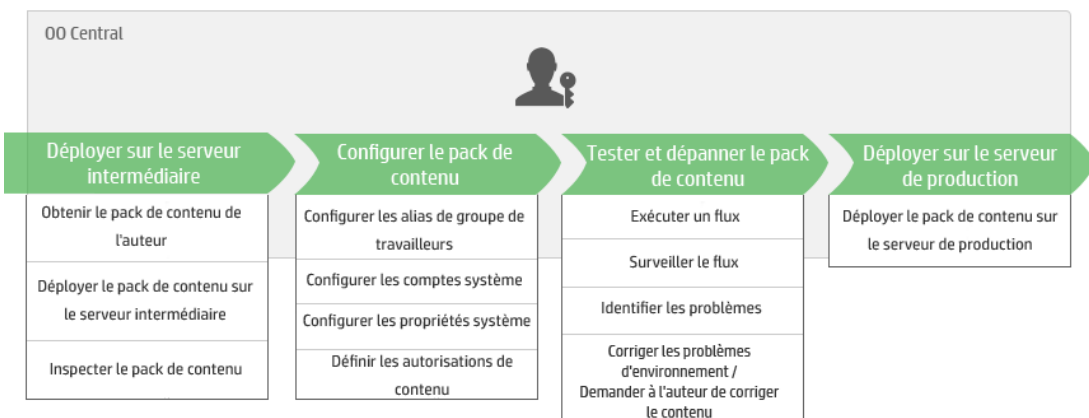

<sup>l</sup> Exécuter et surveiller les flux ; voir " Exécution et [surveillance](#page-167-1) d'un flux - Aperçu " , page 168

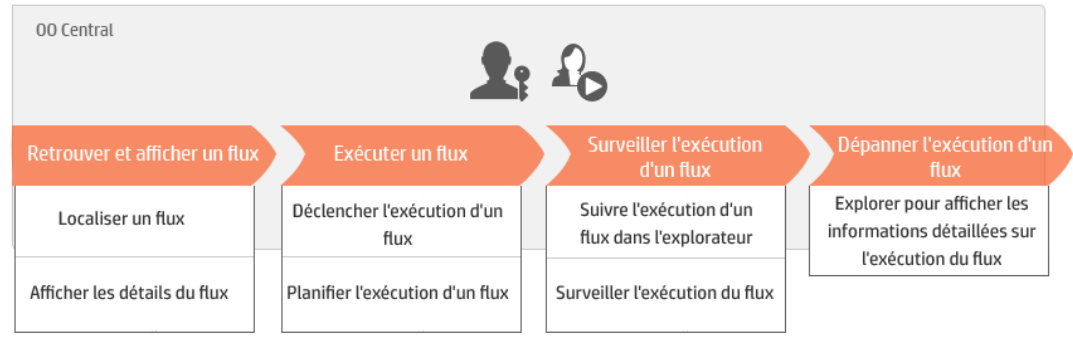

#### **Utilisateur final**

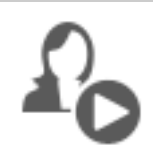

L'utilisateur final déclenche et surveille les flux. L'utilisateur final peut accéder aux flux HP OO pour lesquels il possède les autorisations directement via Central ou indirectement, via une interface Web intégrée dans une autre application.

L'utilisateur final utilise Central pour :

<sup>l</sup> Exécuter et surveiller les flux ; voir " Exécution et [surveillance](#page-167-1) d'un flux - Aperçu " , page 168

#### **Administrateur système**

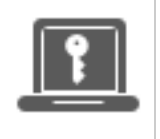

L'administrateur système est responsable du matériel et du logiciel HP OO. C'est lui qui installe HP OO et ses correctifs (Central et RAS). Il doit veiller au bon fonctionnement de l'application du point de vue du système et s'occuper des éléments tels que le processeurs, la mémoire et l'environnement du système d'exploitation.

L'administrateur système utilise Central pour réaliser les configurations de Central :

- Configurer la topologie ; voir :
	- " [Configuration](#page-88-0) de la topologie Travailleurs " , page 89
	- " [Configuration](#page-96-0) de la topologie Configuration " , page 97
- Configurer la sécurité et l'authentification ; voir :
	- " [Configuration](#page-37-0) de la sécurité Rôles " , page 38
	- " [Configuration](#page-72-0) de la sécurité Utilisateurs internes " , page 73
	- " Configuration de la sécurité [Authentification](#page-48-0) LDAP " , page 49
	- " Configuration de la sécurité [Authentification](#page-84-0) unique simplifiée LW SSO " , page 85
	- " [Configuration](#page-30-0) des paramètres de sécurité " , page 31

## <span id="page-8-0"></span>**Exemple de scénario**

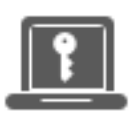

Administrateur système

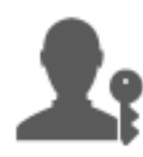

" [Déploiement](#page-117-0) et gestion des packs de contenu " , page 118).

Administrateur des opérations

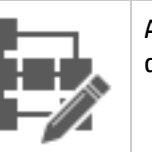

Auteur du flux

#### **Configuration**

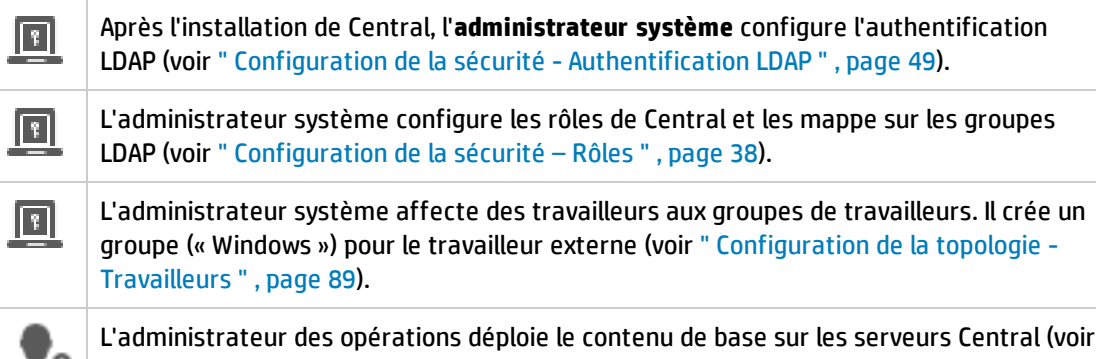

#### **Promotion**

ΔЯ

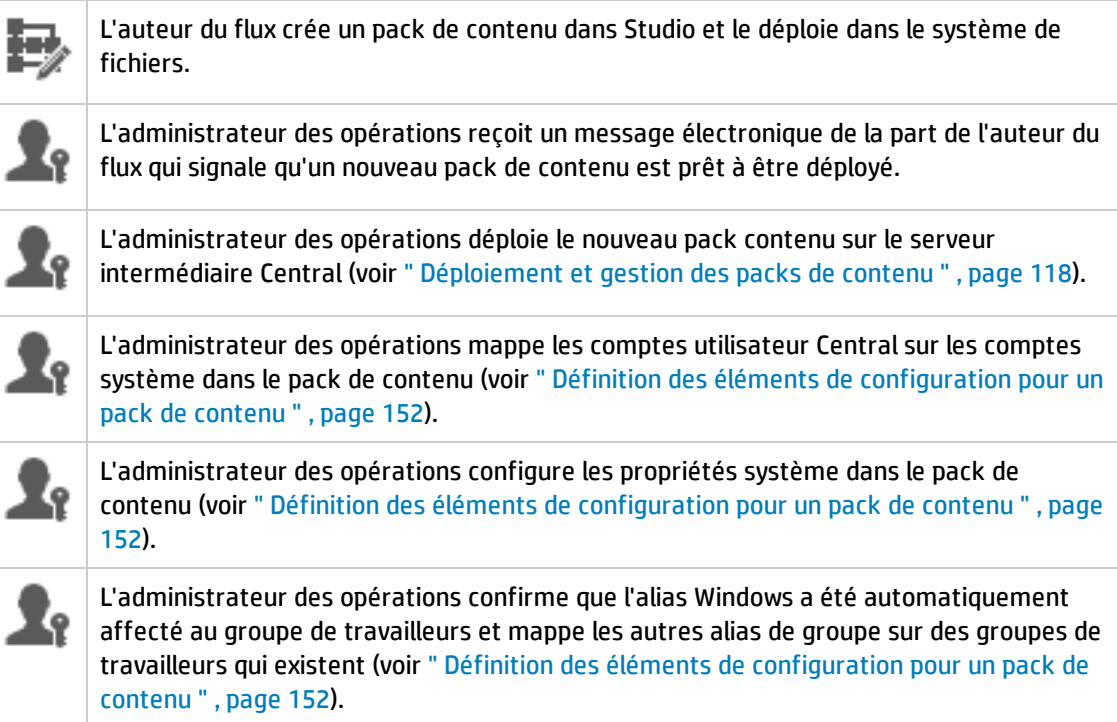

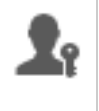

L'administrateur des opérations consulte la Bibliothèque des flux et confirme que tous les flux sont présents et que les métadonnées du flux sont affichées lorsque ce flux est sélectionné (voir " Gestion de la [bibliothèque](#page-139-0) des flux " , page 140).

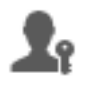

L'administrateur des opérations définit les autorisations pour les flux dans le pack de contenu (voir " Gestion de la [bibliothèque](#page-139-0) des flux " , page 140).

#### **Exécution et surveillance des flux**

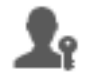

L'administrateur des opérations déclenche un des flux dans le pack de contenu (voir ["](#page-169-0) [Exécution](#page-169-0) d'un flux " , page 170).

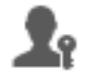

L'administrateur des opérations accède aux **Exécutions** pour voir l'état du flux (voir ["](#page-205-0) Suivi et gestion des [exécutions](#page-205-0) de flux " , page 206).

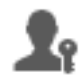

L'administrateur des opérations met en pause les flux, les reprend ou les annule le cas échéant (voir " Suivi et gestion des [exécutions](#page-205-0) de flux " , page 206).

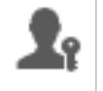

L'administrateur des opérations explore les détails du flux et le teste pour détecter d'éventuels problèmes (voir " Test et [dépannage](#page-221-0) d'une exécution de flux " , page 222).

#### **Mise à jour du pack de contenu**

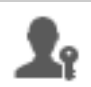

L'administrateur des opérations identifie un problème dans le pack de contenu. Le pack est trop grand et il souhaite le scinder en deux packs de contenu plus petits.

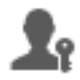

L'administrateur des opérations envoie un message électronique à l'auteur du flux et lui demande de scinder le pack de contenu en deux.

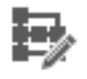

L'auteur du flux scinde le pack de contenu en deux packs plus petits et les envoie à l'administrateur des opérations.

#### **Déploiement final**

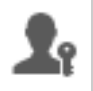

L'administrateur des opérations déploie le nouveau pack de contenu sur le serveur intermédiaire et confirme qu'il n'y a pas d'autres problèmes.

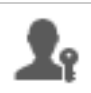

L'administrateur des opérations déploie les packs de contenu sur le serveur de production.

## <span id="page-10-0"></span>**Connexion à HP OO**

Si l'authentification a été configurée pour HP OO, l'écran d'ouverture de session apparaît au démarrage de HP OO.

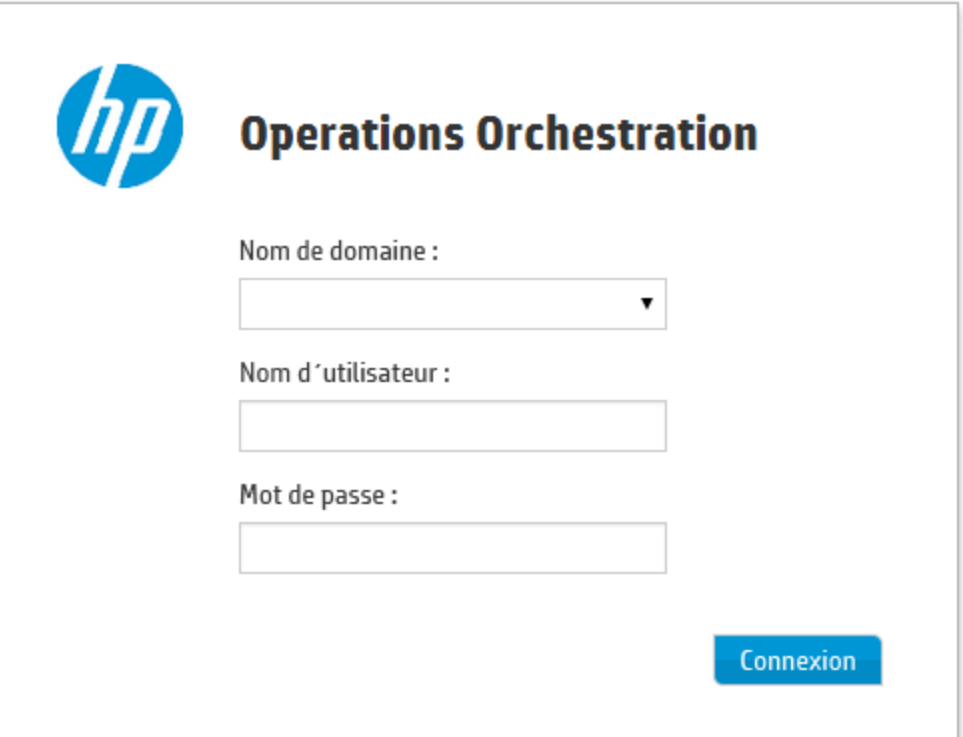

1. Entrez votre nom d'utilisateur et mot de passe.

**Remarque :** Le nom d'utilisateur ne peut pas inclure le caractère deux-points.

2. Si plusieurs domaines sont disponibles, il faudra choisir le domaine également. Le domaine choisi deviendra la sélection par défaut pour le navigateur que vous utilisez.

**Remarque :** Votre domaine actuel est choisi par défaut.

Vous ne pourrez pas choisir de domaine si :

- <sup>n</sup> Seuls des utilisateurs internes ont été configurés
- <sup>n</sup> Il n'y a qu'un seul domaine et il a été défini comme domaine par défaut.

**Remarque :** S'il n'y a qu'un seul domaine, mais qu'il n'a pas été défini comme le domaine par défaut, vous pourrez choisir entre ce domaine et les utilisateurs internes.

Si votre environnement est composé de plusieurs domaines, vous devez sélectionner un nom de domaine sauf s'il s'agit d'un utilisateur interne ou appartenant au LDAP par défaut.

3. Si vous avez activé la capture des informations d'identification de l'utilisateur, l'écran de connexion inclut un message d'avertissement indiquant que HP OO va capturer vos informations d'identification et les transmettre sur le réseau.

Vous pouvez passer la souris sur le bouton d'informations  $\bullet$  pour afficher plus d'informations sur la capture des informations d'identification de l'utilisateur.

Pour plus d'informations sur la configuration de la capture des informations d'identification de l'utilisateur, voir " [Configuration](#page-30-0) des paramètres de sécurité " , page 31.

4. Cliquez sur **Connexion**.

Si l'authentification n'a pas été activée, l'écran d'ouverture de session n'apparaît pas. Pour plus d'informations sur la configuration de l'authentification pour HP OO, voir " [Configuration](#page-29-0) système " , [page](#page-29-0) 30.

## <span id="page-11-0"></span>**Navigation dans HP OO Central**

HP OO Central est scindé en quatre espaces de travail afin que vous puissiez réaliser l'ensemble des tâches depuis un même endroit. Un espace de travail est un ensemble qui contient tous les écrans qui appartiennent au même groupe de tâches de bout en bout.

<sup>l</sup> **Espace de travail du Tableau de bord** : affiche le RSI du système et l'agrégation de flux

analysée. Il est accessible aux utilisateurs dotés du rôle Administrateur des opérations

- <sup>l</sup> **Espace de travail Gestion des exécutions** : pour l'exécution des flux ainsi que la surveillance et la planification des exécutions et la recherche des pannes qui les affectent. Il est accessible aux utilisateurs dotés du rôle Utilisateur <sup>17</sup> ou Administrateur des opérations **. 28**
- <sup>l</sup> **Espace de travail de contenu** : pour la promotion des tâches comme le déploiement de nouveau contenu, la définition des autorisations sur les flux, la configuration des éléments de configuration et la restauration du pack de contenu à une version déployée antérieurement. Il

est accessible aux utilisateurs dotés du rôle Administrateur des opérations

<sup>l</sup> **Espace de travail Configuration système** : intervient dans la configuration de la topologie ainsi que des utilisateurs, des rôles, de l'authentification LDAP, signature unique simplifiée LWSSO, bannières de sécurité, surveillance et contrôle de la taille de la base de données, et

personnalisation de l'aspect de l'interface de Central. Il est accessible aux utilisateurs dotés du rôle Administrateur système **11**.

### *Espace de travail du Tableau de bord*

bord.

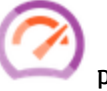

Cliquez sur le bouton **Tableau de bord** pour afficher l'espace de travail du Tableau de

Cet espace de travail fournit les informations statistiques relatives au système (flux les plus souvent utilisés, distribution des résultats, durée d'exécution, etc.) ainsi que les informations financières relatives au RSI (retour sur investissement).

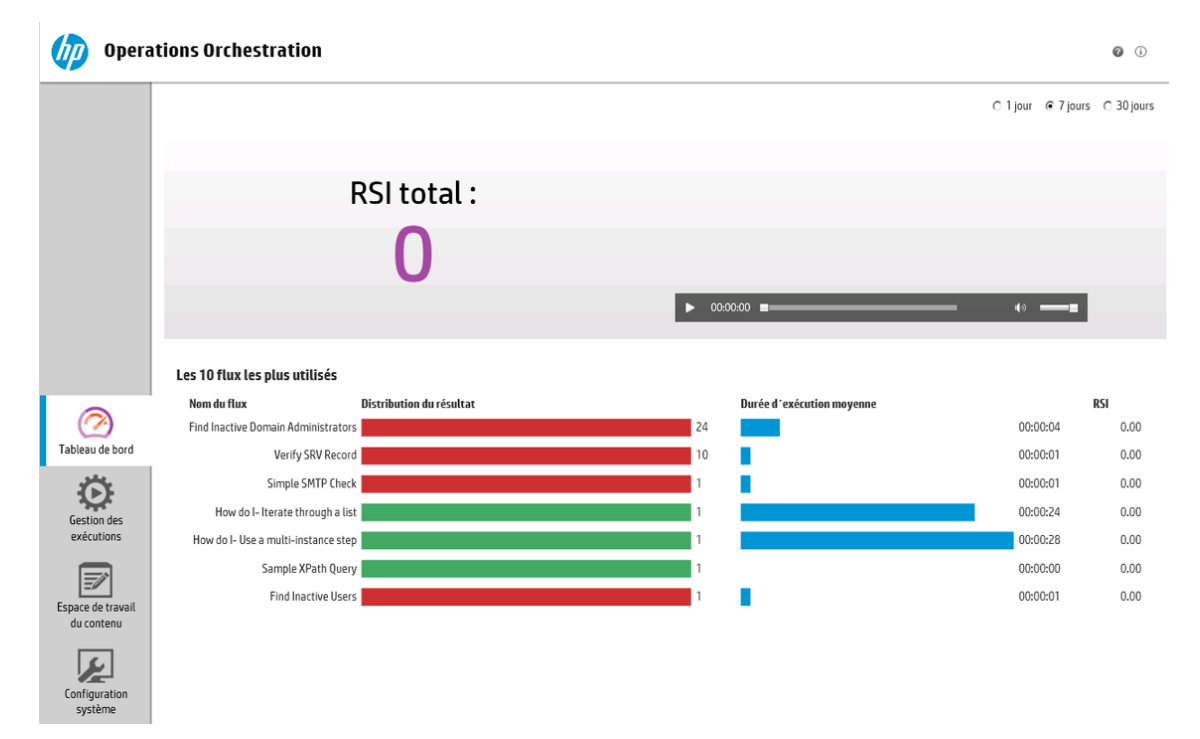

## *Gestion des exécutions*

Cliquez sur le bouton **Gestion des exécutions** pour afficher l'espace de travail des exécutions.

Cet espace de travail contient les modules suivants :

<sup>l</sup> **Explorateur des exécutions** : dans le module Explorateur des exécutions, l'administrateur des opérations ou l'utilisateur final peut surveiller les flux qu'il exécute et les flux dont l'exécution est terminée. Vous pouvez assurer le suivi des exécutions de flux, suivre leur progression et réaliser des actions telles que la mise en pause, la reprise ou l'annulation des flux. Si un flux échoue et que vous souhaitez trouver l'origine de l'échec, vous pouvez explorer les détails de l'exécution. Si vous exécutez beaucoup de flux en même temps, vous pouvez utiliser les filtres pour trouver le flux dont vous avez besoin.

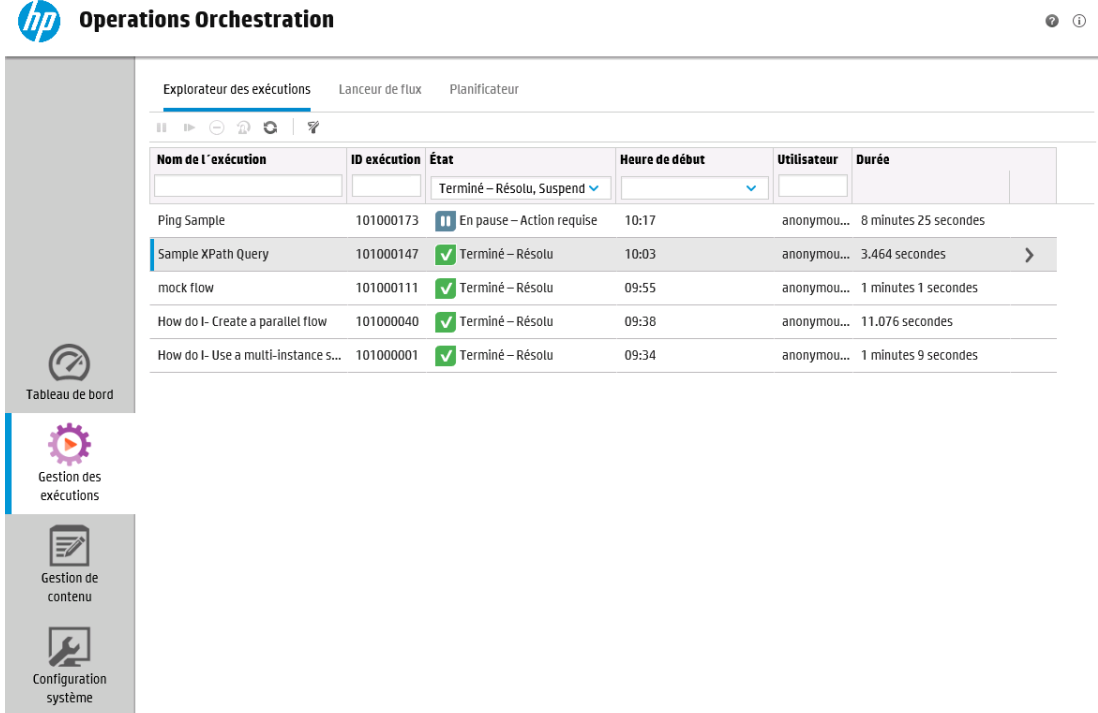

**Lanceur de flux** : dans le module Lanceur de flux, l'administrateur des opérations ou l'utilisateur final peut rechercher un flux, afficher les informations qui le concernent, nommer l'exécution, saisir les entrées et exécuter le flux.

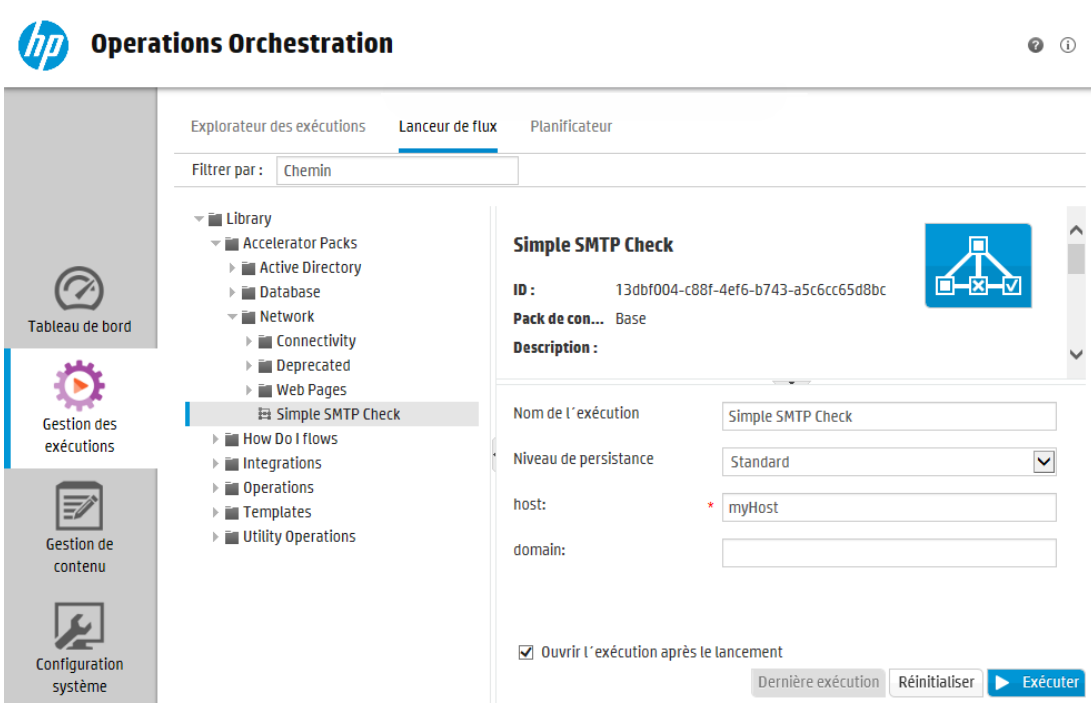

<sup>l</sup> **Planificateur** : le module Planificateur permet à l'administrateur des opérations de consulter, créer et modifier des planifications d'exécution de flux.

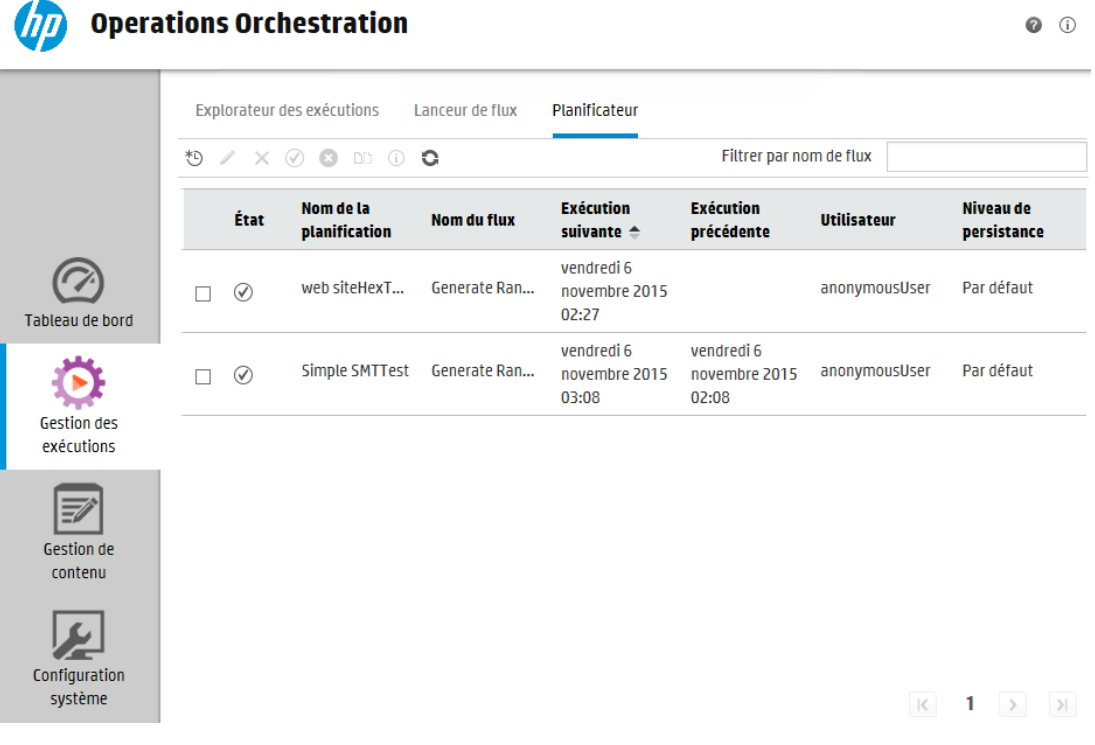

### *Espace de travail de contenu*

Cliquez sur le bouton **Espace de travail du contenu** pour afficher l'espace de travail de gestion du contenu.

Cet espace de travail contient les modules suivants :

<sup>l</sup> **Bibliothèque des flux** : la bibliothèque des flux affiche les flux qui ont été déployés. L'administrateur des opérations peut exécuter ou planifier un flux, voir les métadonnées du flux, définir les autorisations du contenu ou exécuter un flux pour le tester.

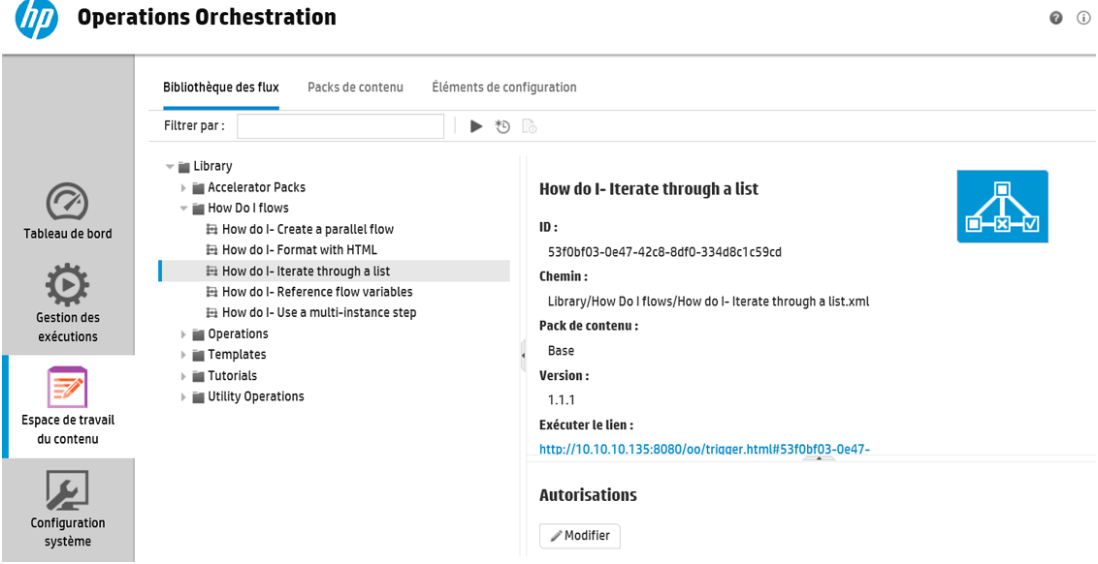

<sup>l</sup> **Packs de contenu** : ce module permet à l'administrateur des opérations de voir les packs de contenu déployés, de les filtrer, de les supprimer, de déployer ou de restaurer des packs de contenu, d'en afficher les détails, de comparer les statistiques des packs de contenu déployés et de voir les modifications introduites dans ceux-ci.

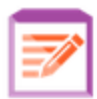

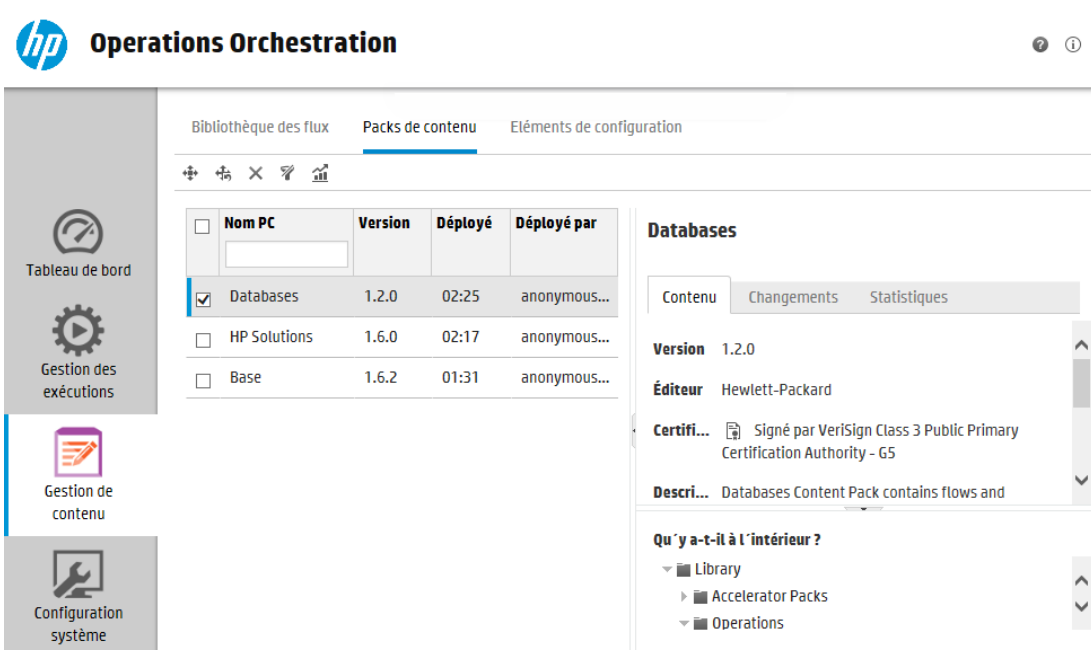

<sup>l</sup> **Éléments de configuration** : ce module permet à l'administrateur des opérations de configurer le contenu d'un pack de contenu, afin de l'adapter à l'environnement : mappage des alias de groupe sur des groupes de travailleurs réels, mappage des comptes système dans le pack de contenu sur des comptes utilisateur Central et mappage des propriétés système.

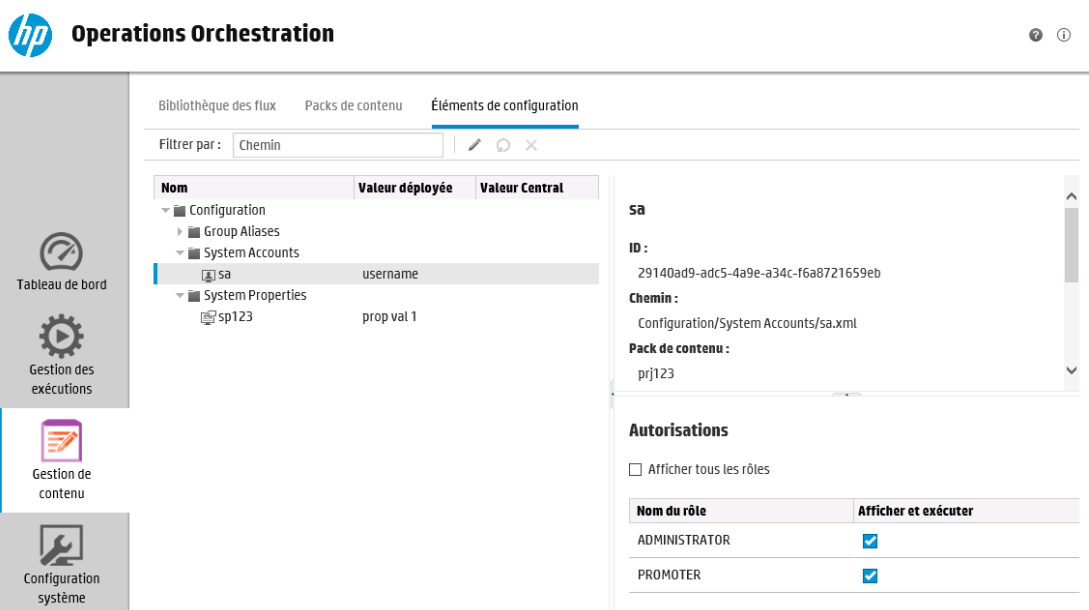

## *Configuration système*

Cliquez sur le bouton **Configuration système** pour afficher l'espace de travail de configuration système.

Cet espace de travail contient les modules suivants :

<sup>l</sup> **Sécurité** : permet à l'administrateur système de configurer les rôles pour HP OO et d'appliquer ces rôles aux utilisateurs internes ou à des utilisateurs au sein d'un système d'authentification comme LDAP ou LWSSO. L'administrateur système peut également y activer l'authentification, l'audit et la configuration de la bannière de sécurité.

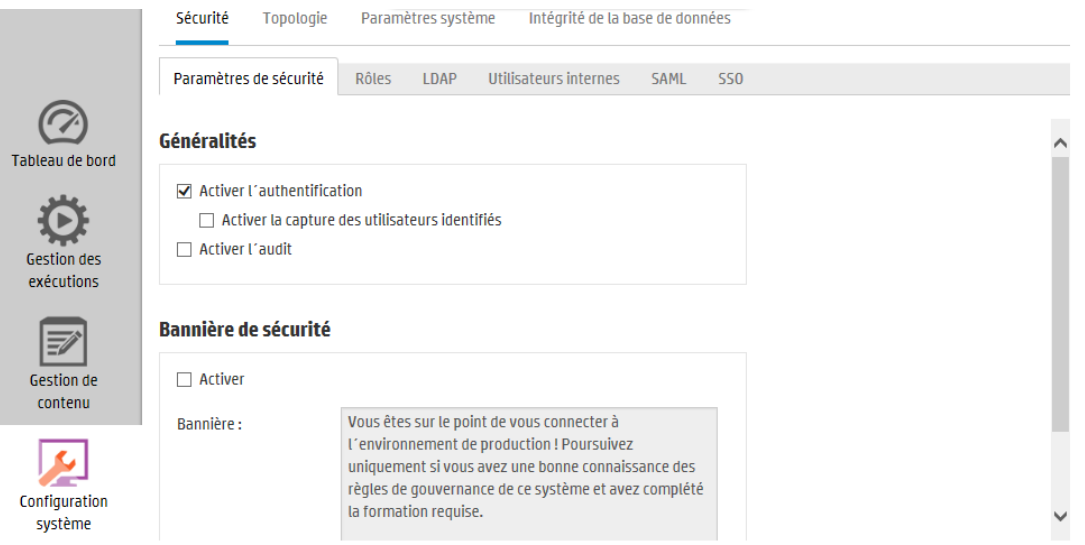

<sup>l</sup> **Topologie** : permet à l'administrateur système de créer des groupes de travailleurs, d'affecter des travailleurs à ces groupes et de définir les détails de la configuration tels que l'URL de l'hôte du répartiteur de charge.

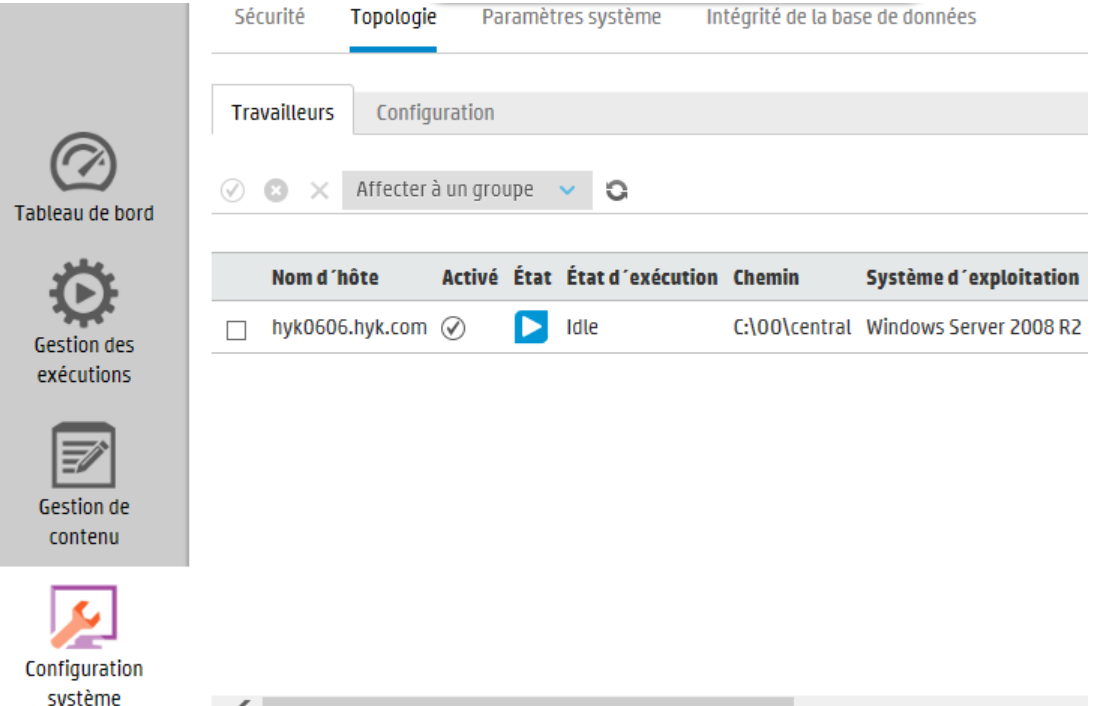

<sup>l</sup> **Paramètres système > Licence** : permet à l'administrateur système d'installer une licence HP OO.

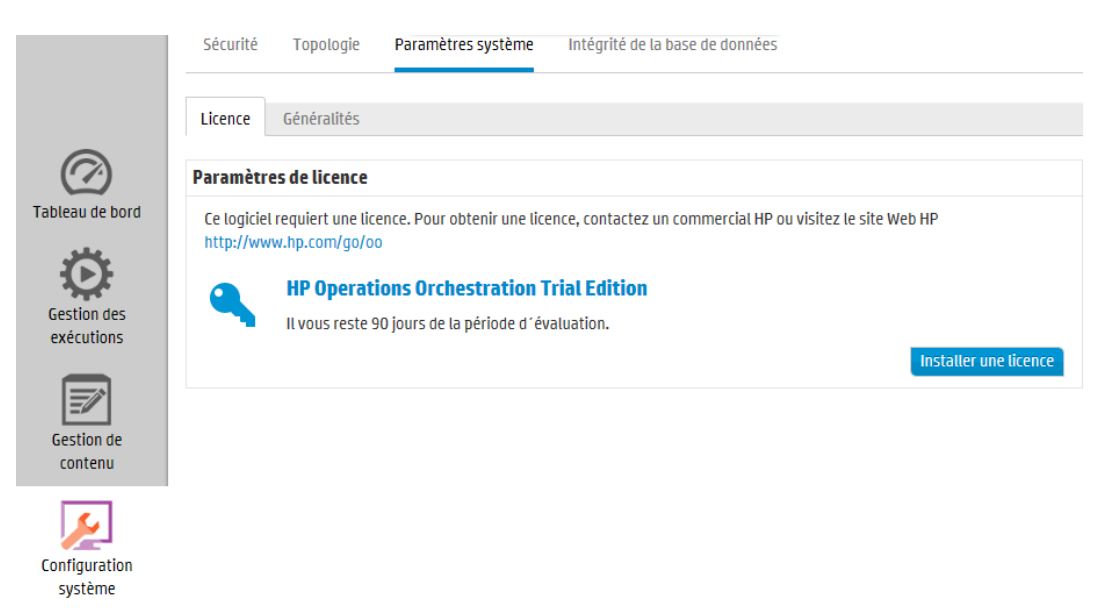

<sup>l</sup> **Paramètres système > Général** : permet à l'administrateur système de personnaliser les éléments de l'interface de HP OO, tels que le texte du titre de l'en-tête, et la description de la valeur utilisée pour calculer le ROI.

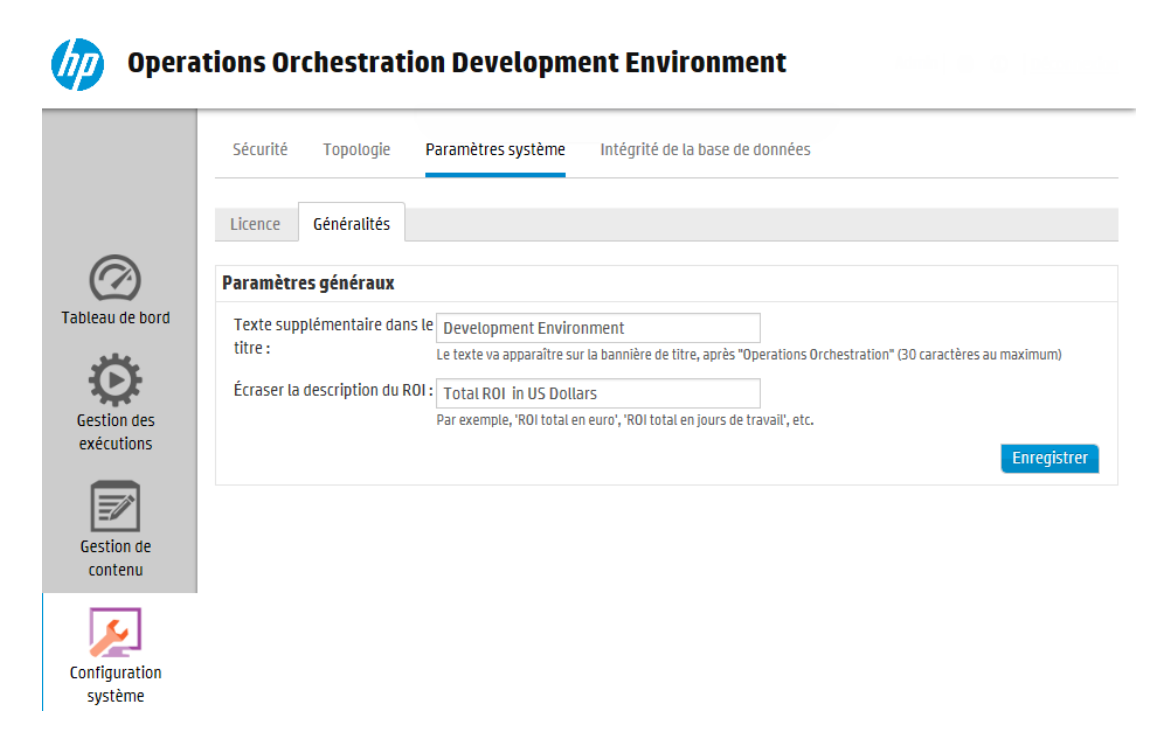

<sup>l</sup> **Intégrité de la base de données** : permet à l'administrateur système de surveiller la taille de la base de données et de contrôler le volume des informations enregistrées dans le Journal de l'exécution.

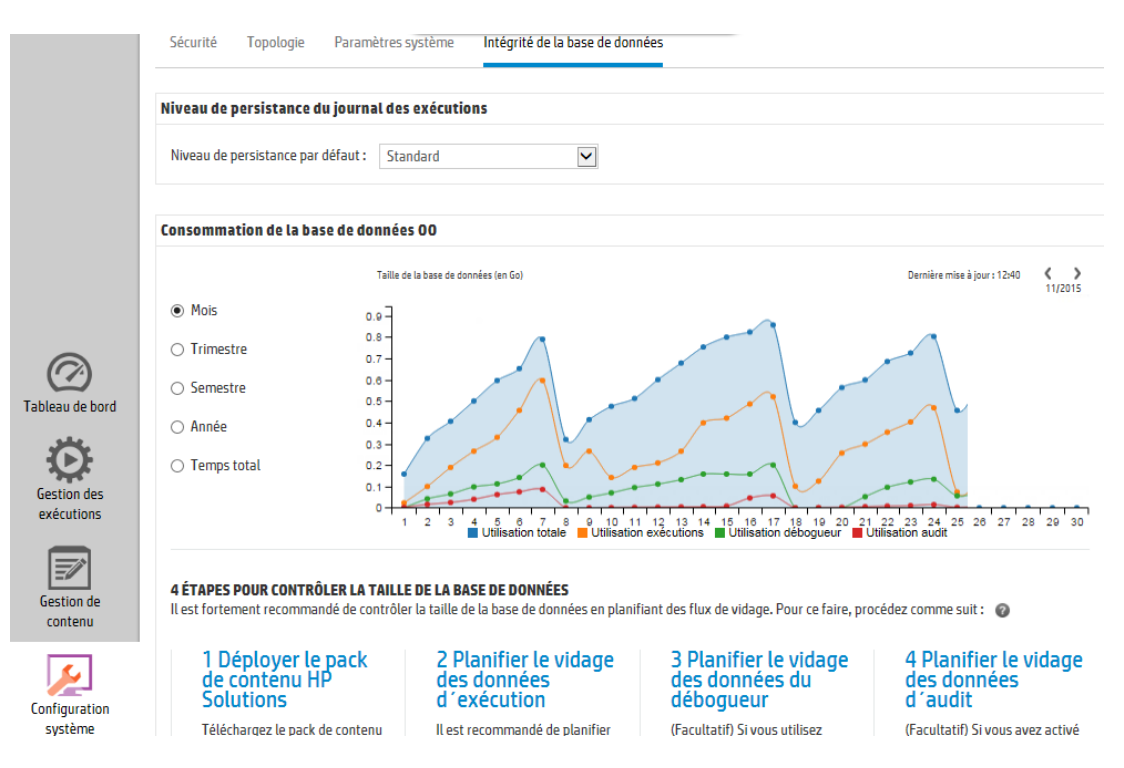

## *Consultation des espaces de travail*

Il est possible de configurer les rôles de HP OO de sorte que les utilisateurs qui ont reçu des rôles particuliers accèdent uniquement aux espaces de travail pertinents pour leur rôle.

Par exemple, vous pouvez configurer des rôles pour les cas suivants :

- <sup>l</sup> Les utilisateurs dotés du rôle **Utilisateur final** auront uniquement accès à l'espace de travail des exécutions.
- <sup>l</sup> Les utilisateurs dotés du rôle **Promoteur** auront accès à l'espace de travail du contenu et à l'espace de travail des exécutions.
- <sup>l</sup> Les utilisateurs dotés du rôle **Administrateur système** auront accès à l'espace de travail de configuration système et à l'espace de travail des exécutions.

Pour plus d'informations sur les rôles, voir " [Configuration](#page-37-0) de la sécurité – Rôles " , page 38.

## *Réglage de l'affichage des volets dans l'espace de travail.*

Utilisez les curseurs entre les volets pour régler l'affichage :

- Faites glisser le bord d'un curseur pour régler la hauteur ou la largeur d'un volet.
- . Utilisez le bouton ouvrir/fermer d'un curseur pour alterner entre dissimulation et affichage d'un volet.

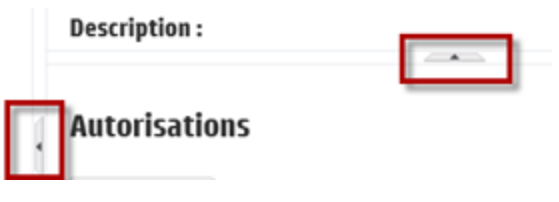

## <span id="page-23-0"></span>**Utilisation du tableau de bord**

Le Tableau de bord fournit les informations statistiques relatives au système (flux les plus souvent utilisés, distribution des résultats, durée d'exécution, etc.) ainsi que les informations financières relatives au retour sur investissement (ROI).

Le Tableau de bord affiche les informations relatives à tous les flux que l'utilisateur connecté est autorisé à consulter.

Le Tableau de bord permet à l'administrateur des opérations d'analyser les statistiques du flux et de comparer les performances des dix premiers flux.

**Remarque :** Le Tableau de bord n'inclut pas les flux qui ont été exécuté via Remote Debugger dans Studio. Ceci assure que les statistiques et les calculs du ROI dans le Tableau de bord ne soient pas affectés par les exécutions de test.

La plage temporelle des données présentées dans le tableau de bord apparaît dans le coin supérieur droit. Cette plage peut couvrir le dernier jour, les sept derniers jours ou les trente derniers jours.

**Remarque :** vous pouvez également exécuter d'autres tâches sur le Tableau de bord à l'aide d'API :

- . Définir une plage de dates dans une plage de dates possibles plus étendue.
- Afficher un nombre plus important de flux.
- Trier et filtrer les données.

Pour plus d'informations, voir « Dashboard » dans le manuel *HP OO API Guide*.

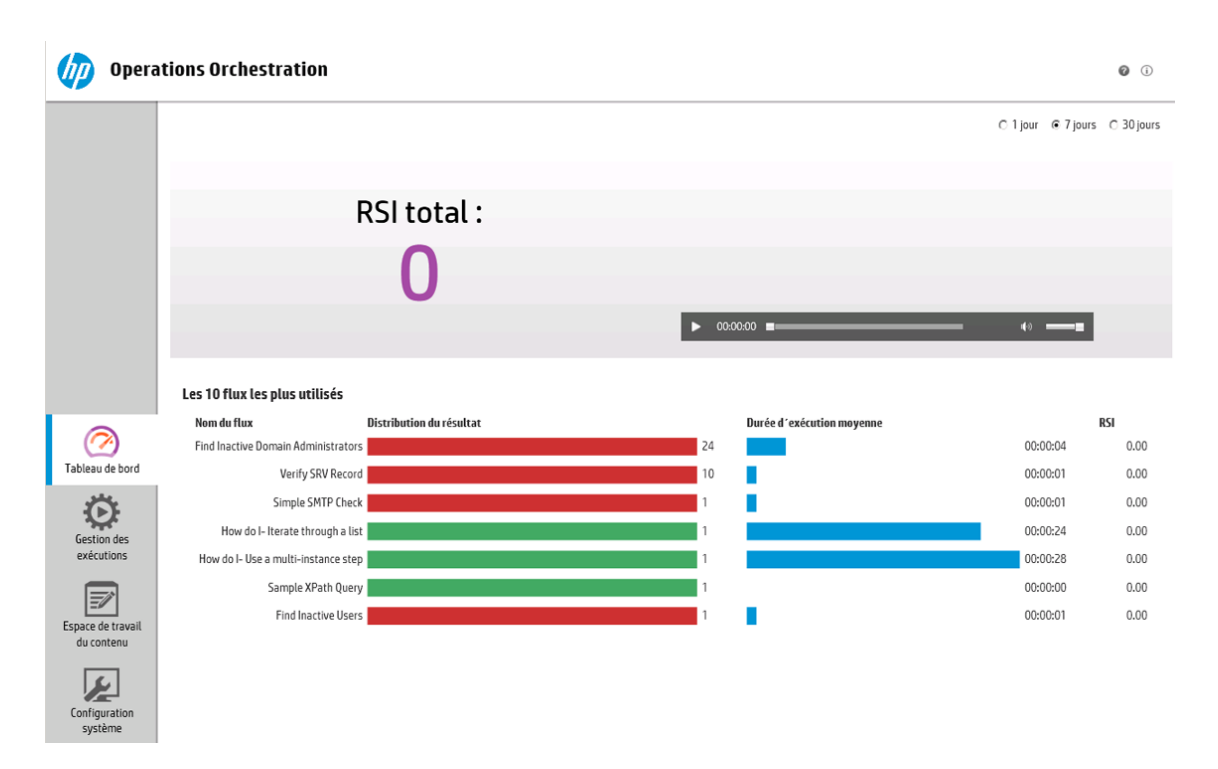

Pour savoir comment interpréter le Tableau de bord, consultez le point " Matériel de [référence](#page-26-0) " , [page](#page-26-0) 27.

**Remarque :** l'onglet **Tableau de bord** est uniquement visible si le rôle qui vous a été attribué possède l'autorisation **Afficher le tableau de bord**. Pour plus d'informations sur la configuration des rôles, voir " [Configuration](#page-37-0) de la sécurité – Rôles " , page 38.

Si aucune valeur de RSI n'a été affectée à vos flux, la valeur totale du RSI sera égale 0.

**Remarque :** Vous pouvez personnaliser le Tableau de bord en ajoutant du texte au titre du ROI pour faciliter la compréhension des valeurs de retour sur investissement ROI. Par exemple, vous pouvez leur communiquer si le ROI est calculé en euros ou en jous de travail. Pour plus d'informations, voir " [Configuration](#page-103-0) de l'interface utilisateur de HP OO " , page 104.

Pour voir une vidéo sur la définition de la valeur du ROI pour votre contenu, cliquez sur le bouton **Lecture** sous la vignette de la vidéo dans le Tableau de bord.

**Remarque :** La capture d'écran ci-dessous est fournie à titre d'illustration uniquement. Pour lire la vidéo, cliquez sur le bouton **Lecture** dans Central.

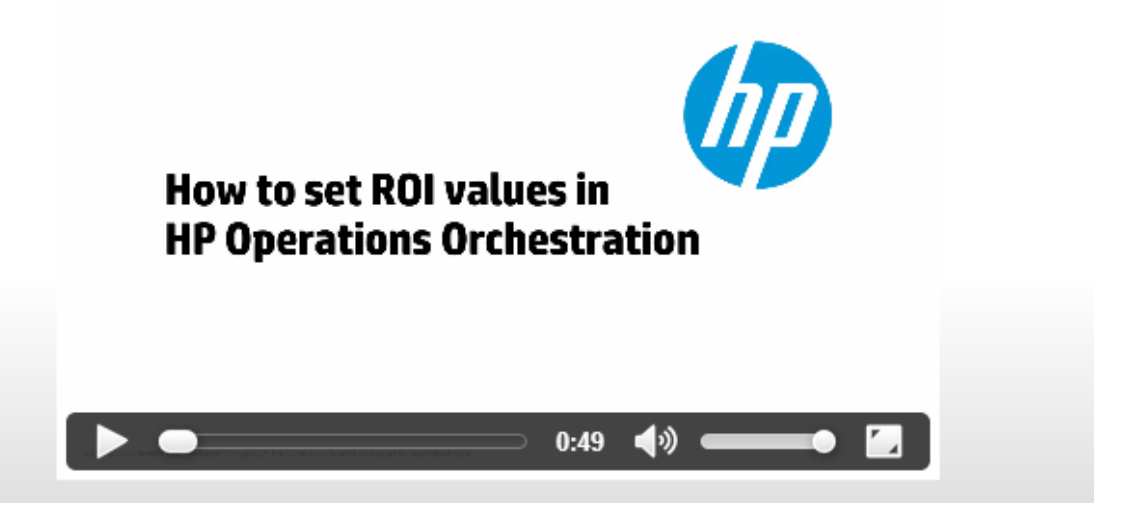

## **Que souhaitez-vous faire ?**

#### **Personnalisation de la plage temporelle du Tableau de bord**

Le Tableau de bord permet d'afficher les informations relatives à toutes les exécutions de flux que vous êtes autorisé à consulter pour le dernier jour (les dernières 24 heures à partir de maintenant), la dernière semaine (les 7 derniers jours à partir d'aujourd'hui) ou les 30 derniers jours (à partir d'aujourd'hui).

◯ 1 jour © 7 jours ◯ 30 jours

Si vous ne définissez pas de plage de dates, la valeur par défaut est de sept jours.

**Remarque :** il est également possible de définir la plage de dates à l'aide d'API, ce qui offre un éventail de possibilités plus large. Pour plus d'informations, voir le manuel *HP OO API Guide*.

- 1. Cliquez sur le bouton **Espace de travail du Tableau de bord** pour afficher l'espace de travail du Tableau de bord.
- 2. Dans le coin supérieur droit, sélectionnez l'option comportant le nombre de jours que vous souhaitez inclure dans la plage de dates :
	- **1** : pour afficher les informations relatives aux exécutions du dernier jour
	- 7 : pour afficher les informations relatives aux exécutions des 7 derniers jours
	- **30** : pour afficher les informations relatives aux exécutions des 30 derniers jours

#### **Extraction des informations relatives au RSI à l'aide d'API.**

Vous pouvez extraire les informations pertinentes relatives au RSI à l'aide d'une API en tant que base pour les rapports périodiques destinés au directeur commercial.

Pour plus d'informations, voir « Get Statistics » dans le manuel *HP OO API Guide*.

## **Matériel de référence**

**RSI du système**

<span id="page-26-0"></span>.

○ 1 jour ● 7 jours ○ 30 jours RSI total: ROI - Diagnosed 25% ROI - No Action taken 7,240 ROI - Parallel ROI - Basic 28%

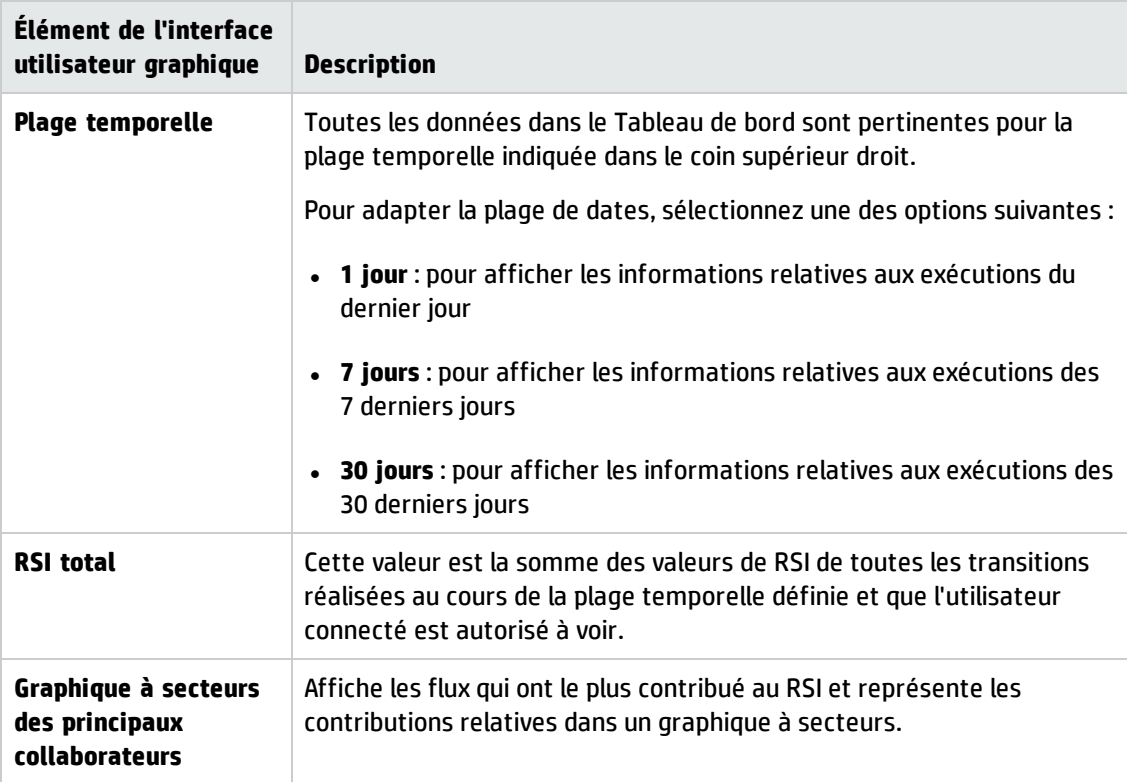

## **Les 10 flux les plus utilisés**

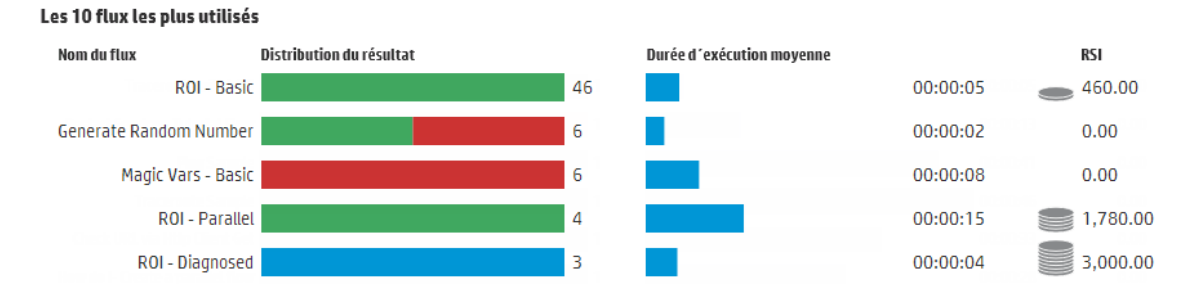

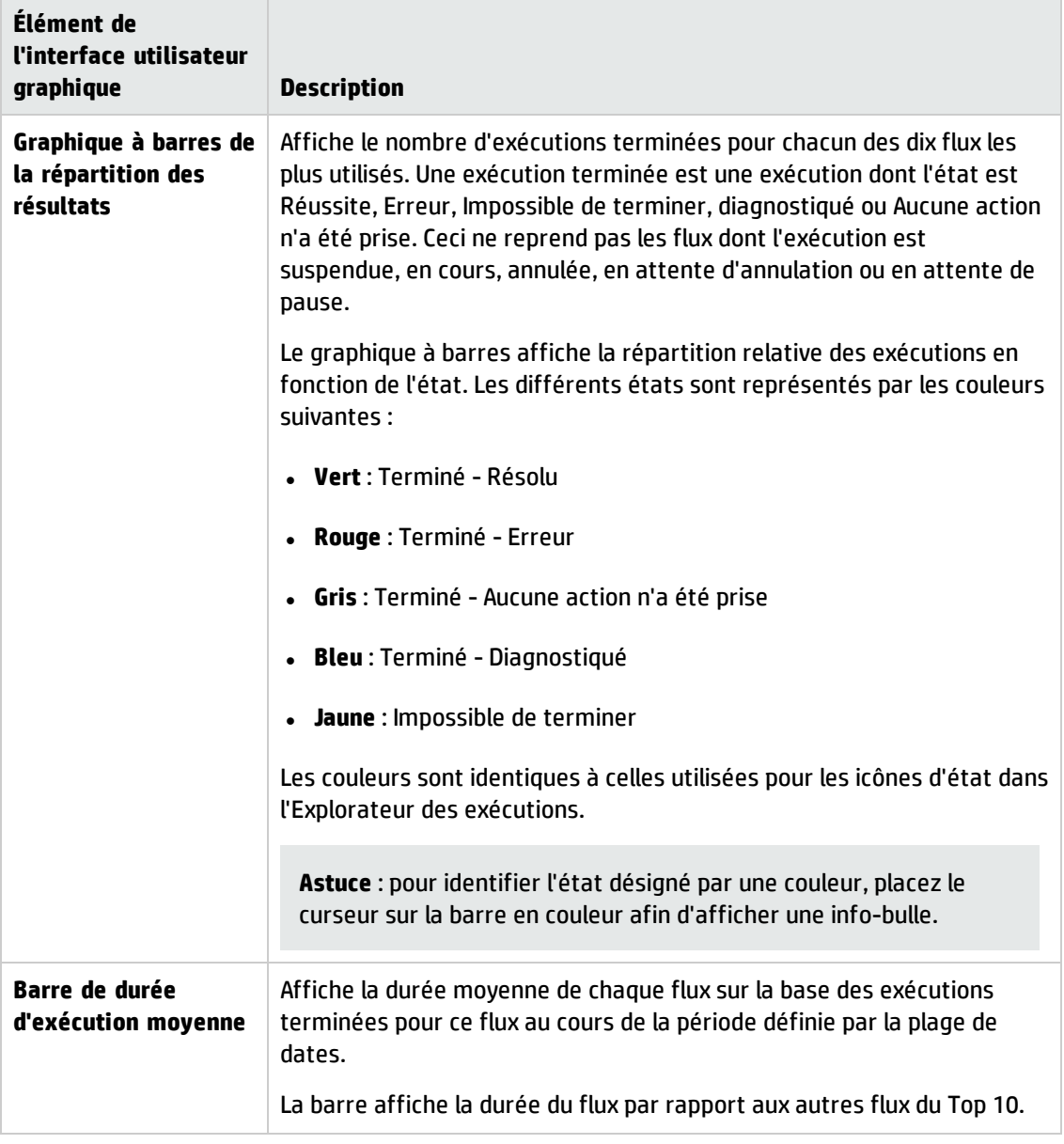

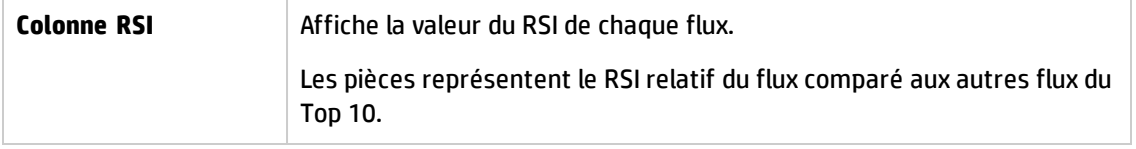

## <span id="page-29-0"></span>**Configuration système**

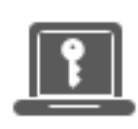

La définition de la configuration système est une tâche qui incombe en général à l'administrateur système, après que HP OO a été installé.

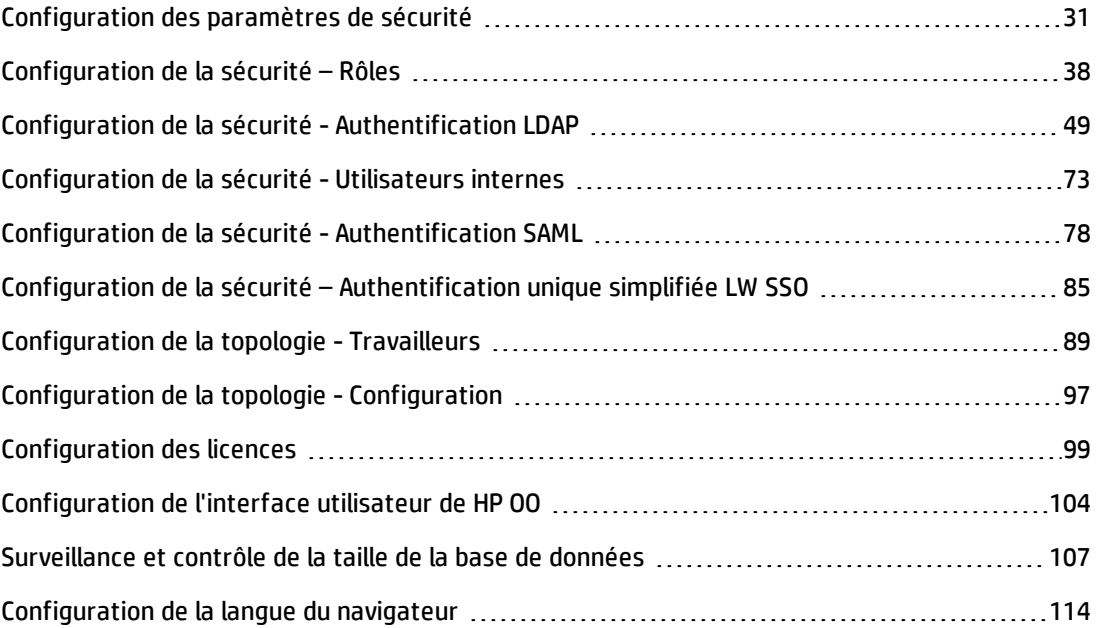

## <span id="page-30-0"></span>**Configuration des paramètres de sécurité**

L'administrateur peut activer ou désactiver les paramètres de sécurité suivants de Central :

- Authentification
- Capture des informations d'identification des utilisateurs connectés
- Audit
- · Bannière de sécurité personnalisée

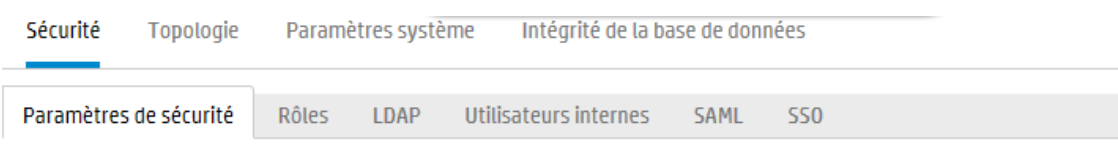

#### Généralités

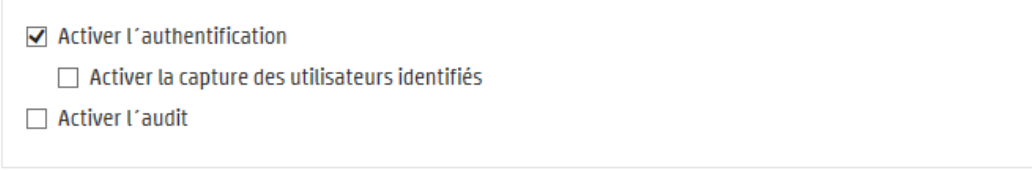

#### **Bannière de sécurité**

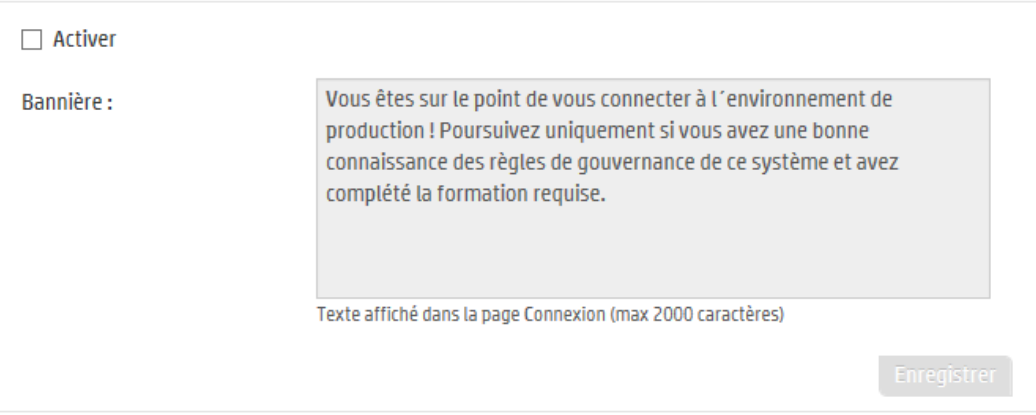

**Remarque :** L'onglet **Sécurité > Paramètres** est uniquement visible si le rôle qui vous a été attribué possède l'autorisation **Gérer la configuration de sécurité** ou **Afficher la configuration de sécurité**. Vous pourrez modifier les paramètres uniquement si vous possédez un rôle doté de l'autorisation **Gérer la configuration de sécurité**.

## <span id="page-31-0"></span>*Activation de l'authentification*

La case **Activer l'authentification** apparaît sous l'onglet **Sécurité > Paramètres**. Elle permet d'activer ou de désactiver l'authentification dans Central. Si l'authentification n'est pas activée, tous les utilisateurs auront accès à toutes les tâches.

Seuls les utilisateurs dotés des autorisations d'administrateur peuvent activer l'authentification dans Central. Ceci permet d'éviter qu'un utilisateur ne soit exclu du système.

La case **Activer l'authentification** est disponible uniquement s'il existe des utilisateurs internes ou LDAP autorisés à désactiver l'authentification à l'avenir.

## <span id="page-31-1"></span>*Activation de l'audit*

HP OO offre la possibilité de faire un audit des événements de sorte que vous puissiez suivre les violations de sécurité. L'audit garde la trace des actions réalisées dans Central, notamment les connexions, les déclenchements de flux, la création de planifications, la modification de configurations, etc.

La case **Activer l'authentification** apparaît sous l'onglet **Sécurité > Paramètres**. Elle permet d'activer ou de désactiver la fonction d'audit dans Central.

Après l'activation de cette fonction, tout utilisateur disposant de l'autorisation **Afficher l´audit** a la possibilité d'obtenir un journal d'audit.

#### **Remarques** :

- <sup>l</sup> Par défaut, la case **Activer l'audit** n'est pas cochée.
- Les événements d'audit sont conservés dans la base de données.
- <sup>l</sup> À l'heure actuelle, il est uniquement possible d'obtenir un journal d'audit à l'aide d'API.

Pour plus d'informations sur les événements d'audit et leurs caractéristiques, voir le manuel *HP OO API Guide*.

## <span id="page-31-2"></span>*Activation de la capture des informations d'identification des utilisateurs connectés*

Vous pouvez configurer HP OO pour capturer les informations d'identification des utilisateurs connectés. Ces informations d'identification seront utilisées dans les flux qui comportent des entrées affectées par les informations d'identification des utilisateurs connectés.

- <sup>l</sup> Lorsque cette option **n'est pas activée** (valeur par défaut), le flux sollicite un mot de passe à l'étape pertinente.
- <sup>l</sup> Lorsque cette est **activée** :

<sup>n</sup> Si un utilisateur démarre ou reprend un flux qui comporte les informations d'identification d'un utilisateur connecté en tant que paramètre d'entrée, ces informations seront capturées dans la base de données et dans la mémoire (de manière protégée) et utilisées au cours de l'exécution du flux. Ceci vous permet une exécution automatique du flux.

**Remarque :** Les informations d'identification capturées sont disponibles pour Central uniquement dans le contexte de cette session. Lorsque l'utilisateur se déconnecte, les informations d'identification ne sont pas enregistrées dans la base de données.

Le nom de l'utilisateur connecté contient le domaine sauf si l'utilisateur est interne ou si il appartient au LDAP par défaut.

<sup>n</sup> Lorsqu'un un utilisateur se connecte à Central, un message l'avertit que ces informations d'identification peuvent être capturées si cela est requis par les exécutions. Au cours du débogage distant de Central, la page de connexion de Central dans Studio affiche cet avertissement.

#### **Contexte d'utilisation**

Cette fonctionnalité est conçue pour la rétrocompatibilité avec la version 9.x de HP OO 9.x et elle n'est pas recommandée pour les nouveaux flux. La pratique conseillée pour les nouveaux flux prévoit la transmission des informations d'identification sous forme d'entrées.

#### **Limitations**

Les limitations pour l'utilisation de cette option sont les suivantes :

- <sup>n</sup> La capture des informations d'identification de l'utilisateur connecté n'est pas prise en charge dans les exécutions planifiées
- <sup>n</sup> La capture des informations d'identification de l'utilisateur connecté est prise en charge uniquement pour les utilisateurs qui se connectent à HP OO via le LDAP par défaut ou via un référentiel d'utilisateurs interne

**Remarque :** Il est également possible d'activer cette option en utilisant OOSH pour définir la valeur de la propriété système **record.loggedin.user.credentials** sur **true**, comme suit :

ssc --key capture.loggedin.user.credentials --value true

Pour plus d'informations, voir le manuel *HP OO Shell (OOSH) User Guide*.

**Avertissement !** L'activation de la capture des informations d'identification de l'utilisateur connecté comporte leur transmission à travers le réseau. Par conséquent, il est vivement recommandé d'utiliser un réseau sécurisé dans le but de protéger les informations d'identification.

**Remarque :** Lorsque vous modifiez ce paramètre, si l'audit est activé, l'application crée un journal d'audit.

### <span id="page-33-0"></span>*Configuration d'une bannière de sécurité*

Vous pouvez configurer l'affichage d'une bannière de sécurité avant l'écran d'ouverture de session. Cette bannière peut être utile si vous souhaitez rappeler les règles de sécurité et signaler d'éventuels problèmes aux utilisateurs.

Quand une bannière de sécurité a été activée, elle apparaît sous la forme d'une boîte de dialogue contextuelle avant l'écran d'ouverture de session et l'utilisateur doit cliquer sur le bouton **OK** avant de continuer.

### *Que souhaitez-vous faire ?*

#### **Activer l'authentification**

- 1. Cliquez sur le bouton **Configuration système** pour afficher l'espace de travail de configuration système.
- 2. Cliquez sur l'onglet **Sécurité** puis cliquez sur l'onglet **Paramètres de sécurité** en-dessous.
- 3. Cochez la case **Activer l'authentification** pour afficher la boîte de dialogue Activer l'authentification.
- 4. Dans la boîte de dialogue Activer l'authentification, saisissez votre nom d'utilisateur et votre mot de passe d'administrateur, puis cliquez sur **Oui**.

**Remarque :** Si vous avez configuré des options de domaines LDAP, vous devrez également sélectionner le domaine pour l'authentification.

#### **Désactiver l'authentification**

- 1. Une fois l'authentification activée, décochez la case **Activer l'authentification**.
- 2. Cliquez sur **Oui** dans la boîte de dialogue de confirmation.

#### **Activer l'audit**

1. Cliquez sur le bouton **Configuration système** pour afficher l'espace de travail de configuration système.

- 2. Cliquez sur l'onglet **Sécurité** puis cliquez sur l'onglet **Paramètres de sécurité** en-dessous.
- 3. Cochez la case **Activer l'audit**.
- 4. Cliquez sur **Oui** dans la boîte de dialogue de confirmation.

#### **Désactiver l'audit**

- 1. Une fois l'authentification d'audit activée, décochez la case **Activer l'audit**.
- 2. Cliquez sur **Oui** dans la boîte de dialogue de confirmation.

#### **Activer la capture des informations d'identification des utilisateurs connectés**

1. Cliquez sur le bouton **Configuration système** pour afficher l'espace de travail de configuration système.

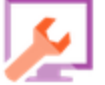

- 2. Cliquez sur l'onglet **Sécurité** puis cliquez sur l'onglet **Paramètres de sécurité** en-dessous.
- 3. Sélectionnez la case **Activer la capture des informations d'identification de l'utilisateur connecté**.
- 4. Cliquez sur **Oui** dans la boîte de dialogue de confirmation.

#### **Désactiver la capture des informations d'identification des utilisateurs connectés**

- 1. Si la fonctionnalité de capture des informations d'identification de l'utilisateur connecté a été activée, décochez la case **Activer la capture des utilisateurs identifiés**.
- 2. Cliquez sur **Oui** dans la boîte de dialogue de confirmation.

#### **Ajout d'une bannière de sécurité**

1. Cliquez sur le bouton **Configuration système** pour afficher l'espace de travail de configuration système.

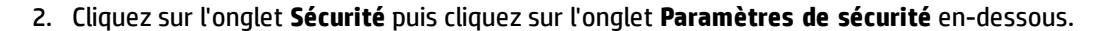

- 3. Dans la section **Bannière de sécurité**, sélectionnez la case **Activer**.
- 4. Dans la zone de texte **Bannière**, saisissez le texte qui doit apparaître sur la bannière. La longueur du texte est limitée à 2 000 caractères.
- 5. Cliquez sur **Enregistrer** pour enregistrer la bannière.

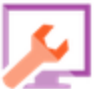

#### **Modification d'une bannière de sécurité**

- 1. Cliquez sur le bouton **Configuration système** pour afficher l'espace de travail de configuration système.
- 2. Cliquez sur l'onglet **Sécurité** puis cliquez sur l'onglet **Paramètres de sécurité** en-dessous.
- 3. Introduisez les modifications requises dans la zone de texte **Bannière**.
- 4. Cliquez sur **Enregistrer**.

#### **Suppression d'une bannière de sécurité**

Si vous décochez la case **Activer**, mais que vous ne supprimez pas le texte de la zone **Bannière**, vous pouvez enregistrer ce texte pour plus tard.

1. Cliquez sur le bouton **Configuration système** pour afficher l'espace de travail de configuration système.

- 2. Cliquez sur l'onglet **Sécurité** puis cliquez sur l'onglet **Paramètres de sécurité** en-dessous.
- 3. Décochez la case **Activer** dans la section **Bannière de sécurité**.
- 4. Cliquez sur **Enregistrer**.

### *Matériel de référence*

#### **Sécurité > Activer l'authentification**

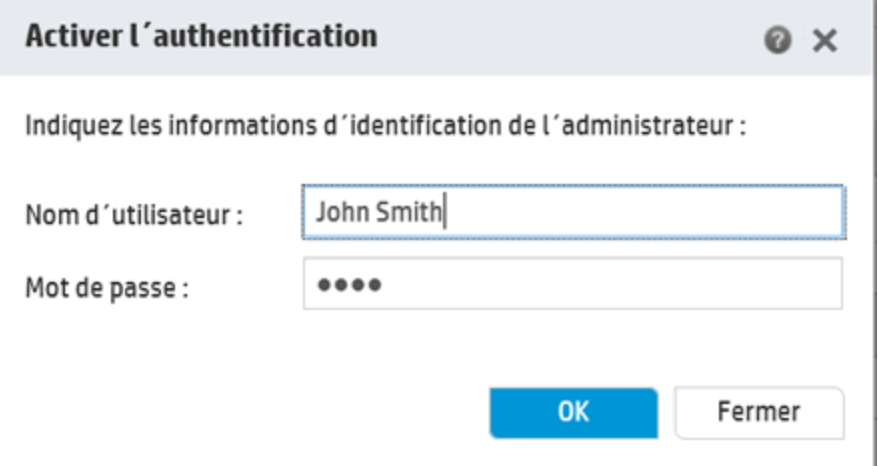

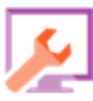
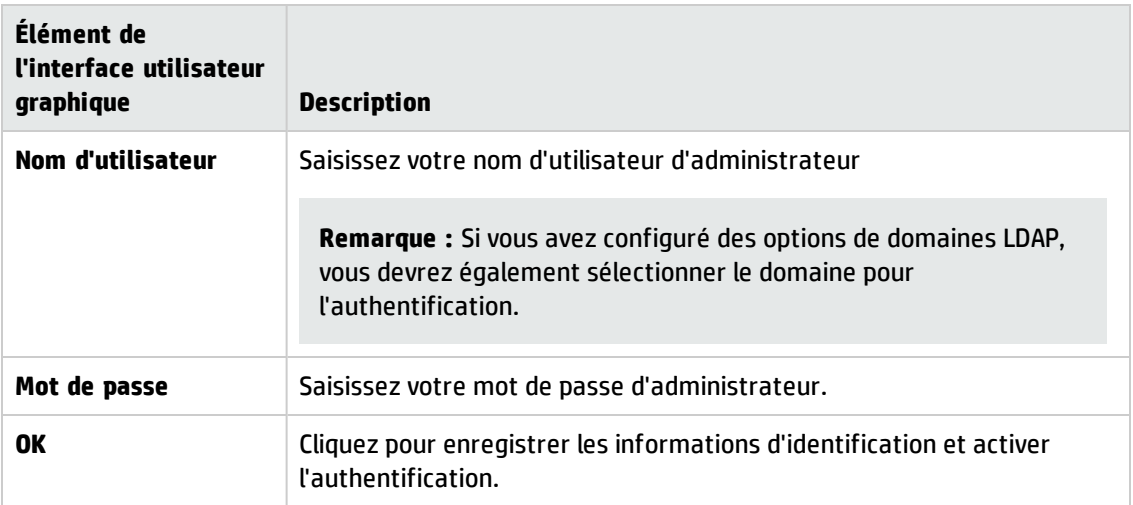

### **Sécurité > Paramètres de sécurité**

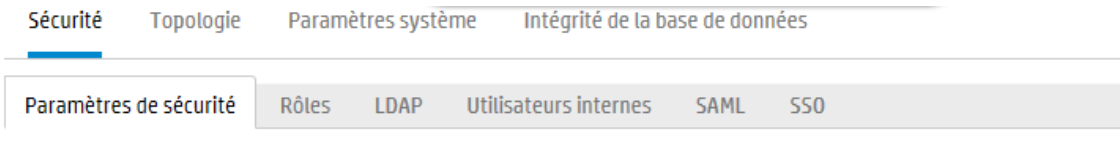

### Généralités

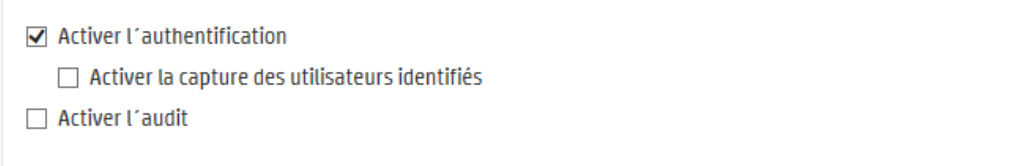

### **Bannière de sécurité**

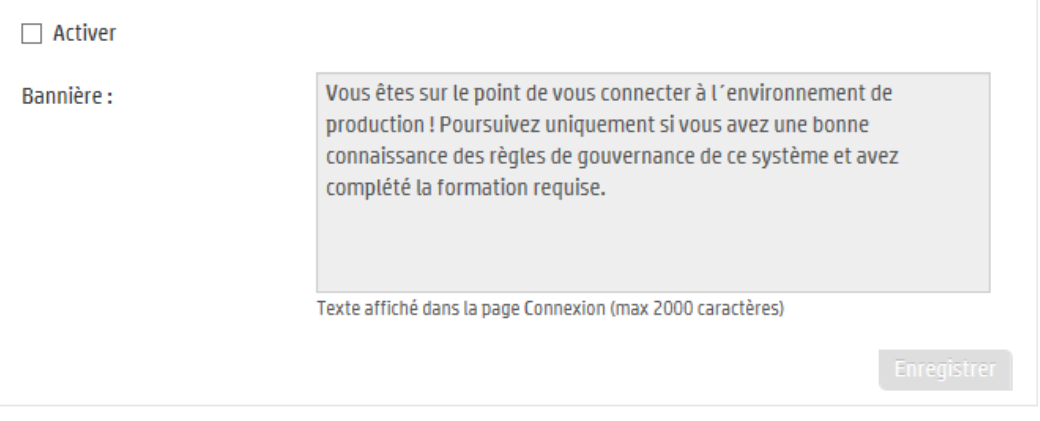

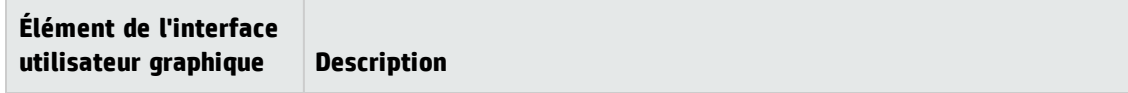

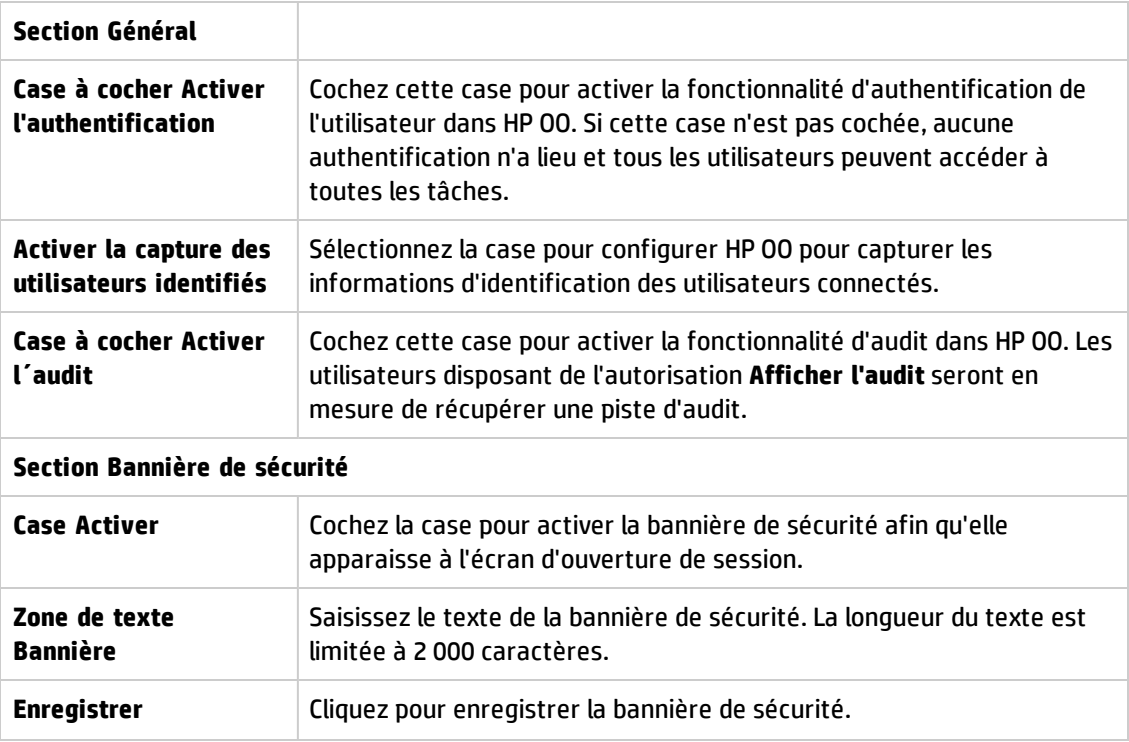

# <span id="page-37-0"></span>**Configuration de la sécurité – Rôles**

L'accès aux tâches de HP 00 Central est géré via un système de contrôle des accès en fonction du rôle. Grâce à ce système, l'administrateur peut contrôler les actions que les utilisateurs HP OO sont autorisés à exécuter en fonction de leur rôle.

- **·** Une **autorisation** est une capacité prédéfinie pour réaliser une tâche. Central est livré avec un ensemble d'autorisations qui peuvent être affectées à des rôles.
- Un **rôle** est une collection d'autorisations. Les rôles peuvent être affectés aux utilisateurs.

Par exemple, vous pouvez créer un rôle dénommé GESTIONNAIRE DE FLUX autorisé à exécuter des flux, afficher les planifications, planifier les flux, gérer les exécutions et créer des rapports. Un rôle UTILISATEUR FINAL serait autorisé à exécuter des flux, mais pas à les planifier. Si un rôle est configuré sans autorisation pour les planifications, les utilisateurs possédant ce rôle ne voient même pas le module Planificateur.

Le grand nombre d'autorisations disponibles permet de définir avec précision les parties de l'interface utilisateur Web que chaque rôle peut voir. L'administrateur peut proposer à chaque groupe d'utilisateurs une expérience particulière au niveau de l'interface Web. Ceci permet aux utilisateurs finaux d'utiliser Central et d'être uniquement exposés aux informations dont ils ont besoin, ce qui réduit les risques d'actions négatives pour le système.

**Remarque :** l'onglet **Rôle** est uniquement visible si le rôle qui vous a été attribué possède l'autorisation **Gérer la configuration de sécurité** ou **Afficher la configuration de sécurité**. Vous pourrez modifier les rôles uniquement si vous possédez un rôle doté de l'autorisation **Gérer la configuration de sécurité**.

Une fois que les rôles ont été configurés, ils peuvent être affectés à des utilisateurs internes ou mappés sur des utilisateurs LDAP ou SAML :

- L'administrateur peut mapper un rôle sur un ou plusieurs groupes de telle sorte que les utilisateurs LDAP affectés à ces groupes recevront les autorisations du rôle.
- <sup>l</sup> L'administrateur peut affecter un rôle à un utilisateur interne dans le cadre de la configuration de l'utilisateur. Pour plus d'informations, voir " [Configuration](#page-72-0) de la sécurité - Utilisateurs internes " , [page](#page-72-0) 73.

Par défaut, Central propose les rôles ADMINISTRATOR, END\_USER, EVERYBODY, PROMOTER et SYSTEM\_ADMIN, qui correspondent à ces rôles dans Studio.

**Remarque :** le contrôle des accès en fonction du rôle et les autorisations de contenu sont deux choses différentes. Si vous souhaitez limiter l'accès aux données (flux et dossiers), il faudra configurer les autorisations pour ce contenu. Cette opération est réalisée dans le cadre de la promotion d'un pack de contenu. Pour plus d'informations sur les autorisations de contenu, voir " Gestion de la [bibliothèque](#page-139-0) des flux " , page 140.

## *Que souhaitez-vous faire ?*

### **Création d'un rôle**

**Remarque :** vous devez posséder l'autorisation **Gérer la configuration de sécurité** pour pouvoir créer et modifier des rôles.

- 1. Cliquez sur le bouton **Configuration système** pour afficher l'espace de travail de configuration système.
- 2. Choisissez **Sécurité** > **Rôles**.
- 3. Cliquez sur le bouton **Ajouter**  $+$ .

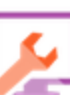

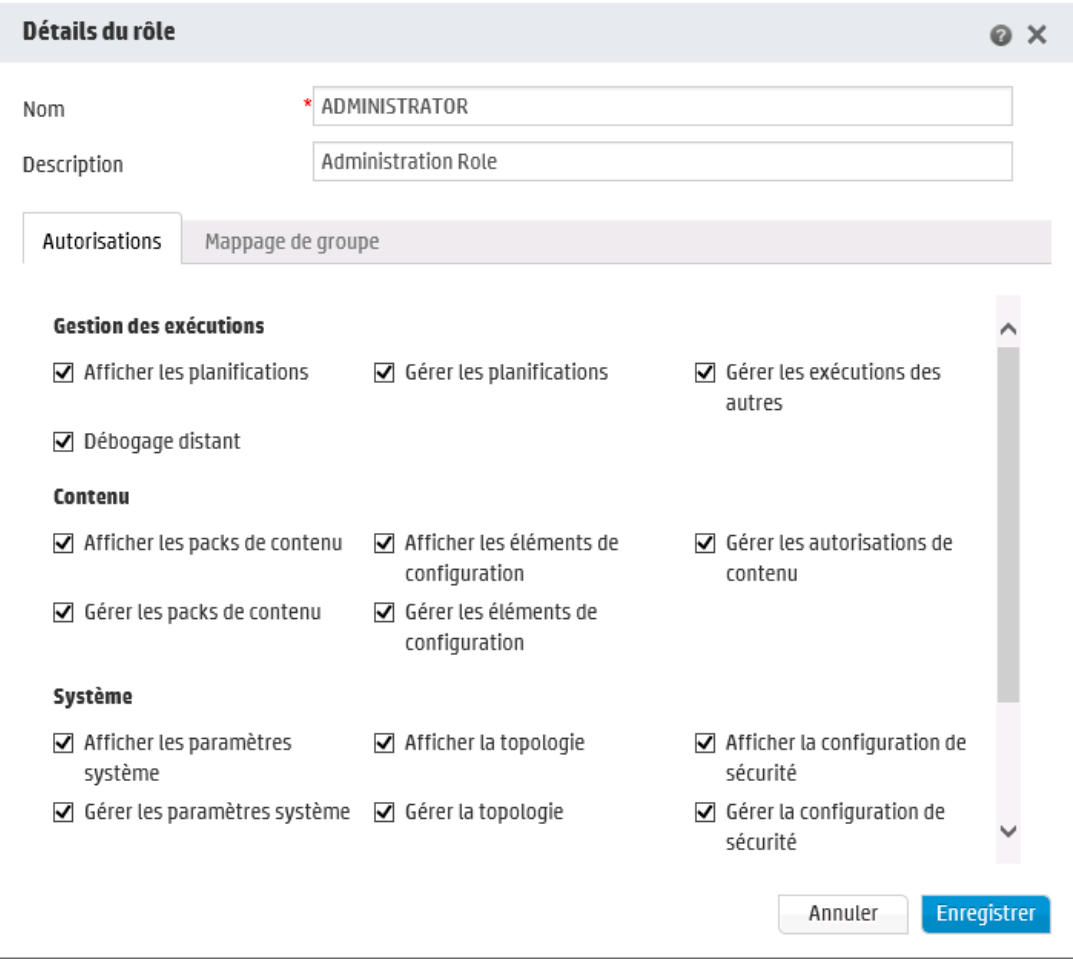

- 4. Saisissez dans la zone **Nom** un nom unique pour le rôle. Ce nom ne peut pas contenir plus de 255 caractères.
- 5. Saisissez la description du rôle dans la zone **Description**. Cette description ne peut pas contenir plus de 255 caractères.
- 6. Cochez les cases en regard des autorisations que vous souhaitez affecter à ce rôle. Les autorisations sont regroupées en fonction des quatre espaces de travail de Central. Si un rôle n'a reçu aucune autorisation dans un espace de travail, les utilisateurs de ce rôle ne pourront pas accéder à cet espace de travail.

Gestion des exécutions

- <sup>n</sup> **Afficher les planifications** : autorisation pour consulter les planifications
- <sup>n</sup> **Gérer les planifications** : autorisation pour créer et modifier des planifications
- <sup>n</sup> **Gérer les exécutions des autres** : autorisation pour modifier les exécutions déclenchées par d'autres utilisateurs

<sup>n</sup> **Débogage distant** : autorisation pour déclencher Studio Debugger sur un Central distant. Cette autorisation permet également de consulter et d'exécuter des flux sur toute la Bibliothèque des flux.

Contenu

- <sup>n</sup> **Afficher les packs de contenu** : autorisation pour consulter les packs de contenu.
- <sup>n</sup> **Gérer les packs de contenu** : autorisation pour modifier les packs de contenu, déployer du contenu et restaurer un déploiement.
- <sup>n</sup> **Afficher les éléments de configuration** : autorisation pour afficher les éléments de configuration (par exemple, les alias de groupe, les comptes système ou les propriétés système)
- <sup>n</sup> **Gérer les éléments de configuration** : autorisation pour modifier les valeurs des éléments de configuration (par exemple, les alias de groupe, les comptes système ou les propriétés système)
- <sup>n</sup> **Gérer les autorisations de contenu** : autorisation pour modifier les autorisations de contenu (pour les flux, les comptes système et les dossiers)

Système

<sup>n</sup> **Afficher les paramètres système** : autorisation pour voir les rapports Surveillance et Information système et pour afficher les valeurs de la configuration système disponible via OOSH

**Remarque :** ces rapports contiennent des informations pour l'Assistance HP :

- <sup>o</sup> **/oo/reports/sysinfo** montre la configuration système
- <sup>o</sup> **/oo/monitoring** est un tableau de bord pour la surveillance des performances
- <sup>n</sup> **Afficher les paramètres système** : autorisation pour configurer le niveau du journal en utilisant l'API REST, pour gérer les valeurs de la configuration système disponible via OOSH et gérer la configuration de l'audit
- **Afficher la topologie** : autorisation pour voir les travailleurs et les groupes de travailleurs
- <sup>n</sup> **Gérer la topologie** : autorisation pour activer/désactiver les travailleurs et configurer des groupes de travailleurs
- <sup>n</sup> **Afficher la configuration de sécurité** : autorisation pour afficher la configuration de sécurité. Ceci inclut l'affichage des configurations des utilisateurs internes, des rôles, de l'authentification LDAP, de LWSSO, de SAML et de la bannière de sécurité.
- <sup>n</sup> **Gérer la configuration de sécurité** : autorisation pour modifier la configuration de sécurité. Ceci inclut la configuration des utilisateurs internes, des rôles, de l'authentification LDAP, de LWSSO, de SAML et de la bannière de sécurité.
- <sup>n</sup> Afficher l´audit : autorisation pour accéder au journal d'audit.
- <sup>n</sup> Gérer le nettoyage des données : autorisation pour utiliser les API de nettoyage des données (purge). Pour plus d'informations, voir le manuel *HP OO API Guide*.

Tableau de bord

- <sup>n</sup> **Afficher le tableau de bord** : autorisation pour consulter le Tableau de bord
- 7. Pour mapper ce rôle sur un groupe LDAP, cliquez sur l'onglet **Mappage de groupe**.

Pour plus d'informations, voir [Mapper](#page-42-0) un rôle sur un groupe.

- 8. Cliquez sur **Enregistrer** pour enregistrer le rôle.
- 9. Pour activer la fonctionnalité d'authentification, sélectionnez l'onglet **Paramètres** (sous **Sécurité**) et cochez la case **Activer l'authentification** pour afficher la boîte de dialogue Activer l'authentification. Pour plus d'informations, voir " [Configuration](#page-30-0) des paramètres de sécurité " , [page](#page-30-0) 31.

**Remarque :** La case **Activer l'authentification** est disponible uniquement s'il existe des utilisateurs internes ou LDAP autorisés à désactiver l'authentification à l'avenir.

si la case **Activer l'authentification** n'est pas cochée, aucune authentification n'a lieu et tous les utilisateurs peuvent accéder à toutes les tâches.

### **Modification d'un rôle**

Vous devez posséder l'autorisation **Gérer la configuration de sécurité** pour pouvoir modifier un rôle.

- 1. Choisissez **Sécurité** > **Rôles**.
- 2. Sélectionnez le rôle que vous souhaitez modifier, puis cliquez sur le bouton **Modifier** .
- 3. Introduisez les modifications requises dans la boîte de dialogue Détails du rôle.
- 4. Cliquez sur **Enregistrer**.

#### **Suppression d'un rôle**

- 1. Choisissez **Sécurité** > **Rôles**.
- 2. Sélectionnez le rôle que vous souhaitez supprimer, puis cliquez sur le bouton **Supprimer** X.

<span id="page-42-0"></span>3. Cliquez sur **OK** dans la boîte de dialogue de confirmation.

#### **Mapper un rôle sur un groupe**

- 1. Choisissez **Sécurité** > **Rôles**.
- 2. Sélectionnez le rôle que vous souhaitez mapper sur un groupe, puis cliquez sur le bouton **Modifier** .
- 3. Dans la boîte de dialogue Détails du rôle, cliquez sur l'onglet **Mappage de groupe**.

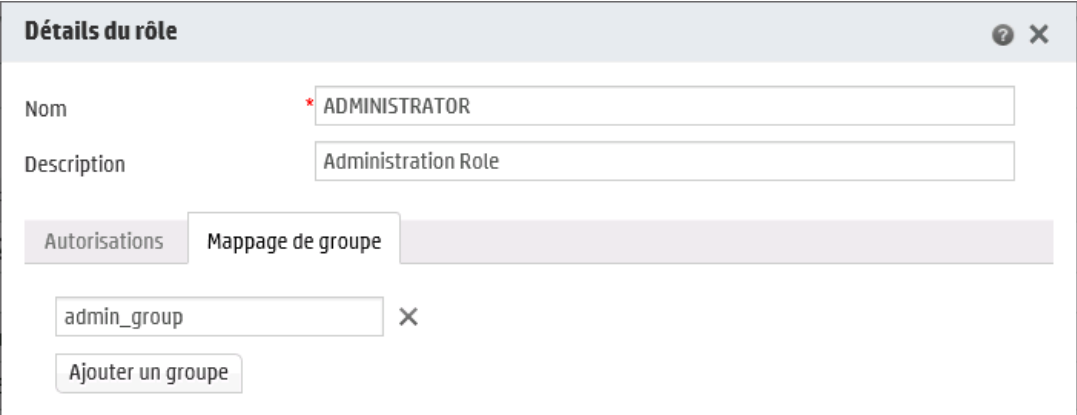

- 4. Cliquez sur le bouton **Ajouter un groupe** pour ajouter un nouveau mappage.
- 5. Dans la zone de texte, tapez le nom du groupe sur lequel vous souhaitez mapper ce rôle.
- 6. Le cas échéant, cliquez à nouveau sur le bouton **Ajouter un groupe** pour mapper le rôle sur d'autres groupes.
- 7. Cliquez sur **Enregistrer**.

#### **Suppression du mappage d'un rôle sur un groupe**

- 1. Choisissez **Sécurité** > **Rôles**.
- 2. Sélectionnez le rôle pour lequel vous souhaitez supprimer le mappage sur un groupe, puis cliquez sur le bouton **Modifier** .
- 3. Dans la boîte de dialogue Détails du rôle, cliquez sur l'onglet **Mappage de groupe**.
- 4. Cliquez sur le bouton **Supprimer** X en regard du mappage que vous souhaitez supprimer.

**Remarque :** aucune boîte de dialogue de confirmation ne s'ouvre lorsque vous supprimez

un mappage. Si vous changez d'avis, cliquez sur **Annuler** pour fermer la boîte de dialogue Détails du rôle sans rien enregistrer.

5. Cliquez sur **Enregistrer**.

#### **Affection d'un rôle en tant que rôle par défaut**

Quand un rôle est défini en tant que rôle par défaut, il sera affecté à tous les utilisateurs qui n'ont pas reçu un rôle. Ceci signifie que tous les utilisateurs LDAP auront l'autorisation à partir de ce rôle par défaut, en plus des utilisateurs qui sont explicitement associés à ce rôle.

**Remarque :** Si vous définissez un rôle par défaut, il est recommandé d'y octroyer le minimum de privilèges.

Réfléchissez bien à propos de l'intention de définir un rôle par défaut. Lorsque vous ajoutez des autorisations à ce rôle , ceci affecte tous les utilisateurs LDAP.

- 1. Choisissez **Sécurité** > **Rôles**.
- 2. Sélectionnez le rôle que vous souhaitez désigner en tant que rôle par défaut.
- 3. Cliquez sur le bouton **Définir comme rôle par défaut** dans la barre d'outils **Rôles**.

**Remarque :** Vous pouvez cliquer de nouveau sur **Définir comme rôle par défaut** pour retirer de ce rôle la fonctionnalité de rôle par défaut.

# *Matériel de référence*

### **Sécurité > Rôles**

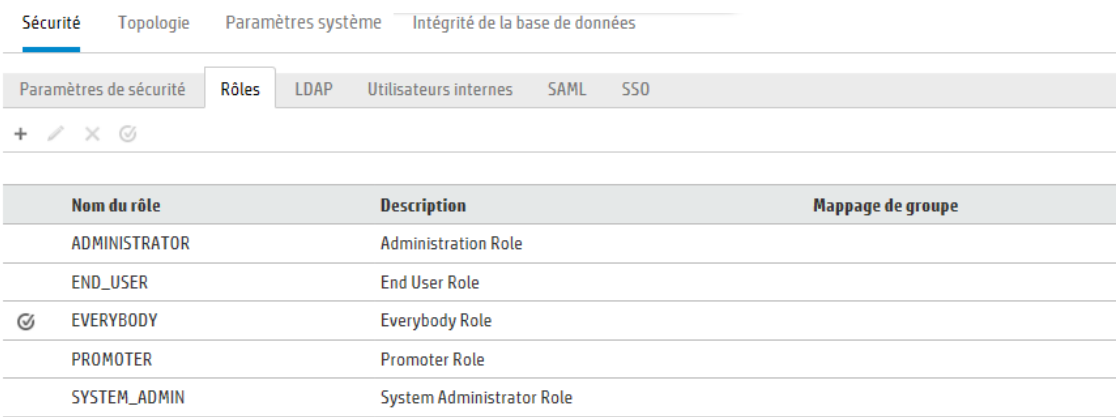

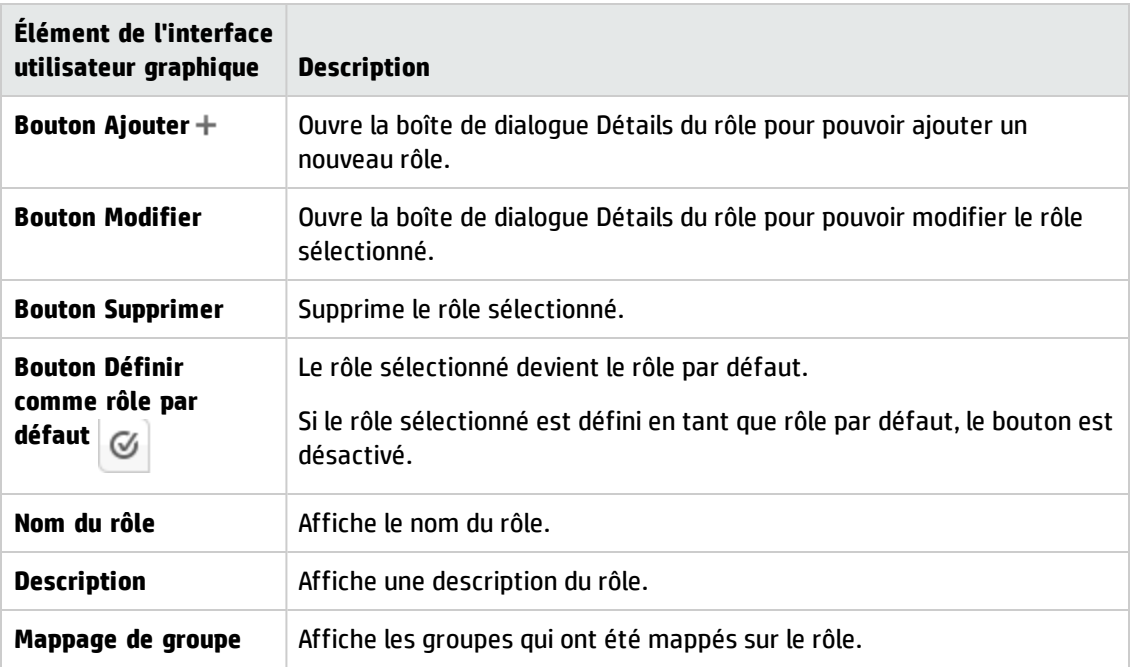

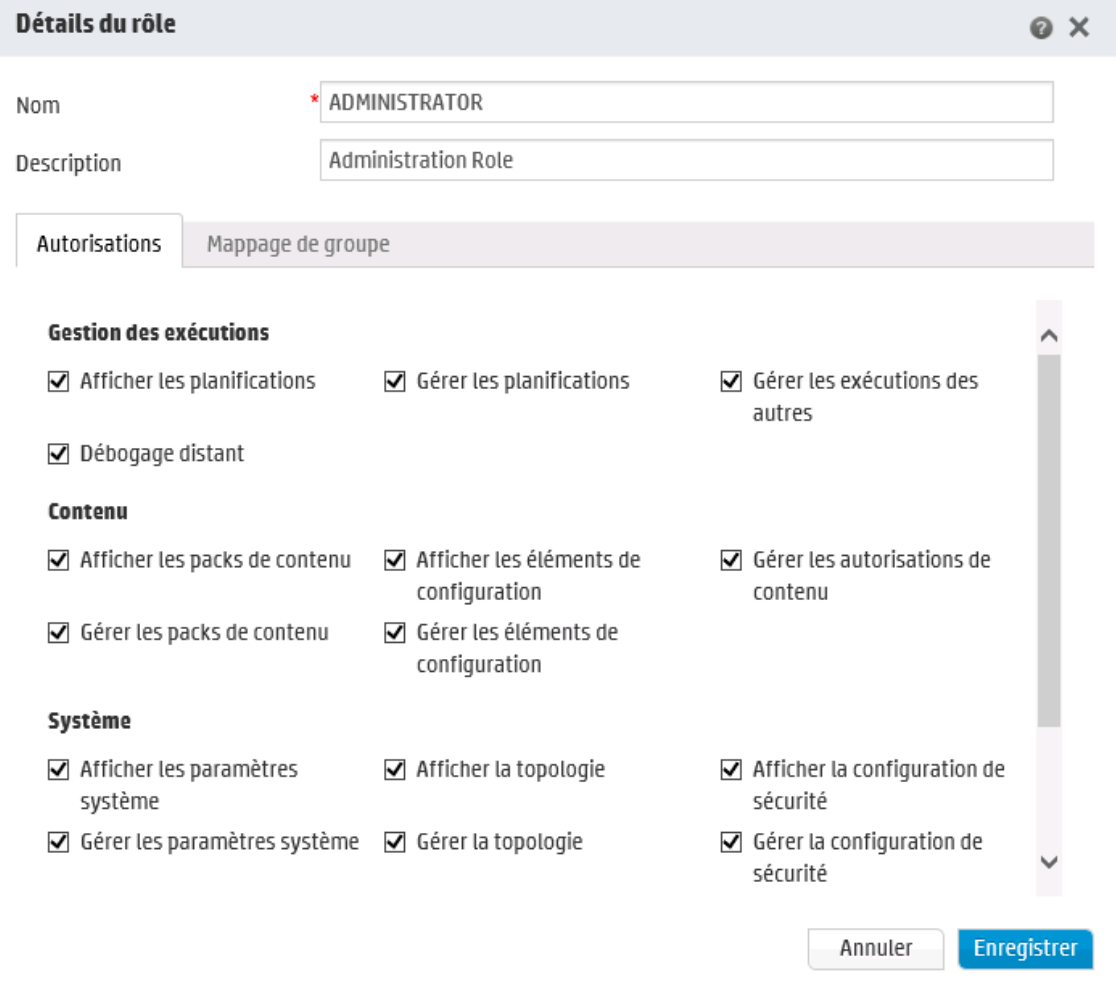

## **Boîte de dialogue Détails du rôle > Onglet Autorisations**

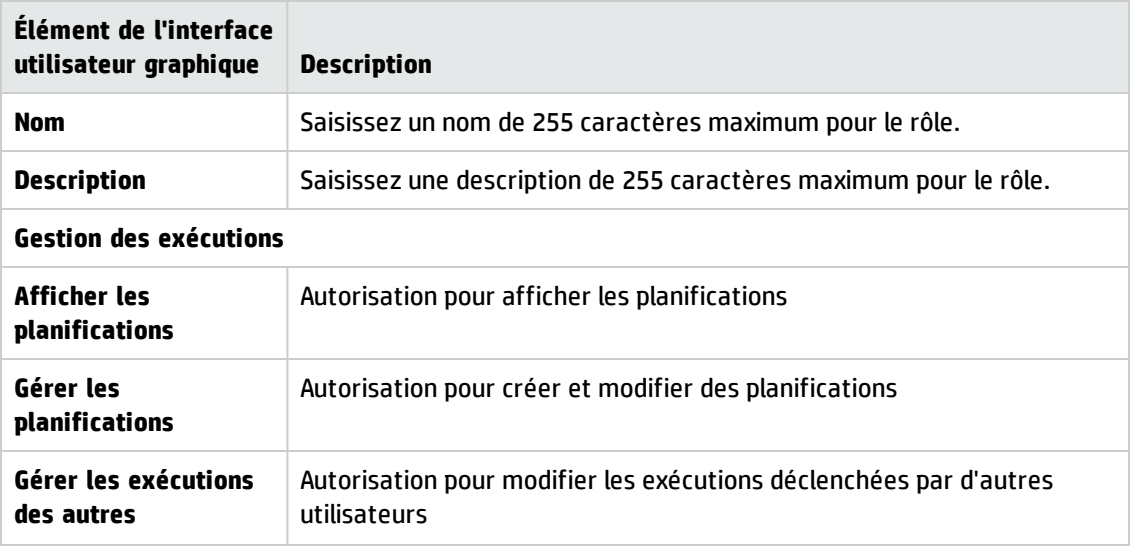

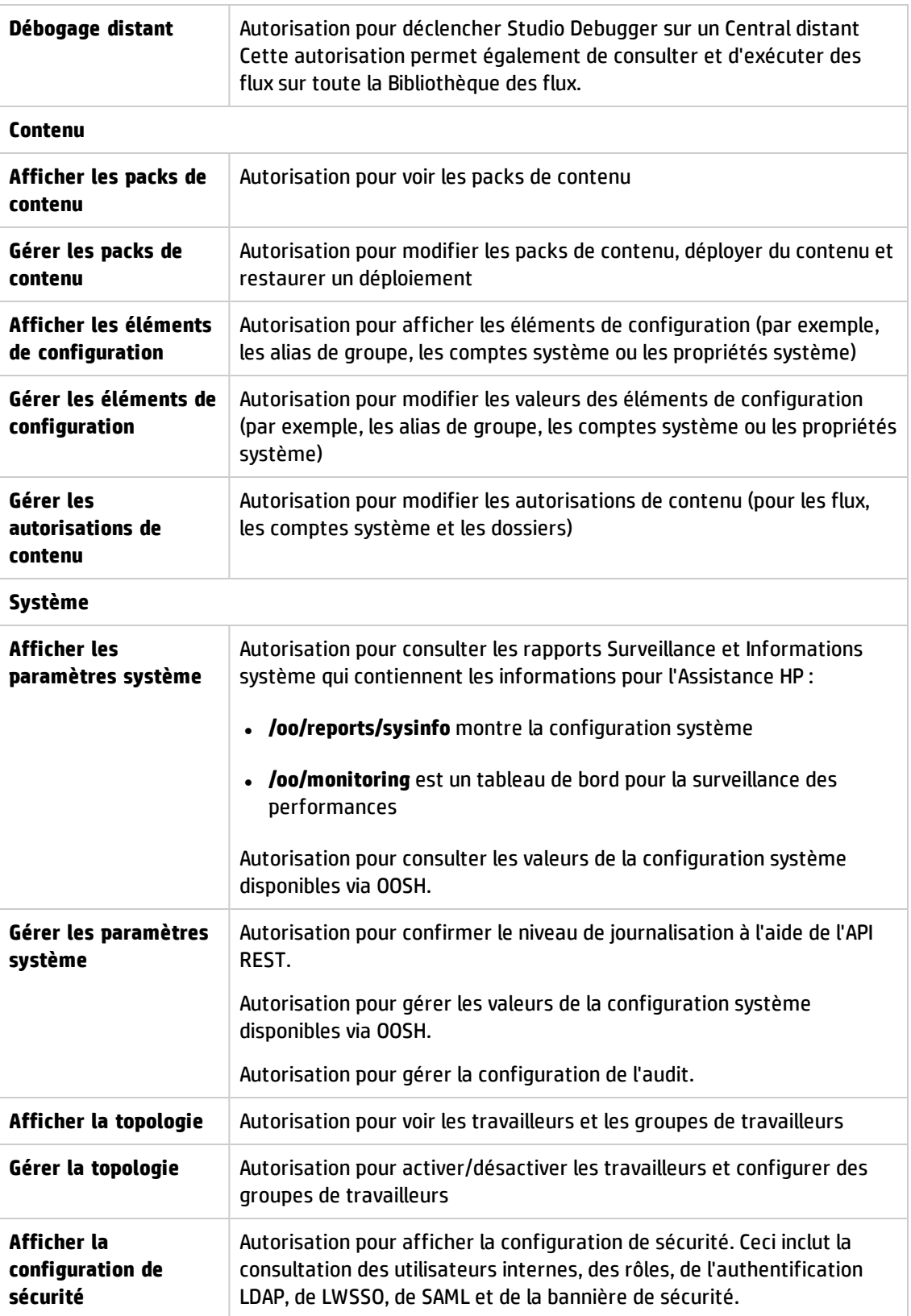

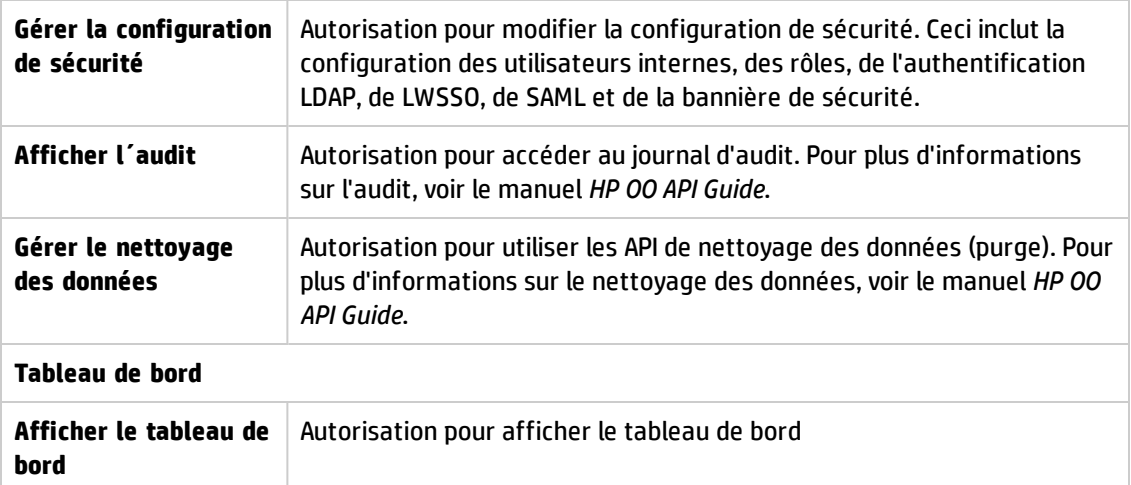

## **Boîte de dialogue Détails du rôle > Onglet Mappage de groupe**

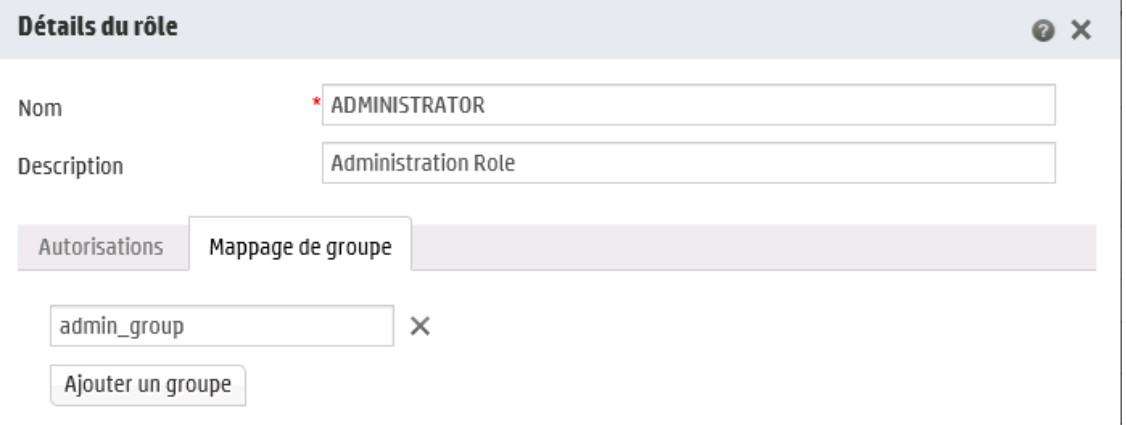

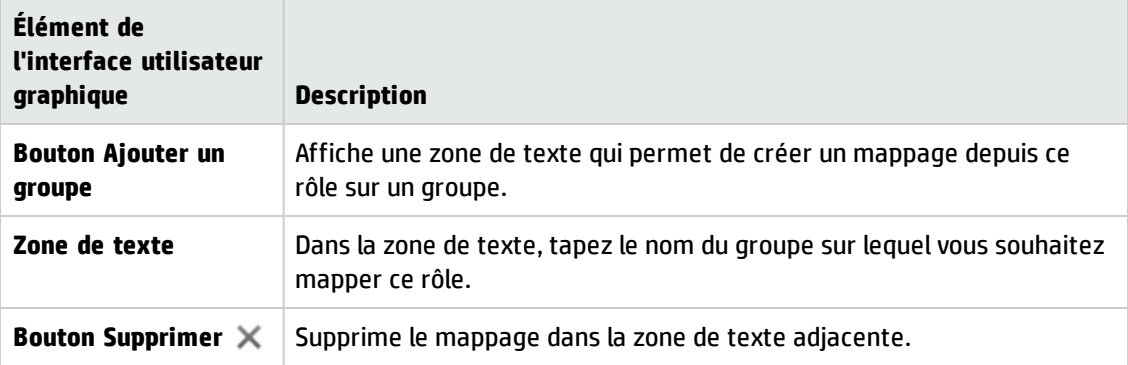

# **Configuration de la sécurité - Authentification LDAP**

Si vous utilisez un service d'authentification LDAP, vous pouvez ajouter la configuration LDAP à Central. Les utilisateurs pourront ouvrir une session dans le système en indiquant les informations d'identification valide pour leur organisation. Cette modification est dynamique : elle est appliquée sans devoir redémarrer Central.

Les groupes LDAP auxquels les utilisateurs appartiennent peuvent être mappés sur des rôles HP OO afin que l'administrateur puisse contrôler les actions que ces utilisateurs peuvent exécuter dans le système. Pour plus d'informations sur les rôles, voir " [Configuration](#page-37-0) de la sécurité – Rôles " , page 38

Si votre organisation utilise plusieurs serveurs LDAP, il est possible de configurer Central de telle sorte qu'il fonctionne avec chacun de ceux-ci. Ceci inclut des LDAP ayant des schémas différents et d'éditeurs différents. Par exemple, vous pouvez avoir une mise en oeuvre Active Directory (LDAP Microsoft) dans une partie de l'organisation et une mise en oeuvre Sun One (LDAP Oracle) dans une autre.

Si vous configurez plusieurs configurations LDAP sur différents domaines, lorsque les utilisateurs ouvrent une session dans HP OO, ils devront sélectionner un domaine dans la liste déroulante des domaines actifs. Il n'y aura pas de liste déroulante de domaines si une des configurations LDAP est désignée comme configuration par défaut ou si seulement des utilisateurs internes ont été configurés.

#### **Conventions pour la connexion**

Les utilisateurs pourront se connecter en utilisant les conventions suivantes :

- domaine\nom d'utilisateur
- nom d'utilisateur@domaine

Le nom de domaine est obligatoire sauf si l'utilisateur est interne ou si il appartient au LDAP par défaut.

Il est également possible de se connecter en utilisant les attributs **samAccountName**, **mail** et **principalName**.

**Remarque :** Pour les configurations non Active Directory, il est également possible de se connecter avec un attribut unique quelconque.

#### **LDAP par défaut**

Si une configuration LDAP est marquée comme étant par défaut, les utilisateurs y appartenant seront en mesure de se connecter sans devoir indiquer le domaine.

Dans les versions antérieures de HP OO 10.x, les utilisateurs ne désignaient pas de domaine lors de l'authentification. La démarche consistait à aller d'abord dans LDAP, puis dans les utilisateurs internes (si l'utilisateur était introuvable). La fonctionnalité « LDAP par défaut » conserve ce comportement pour les mises à niveau. Quand un LDAP par défaut est défini, toute tentative d'authentification sans domaine ira d'abord au LDAP par défaut, puis chez les utilisateurs internes. Voir Configuration de [l'authentification](#page-60-0) avec LDAP par défaut.

**Remarque :** Si vous aviez réalisé une mise à niveau depuis une version antérieure de HP OO 10.x, le LDAP qui avait été configuré dans la version antérieure est défini comme le LDAP par défaut.

**Remarque :** Si vous ne possédez pas un service LDAP, vous pouvez configurer des serveurs internes qui se connecteront à l'aide de leur nom d'utilisateur et de leur mot de passe HP OO. Pour plus d'informations sur cette option, voir " [Configuration](#page-72-0) de la sécurité - Utilisateurs [internes](#page-72-0) " , page 73.

Il est également possible d'exécuter Central sans la fonctionnalité d'authentification de l'utilisateur. Tous les utilisateurs de Central seront identifiés en tant qu'« anonyme » et le système n'imposera pas l'authentification. Tous les utilisateurs de Central disposeront d'un accès administrateur complet pour réaliser n'importe quelle opération dans le système (déclenchement, gestion du contenu et configuration du système).

**Remarque :** l'onglet **LDAP** est uniquement visible si le rôle qui vous a été attribué possède l'autorisation **Gérer la configuration de sécurité** ou **Afficher la configuration de sécurité**. Vous pourrez modifier l'authentification LDAP uniquement si vous possédez un rôle doté de l'autorisation **Gérer la configuration de sécurité**.

**Remarque :** Pour obtenir une comparaison entre la configuration de LDAP dans HP OO 10.x et dans les versions antérieures, voir le document *HP OO Release Notes*.

# *Que souhaitez-vous faire ?*

### <span id="page-49-0"></span>**Ajouter une configuration d'authentification LDAP (pas Active Directory)**

Cette procédure concerne toutes les configurations d'authentification LDAP, à l'exception d'Active Directory. Si vous souhaitez créer une configuration Active Directory, voir Ajout d'une [configuration](#page-54-0) [d'authentification](#page-54-0) LDAP Active Directory

1. Cliquez sur le bouton **Configuration système** pour afficher l'espace de travail de configuration système.

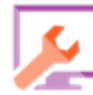

- 2. Choisissez **Sécurité** > **LDAP**.
- 3. Dans le menu **Ajouter**, sélectionnez le type de configuration LDAP que vous souhaitez ajouter.

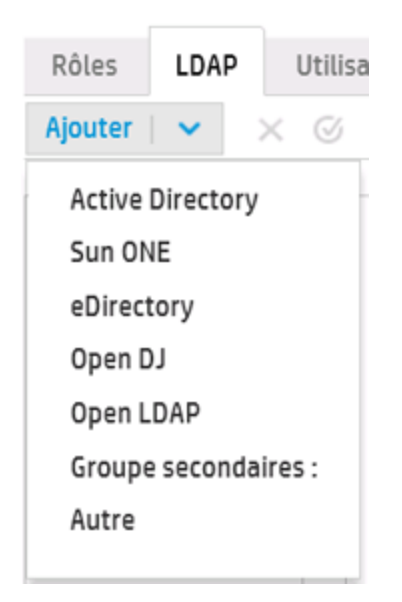

L'onglet **LDAP** affiche les champs pertinents à la configuration LDAP sélectionnée.

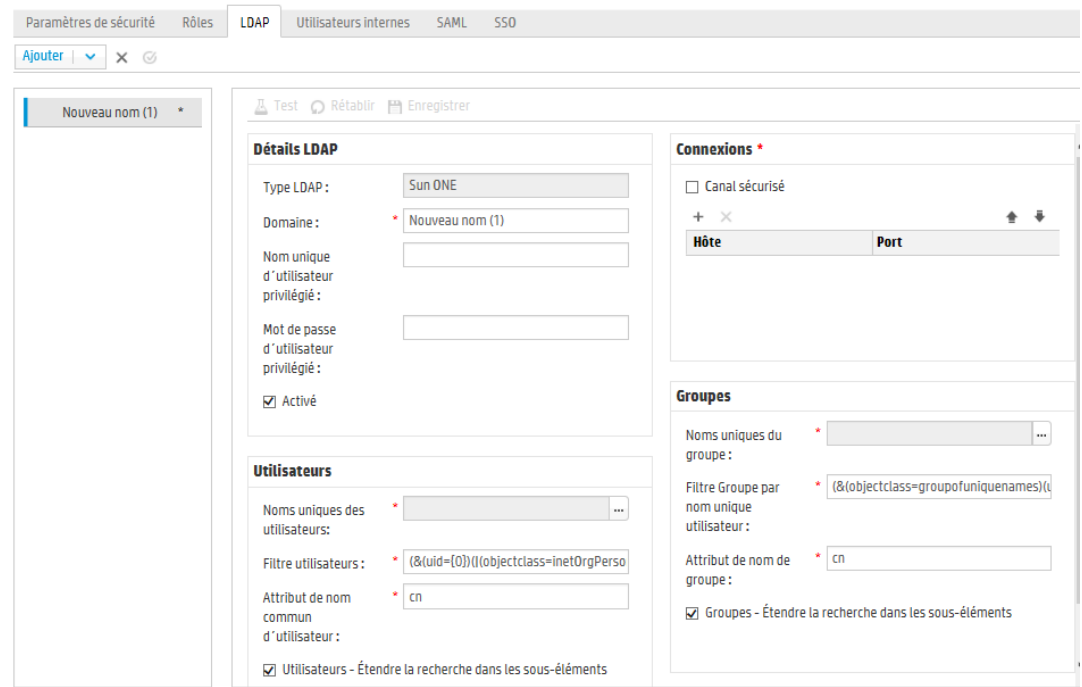

4. Dans la zone **Domaine**, saisissez le nom du domaine.

Par exemple, si vous avez une seule configuration LDAP, vous pourriez saisir le nom de votre société. Si vous configurez plusieurs configurations LDAP, attribuez à chacune d'entre elles un domaine qui l'identifiera.

Quand les utilisateurs ouvriront une session dans HP OO, ils pourront choisir le domaine dans une liste déroulante de domaines actifs. Ils devront sélectionner un nom de domaine sauf s'il s'agit d'un utilisateur interne ou appartenant au LDAP par défaut.

Le nom du domaine apparaîtra dans le volet de navigation LDAP à gauche.

5. Dans la zone **Nom unique d'utilisateur privilégié**, saisissez le nom unique d'un utilisateur doté des autorisations de recherche.

Il est conseillé de fournir un utilisateur privilégié car certaines des fonctions de HP OO utilise la recherche, par exemple, le planificateur. Si l'utilisateur n'est pas privilégié, cette fonction pourrait ne pas fonctionner correctement en fonction de la configuration du LDAP.

Par exemple, uid=john,ou=people,dc=devlab,dc=ad

**Remarque :** veillez à utiliser le nom unique exact pour l'utilisateur qui possède ces privilèges.

- 6. Dans la zone **Mot de passe d'utilisateur privilégié**, saisissez le mot de passe d'un utilisateur doté des autorisations de recherche.
- 7. Cochez la case **Activé** pour activer l'authentification pour cet LDAP.
- 8. Dans la section **Connexions**, sélectionnez l'option **Canal sécurisé** pour prendre en charge les connexions à couche transport sécurisée.
- 9. Dans la zone **Hôtes**, saisissez l'adresse IP ou le nom d'hôte du serveur LDAP.
- 10. Dans la zone **Ports**, saisissez le numéro de port du serveur LDAP. La valeur doit être comprise entre 0 et 64435.
- 11. Si vous possédez plusieurs serveurs LDAP, cliquez sur le bouton **Ajouter** pour ajouter une nouvelle ligne, puis renseigner l'hôte et le port supplémentaires.
- 12. Utilisez les flèches **Vers le haut** et **Vers le bas** pour déplacer une connexion vers le haut ou vers le bas de la liste. Plus une connexion est haute dans la liste, plus sa priorité en cas de basculement est élevée.
- 13. Cliquez sur le bouton **de la côté de la zone Noms uniques des utilisateurs** pour ouvrir la boîte de dialogue du même nom afin de définir les noms uniques des utilisateurs.
	- Si vous connaissez le nom unique de l'utilisateur, cliquez sur le bouton **Ajouter** + pour ajouter une ligne vide, puis saisissez le nom unique de l'utilisateur manuellement. Si vous avez plusieurs hôtes LDAP, séparez-les à l'aide de « ; ».

Par exemple, ou=people,dc=devlab,dc=ad;ou=people,dc=devlab,dc=com

<sup>n</sup> Si vous ne connaissez pas la syntaxe exacte, cliquez sur **Ajouter un nom unique de base** pour récupérer un nom unique de base dans LDAP.

Dans la liste des noms uniques racines disponibles, sélectionnez celui qui se rapproche le plus de vos besoins, puis définissez-le.

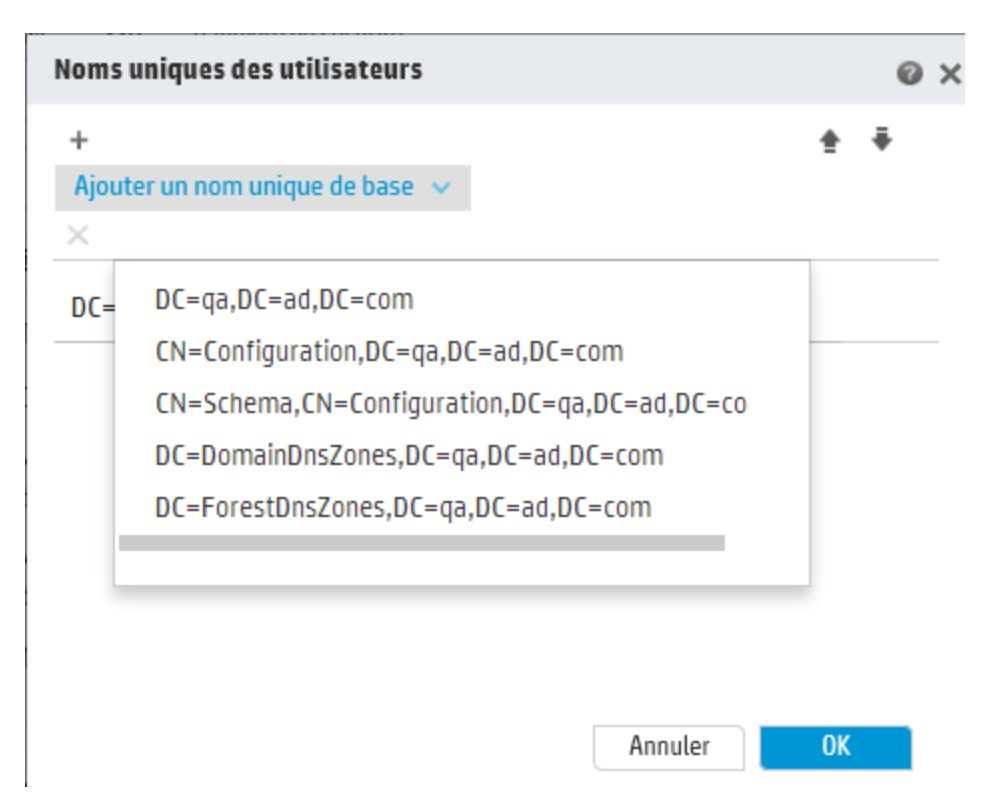

- 14. Utilisez les flèches **Vers le haut** et **Vers le bas** pour régler l'ordre des lignes de nom unique. Le premier élément de la liste est le premier utilisé.
- 15. Cliquez sur **OK** pour fermer la boîte de dialogue Noms uniques des utilisateurs et chargez les informations dans la zone **Noms uniques des utilisateurs**.
- 16. Dans la zone **Filtre utilisateurs**, saisissez les paramètres de filtrage pour filtrer les utilisateurs. Ce filtre sera appliqué à chaque nom unique d'utilisateur saisi dans la zone **Noms uniques des utilisateurs**.

Il est conseillé de modifier les valeurs par défaut, même si elles fonctionnent, car ce filtre est très général. Il est vivement conseillé d'inclure l'attribut objectclass dans le filtre.

**Remarque :** Dans ce filtre, {0} est un espace réservé de l'ID utilisateur. Lorsque'un utilisateur se connecte, {0} est automatiquement remplacé par le nom d'utilisateur fourni.

17. Dans la zone **Attribut nom commun de l'utilisateur**, saisissez l'attribut qui définit la manière

dont le nom d'utilisateur sera affiché à l'écran.

**Remarque :** dans la majorité des mises en oeuvre LDAP, cn est le choix par défaut.

18. Cochez la case **Utilisateurs - Étendue de la recherche dans les sous-éléments** si vous souhaitez que les filtres utilisateur soient appliqués de manière récursive.

**Remarque :** si la recherche récursive n'est pas requise, il est conseillé de ne pas cocher cette case.

19. Cliquez sur le bouton à côté de la zone **Noms uniques des groupes** pour ouvrir la boîte de dialogue du même nom afin de définir les noms uniques des groupes.

Cette étape est pratiquement identique à la définition des noms uniques des utilisateurs.

20. Dans la zone **Filtre Groupe par nom unique utilisateur**, saisissez les paramètres de filtrage pour filtrer les groupes. Ceci filtre les groupes auxquels appartient l'utilisateur donné. Le filtre est appliqué sur chaque nom unique de groupe.

Il est conseillé de modifier les valeurs par défaut, même si elles fonctionnent, car ce filtre est très général. Il est vivement conseillé d'inclure l'attribut objectclass dans le filtre.

21. Dans la zone **Attribut de nom de groupe**, saisissez l'attribut qui définit la manière dont le nom du groupe sera affiché dans l'interface utilisateur.

**Remarque :** dans la majorité des mises en oeuvre LDAP, cn est le choix par défaut.

22. Cochez la case **Groupes - Étendue de la recherche dans les sous-éléments** si vous souhaitez que les filtres groupes soient appliqués de manière récursive.

**Remarque :** si la recherche récursive n'est pas requise, il est conseillé de ne pas cocher cette case.

- 23. Veillez à tester la configuration avant de l'enregistrer. Pour plus d'informations, voir [Test](#page-60-1) de la [configuration](#page-60-1).
- 24. Cliquez sur **Enregistrer** pour enregistrer la configuration.

**Remarque :** Veillez à enregistrer les modifications avant d'activer l'authentification. Si vous n'enregistrez pas, l'authentification n'inclura pas vos modifications.

Si la configuration LDAP n'est pas enregistrée, un astérisque apparaît en regard du nom de domaine dans le volet de navigation LDAP à gauche. Si vous quittez la page avant d'enregistrer, un message apparaît et vous signale que certaines modifications n'ont pas été enregistrées.

25. Pour activer la fonctionnalité d'authentification, sélectionnez l'onglet **Paramètres** (sous **Sécurité**) et cochez la case **Activer l'authentification** pour afficher la boîte de dialogue Activer l'authentification. Pour plus d'informations, voir " [Configuration](#page-30-0) des paramètres de sécurité " , [page](#page-30-0) 31.

**Remarque :** La case **Activer l'authentification** est disponible uniquement s'il existe des utilisateurs internes ou LDAP autorisés à désactiver l'authentification à l'avenir.

si la case **Activer l'authentification** n'est pas cochée, aucune authentification n'a lieu et tous les utilisateurs peuvent accéder à toutes les tâches.

### <span id="page-54-0"></span>**Ajouter une configuration d'authentification LDAP Active Directory**

Cette procédure concerne uniquement les configurations Active Directory. Si vous souhaitez créer une configuration LDAP différente, voir Ajout d'une configuration [d'authentification](#page-49-0) LDAP (pas Active [Directory\)](#page-49-0).

- 1. Cliquez sur le bouton **Configuration système** pour afficher l'espace de travail de configuration système.
- 

- 2. Choisissez **Sécurité** > **LDAP**.
- 3. Dans le menu **Ajouter**, sélectionnez **Active Directory**.

L'onglet **LDAP** apparaît dans la vue Active Directory.

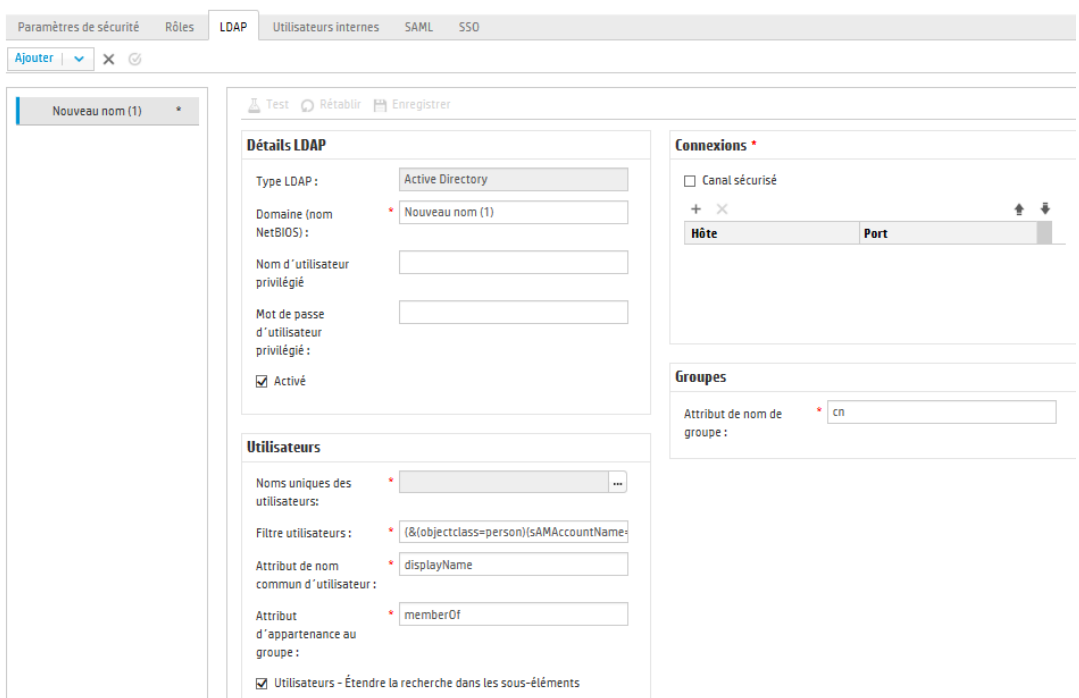

4. Dans la zone **Domaine (nom NetBIOS)**, saisissez le domaine court Active Directory (nom NetBIOS) dans lequel vous souhaitez réaliser l'authentification, par exemple EMEA, US ou ASIE. Quand les utilisateurs ouvriront une session dans HP OO, ils pourront choisir le domaine dans une liste déroulante de domaines actifs.

Le nom du domaine apparaîtra dans le volet de navigation LDAP à gauche.

5. Dans la zone **Nom d'utilisateur privilégié**, saisissez le nom d'un utilisateur doté des autorisations de recherche.

Il est conseillé de fournir un utilisateur privilégié car certaines des fonctions de HP OO utilise la recherche, par exemple, le planificateur. Sans utilisateur privilégié, cette fonction risque de ne pas fonctionner correctement.

- 6. Dans la zone **Mot de passe d'utilisateur privilégié**, saisissez le mot de passe d'un utilisateur doté des autorisations de recherche.
- 7. Cochez la case **Activé** pour activer l'authentification pour cet LDAP.
- 8. Dans la section **Connexions**, sélectionnez l'option **Canal sécurisé** pour prendre en charge les connexions à couche transport sécurisée.
- 9. Dans la zone **Hôtes**, saisissez l'adresse IP ou le nom d'hôte du serveur LDAP.
- 10. Dans la zone **Ports**, saisissez le numéro de port du serveur LDAP. La valeur doit être comprise entre 0 et 64435.
- 11. Si vous possédez plusieurs serveurs LDAP, cliquez sur le bouton Ajouter + pour ajouter une nouvelle ligne, puis renseigner l'hôte et le port supplémentaires.
- 12. Utilisez les flèches **Vers le haut** et **Vers le bas** pour déplacer une connexion vers le haut ou vers le bas de la liste. Plus une connexion est haute dans la liste, plus sa priorité en cas de basculement est élevée.
- 13. Cliquez sur le bouton **de la côté de la zone <b>Noms** uniques des utilisateurs pour ouvrir la boîte de dialogue du même nom afin de définir les noms uniques des utilisateurs.
	- Si vous connaissez le nom unique de l'utilisateur, cliquez sur le bouton **Ajouter** + pour ajouter une ligne vide, puis saisissez le nom unique de l'utilisateur manuellement. Si vous avez plusieurs hôtes LDAP, séparez-les à l'aide de « ; ».

Par exemple, ou=people,dc=devlab,dc=ad;ou=people,dc=devlab,dc=com

<sup>n</sup> Si vous ne connaissez pas la syntaxe exacte, cliquez sur **Ajouter un nom unique de base** pour récupérer un nom unique de base dans LDAP.

Dans la liste des noms uniques racines disponibles, sélectionnez celui qui se rapproche le plus de vos besoins, puis définissez-le.

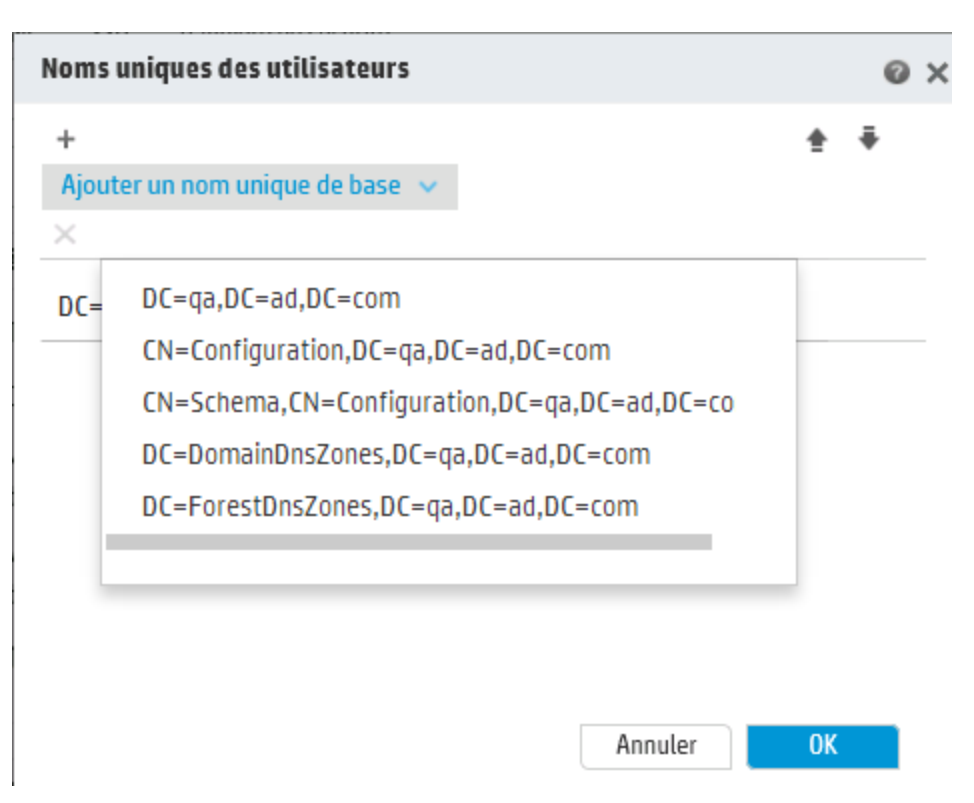

- 14. Utilisez les flèches **Vers le haut** et **Vers le bas** pour régler l'ordre des lignes de nom unique. Le premier élément de la liste est le premier utilisé.
- 15. Cliquez sur **OK** pour fermer la boîte de dialogue Noms uniques des utilisateurs et chargez les informations dans la zone **Noms uniques des utilisateurs**.
- 16. Dans la zone **Filtre utilisateurs**, saisissez les paramètres de filtrage pour filtrer les utilisateurs. Ce filtre sera appliqué à chaque nom unique d'utilisateur saisi dans la zone **Noms uniques des utilisateurs**.

Il est conseillé de modifier les valeurs par défaut, même si elles fonctionnent, car ce filtre est très général. Il est vivement conseillé d'inclure l'attribut objectclass dans le filtre.

**Remarque :** Dans ce filtre, {0} est un espace réservé de l'attribut sAMAccountName de l'ID utilisateur. Lorsque'un utilisateur se connecte, {0} est automatiquement remplacé par le nom d'utilisateur fourni.

17. Dans la zone **Attribut nom commun de l'utilisateur**, saisissez l'attribut qui définit la manière dont le nom d'utilisateur sera affiché à l'écran.

**Remarque :** For exemple, displayName.

18. Dans la zone **Attribut d'appartenance au groupe**, saisissez l'attribut qui montre les groupes auxquels l'utilisateur appartient.

Par exemple, memberOf

19. Cochez la case **Utilisateurs - Étendue de la recherche dans les sous-éléments** si vous souhaitez que les filtres utilisateur soient appliqués de manière récursive.

**Remarque :** si la recherche récursive n'est pas requise, il est conseillé de ne pas cocher cette case.

20. Dans la zone **Attribut de nom de groupe**, saisissez l'attribut qui définit la manière dont le nom du groupe sera affiché dans l'interface utilisateur.

**Remarque :** dans la majorité des mises en oeuvre LDAP, cn est le choix par défaut.

- 21. Veillez à tester la configuration avant de l'enregistrer. Pour plus d'informations, voir [Test](#page-60-1) de la [configuration](#page-60-1).
- 22. Cliquez sur **Enregistrer** pour enregistrer la configuration.

**Remarque :** Veillez à enregistrer les modifications avant d'activer l'authentification. Si vous n'enregistrez pas, l'authentification n'inclura pas vos modifications.

Si la configuration LDAP n'est pas enregistrée, un astérisque apparaît en regard du nom de domaine dans le volet de navigation LDAP à gauche. Si vous quittez la page avant d'enregistrer, un message apparaît et vous signale que certaines modifications n'ont pas été enregistrées.

23. Pour activer la fonctionnalité d'authentification, sélectionnez l'onglet **Paramètres** (sous **Sécurité**) et cochez la case **Activer l'authentification** pour afficher la boîte de dialogue Activer l'authentification. Pour plus d'informations, voir " [Configuration](#page-30-0) des paramètres de sécurité " , [page](#page-30-0) 31.

**Remarque :** La case **Activer l'authentification** est disponible uniquement s'il existe des utilisateurs internes ou LDAP autorisés à désactiver l'authentification à l'avenir.

si la case **Activer l'authentification** n'est pas cochée, aucune authentification n'a lieu et tous les utilisateurs peuvent accéder à toutes les tâches.

24. Dans la boîte de dialogue Activer l'authentification, saisissez votre nom d'utilisateur et votre mot de passe d'administrateur, puis cliquez sur **OK**.

### **Modifier une configuration d'authentification LDAP**

- 1. Choisissez **Sécurité** > **LDAP**.
- 2. Choisissez la configuration d'authentification LDAP que vous souhaitez modifier.
- 3. Saisissez les modifications requises.
- 4. Veillez à tester la configuration avant de l'enregistrer. Pour plus d'informations, voir [Test](#page-60-1) de la [configuration](#page-60-1).
- 5. Cliquez sur **Enregistrer**.

### **Configurer une liste d'attributs dont les valeurs seront utilisées en tant que groupes**

Il est possible de configurer l'authentification LDAP avec une liste de noms d'attribut qui seront utilisés en tant que groupes, en alternative aux filtres de groupe.

Cela permet aux organisations de baser les groupes fonctionnels d'utilisateurs sur les attributs LDAP, plutôt que sur les groupes LDAP.

- 1. Choisissez **Sécurité** > **LDAP**.
- 2. Dans le menu **Ajouter**, sélectionnez **Groupes secondaires**.

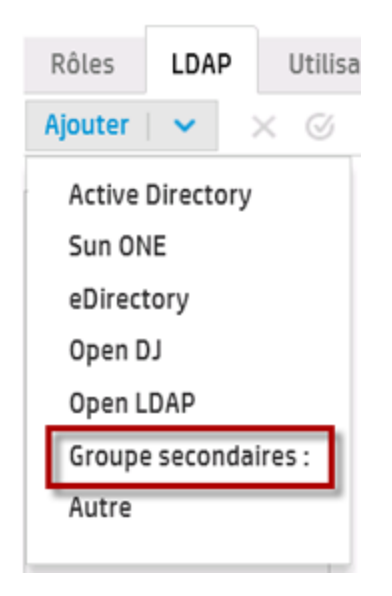

L'onglet **LDAP** affiche la vue Groupes secondaires. Cette vue est similaire à la vue non associée à Active Directory, mais propose un champ de texte supplémentaire, **Attributs du groupe secondaires**, et n'inclut pas la section **Groupes**.

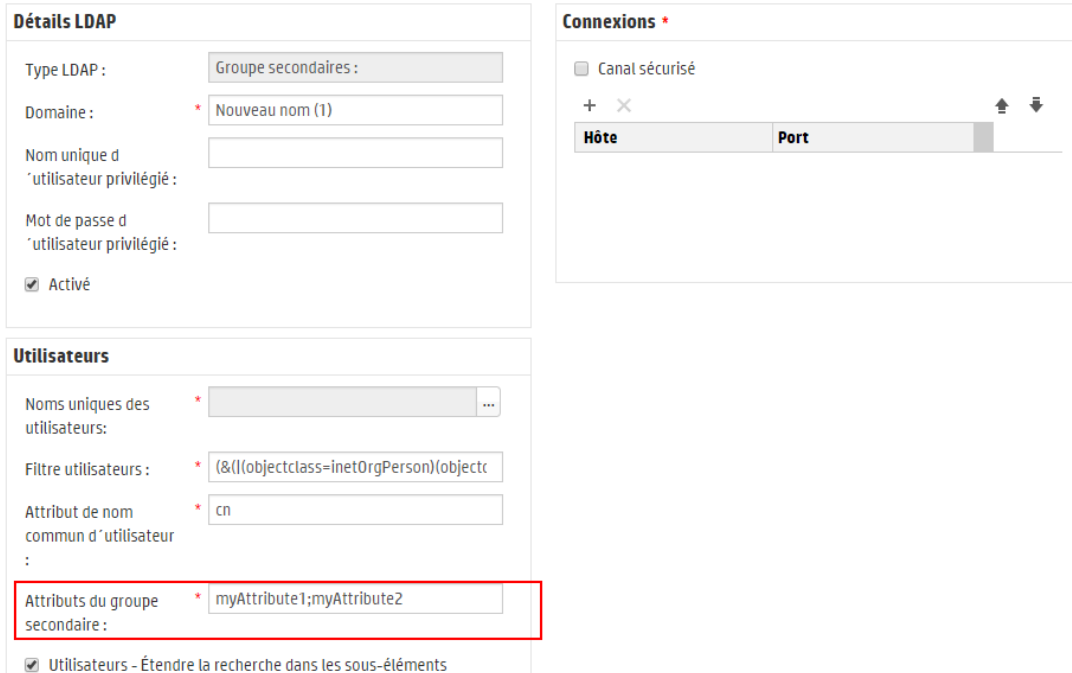

- 3. Dans la zone **Attributs du groupe secondaire**, saisissez les noms d'attribut qui seront utilisés en tant que groupes. Utilisez point-virgule (;) en tant que séparateur.
- 4. Saisissez les autres détails de la configuration comme décrit dans Ajouter une [configuration](#page-49-0) [d'authentification](#page-49-0) LDAP (pas Active Directory), sauf pour les champs de la zone **Groupes**.

### <span id="page-60-0"></span>**Définir la configuration d'authentification LDAP par défaut**

Si vous définissez une configuration LDAP par défaut, les utilisateurs y appartenant ne sont pas obligés de sélectionner un domaine à la connexion.

Toute tentative d'authentification sans un domaine consultera d'abord le LDAP par défaut avant de passer aux utilisateurs internes.

**Remarque** : Le bouton **Par défaut**  $\heartsuit$  est uniquement disponible si la configuration LDAP sélectionnée a été enregistrée.

- 1. Sélectionnez une des configurations d'authentification LDAP dans le volet de navigation de gauche.
- 2. Cliquez sur le bouton **Par défaut**  $\heartsuit$  dans la barre d'outils.

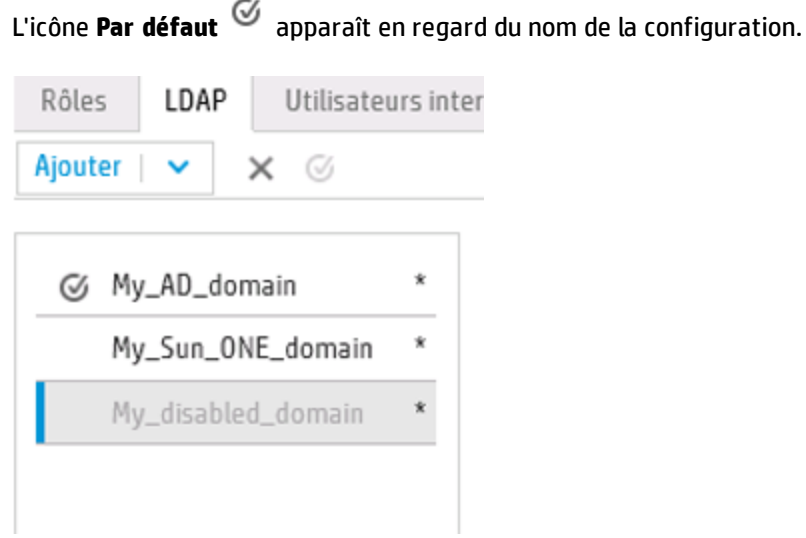

3. Pour que cette configuration ne soit plus la configuration par défaut, sélectionnez son nom, puis cliquez sur le bouton **Supprimer le LDAP par défaut** .

### <span id="page-60-1"></span>**Tester une configuration d'authentification LDAP**

- 1. Après avoir saisi les détails LDAP, cliquez sur le bouton **Test** .
- 2. Dans la boîte de dialogue Tester la configuration LDAP, saisissez le nom d'utilisateur et le mot de passe d'administrateur, puis cliquez sur **Test**.

Un message contextuel affiche les informations suivantes :

- <sup>n</sup> Réussite ou non de l'authentification
- <sup>n</sup> Validité ou invalidité de la configuration
- <sup>n</sup> Groupes auxquels l'utilisateur appartient, le cas échéant.

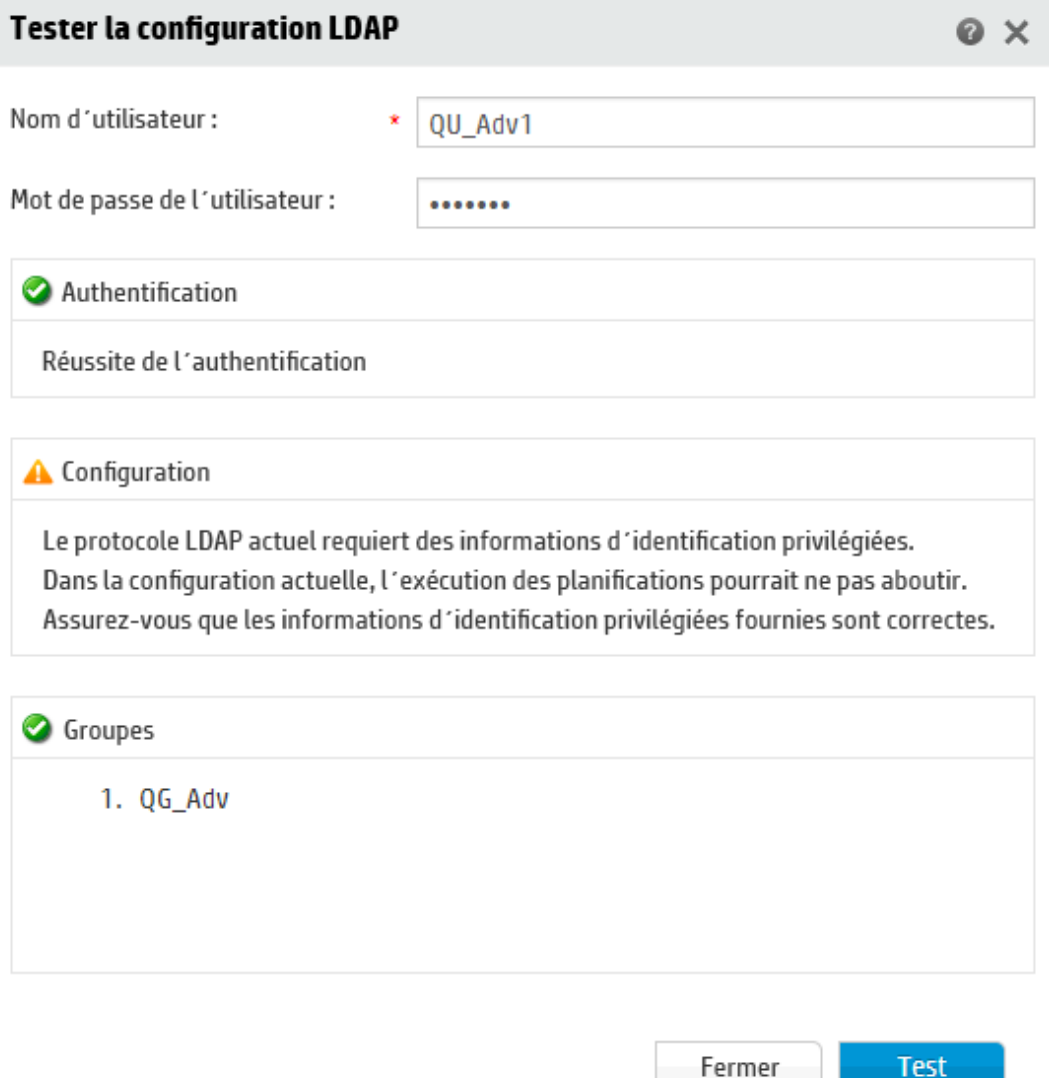

3. Cliquez sur **Fermer** pour fermer la boîte de dialogue lorsque le test est terminé.

### **Supprimer une configuration d'authentification LDAP**

- 1. Sélectionnez une configuration LDAP.
- 2. Cliquez sur le bouton **Supprimer** X dans la barre d'outils.

3. Cliquez sur **Oui** dans la boîte de dialogue de confirmation.

### **Désactiver une configuration d'authentification LDAP**

Il se peut que vous souhaitiez désactiver temporairement une configuration LDAP tout en enregistrant les détails pour plus tard.

- 1. Sélectionnez une configuration LDAP.
- 2. Décochez la case **Activé** dans la section **Détails LDAP**.

Le nom de la configuration LDAP sélectionnée apparaît en gris dans le volet de navigation LDAP.

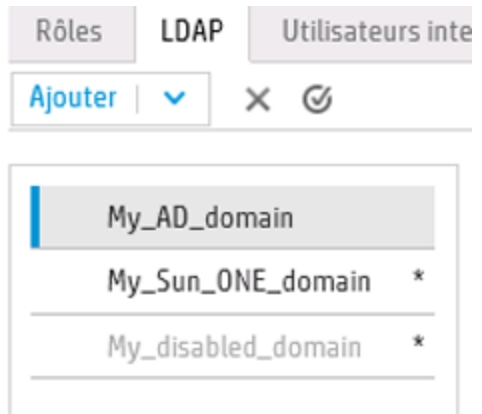

# *Matériel de référence*

### **Volet de navigation LDAP**

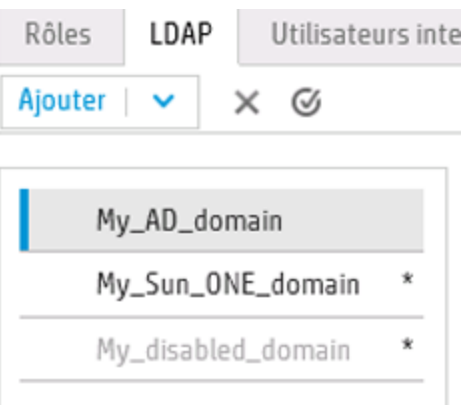

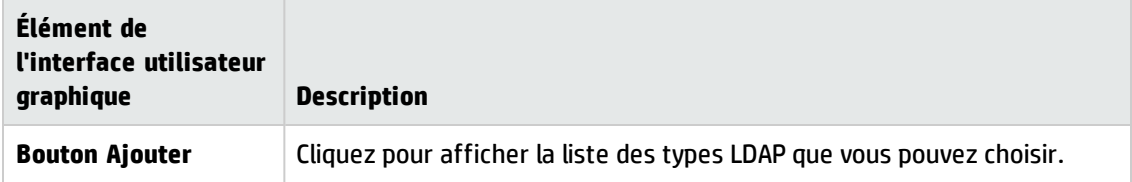

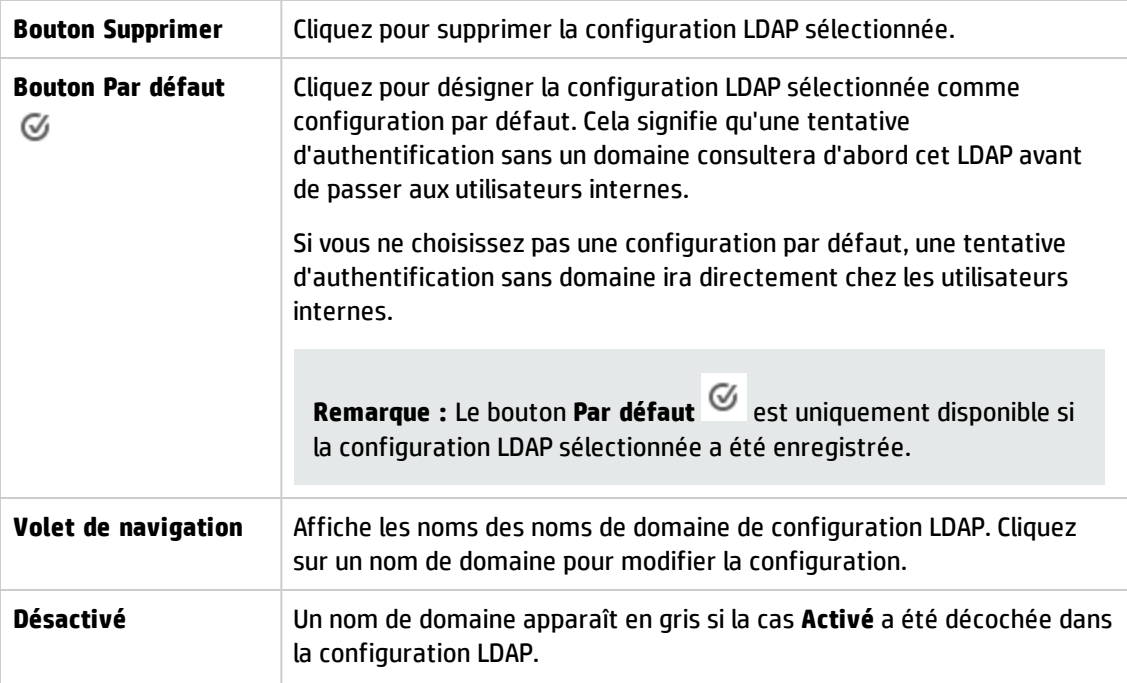

## **Sécurité > LDAP >Configuration autre que Active Directory**

Les champs obligatoires sont accompagnés d'un astérisque rouge. \*

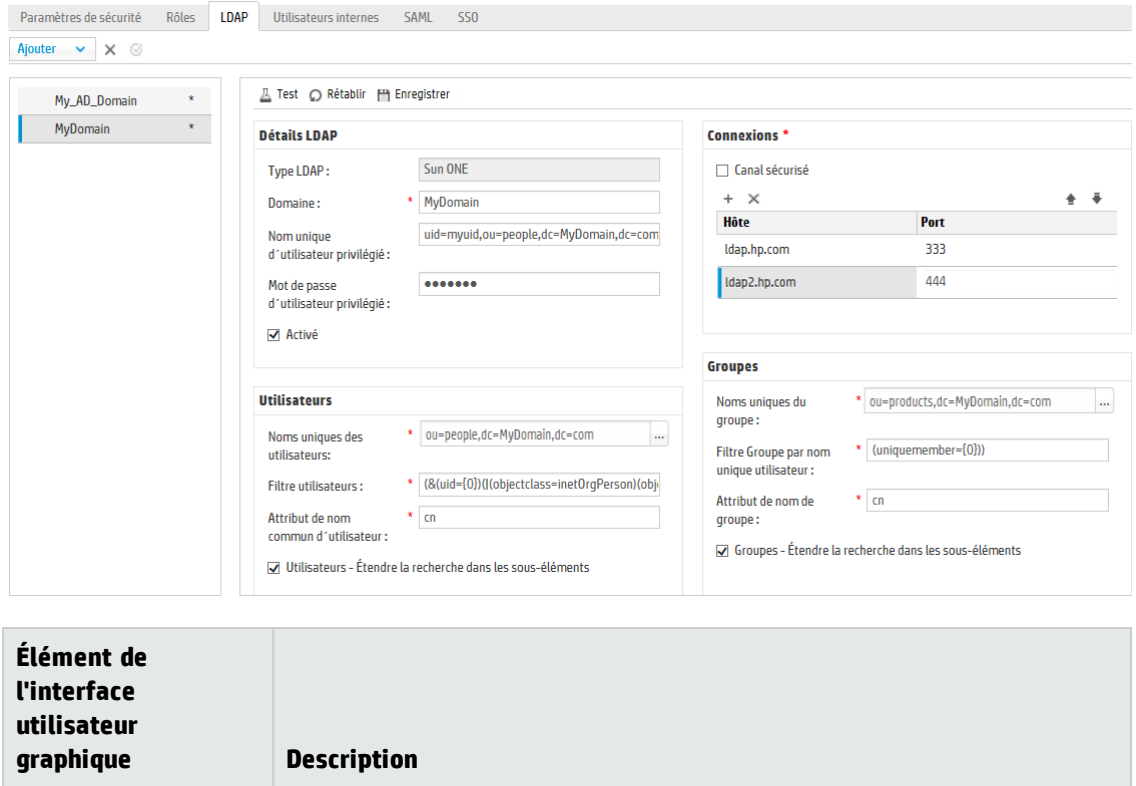

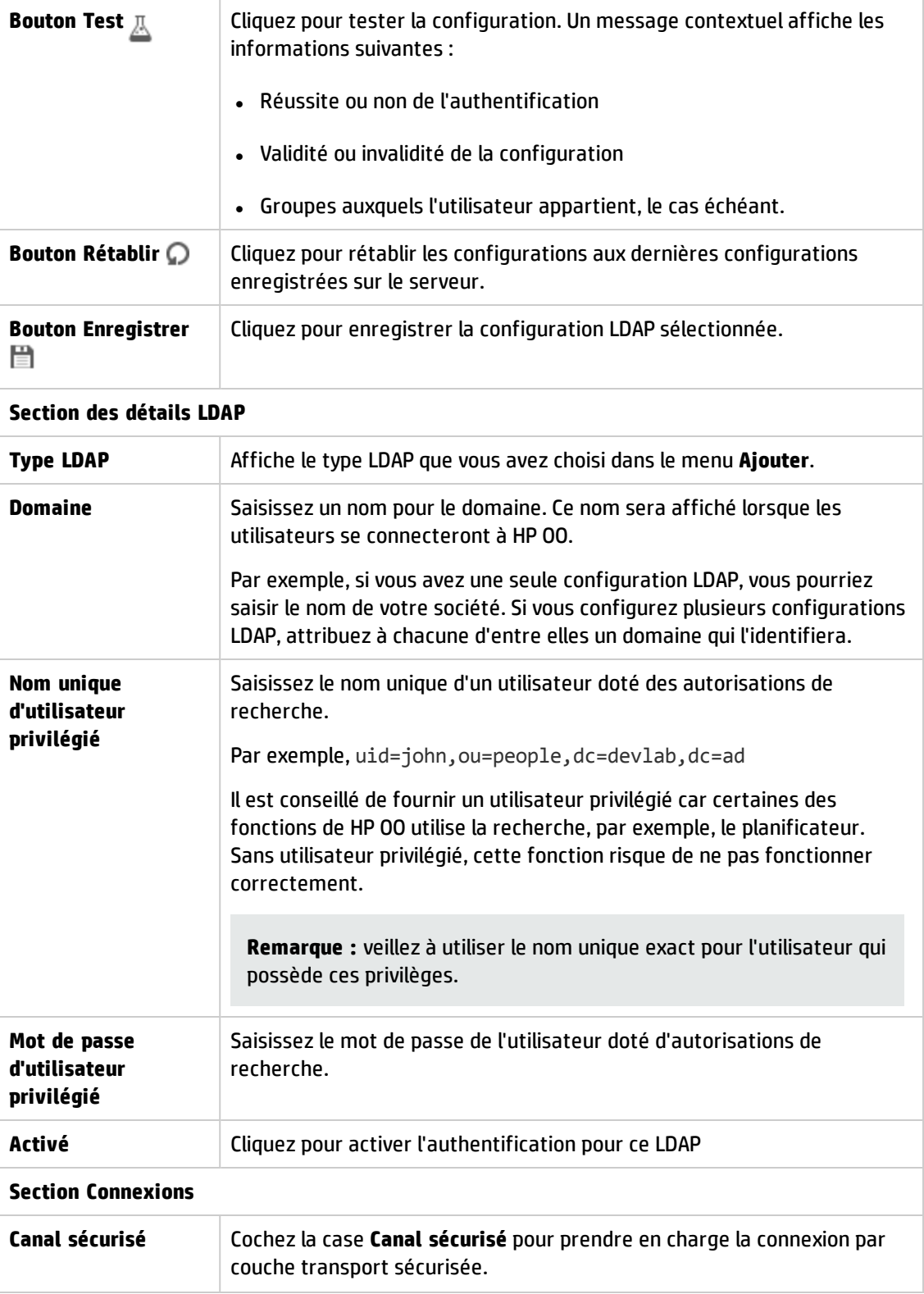

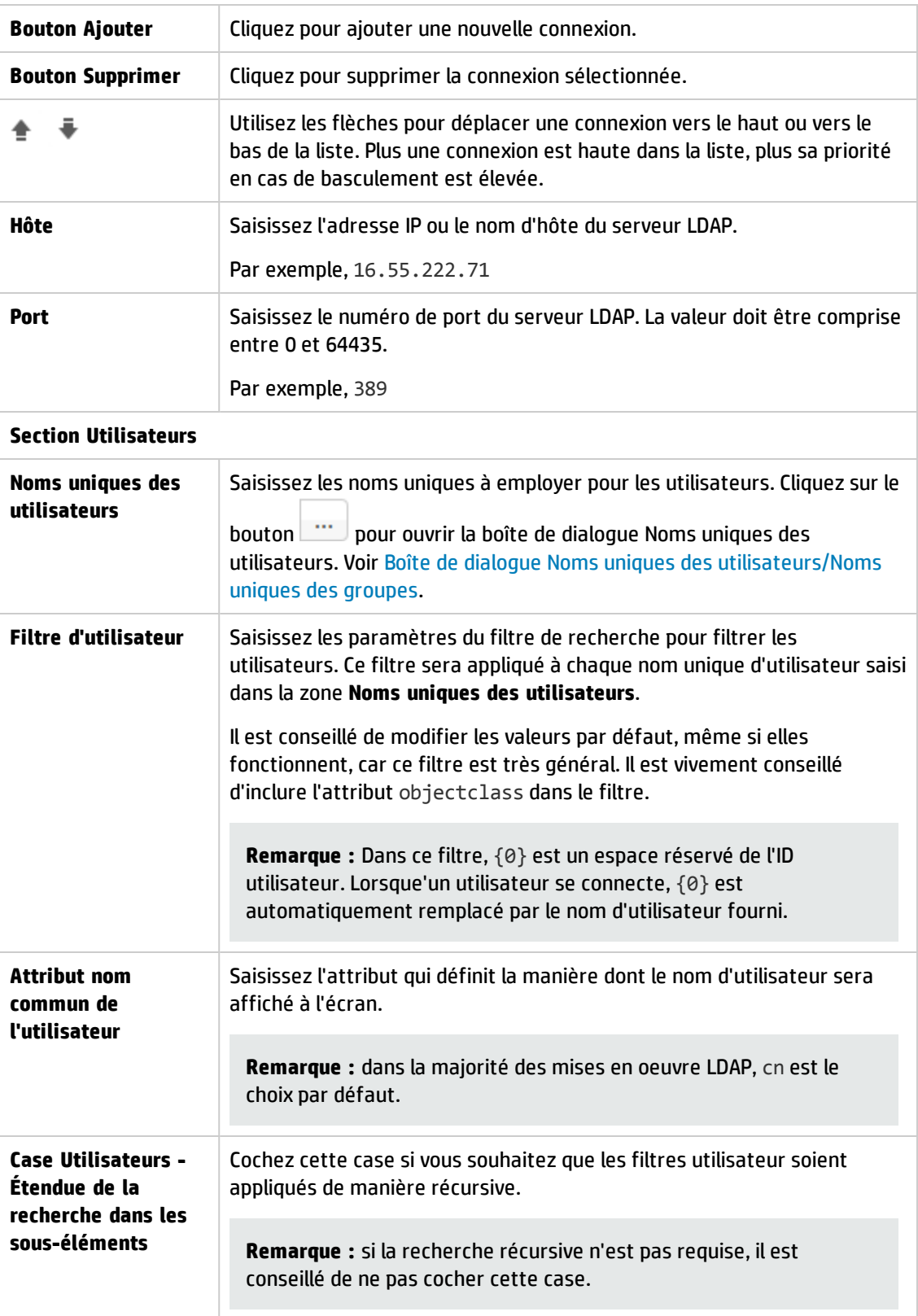

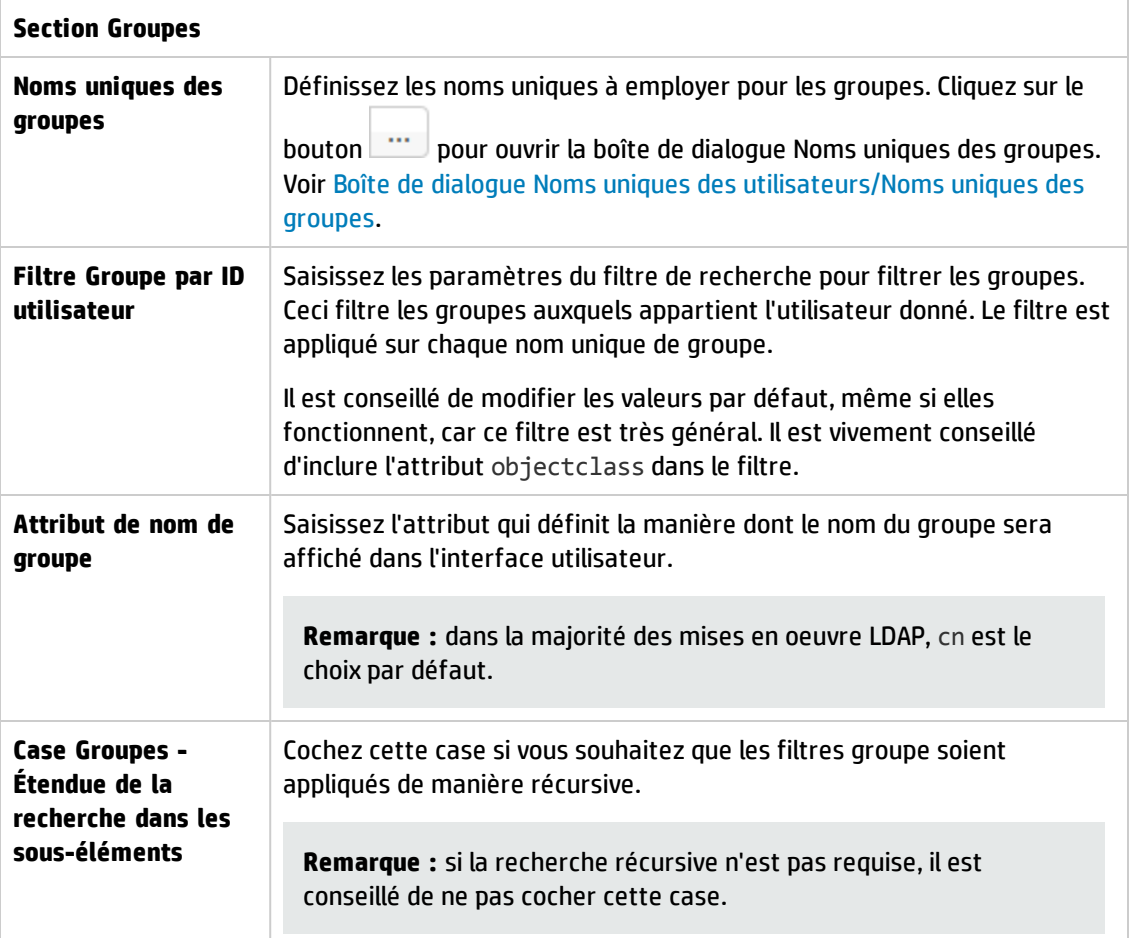

## **Sécurité > LDAP>Configuration Active Directory**

Les champs obligatoires sont accompagnés d'un astérisque rouge. \*

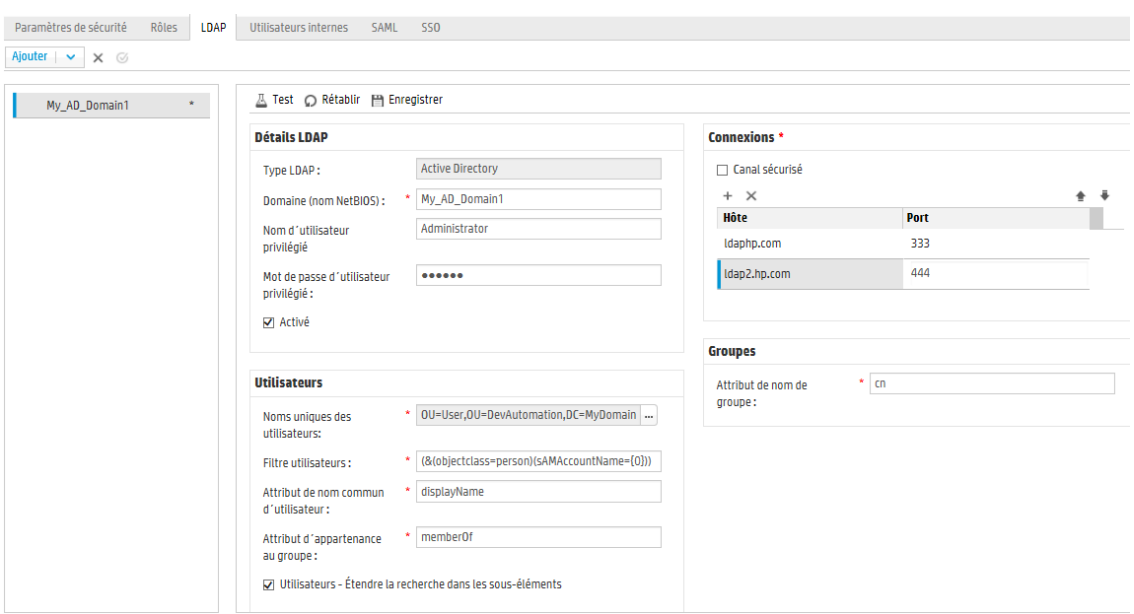

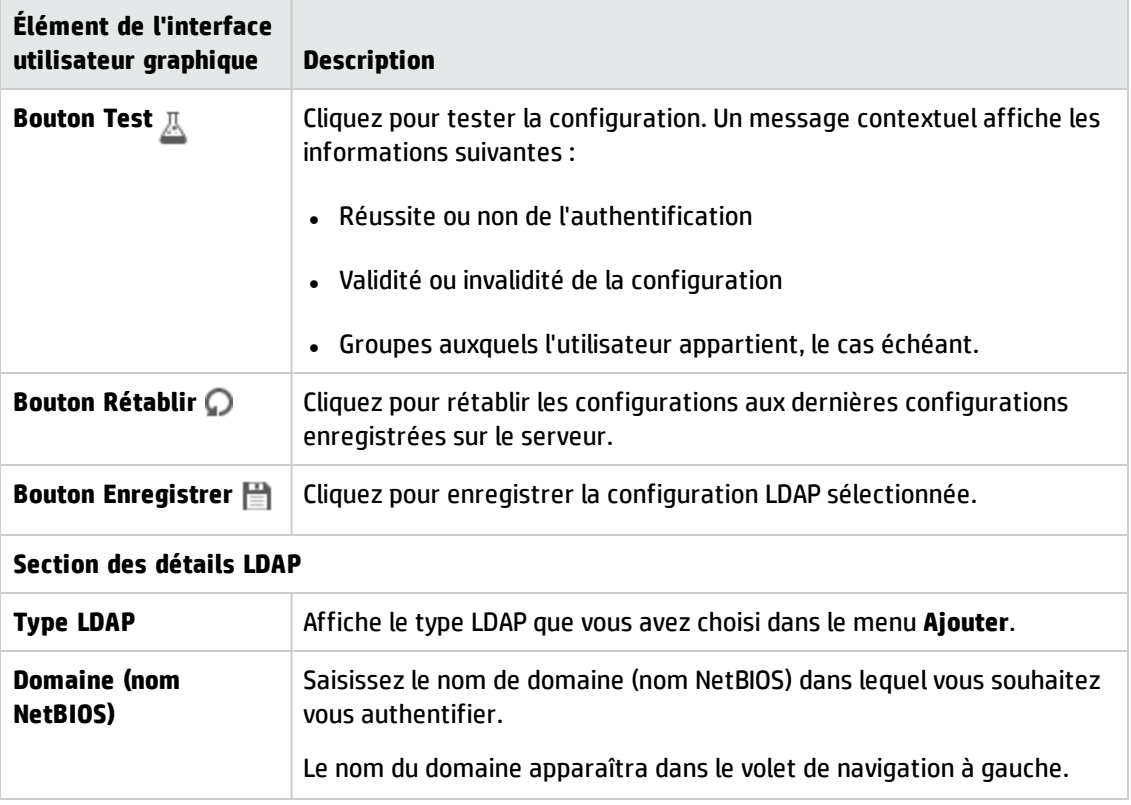

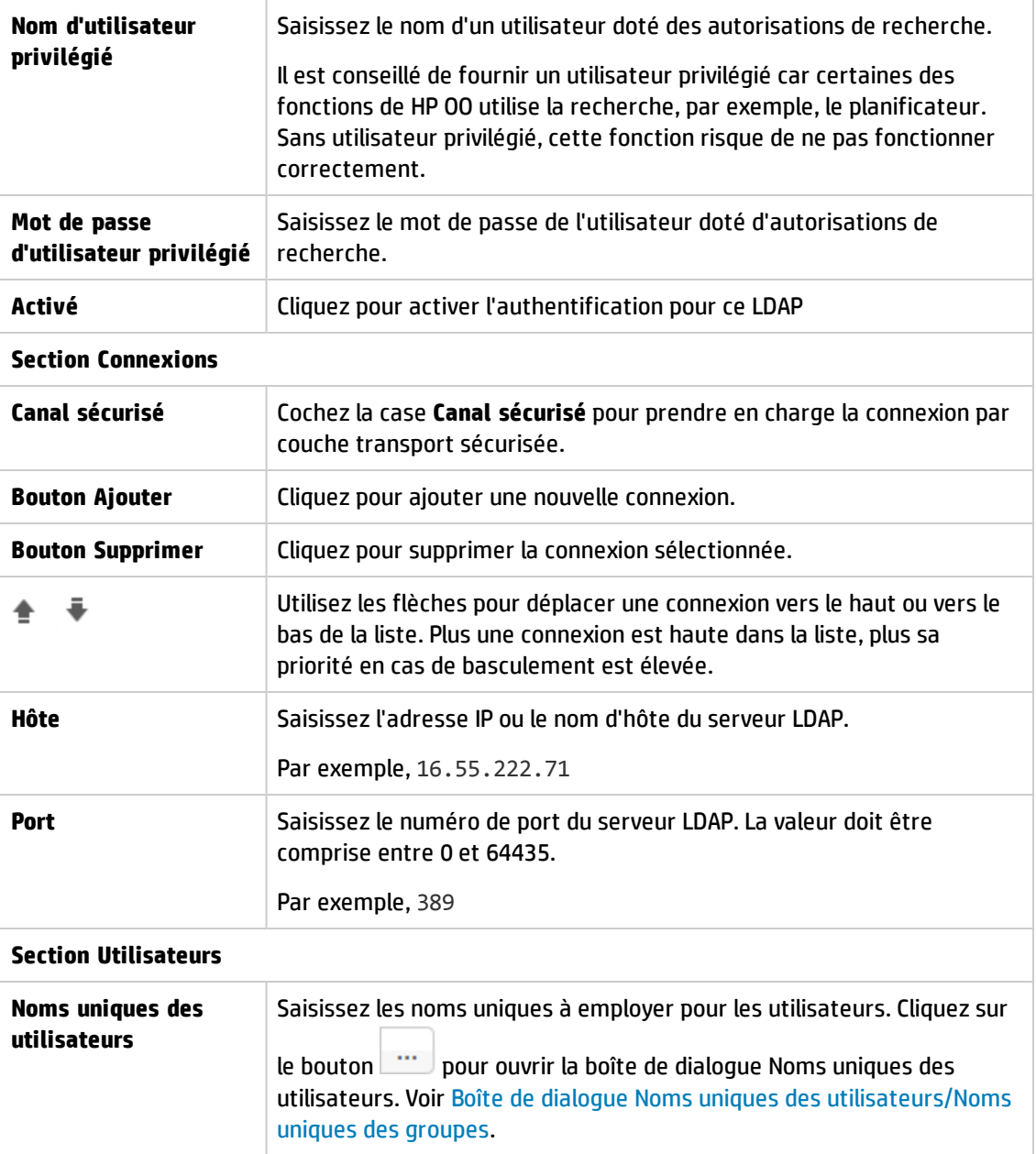

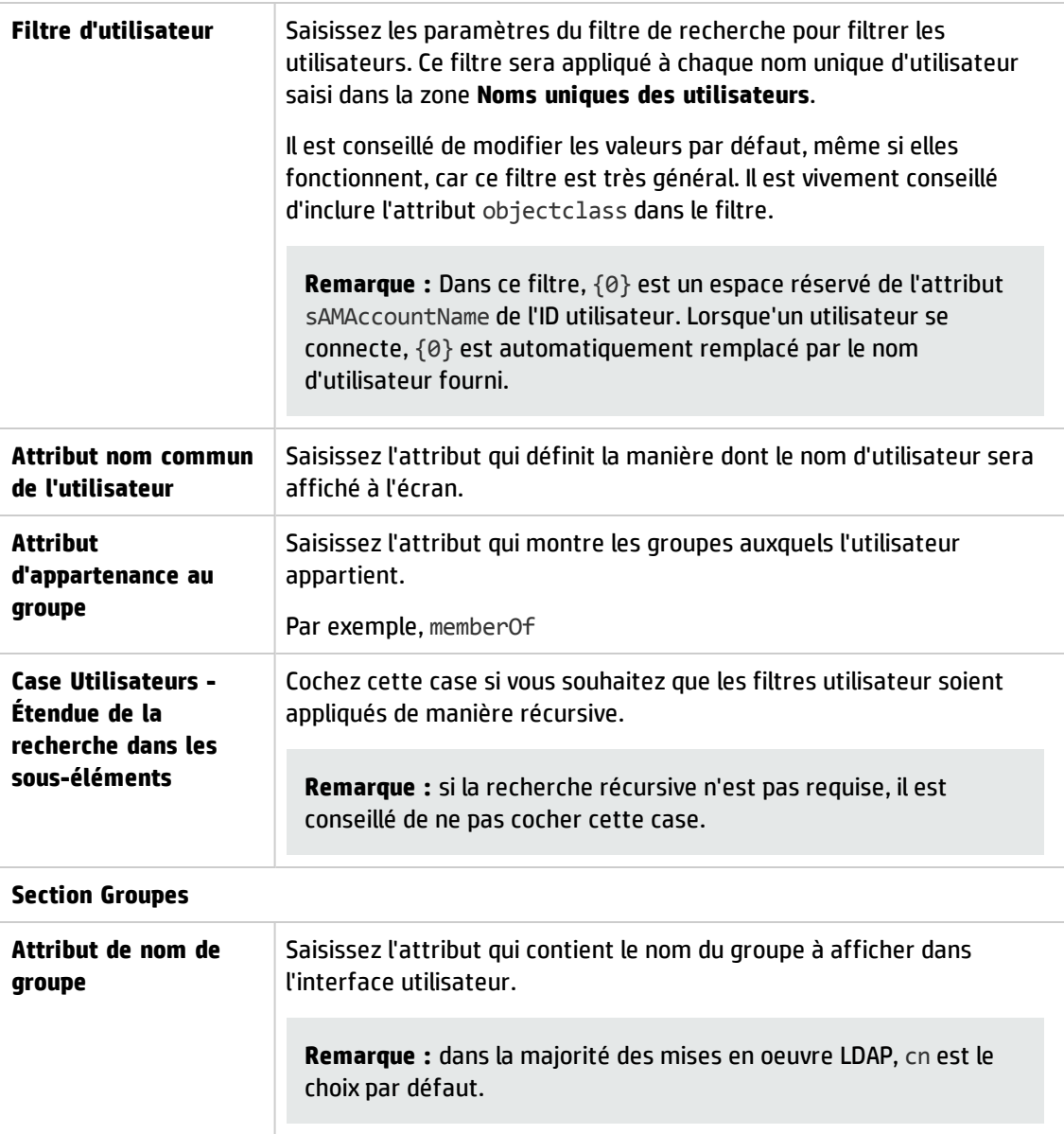

### **Sécurité > LDAP > Configuration de Groupes secondaires**

La vue **Groupes secondaires** est similaire aux non associées à Active Directory. Toutefois, elle ne contient pas la section **Groupes**, ni le champ **Attributs des groupes secondaires**.

Cela permet de configurer l'authentification LDAP avec une liste de noms d'attribut qui seront utilisés en tant que groupes, au lieu de filtres de groupe.

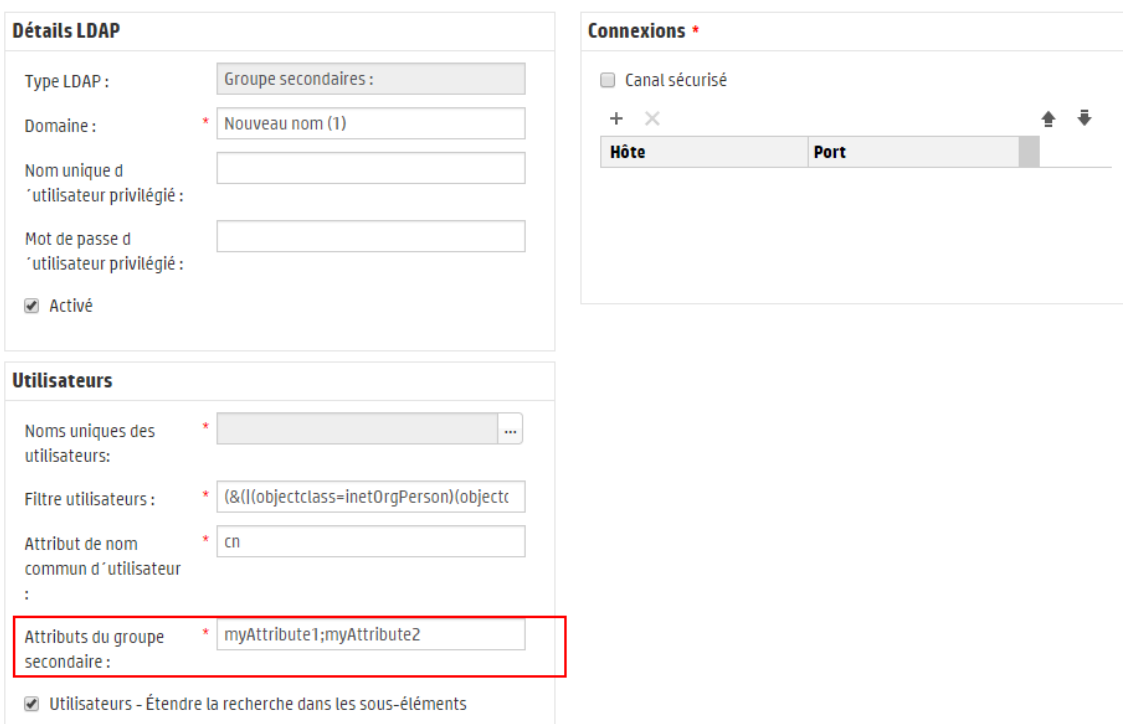

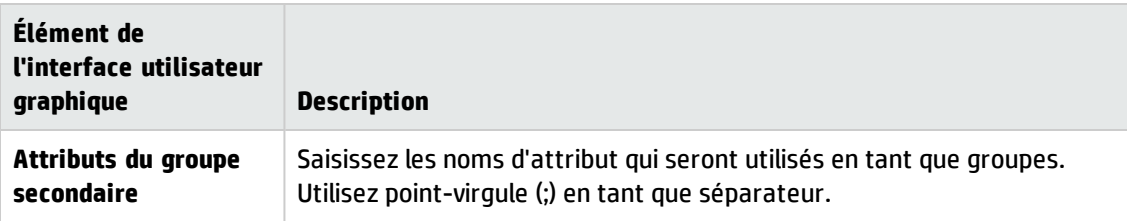

### <span id="page-70-0"></span>**Boîte de dialogue Noms uniques des utilisateurs/Noms uniques des groupes.**

Cliquez sur le bouton de navigation à côté de la zone **Noms uniques des utilisateurs** pour ouvrir la boîte de dialogue du même nom.

Cliquez sur le bouton de navigation à côté de la zone **Noms uniques des groupes** pour ouvrir la boîte de dialogue du même nom.

Les champs des deux boîtes de dialogue sont identiques.

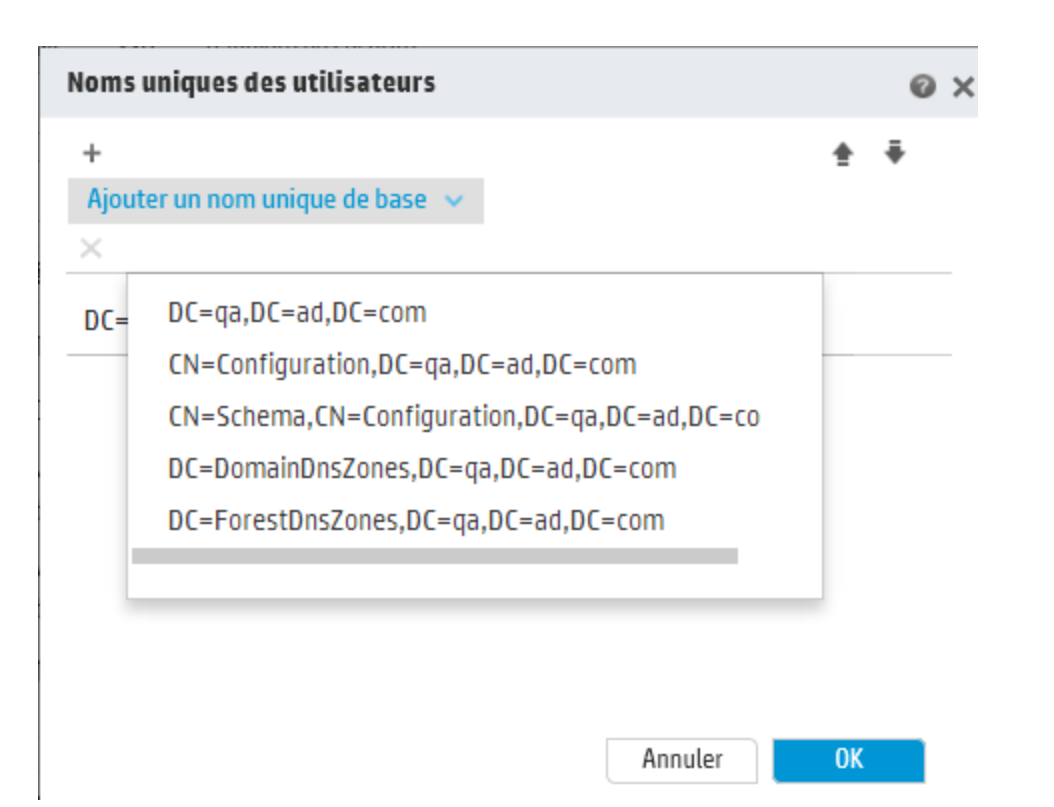

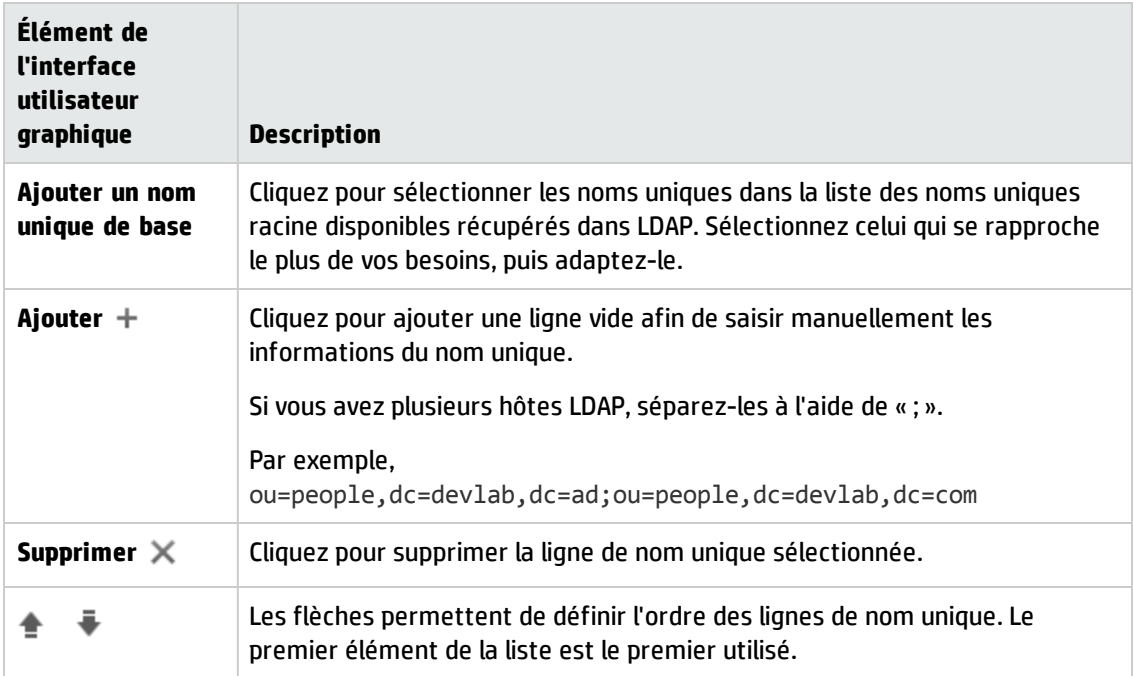

# *Dépannage*

• Le nombre de groupes d'un utilisateur est limité. Si un utilisateur appartient à plus de 1 015 groupes, l'authentification risque d'échouer.
Pour plus d'informations, voir <http://support.microsoft.com/kb/328889>

## **Configuration de la sécurité - Utilisateurs internes**

Au lieu d'utiliser un système d'authentification externe comme LDAP, il est possible de configurer des utilisateurs internes dans Central. Les utilisateurs internes se connecteront à l'aide de leur nom d'utilisateur et de leur mot de passe HP OO. Ils peuvent se passer de l'authentification externe.

En affectant des rôles aux utilisateurs, l'administrateur contrôle les actions que ces utilisateurs peuvent réaliser dans le système. Pour plus d'informations sur les rôles, voir " [Configuration](#page-37-0) de la [sécurité](#page-37-0) – Rôles " , page 38.

**Remarque :** l'onglet **Utilisateurs internes** est uniquement visible si le rôle qui vous a été attribué possède l'autorisation **Gérer la configuration de sécurité** ou **Afficher la configuration de sécurité**. Vous pourrez modifier les utilisateurs uniquement si vous possédez un rôle doté de l'autorisation **Gérer la configuration de sécurité**.

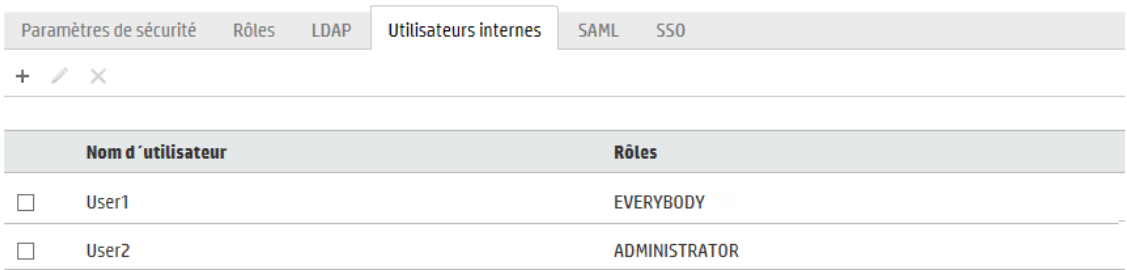

Si un utilisateur s'est vu attribué le même nom d'utilisateur à la fois pour l'utilisateur LDAP et l'utilisateur interne, Central fera référence à l'utilisateur LDAP.

### *Que souhaitez-vous faire ?*

#### **Ajout d'un utilisateur**

- 1. Cliquez sur le bouton **Configuration système** pour afficher l'espace de travail de configuration système.
- 2. Choisissez **Sécurité** > **Utilisateurs internes**.
- 3. Cliquez sur le bouton **Ajouter**  $+$ .
- 4. Saisissez les détails pour l'utilisateur interne.

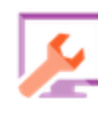

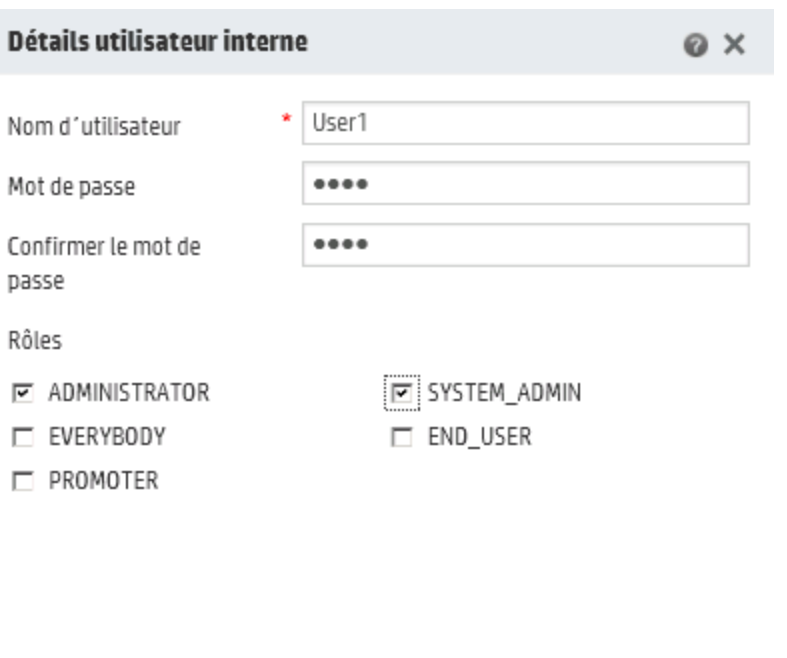

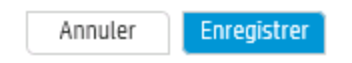

- a. Saisissez dans la zone **Nom d'utilisateur** un nom unique pour l'utilisateur. Ce nom ne peut pas contenir plus de 255 caractères.
- b. Saisissez le mot de passe dans les zones **Mot de passe** et **Confirmer le mot de passe**. Il ne peut pas compter plus de 255 caractères.
- c. Cochez les cases en regard de chaque rôle que vous souhaitez affecter à cet utilisateur. Vous pouvez affecter plusieurs rôle à un utilisateur.

**Remarque :** si vous affectez plusieurs rôles à un utilisateur, celui-ci aura accès à toutes les autorisations dans ces rôles affectés. Un rôle doté de moins d'autorisations ne limitera pas l'accès de cet utilisateur aux autorisations dans d'autres rôles.

- 5. Cliquez sur **Enregistrer** pour enregistrer le nouvel utilisateur.
- 6. Pour activer la fonctionnalité d'authentification, sélectionnez l'onglet **Paramètres** (sous **Sécurité**) et cochez la case **Activer l'authentification** pour afficher la boîte de dialogue Activer l'authentification. Pour plus d'informations, voir " [Configuration](#page-30-0) des paramètres de sécurité " , [page](#page-30-0) 31.

**Remarque :** La case **Activer l'authentification** est disponible uniquement s'il existe des utilisateurs internes ou LDAP autorisés à désactiver l'authentification à l'avenir.

si la case **Activer l'authentification** n'est pas cochée, aucune authentification n'a lieu et tous les utilisateurs peuvent accéder à toutes les tâches.

#### **Modification d'un compte utilisateur**

1. Cliquez sur le bouton **Configuration système** pour afficher l'espace de travail de configuration système.

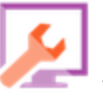

- 2. Choisissez **Sécurité** > **Utilisateurs internes**.
- 3. Cochez la case en regard de l'utilisateur que vous souhaitez modifier, puis cliquez sur le bouton **Modifier** .

**Remarque :** le bouton **Modifier** est uniquement activé si un seul utilisateur est sélectionné.

- 4. Introduisez les modifications requises dans la boîte de dialogue Détails utilisateur.interne
- 5. Cliquez sur **Enregistrer**.

#### **Suppression d'un utilisateur**

- 1. Choisissez **Sécurité** > **Utilisateurs internes**.
- 2. Sélectionnez un ou plusieurs utilisateurs que vous souhaitez supprimer, puis cliquez sur le bouton **Supprimer**  $\times$ .

**Remarque :** le bouton **Supprimer** est uniquement disponible si au moins un utilisateur a été sélectionné.

3. Cliquez sur **OK** dans la boîte de dialogue de confirmation.

**Remarque :** un utilisateur ne peut pas supprimer son propre compte.

## *Matériel de référence*

### **Sécurité> Utilisateurs internes**

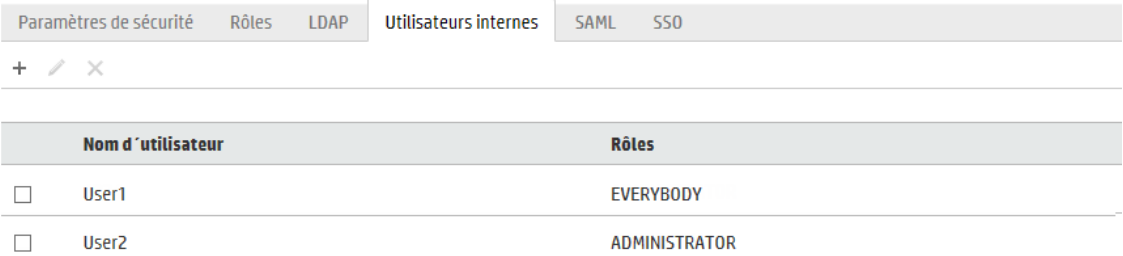

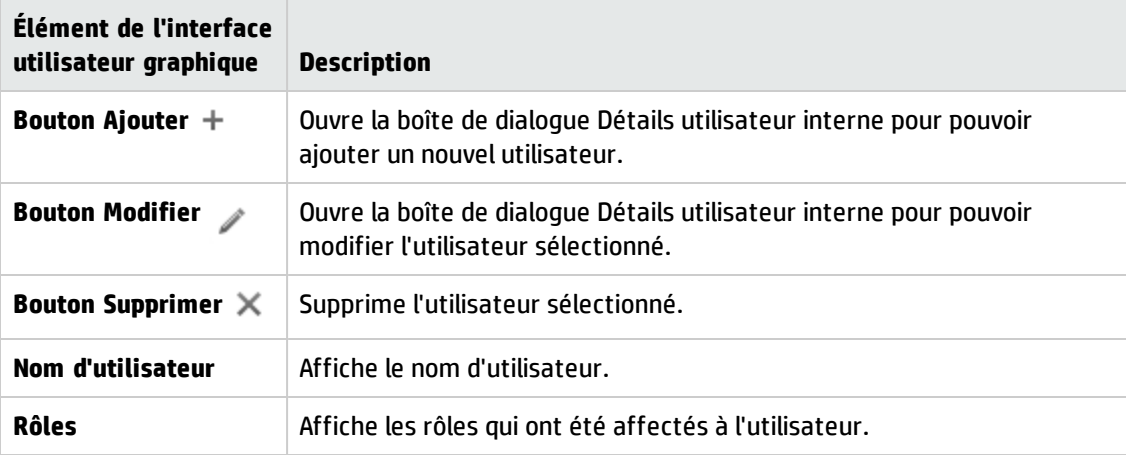

### **Boîte de dialogue Détails de l'utilisateur interne**

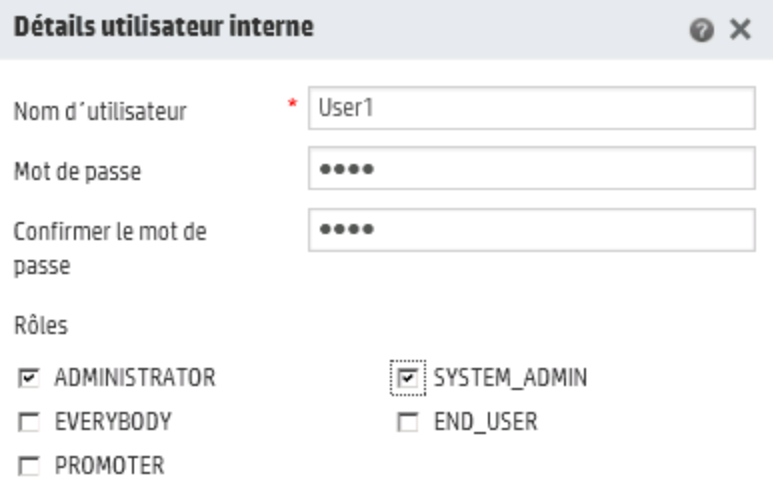

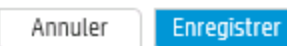

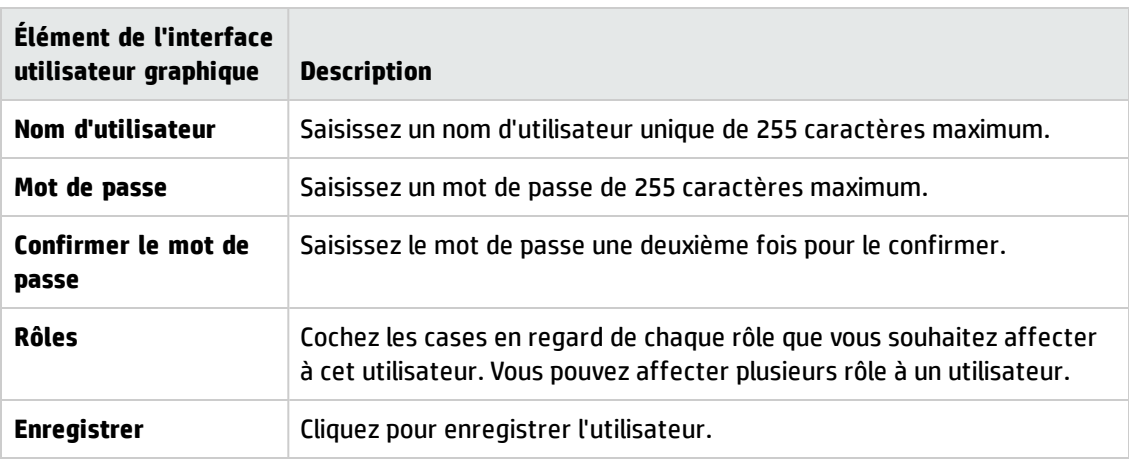

## **Configuration de la sécurité - Authentification SAML**

Les administrateurs HP 00 peuvent configurer Central afin qu'il fonctionne avec l'authentification SAML 2.0. SAML (Security Assertion Markup Language) est un format de données XML ouvert utilisé dans l'échange de données d'authentification et d'autorisation entre un fournisseur d'identité et un prestataire de service. L'authentification et l'autorisation des utilisateurs auprès du fournisseur d'identité implique l'utilisation d'un artéfact SAML et d'assertions SAML.

Une **assertion SAML** est un document XML qui reprend les attributs qui définissent l'utilisateur et le groupe de l'utilisateur. Le fournisseur d'identité envoie ces attributs au prestataire de service et sur la base de ceux-ci, le prestataire octroie les autorisations d'accès à l'utilisateur.

Un **artéfact SAML** est une séquence d'octets qui code deux éléments d'information :

- L'ID d'artéfact de l'assertion SAML, qui peut être obtenue chez le fournisseur d'identité.
- Un point de terminaison SOAP qui peut être utilisé pour résoudre ce handle.

La chaîne d'artéfact SAML doit être transmise en tant que paramètre de requête à l'URL de demande au format de codage Base64.

Par exemple :

```
http
(s)://<FQDN>:<PORT>/saml/SSO/alias/defaultAlias?SAMLart=ARTIFACTEncodedString
```
**Remarque :** l'onglet **SAML** est uniquement visible si le rôle qui vous a été attribué possède l'autorisation **Gérer la configuration de sécurité** ou **Afficher la configuration de sécurité**. Vous pourrez modifier l'authentification SAML uniquement si vous possédez un rôle doté de l'autorisation **Gérer la configuration de sécurité**.

**Astuce :** Il est conseillé de garder l'utilisateur administrateur afin de pouvoir vous connecter directement en cas d'erreur dans votre configuration SAML.

**Remarque :** Vous devez utiliser un utilisateur **interne/ldap** quand vous travaillez avec l'utilitaire HP OO Shell (OOSH), le débogueur distant Studio, pendant la création d'une planification de flux sur Central, et lors de l'utilisation d'API RESTful ou d'API SOAP et RESTful rétrocompatibles de HP OO 9.x.

#### **Problèmes connus et dépannage**

- Si vous êtes exclu, sans accès via le fournisseur d'identité, ouvrez une session directement dans HP OO. Veillez à garder l'utilisateur administrateur pour cela. Pour la connexion directe, rendezvous à **http(s)/<host>:<port>/oo/login/direct**.
- Le planificateur de Central ne fonctionne pas si vous utilisez l'authentification SAML.

**Remarque :** Si vous utilisez LDAP, vous devez définir une configuration LDAP par défaut. Voir « Configuration de l'authentification avec LDAP par défaut » dans " [Configuration](#page-48-0) de la sécurité - [Authentification](#page-48-0) LDAP " , page 49.

## *Que souhaitez-vous faire ?*

#### <span id="page-78-0"></span>**Prérequis**

Avant de configurer l'authentification SAML, réalisez les opérations suivantes :

- 1. Configurez HP OO pour SSL. Voir le *Manuel de sécurité et sécurisation de HP OO*.
- 2. Si vous avez modifié le mot de passe par défaut du **key.store**, il faudra le définir comme un élément de configuration système.

Pour les instructions, voir à Modification des valeurs par défaut pour la [configuration](#page-79-0) système [SAML](#page-79-0). Pour les références, voir à [Configuration](#page-83-0) système SAML.

**Remarque :** Cette étape n'est pas nécessaire si vous utilisez le mot de passe par défaut.

3. Si vous avez modifié le mot de passe par défaut du certificat de serveur (clé privée) et que la valeur par défaut de l'alias de ce certificat dans le **key.store**, il faudra les définir comme éléments de configuration système.

Pour les instructions, voir à Modification des valeurs par défaut pour la [configuration](#page-79-0) système [SAML](#page-79-0). Pour les références, voir à [Configuration](#page-83-0) système SAML.

**Remarque :** Cette étape n'est pas nécessaire si vous utilisez les valeurs par défaut.

4. Importez les clés publiques du certificat du fournisseur d'identité dans le **key.store** de Central.

Par exemple :

```
keytool -importcert -alias <alias_quelconque> -keystore key.store -file <nom_
certificat.cer> –storepass <changeit>
```
- 5. Redémarrez le serveur.
- 6. Ouvrez l'interface utilisateur Central.

**Important !** Veillez à utiliser le nom de domaine complet dans l'URL.

7. Créez l'utilisateur administrateur et le rôle d'administrateur, ainsi que n'importe quel autre rôle requis.

8. Mappez les rôles sur les groupes requis. Pour plus d'informations sur la création de rôle et leur mappage sur les groupes, voir à " [Configuration](#page-37-0) de la sécurité – Rôles " , page 38.

#### <span id="page-79-0"></span>**Modifiez les valeurs par défaut de la configuration système SAML.**

Si vous avez modifié le mot de passe par défaut du **key.store**, il faudra le définir comme un élément de configuration système.

Si vous avez modifié le mot de passe par défaut du certificat de serveur (clé privée) et que la valeur par défaut de l'alias de ce certificat dans le **key.store**, il faudra les définir comme éléments de configuration système.

**Remarque :** Ces étapes ne sont pas nécessaires si vous utilisez les valeurs par défaut.

1. Ouvrez une connexion à l'utilitaire HP OO Shell (OOSH).

Pour plus d'informations sur l'utilitaire Shell de HP OO Shell utility, voir le manuel *HP Operations Orchestration Shell User Guide*

2. Si vous souhaitez modifier le mot de passe du **key.store** ou du certificat de serveur HP OO (importé dans le **key.store**), il faut chiffrer le mot de passe à l'aide de l'outil de chiffrement qui se trouve dans **<répertoire\_d'installation>/central/bin/encrypt-password**:

encrypt-password --encrypt --password <votre mot de passe>

C:∖Program Files\Hewlett-Packard\HP Operations Orchestration\_saml\_oracle\central\bin>encrypt-password.bat --encrypt --password<br>{ENCRYPTED}a/MYfi/Op2Rh3IRO5aDYmQ==

3. Exécutez set-sys-config --key <clé> --value <valeur>

Par exemple :

set-sys-config --key key.store.private.key.alias.name --value newValue

**Remarque :** Vous pouvez afficher une liste de toutes les configurations système en exécutant la commande 'lsc'.

<span id="page-79-1"></span>Voir [Configuration](#page-83-0) système SAML dans la section **Référence**.

#### **Ajout d'un configuration d'authentification SAML**

Avant de lancer cette procédure, lisez la section [Prérequis](#page-78-0) et réalisez les étapes nécessaires le cas échéant.

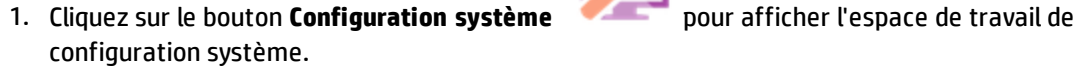

2. Choisissez **Sécurité** > **SAML**.

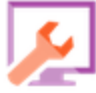

- 3. Dans la section **Prestataire de service**, entrez l'ID entité du fournisseur du service (HP OO). La valeur par défaut est **ooentityid**.
- 4. Dans la section **Fournisseur d'identité**, saisissez les détails du fournisseur d'identité :
	- <sup>n</sup> **URL des métadonnées IDP** : saisissez les métadonnées SAML pour le fournisseur d'identité avec lequel vous allez interagir.
	- <sup>n</sup> **Attribut de nom d'utilisateur** : saisissez le nom d'attribut d'assertion SAML qui définit l'utilisateur.
	- <sup>n</sup> **Attribut des noms de groupe** : saisissez le nom d'attribut d'assertion SAML qui définit les groupes d'utilisateur.
	- <sup>n</sup> **Séparateur de noms de groupe** : saisissez le séparateur utilisé pour les groupes dans l'attribut des noms de groupe d'assertion SAML.

**Remarque :** Vérifiez l'exactitude des attributs, sans quoi l'accès sera refusé.

- 5. Si HP OO est installé derrière un proxy, définissez l'hôte et le numéro de port du proxy de transfert (Web).
- 6. Cliquez sur **Activer** pour activer SAML.
- 7. Cliquez sur **Enregistrer**.
- 8. Cliquez sur le bouton **Télécharger les métadonnées** pour enregistrer le fichier de métadonnées.

**Remarque :** Ce bouton est activé après que vous avez activé et enregistré la configuration SAML.

- 9. Fournissez la clé publique HP OO au fournisseur d'identité.
- 10. Fournissez le fichier de métadonnées au fournisseur d'identité.
- 11. Pour activer la fonctionnalité d'authentification, sélectionnez l'onglet **Paramètres** (sous **Sécurité**) et cochez la case **Activer l'authentification** pour afficher la boîte de dialogue Activer l'authentification. Pour plus d'informations, voir " [Configuration](#page-30-0) des paramètres de sécurité " , [page](#page-30-0) 31.

**Remarque :** La case **Activer l'authentification** est disponible uniquement s'il existe des utilisateurs internes ou LDAP autorisés à désactiver l'authentification à l'avenir.

si la case **Activer l'authentification** n'est pas cochée, aucune authentification n'a lieu et tous les utilisateurs peuvent accéder à toutes les tâches.

- 12. Déconnectez-vous de HP OO. Vous serez redirigé vers la page d'ouverture de session du fournisseur d'identité.
- 13. Connectez-vous à HP OO via la page de connexion du fournisseur d'identité.

#### **Ajout d'une configuration d'authentification SAML au répartiteur de charge.**

Lors de la configuration d'un répartiteur de charge, vous devez renvoyer les métadonnées du prestataire de service au fournisseur d'identité.

Avant de lancer cette procédure, lisez la section [Prérequis](#page-78-0) et réalisez les étapes nécessaires le cas échéant.

- 1. Réalisez toutes les étapes décrites dans la section Ajout d'un configuration [d'authentification](#page-79-1) [SAML](#page-79-1).
- 2. Définissez l'URL externe du répartiteur de charge (sous l'onglet **Topologie**) et enregistrez. Pour plus d'informations, voir " [Configuration](#page-96-0) de la topologie - Configuration " , page 97.
- 3. Cliquez sur le bouton **Télécharger les métadonnées** pour obtenir les nouvelles métadonnées avec les détails de l'URL externe.
- 4. Fournissez le fichier de métadonnées au fournisseur d'identité.

#### **Modification du niveau de consignation du journal SAML**

Vous pouvez changer le niveau de consignation de SAML dans le fichier **log4j.properties**.

- 1. Ouvrez le fichier **log4j.properties** (sous **/<installation oo>/central/conf/log4j.properties**).
- 2. Trouvez la ligne qui fait référence au niveau de consignation SAML. Par exemple :

saml.log.level=INFO

3. Choisissez le niveau de consignation DEBUG ou ERROR/WARNING en fonction des besoins.

Pour plus d'informations, voir « Adjusting the Logging Levels » dans le manuel *HP OO System Administration Guide*.

## *Matériel de référence*

### **Sécurité > SAML**

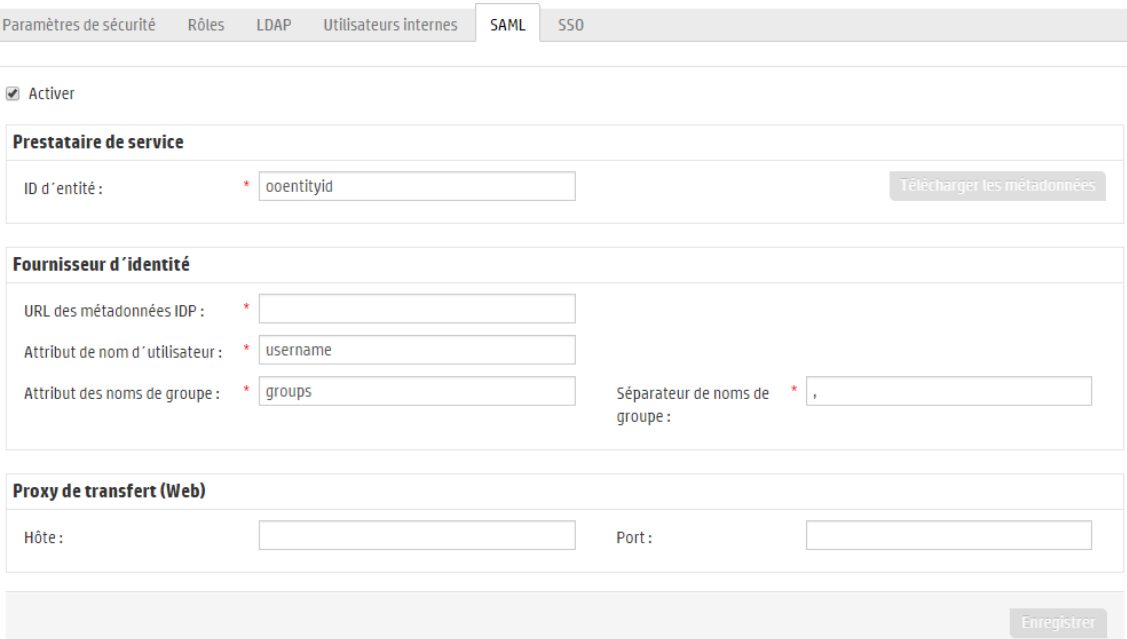

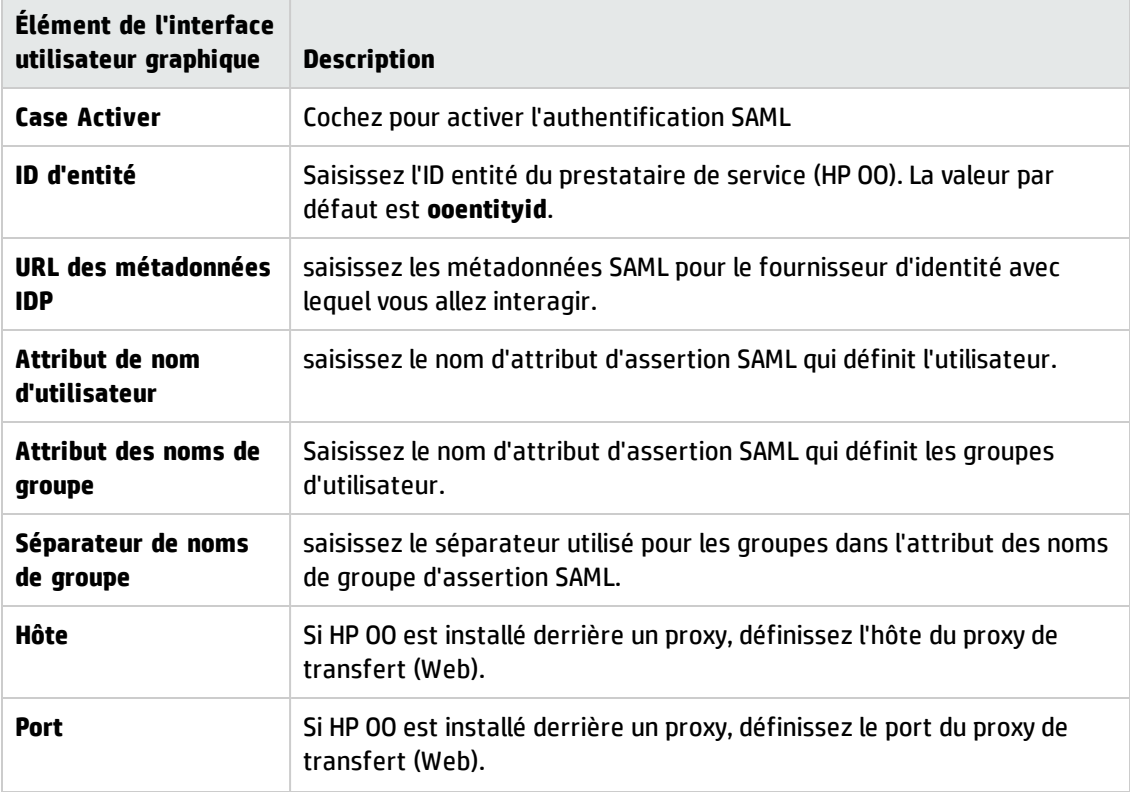

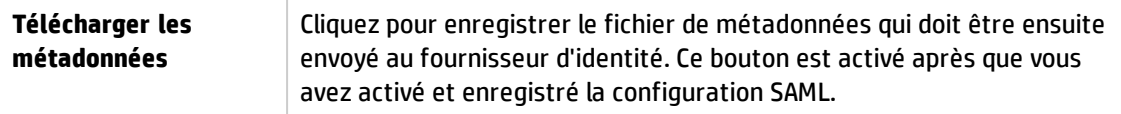

### <span id="page-83-0"></span>**Configuration système SAML**

Si vous actualisez les éléments de configuration suivant à l'aide de l'utilitaire HP OO Shell (OOSH), il faudra redémarrer le serveur (contexte de sécurité). Pour plus d'informations sur l'utilitaire Shell de HP OO Shell utility, voir le manuel *HP Operations Orchestration Shell User Guide*.

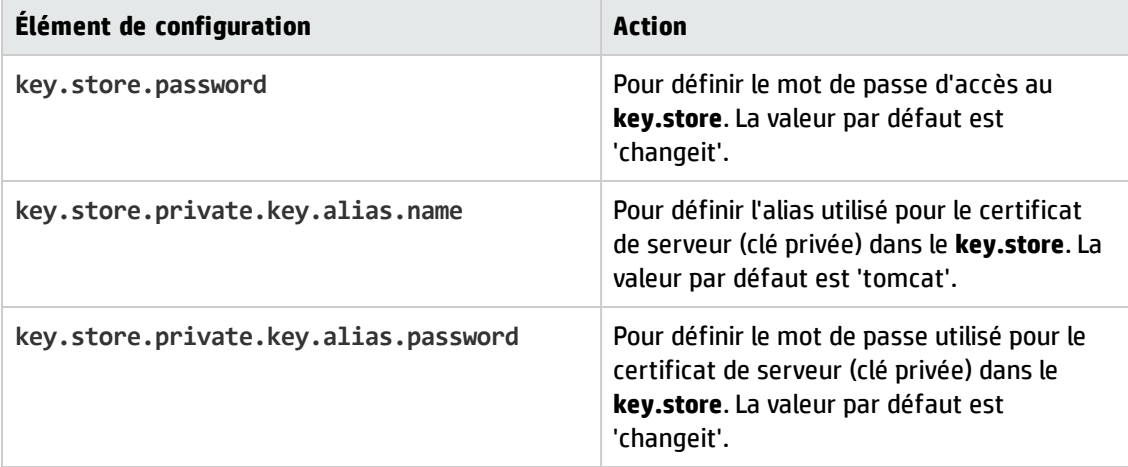

## **Configuration de la sécurité – Authentification unique simplifiée LW SSO**

III Il es possible de configurer l'authentification unique (SSO) pour HP Operations Orchestration via l'authentification unique simplifiée (LWSSO). LWSSO est un solution de HP qui permet l'authentification unique à l'aide d'une authentification pour différentes applications HP.

LWSSO partage un cookie entre les produits HP auxquels l'utilisateur accède depuis un navigateur Internet. Par conséquent, si un utilisateur ouvre une session dans un autre client Web d'un produit HP pour lequel l'authentification LWSSO a été activée, comme le client Web SM ou BSM, cet utilisateur pourra accéder à l'application HP OO Central directement sans passer par l'écran d'ouverture de session de HP OO Central.

Prérequis pour cette configuration :

- La fonctionnalité LWSSO doit être activée sur tous les produits HP entre lesquels vous souhaitez utiliser l'authentification unique.
- Les informations d'identification de l'utilisateur de l'autre produit HP doivent correspondre à celle d'un compte utilisateur HP OO.

Par exemple, si BSM est intégré à HP OO, l'utilisateur qui est connecté à BSM doit également exister dans HP OO (soit un utilisateur LDAP ou un utilisateur interne).

**Remarque :** Même si HP OO est configuré avec plusieurs configurations LDAP, il est uniquement possible d'authentifier l'utilisateur à l'aide de LWSSO avec le LDAP par défaut. LWSSO essaiera d'abord d'authentifier l'utilisateur avec le LDAP par défaut et, en cas d'échec, il tentera l'authentification au sein du domaine interne HP OO.

Dès qu'une configuration LW SSO a été enregistrée, les modifications entrent immédiatement en vigueur et il n'est pas nécessaire de redémarrer le serveur.

Tous les noeuds de la configuration de cluster actualiseront leur configuration depuis la base de données selon un intervalle de 10 minutes. En cas de serveur unique, le noeud actualisera sa configuration depuis la base de données selon ce même intervalle de 10 minutes.

Au moment de connecter une autre application qui utilise LWSSO à HP OO 10.x, il faut indiquer l'URL de connexion de HP OO en respectant le format suivant :

<protocole>://<nom de domaine complet>:<numéroDePort>

Par exemple, http://lab.lab:8080

**Remarque :** La procédure d'activation de LWSSO peut être différente pour les autres produits HP. Voir la documentation correspondante pour chaque produit HP.

Par exemple, pour certaines applications, l'URL de connexion doit correspondre au format <protocole>://<Nom de domaine complet>:<numéroDePort>/oo.

**Remarque :** l'onglet **SSO** est uniquement visible si le rôle qui vous a été attribué possède l'autorisation **Gérer la configuration de sécurité** ou **Afficher la configuration de sécurité**. Vous pourrez modifier l'authentification LWSSO uniquement si vous possédez un rôle doté de l'autorisation **Gérer la configuration de sécurité**.

Quand Central et un RAS sont installés sur la même machine et que les paramètres LWSSO ont été activés, vous devez définir la propriété de l'URL de gestion à l'aide du nom de domaine complet, dans le fichier **ras/conf/ras-wrapper.conf**. Pour plus d'informations, voir « Configuring LWSSO Settings » dans le manuel *HP OO Installation, Upgrade, and Administration Guide*.

**Remarque :** Si vous utilisez LDAP, vous devez définir une configuration LDAP par défaut. Voir « Set the default LDAP authentication configuration » dans " [Configuration](#page-48-0) de la sécurité - [Authentification](#page-48-0) LDAP " , page 49.

### *Que souhaitez-vous faire ?*

**Configuration de l'authentification LW SSO**

- 1. Cliquez sur le bouton **Configuration système** pour afficher l'espace de travail de configuration système.
- 2. Choisissez **Sécurité** > **Authentification SSO** .

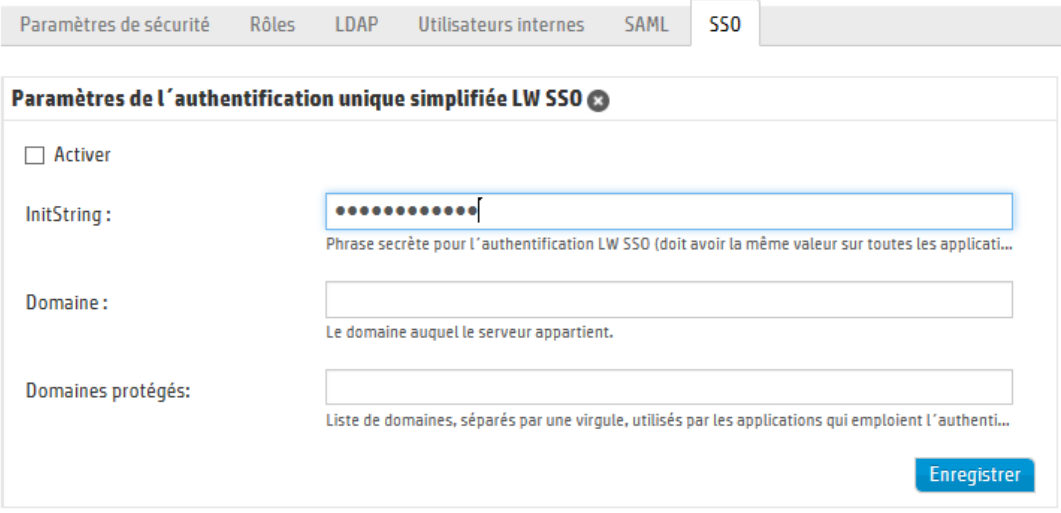

3. Dans la zone **initString**, saisissez le mot de passe que vous souhaitez utiliser pour connecter les produits HP. Cette valeur doit être identique à celle utilisée dans la configuration LWSSO des autres produits HP. Ce mot de passe doit contenir au moins 12 caractères.

La valeur initString sert à chiffrer le cookie LWSSO et n'a aucun lien avec le mot de passe de l'utilisateur. Toutefois, lorsque deux applications sont intégrées à l'aide de LWSSO, la valeur initString dans les deux applications doit correspondre. Dans le cas contraire, le cookie chiffré par une application ne peut être déchiffré par l'autre.

- 4. Dans la zone **Domaine**, saisissez le domaine du serveur HP OO.
- 5. Si les applications qui emploient LWSSO utilisent plusieurs domaines, saisissez-les dans la zone **Domaines protégés** en les séparant par une virgule.

Le domaine du serveur HP OO doit apparaître dans la liste **Domaines protégés**. Quand il existe plusieurs domaines dans la zone **Domaines protégés**, toutes les applications qui sont intégrées via LWSSO doivent définir une liste de domaines protégés identique.

6. Cochez la case **Activer** pour activer la configuration LWSSO. Si vous cochez la case, une fois que les paramètres auront été enregistrés, l'icône à côté de **Paramètres de l'authentification**

**unique simplifiée LW SSO** deviendra **Activé** .

**Remarque :** la case **Activer** permet de désactiver la configuration LWSSO sans devoir désactiver la fonctionnalité générale d'authentification. Par exemple, l'authentification pourrait être activée pour les utilisateurs internes et les utilisateurs LDAP et vous pourriez souhaitez que la configuration LWSOO soit activée ou non.

Sachez que le nouvel état des paramètres LWSSO n'est pas activé immédiatement lorsque vous cochez la case **Activer**, mais uniquement après que la nouvelle configuration a été enregistrée.

- 7. Cliquez sur **Enregistrer**.
- 8. Pour activer la fonctionnalité d'authentification, sélectionnez l'onglet **Paramètres** (sous **Sécurité**) et cochez la case **Activer l'authentification** pour afficher la boîte de dialogue Activer l'authentification. Pour plus d'informations, voir " [Configuration](#page-30-0) des paramètres de sécurité " , [page](#page-30-0) 31.

**Remarque :** La case **Activer l'authentification** est disponible uniquement s'il existe des utilisateurs internes ou LDAP autorisés à désactiver l'authentification à l'avenir.

si la case **Activer l'authentification** n'est pas cochée, aucune authentification n'a lieu et tous les utilisateurs peuvent accéder à toutes les tâches.

#### **Modification d'une configuration d'authentification LWSSO**

- 1. Choisissez **Sécurité** > **Authentification SSO** .
- 2. Saisissez les modifications requises.

3. Cliquez sur **Enregistrer**.

## *Matériel de référence*

### **Sécurité > Authentification SSO**

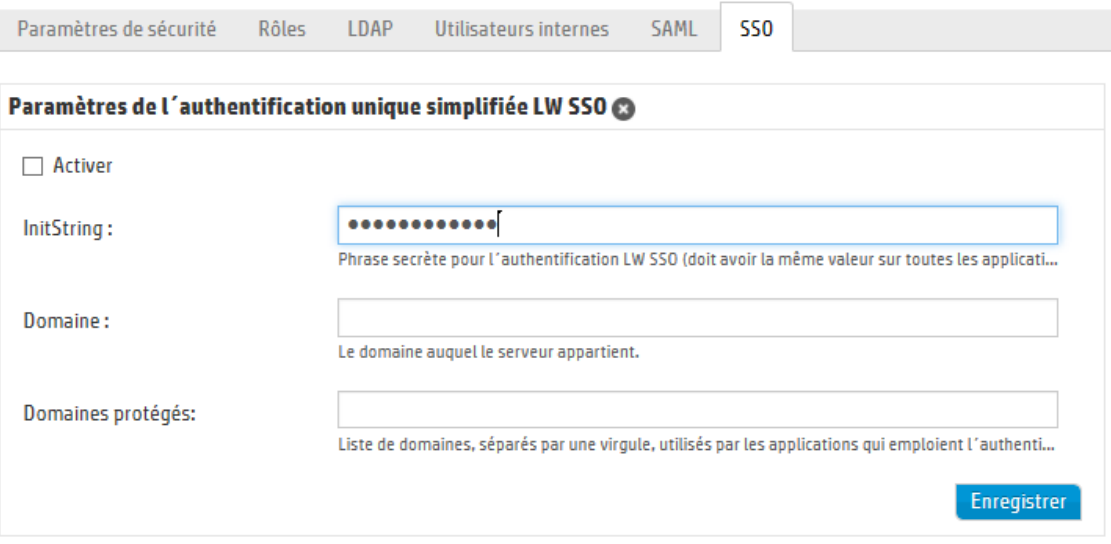

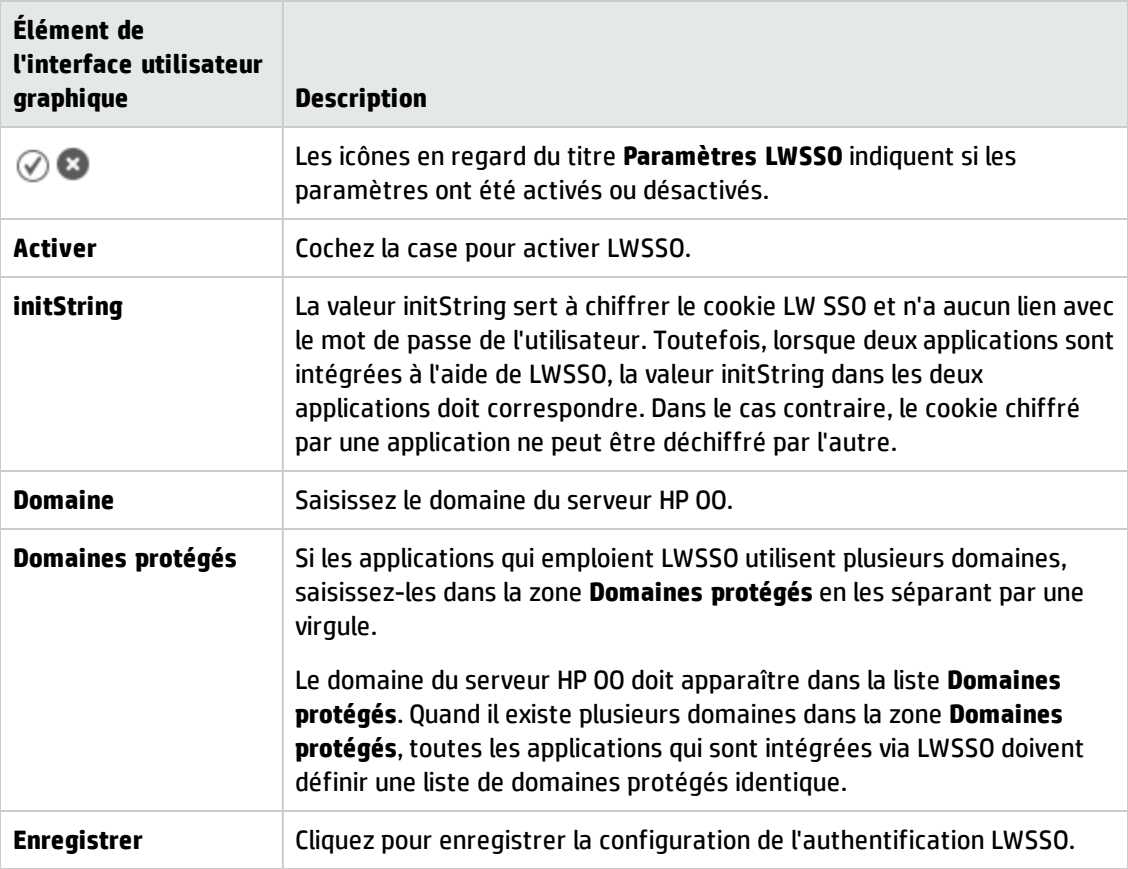

## **Configuration de la topologie - Travailleurs**

La topologie du réseau est l'organisation de différents éléments (liens, noeuds, etc.) sur un réseau. Les travailleurs font partie de la topologie et peuvent être configurés sous l'onglet **Topologie**.

**Remarque :** l'onglet **Topologie** est uniquement visible si le rôle qui vous a été attribué possède l'autorisation **Gérer la topologie** ou **Afficher la topologie**. Vous pourrez uniquement modifier la topologie si vous possédez un rôle doté de l'autorisation **Gérer la topologie**.

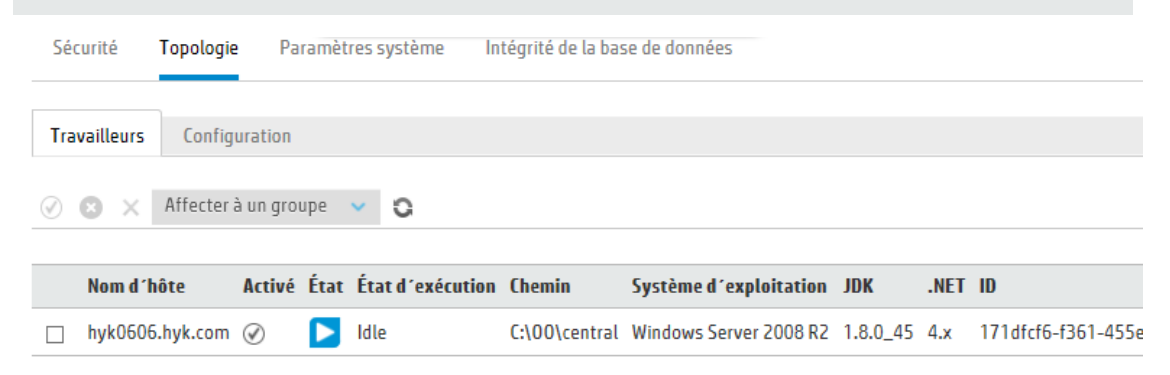

Les travailleurs sont responsables de l'exécution des flux. Un travailleur externe se connecte à Central pour obtenir les tâches (messages d'exécution de flux) à traiter.

Un groupe de travailleurs est une collection logique de travailleurs. L'existence d'un groupe au lieu d'un travailleur unique permet aux travailleurs de faire face à une charge d'exécution d'actions élevée et renforce la disponibilité des travailleurs dans un centre de données.

**Remarque :** un travailleur peut appartenir à plusieurs groupes simultanément.

L'onglet **Topologie** > **Travailleurs** affiche les informations relatives à chaque travailleur : l'état du travailleur (**En exécution** ou **Arrêté**), son chemin d'installation, le système d'exploitation, l?D et ainsi de suite.

**Remarque :** La mise à jour de l'état peut durer de 1 à 2 minutes.

L'onglet **Topologie** > **Travailleurs** affiche également les informations relatives aux ressources consommées par chaque travailleur, sous **État d´exécution**. Ces informations facilite le dépannage du système et peuvent aider à prendre des décisions quant au dimensionnement et l'allocation des ressources.

Les informations sur la consommation de la ressource sont automatiquement mises à jour de manière périodique. Sachez que les informations affichées concernent les quelques minutes successives à la dernière actualisation et elles ne sont pas cumulatives. Pour pouvoir comprendre correctement se qui se passe dans votre environnement, il est recommandé d'observer l'évolution de l'état sur une période de temps.

Le travailleur peut présenter l'un des états d'exécution suivants :

- **Inactif** : Ce travailleur n'as pratiquement aucune tâche à traiter.
- **Basse utilisation** : Ce travailleur est peu exploité.

Si le travailleur présente l'état inactif/basse utilisation sur une longue période de temps, vous pouvez envisager de le supprimer.

- **En exécution** : Ce travailleur est soumis à une charge normale.
- <sup>l</sup> **En attente de Central** : La pluspart des fois, ce travailleur attend d'envoyer les résultats de l'exécution à Central. Central est occupé par le traitement d'autres tâches.

Si cet état est affiché sur une longue période de temps, vous pouvez ajouter d'autres instances Central, ou surveiller l'espace de la base de données, la connectivité, etc. pour éviter les goulots d'étranglement.

**· Chargé** : Pou l'instant, ce travailleur n'est pas en mesure de traiter toutes les tâches de Central.

Si un travailleur reste dans l'état chargé pendant une longue période, vous pouvez envisager de redimensionner en ajoutant d'utres threads de travailleurs.

**NS/O** : Aucune information n'est fournie pour ce travailleur.

L'onglet **Topologie** > **Travailleurs** permet d'affecter des travailleurs à des groupes de travailleurs, de supprimer des travailleurs dans des groupes ou d'activer, de désactiver et de supprimer des travailleurs.

**Remarque :** Certaines étapes d'exécution sont toujours exécutées sur le groupe par défaut qui est **RAS\_Operator\_Path**. Par conséquent, veillez à ce qu'au moins un travailleur soit affecté à ce groupe.

Il est conseillé d'affecté la majorité, voire l'ensemble, des travailleurs à **RAS\_Operator\_Path** afin d'optimiser la durée d'exécution. Excluez un RAS de ce groupe uniquement si vous voulez minimiser son utilisation et si seulement quelques opérations l'utilisent.

Pour plus d'informations sur les travailleurs et les groupes de travailleurs, voir « Groupes de travailleurs et alias de groupe » dans le manuel *Concepts de HP OO*.

### *Que souhaitez-vous faire ?*

#### **Affectation d'un travailleur à un groupe de travailleurs existant**

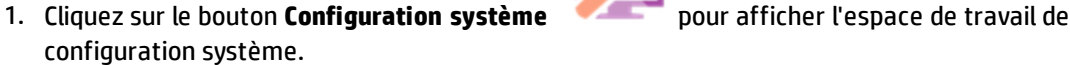

- 
- 2. Sélectionnez **Topologie** > **Travailleurs**.

3. Cochez la case en regard du nom du travailleur.

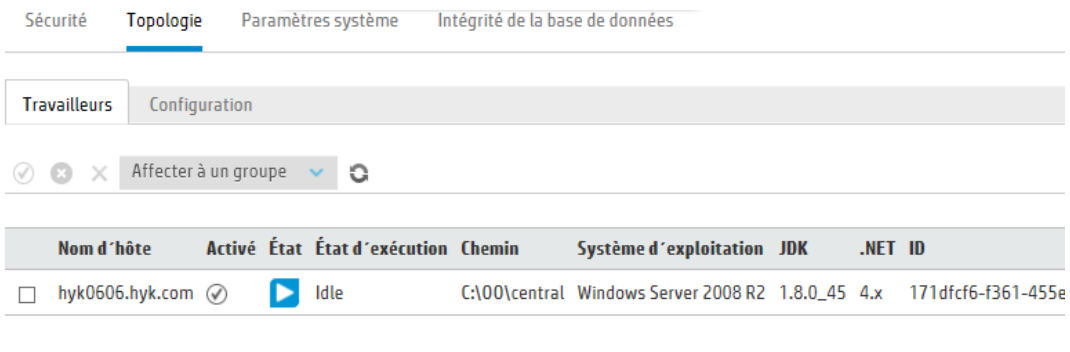

- 4. Cliquez sur le bouton **Affecter à un groupe** .
- 5. Cochez les cases en regard des groupes de travailleurs auxquels souhaitez affecter ce travailleur.

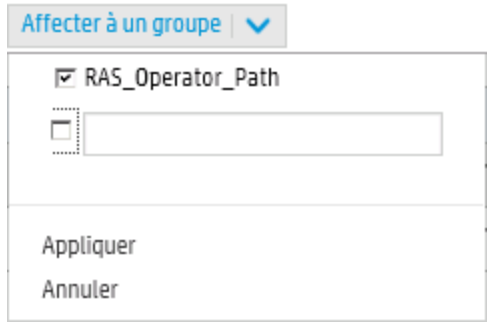

6. Cliquez sur **Appliquer**.

#### **Création d'un groupe de travailleurs et affectation d'un travailleur à celui-ci**

- 1. Sélectionnez **Topologie** > **Travailleurs**.
- 2. Cochez la case en regard du nom du travailleur.
- 3. Cliquez sur le bouton **Affecter à un groupe**  $\overline{\phantom{a}}$  **Affecter** à un groupe  $\overline{\phantom{a}}$
- 4. Cochez la case en regard de la zone vide et saisissez le nom du nouveau groupe de travailleurs que vous souhaitez créer.

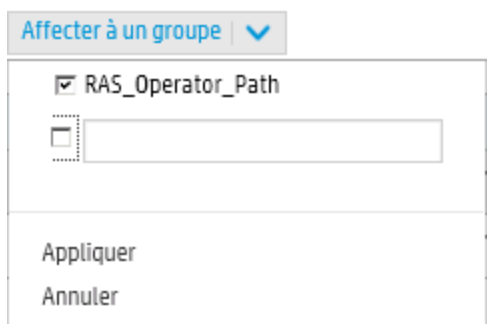

5. Cliquez sur **Appliquer**.

#### **Suppression d'un travailleur dans un groupe de travailleurs**

- 1. Sélectionnez **Topologie** > **Travailleurs**.
- 2. Cochez la case en regard du nom du travailleur.
- 3. Cliquez sur le bouton **Affecter à un groupe**  $\overline{\phantom{a}}$  Affecter à un groupe  $\overline{\phantom{a}}$
- 4. Cochez les cases en regard des groupes de travailleurs d'où vous souhaitez retirer ce travailleur.
- 5. Cliquez sur **Appliquer**.

#### **Désactivation d'un travailleur**

- 1. Sélectionnez **Espace de travail du contenu** > **Topologie** > **Travailleurs**.
- 2. Cochez la case en regard du nom du travailleur.
- 3. Dans la barre d'outils Travailleurs, cliquez sur **Désactiver** .

**Remarque :** Le bouton **Désactiver** est uniquement disponible si au moins un travailleur activé est sélectionné.

#### **Activation d'un travailleur**

- 1. Sélectionnez **Topologie** > **Travailleurs**.
- 2. Cochez la case en regard du nom du travailleur.
- 3. Dans la barre d'outils Travailleurs, cliquez sur **Activer** .

**Remarque :** Le bouton **Activer** est uniquement disponible si au moins un travailleur désactivé est sélectionné.

#### **Suppression d'un travailleur**

Vous pouvez supprimer un travailleur uniquement s'il est arrêté.

- 1. Sélectionnez **Topologie** > **Travailleurs**.
- 2. Cochez la case en regard du nom du travailleur.
- 3. Dans la barre d'outils Travailleurs, cliquez sur **Supprimer** .

**Remarque :** Le bouton **Supprimer** est uniquement disponible si un travailleur au moins a été sélectionné et que son état n'est pas En exécution.

#### **Vérifiez qu'un composant (RAS ou noeud de cluster) a été correctement installé.**

Vous pouvez utiliser l'onglet **Topologie**/**Travailleurs** pour vérifier si un composant a été correctement installé.

- <sup>l</sup> Les nouveaux composants correctement installés pour Central sont affichés à l'écran. Si, après l'installation du composant, aucune nouvelle entré n'est affichée dans l'onglet **Topologie**/**Travailleurs**, cela indique qu'il y a un problème et que vous devez examiner le journal.
- <sup>l</sup> L'onglet **Topologie**/**Travailleurs** affiche l'état du travailleur, ce qui indique si le nouveau composant est utilisable.

Par exemple, l'état sera rouge (non utilisable) s'il y a eu des problèmes liés aux certificats, des erreurs opérationnelles non liées à l'installation initiale du travailleur ou perte de connectivité avec le réseau.

<sup>l</sup> Tous les travailleurs affichent leur nom d'hôte et son type. L'écran **Topologie**/**Travailleurs** peut donc être utilisé pour vérifier les problèmes de configuration du répartiteur de charge.

Par exemple, si vous avez trois serveurs Central, dont deux dans le répartiteur de charge, il y a un évident problème de configuration dans l'environnement.

## *Matériel de référence*

### **Topologie > Travailleurs**

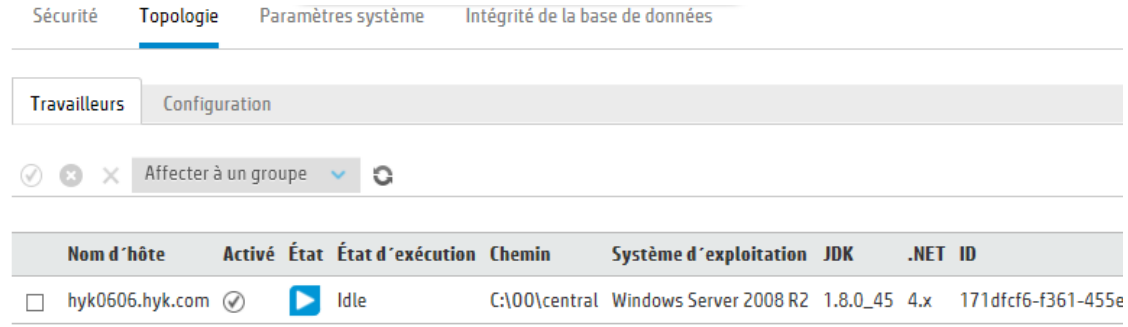

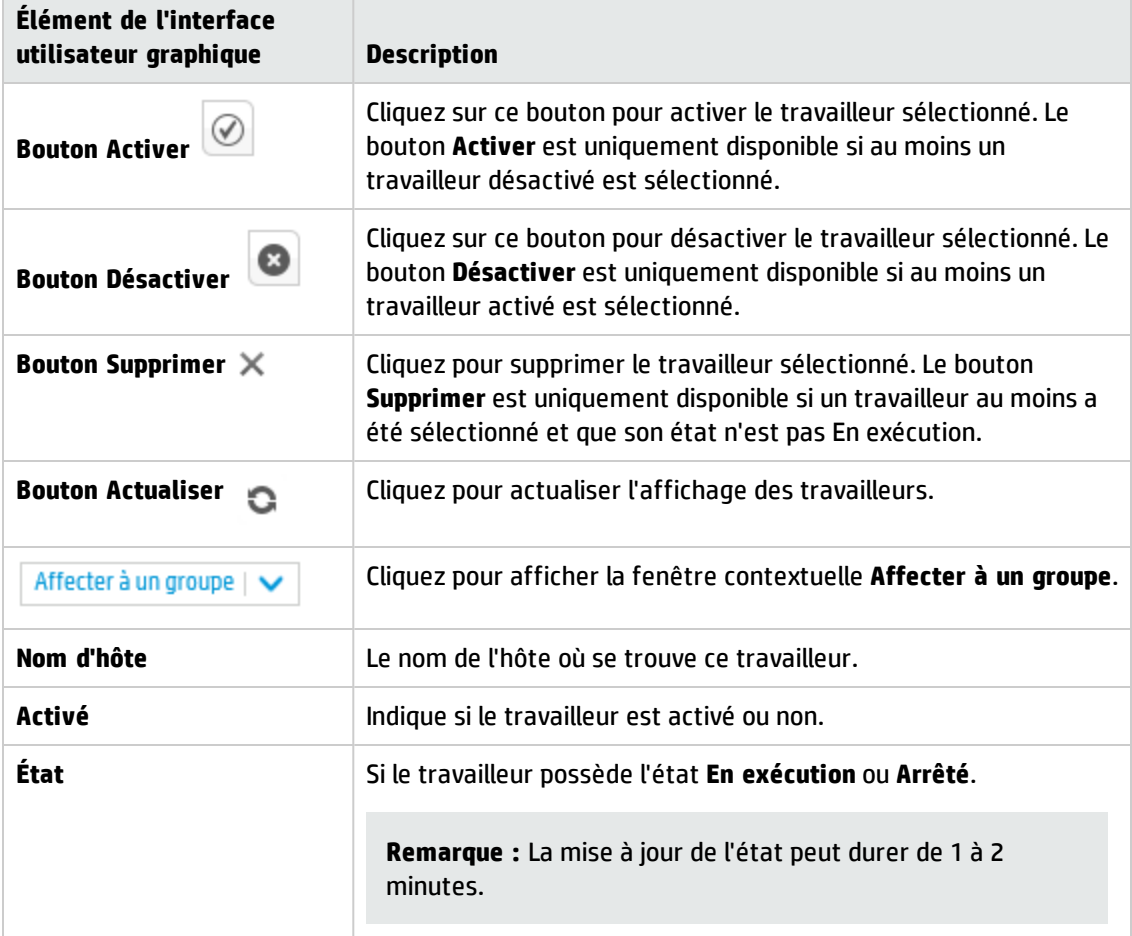

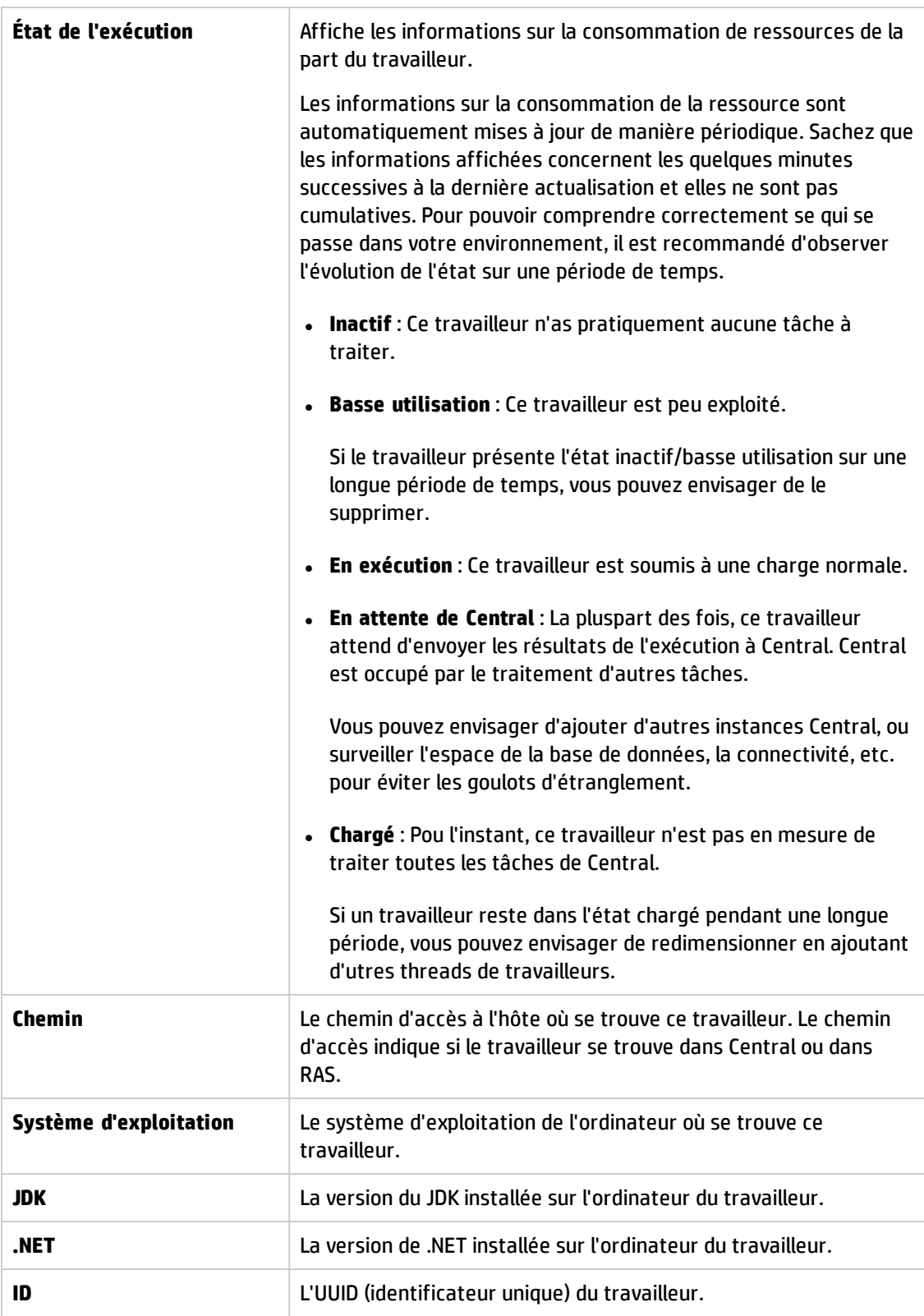

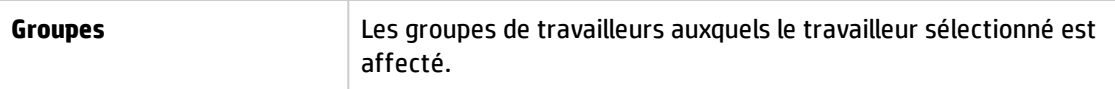

## **Topologie> Travailleurs > Fenêtre contextuelle Affecter à un groupe**

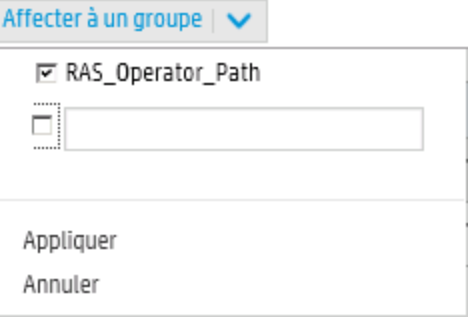

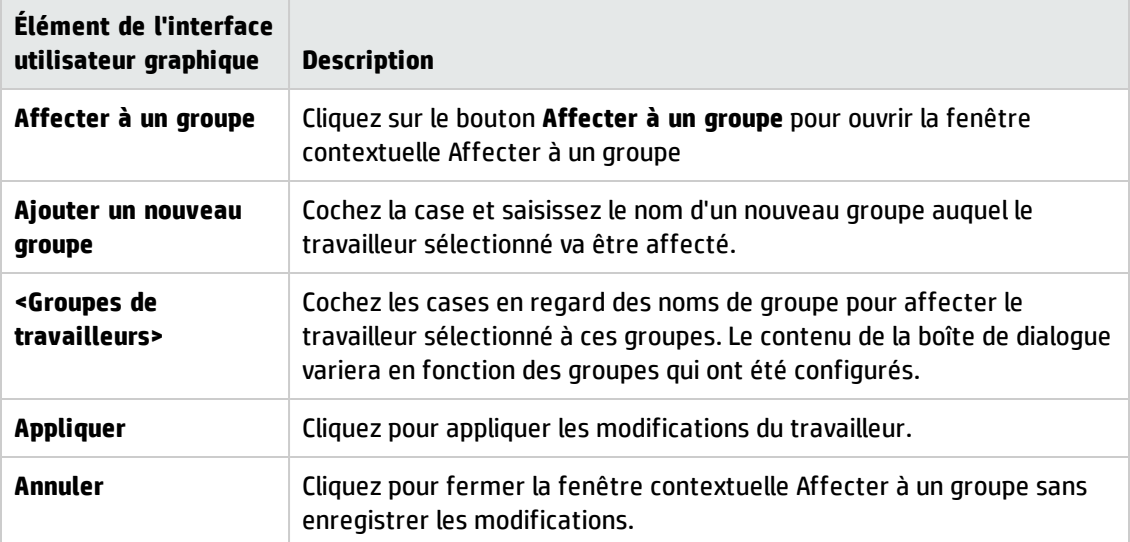

## <span id="page-96-0"></span>**Configuration de la topologie - Configuration**

Si vous utilisez un répartiteur de charge, un proxy inverse ou un répartiteur de charge DNS, vous devez indiquer à HP OO où se trouve l'URL externe pertinente. Par exemple, **https://my.server.com:443/oo**.

Si l'URL de l'hôte du répartiteur de charge n'est pas configurée, l'arborescence d´exécution et le journal des exécutions feront référence à l'IP/hôte de la demande HTTP.

**Remarque :** il est également possible de configurer l'URL de l'hôte du répartiteur de charge via l'API REST pour les éléments de configuration.

La compression ne doit pas être activée dans la configuration du répartiteur de charge. Cela pourrait affecter la connexion entre Central et les travailleurs et poser des problèmes lors de l'enregistrement de nouveaux travailleurs ou entraver les fonctions de travailleurs existants.

## *Que souhaitez-vous faire ?*

**Configuration d'une URL externe pour un répartiteur de charge, un proxy inverse ou un répartiteur de charge DNS.**

- 1. Cliquez sur le bouton **Configuration système** pour afficher l'espace de travail de configuration système.
- 2. Sélectionnez **Topologie** > **Configuration**.
- 3. Dans la zone **URL**, saisissez l'URL du répartiteur de charge, du proxy inverse ou du répartiteur de charge DNS.
- 4. Cliquez sur **Enregistrer**.

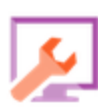

## *Matériel de référence*

### **Topologie > Configuration**

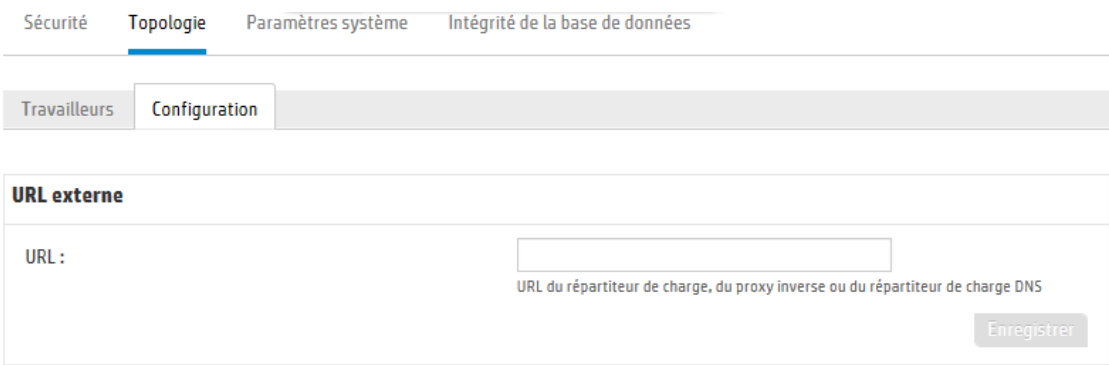

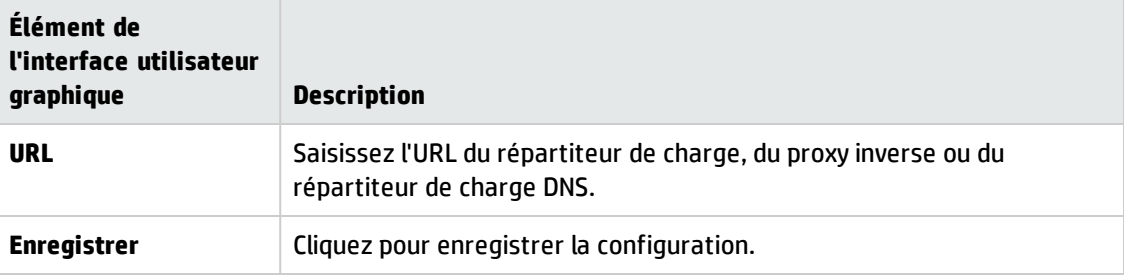

## **Configuration des licences**

Lorsque vous installez HP 00 10.50, ou lemettez à niveau, la version d'évaluation de la licence. Vous devrez installer la licence Enterprise Edition avant 90 jours.

HP OO propose les options de licence suivantes :

- <sup>l</sup> **HP OO Enterprise Edition Trial** : licence temporaire valide pendant 90 jours. Cette version inclut tous les packs de contenu prêts à l'emploi. Une fois la licence d'évaluation expirée, pour utiliser les packs de contenu, vous devez acheter la licence HP OO Enterprise Edition. Il s'agit de la licence par défaut fournie avec le programme d'installation de HP OO.
- **· HP 00 Enterprise Edition** : licence complète perpétuelle qui inclut tous les packs de contenu prêts à l'emploi. Cette licence déverrouille les licences HP OO Community Edition et HP OO Enterprise Edition Trial.
- <sup>l</sup> **HP OO Community Edition** : licence partielle qui inclut le pack de contenu Base et les packs de contenu CE, et qui permet 500 exécutions par mois.

Pour afficher les informations sur la licence, cliquez sur **Infos**  $\Omega$  dans le coin supérieur droit pour ouvrir la fenêtre **À propos de**. Cette fenêtre affiche l'état actuel de la licence et la durée avant expiration ou le nombre d'exécutions si la licence est limitée.

#### À propos de HP Operations Orchestration

**Operations Orchestration Version:** 10.50 - Trial Edition Numéro de build: **MEMB Révision:** 3030 Licence: Il vous reste 90 jours de la période d'évaluation. (c) Copyright 2015 Hewlett-Packard Development Company, L.P. Les contrats de licence logiciels tiers et Open Source pour ce produit sont disponibles ici

Fermer

 $\mathbf x$ 

Si vous tentez d'exécuter de flux après l'expiration de la licence, vous recevez un message d'erreur vous suggérant d'acheter une licence Enterprise Edition.

Les détails de la licence actuelle sont également disponibles dans l'onglet **Licence** sous **Configuration système** > **Paramètres système**. Ici, vous pouvez installer une nouvelle licence.

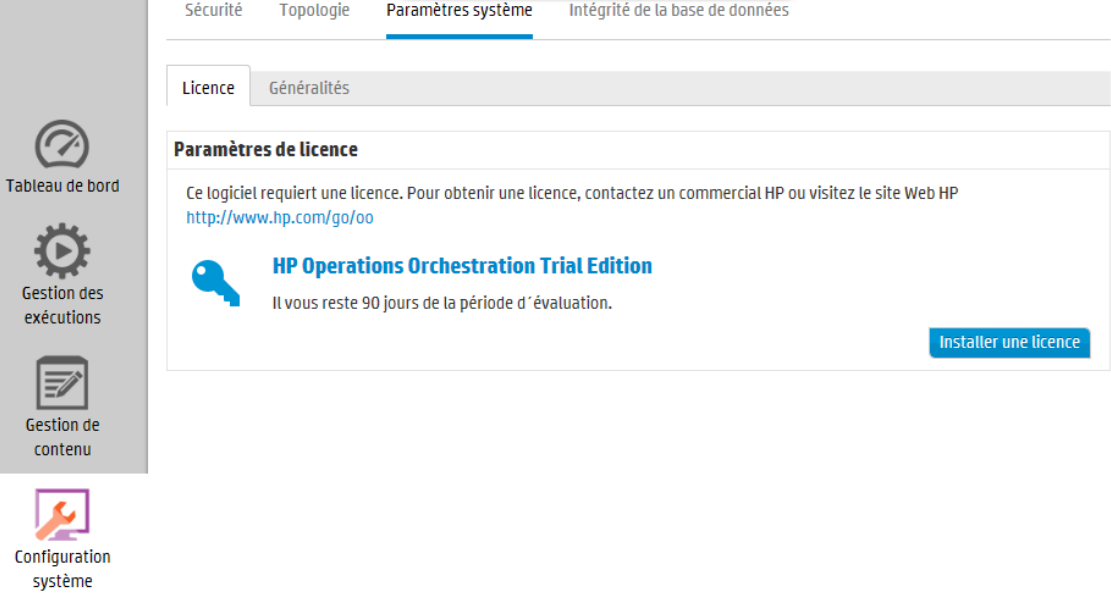

**Remarque :** Vous pouvez également afficher les jours/exécutions restants dans la bannière qui apparaît en haut de la fenêtre de Central.

Cette bannière est toujours visible dans Central pour ouvrir l'onglet **Licence**.

Il vous reste 90 jours de la période d'évaluation.

## *Que souhaitez-vous faire ?*

#### **Acheter une licence**

Vous pouvez procéder de 2 manières pour acheter une licence :

- **· Option 1** : téléchargez la licence à partir du site Web HP 00 web site à l'adresse [http://www8.hp.com/us/en/software-solutions/operations-orchestration-it-process](http://www8.hp.com/us/en/software-solutions/operations-orchestration-it-process-automation/index.html?jumpid=va_5y2hcdtpmg)[automation/index.html?jumpid=va\\_5y2hcdtpmg](http://www8.hp.com/us/en/software-solutions/operations-orchestration-it-process-automation/index.html?jumpid=va_5y2hcdtpmg) ou contactez un commercial HP.
- **.** Option 2 : obtenez une licence via le système de Gestion des licences HP :
	- <sup>n</sup> Pour une installation Central autonome, vous devez fournir l'adresse IP du serveur Central.
	- <sup>n</sup> Si vous avez CSA et HP OO installés sur la même machine, demandez une licence pour cette adresse IP.
	- <sup>n</sup> Si vous avez CSA et HP OO installés sur des machines différentes, demandez 2 licences pour les 2 adresses IP.
	- <sup>n</sup> Pour un cluster, choisissez l'un des nœuds et demandez une licence pour l'adresse IP de ce nœud.

**Remarque :** Lorsque vous installez la licence, veillez à ouvrir l'interface Central du nœud sélectionné (et non pas l'IP du répartiteur de charge).

<sup>n</sup> Si vous disposez de CSA et d'un cluster HP OO, demandez 2 licences : une pour CSA et une pour le nœud sélectionné.

**Remarque :** Lorsque vous installez la licence HP OO, veillez à ouvrir l'interface Central du nœud sélectionné (et non pas l'IP du répartiteur de charge).

#### **Installer une licence**

- 1. Achetez la licence nécessaire comme décrit ci-dessus.
- 2. Dans Central, cliquez sur le bouton **Configuration système** pour afficher l'espace de travail de Configuration système.

**Important !** Si vous utilisez un cluster ou si vous avez CSA et HP OO sur différentes machines, vérifiez que l'instance Central ouverte est sur l'adresse IP pour laquelle la licence a été émise.

- 3. Sélectionnez **Paramètres système** > **Licence**.
- 4. Cliquez sur le bouton **Licence**.
- 5. Dans la boîte de dialogue Installer une licence, cliquez sur **Parcourir** pour atteindre l'emplacement du fichier de licence fourni à l'achat.

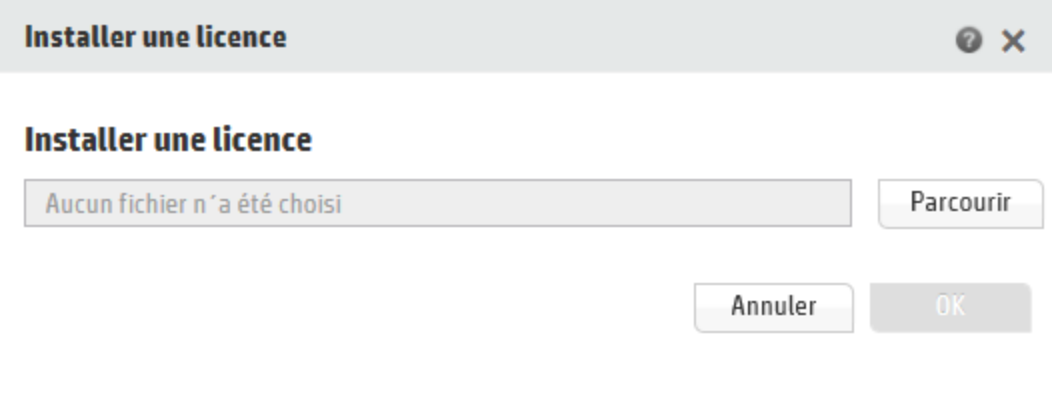

6. Cliquez sur **OK**.

**Remarque :** Vous pouvez également installer une nouvelle licence via l'utilitaire Shell de HP OO

ou via API. Pour plus d'informations, voir le manuel *HP OO Shell (OOSH) User Guide* ou le manuel *HPOO API Guide*.

### *Dépannage*

Dans certains cas, vous pouvez recevoir un message d'erreur indiquant que le fichier de licence n'est pas valide.

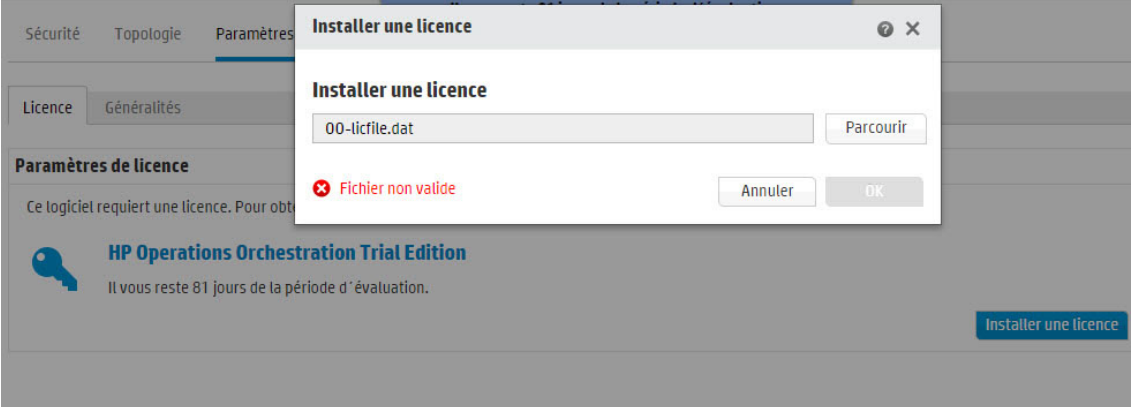

Les possibles causes sont les suivantes :

- Si vous avez CSA et HP 00 installés sur des machines différentes, vous avez demandé 2 licences pour les 2 adresses IP.
	- <sup>n</sup> Vérifiez que vous avez choisi la licence de l'IP de HP OO et non pas celle de l'IP de CSA.
- <sup>l</sup> Pour un **cluster**, vous aviez choisi l'un des nœuds et demandé une licence pour l'adresse IP de ce nœud.
	- <sup>n</sup> Vérifiez que vous êtes en train de travailler à partir de Central à l'adresse IP indiquée lorsque vous avez demandé la licence.
	- <sup>n</sup> Vérifiez que vous n'êtes pas en train de travailler à partir du répartiteur de charge.
- Si vous disposez de CSA et d'un cluster HP 00, vous aviez demandé 2 licences : une pour CSA et une pour le nœud sélectionné.
	- <sup>n</sup> Vérifiez que vous êtes en train de travailler à partir de Central à l'adresse IP indiquée lorsque vous avez demandé la licence.
	- <sup>n</sup> Vérifiez que vous n'êtes pas en train de travailler à partir du répartiteur de charge.
	- <sup>n</sup> Vérifiez que vous avez choisi la licence de l'IP de HP OO et non pas celle de l'IP de CSA.

## *Matériel de référence*

### **Onglet Licence**

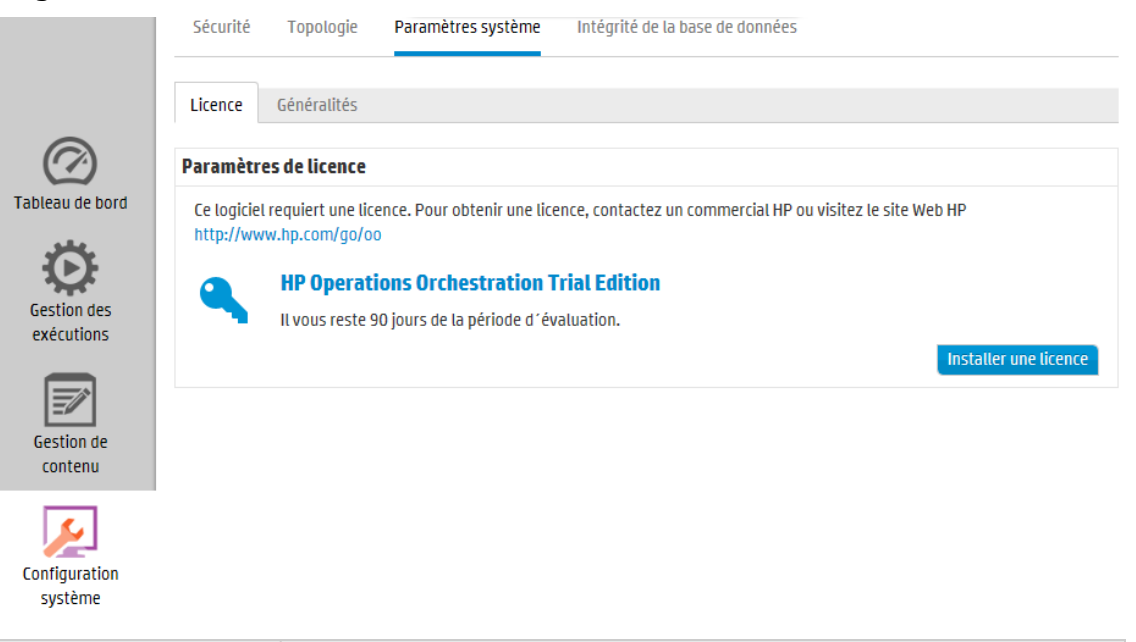

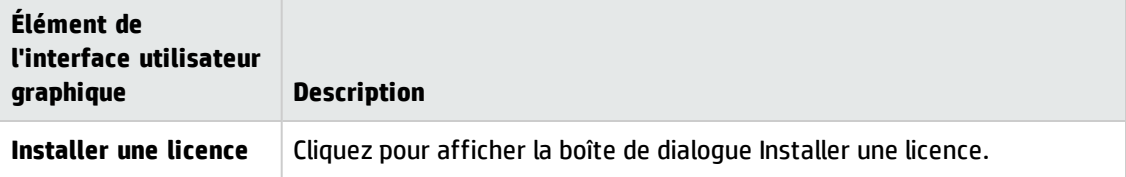

### **Boîte de dialogue Installer une licence**

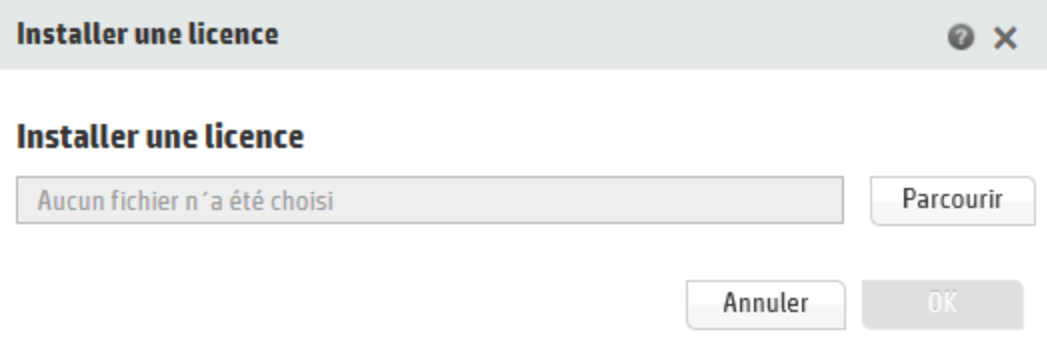

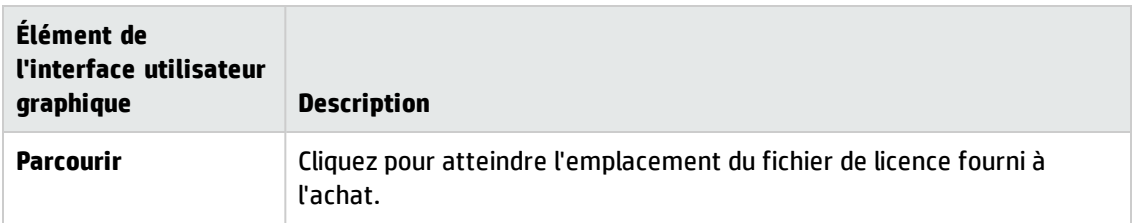

## **Configuration de l'interface utilisateur de HP OO**

Vous pouvez personnaliser certains éléments de l'interface utilisateur de HP OO.

Vous pouvez :

<sup>l</sup> Ajouter du texte à l'en-tête dans la bannière supérieure de Central, en plus du texte par défaut « Operations Orchestration ».

En ajoutant du texte, vous pouvez différencier l'aspect de Central selon l'environnement, de sorte que l'utilisateur puisse identifier l'environnement dans lequel il se trouve. Par exemple :

# **Operations Orchestration (Development Environment)**

• Ajouter une description du compteur ROI dans le tableau de bord pour faciliter la compréhension des valeurs de retour sur investissement ROI. Par exemple, entrez les mots « ROI total en euro » ou « ROI total en jours de travail » pour montrer aux utilisateurs que le ROI est calculé en euros ou en jours de travail.

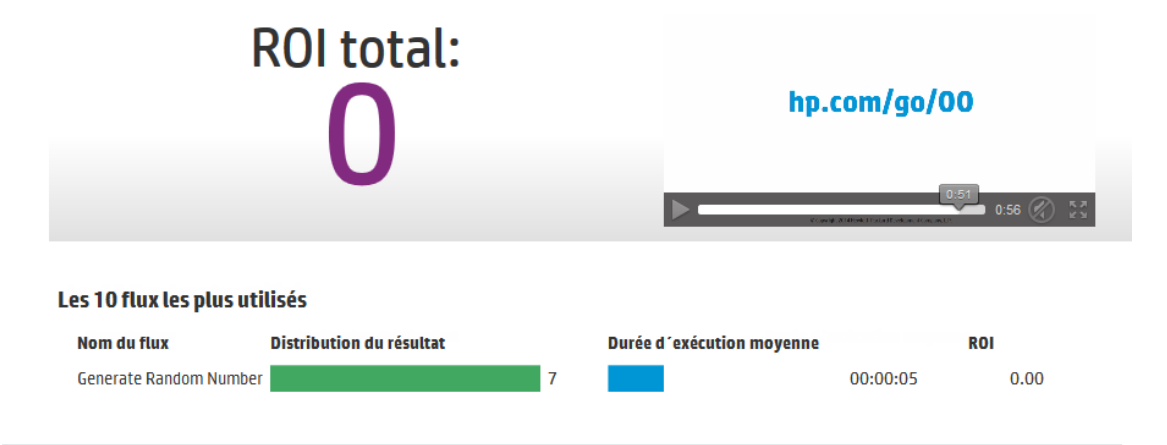

**Remarque :** Le texte que vous entrez en tant que description du ROI remplace le titre par défaut « ROI total ». Sachez que ce texte ne s'affiche pas traduit si vous changez les paramètres régionaux du navigateur.

Vous pouvez configurer ces paramètres sous **Configuration système** > **Paramètres système** > **Général**.

### *Que souhaitez-vous faire ?*

#### **Ajouter du texte au titre de l'en-tête.**

1. Cliquez sur le bouton **Configuration système**

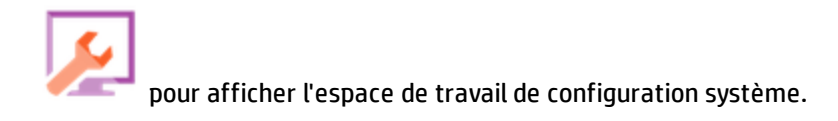

- 2. Sélectionnez **Paramètres système**.
- 3. Dans le champ **Texte supplémentaire dans le titre**, entrez le texte supplémentaire que vous souhaitez afficher dans le titre de l'en-tête après « Operations Orchestration ».

Le nombre maximum de caractères que vous pouvez entrer est de 30 pour les caractères Latin et de 19 pour ceux à deux octets.

4. Cliquez sur **Enregistrer**.

#### **Ajouter une description au compteur ROI**

1. Cliquez sur le bouton **Configuration système** pour afficher l'espace de travail de configuration système.

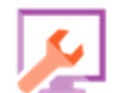

- 2. Sélectionnez **Paramètres système** > **Général**.
- 3. Dans le champ **Écraser la description du ROI**, entrez la description de la valeur utilisée pour calculer le ROI. Par exemple, « ROI total en Euro ».
- 4. Cliquez sur **Enregistrer**.

## *Matériel de référence*

### **Onglet Paramètres système > Général**

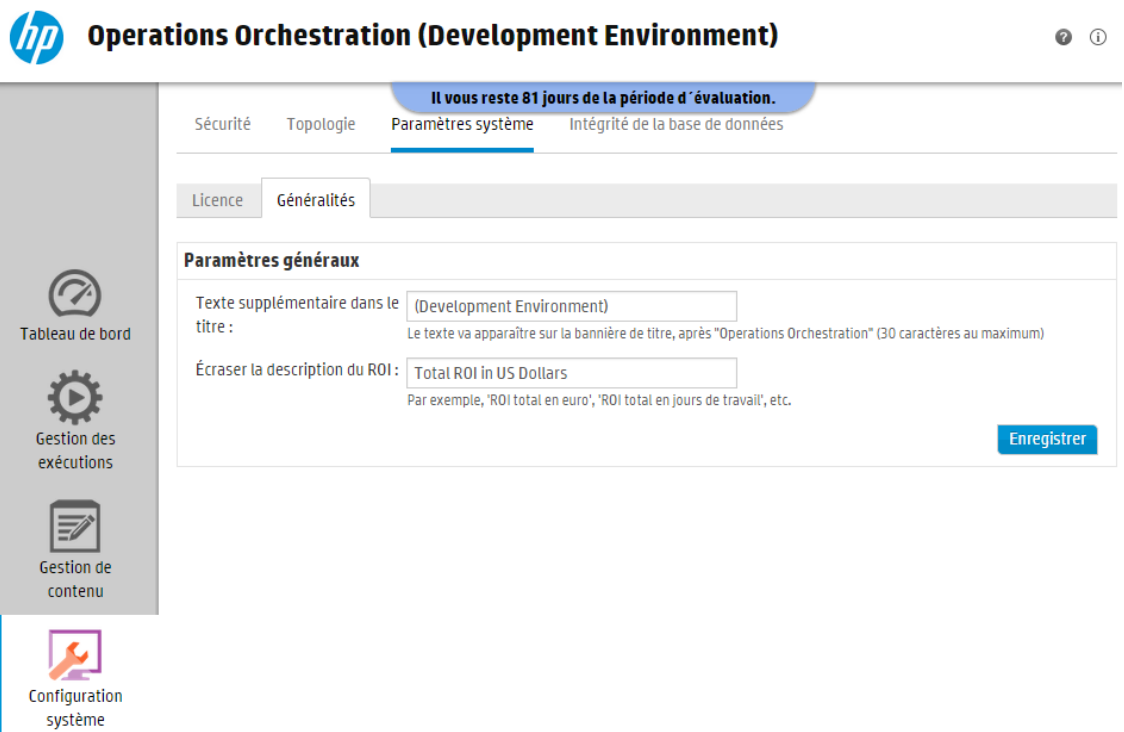

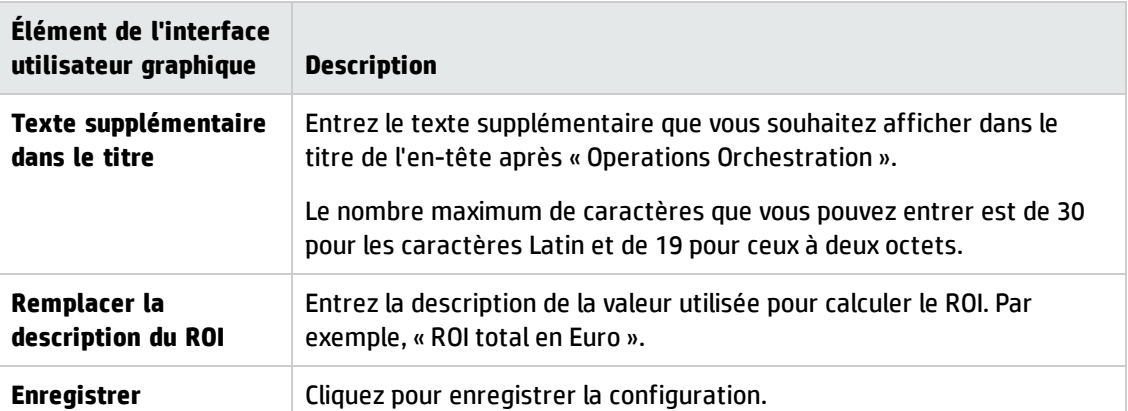

## **Surveillance et contrôle de la taille de la base de données**

Dans le but d'améliorer les performances, vous pouvez surveiller et contrôler la taille de la base de données.

Dans l'espace de travail Configuration système, sous l'onglet **Intégrité de la base de données**, vous pouvez :

- <sup>l</sup> Surveiller la taille de la base de données au cours de différentes périodes et analyser la répartition des données utilisées entre exécutions, débogueur et audit.
- Afficher les informations sur la planification des flux de purge afin de réduire la taille de la base de données.
- <sup>l</sup> Définir le niveau des informations par défaut à conserver dans le Journal d'exécution. La réduction de ce niveau comporte une réduction de la taille de la base de données.

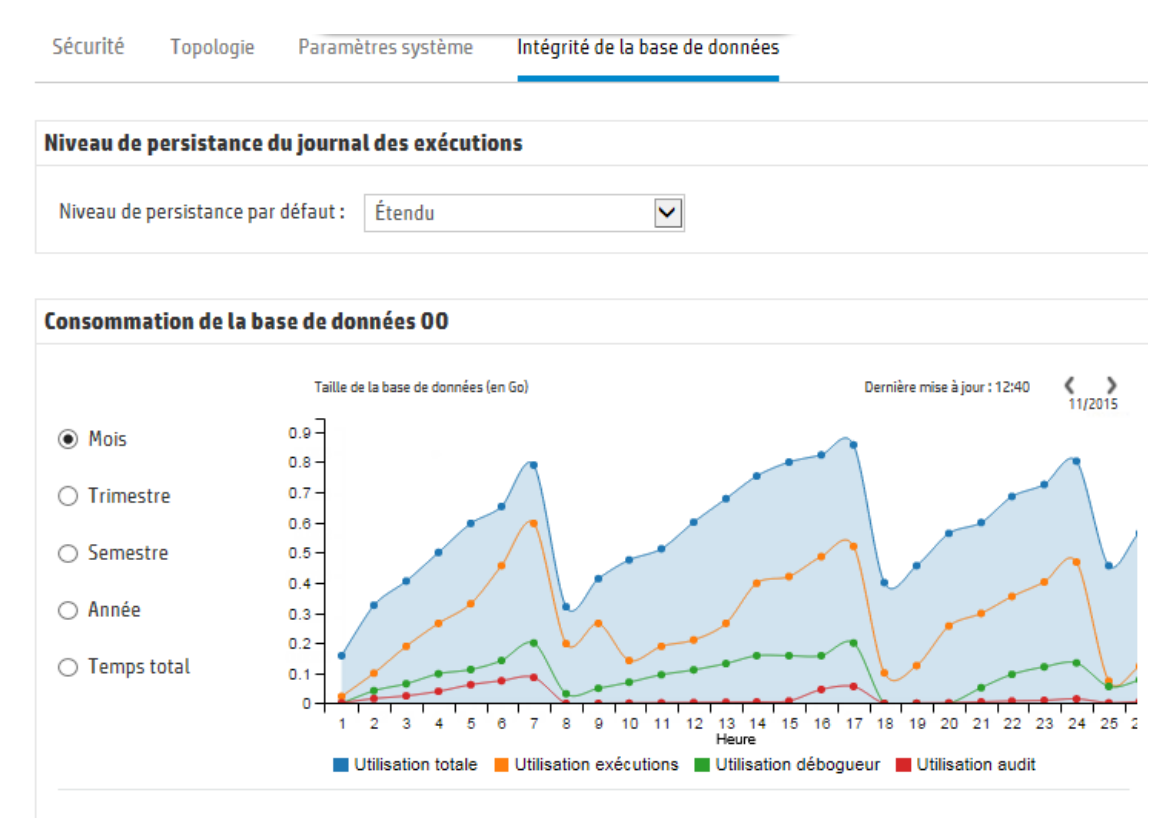

#### 4 ÉTAPES POUR CONTRÔLER LA TAILLE DE LA BASE DE DONNÉES

Il est fortement recommandé de contrôler la taille de la base de données en planifiant des flux de vidage. Pour ce faire, procédez comme suit : @

#### **Surveiller la taille de la base de données**

Dans la section **Taille de la base de données**, vous pouvez surveiller la taille de la base de données en comparant la taille en cours avec une précédente. Vous pouvez ajuster le graphique pour afficher la taille de la base de données sur le mois, trimestre, semestre, année précédents, ou la taille du total de la période. Vous pouvez également analyser la répartition des données utilisées entre exécutions, débogueur et audit.

**Remarque :** Le graphique est mis à jour toutes les 24 heures environ, à partir du premier démarrage de Central. Par exemple, si vous exécutez un flux de purge pour réduire la taille de la base de données, la taille mise à jour sera affichée le jour suivant.

La section **Consommation de la base de données OO** affiche les informations relatives à la planification des flux de purge dans le but de réduire la taille de la base de données. Il est vivement recommandé de respecter les étapes décrites pour déployer le pack de contenu **HP Solutions** et exécuter les flux de purge.

Un bouton Aide **D** permet d'afficher plus d'informations sur la planification des flux de purge.

**Important !** Vous devez planifier le flux **Purge Execution Summary** avant de commencer l'exécution des flux dans Central. Cette action réduit la taille de la base de données et permet ainsi d'améliorer les performances de HP OO.

#### **Niveau de persistance par défaut du Journal d'exécution**

HP OO 10.x enregistre dans la base de données un historique extrêmement détaillé des exécutions. Cela facilite le dépannage car toutes les informations sont disponibles dans le Journal d'exécution. Toutefois, vous pouvez réduire le niveau des informations conservées. Par exemple, lorsque la taille de la base de données a atteint la limite ou lorsque certaines données ne vous intéressent plus.

En sélectionnant le niveau de persistance par défaut, vous pouvez contrôler le niveau des détails enregistrés dans le Journal d'exécution. Les options sont les suivantes :

- **Etendu** les valeurs d'entrée/sortie volumineuses conservées ne sont pas tronquées.
- **· Standard** les valeurs d'entrée/sortie volumineuses conservées sont tronquées lorsqu'elles dépassent un seuil (en anglais 4 000 octets) en encodage UTF-8.

**Remarque :** Le niveau **Étendu** rappelle le comportement des versions 10.x précédentes. Par conséquent, lorsque vous mettez à niveau depuis une version précédente, le niveau de persistance par défaut est **Étendu**, alors que dans une nouvelle installation, le niveau par défaut est **Standard**.

Les entrées et sorties de premier niveau du flux lancé sont toujours consignées avec leurs valeurs complètes (même au niveau **Standard**).

Le niveau de persistance par défaut est appliqué à tous les flux exécutés. Dans la Bibliothèque des flux, vous pouvez modifier le niveau par défaut selon le flux, et déclencher ou planifier l'exécution du flux.
**Remarque :** Toutes les exécutions démarrées depuis Remote Debugger ont un niveau de persistance **Étendu**.

#### **Principes de troncation des valeurs au niveau Standard**

Au niveau **Standard**, les valeurs d'entrée/sortie volumineuses conservées sont tronquées lorsqu'elles dépassent un seuil en encodage UTF-8. Pour les caractères et les symboles anglais, la limite est de 4000 octets, mais d'autres collations varient entre 1000 et 4000 octets (3000 dans la plupart des cas).

Ce qui revient aux valeurs suivantes :

- <sup>l</sup> 4 000 caractères ASCII
- 2 000 caractères latins (non ASCII)
- 1 333 caractères CJK communs (chinois, japonais, coréen)
- 1 000 caractères et symboles CJK rares

Si la valeur réunit plusieurs types de caractères, le seuil de troncation sera inclus dans la fourchette des valeurs ci-dessus. Par exemple, l'alphabet latin utilise un nombre important de caractères ASCII et donc le point de troncation de tels textes tombe entre 2 000 et 4 000 caractères (normalement plus de 3 000).

Lorsque la valeur est tronquée, le suffixe « (truncated) » est ajouté à la valeur stockée, de sorte que le contenu réel totalise 3 985 octets (au lieu de 4 000).

### *Que souhaitez-vous faire ?*

#### **Définir le niveau de persistance du Journal d'exécution**

- 1. Cliquez sur **Configuration système** pour afficher l'espace de travail Configuration système puis sélectionnez l'onglet **Intégrité de la base de données**.
- 2. Sélectionnez une option de la liste **Niveau de persistance par défaut** :
	- **Etendu** les valeurs d'entrée/sortie volumineuses conservées ne sont pas tronquées.
	- **standard** les valeurs d'entrée/sortie volumineuses conservées sont tronquées lorsqu'elles dépassent un seuil (en anglais 4 000 octets) en encodage UTF-8.

Ce niveau par défaut est appliqué à tous les flux exécutés. Dans la Bibliothèque des flux, vous pouvez modifier le niveau par défaut selon le flux ou le dossier, et déclencher ou planifier l'exécution du flux.

#### **Modifier le niveau de persistance du Journal d'exécution**

Vous pouvez modifier le niveau de persistance par défaut défini dans l'onglet **Intégrité de la base**

**de données**, dans les zones suivantes :

- <sup>l</sup> **Bibliothèque des flux** Dans cette zone, vous pouvez définir le niveau de persistance de chaque flux. Pour plus d'informations, voir " Gestion de la [bibliothèque](#page-139-0) des flux " , page 140.
- **Lanceur de flux** Dans cette zone, vous pouvez définir le niveau de persistance d'un flux spécifique lorsque vous déclenchez une exécution. Par défaut, le niveau de persistance est dérivé de la Configuration système (d'abord) et de la Bibliothèque des flux (ensuite). Pour plus d'informations, voir " [Exécution](#page-169-0) d'un flux " , page 170
- **· Planificateur** -Dans cette zone, vous pouvez définir le niveau de persistance d'une configuration de planificateur spécifique. Par défaut, le niveau de persistance est dérivé de la Configuration système (d'abord) et de la Bibliothèque des flux (ensuite). Pour plus d'informations, voir ["](#page-184-0) [Planification](#page-184-0) des exécutions de flux " , page 185.

#### **Surveiller la taille de la base de données**

- 1. Cliquez sur **Configuration système** pour afficher l'espace de travail Configuration système puis sélectionnez l'onglet **Intégrité de la base de données**.
- 2. Sous **Consommation de la base de données OO**, sélectionnez une option pour afficher la taille de la base de données (en Mo) sur le mois, trimestre, semestre, année précédents, ou la taille du total de la période.
- 3. Si nécessaire, cliquez sur les flèches pour afficher les zones masquées du graphique.
- 4. Cliquez sur les cases de la Légende en-dessous du graphique pour filtrer l'affichage et masquer ou montrer les données d'exécution, débogage et audit.

Utilisation totale Utilisation exécutions Utilisation débogueur Utilisation audit

#### **Contrôler la taille de la base de données**

Il est vivement recommandé de planifier les flux de purge afin de contrôler la taille de la base de données HP OO et améliorer les performances de HP OO.

**Important !** Vous devez planifier le flux **Purge Execution Summary** *avant de commencer* l'exécution des flux dans Central !

- 1. Téléchargez le pack de contenu **HP Solutions** à partir de HPLN.
- 2. Déployez ce pack de contenu dans Central.
	- a. Dans l'espace de travail Gestion de contenu, ouvrez l'onglet **Packs de contenu** et cliquez sur

**Déployer un nouveau contenu** .

- b. Dans la boîte de dialogue Déployer un nouveau contenu, cliquez sur le bouton Ajouter<sup>+</sup>.
- c. Accédez au pack de contenu **HP Solutions**, sélectionnez-le puis cliquez sur **Ouvrir**.

Pour plus d'informations, voir " [Déploiement](#page-117-0) et gestion des packs de contenu " , page 118.

- 3. Dans l'espace de travail Gestion de contenu, ouvrez l'onglet **Bibliothèque des flux** et recherchez les flux de purge sous **Integrations**/**Hewlett-Packard**/**Operations Orchestration**/**10.x**/**Database**.
- 4. Ouvrez l'onglet **Planificateur** dans l'espace de travail Gestion des exécutions.
- 5. Créez des planifications pour exécuter régulièrement les flux suivants :
	- <sup>n</sup> **Purge Execution Summary** recommandé pour tous les utilisateurs
	- <sup>n</sup> **Purge Debug Events** si vous utilisez Studio Remote Debugger
	- <sup>n</sup> **Purge Audit Records** si vous avez activé l'audit de sécurité

Pour plus d'informations, voir " [Planification](#page-184-0) des exécutions de flux " , page 185.

# *Matériel de référence*

### **Onglet Intégrité de la base de données**

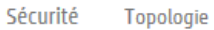

Paramètres système Intégrité de la base de données

 $\blacktriangledown$ 

#### Niveau de persistance du journal des exécutions

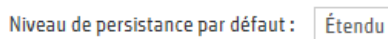

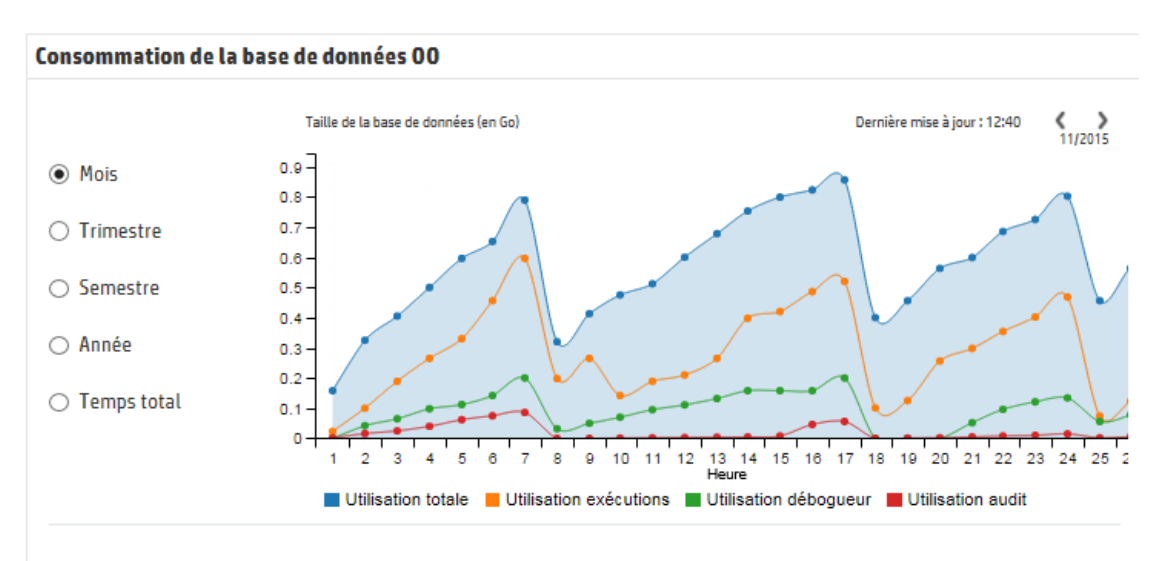

#### 4 ÉTAPES POUR CONTRÔLER LA TAILLE DE LA BASE DE DONNÉES

Il est fortement recommandé de contrôler la taille de la base de données en planifiant des flux de vidage. Pour ce faire, procédez comme suit : @

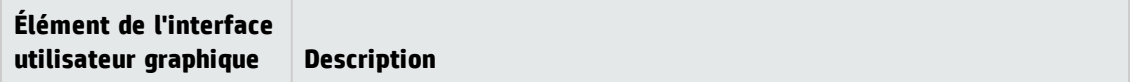

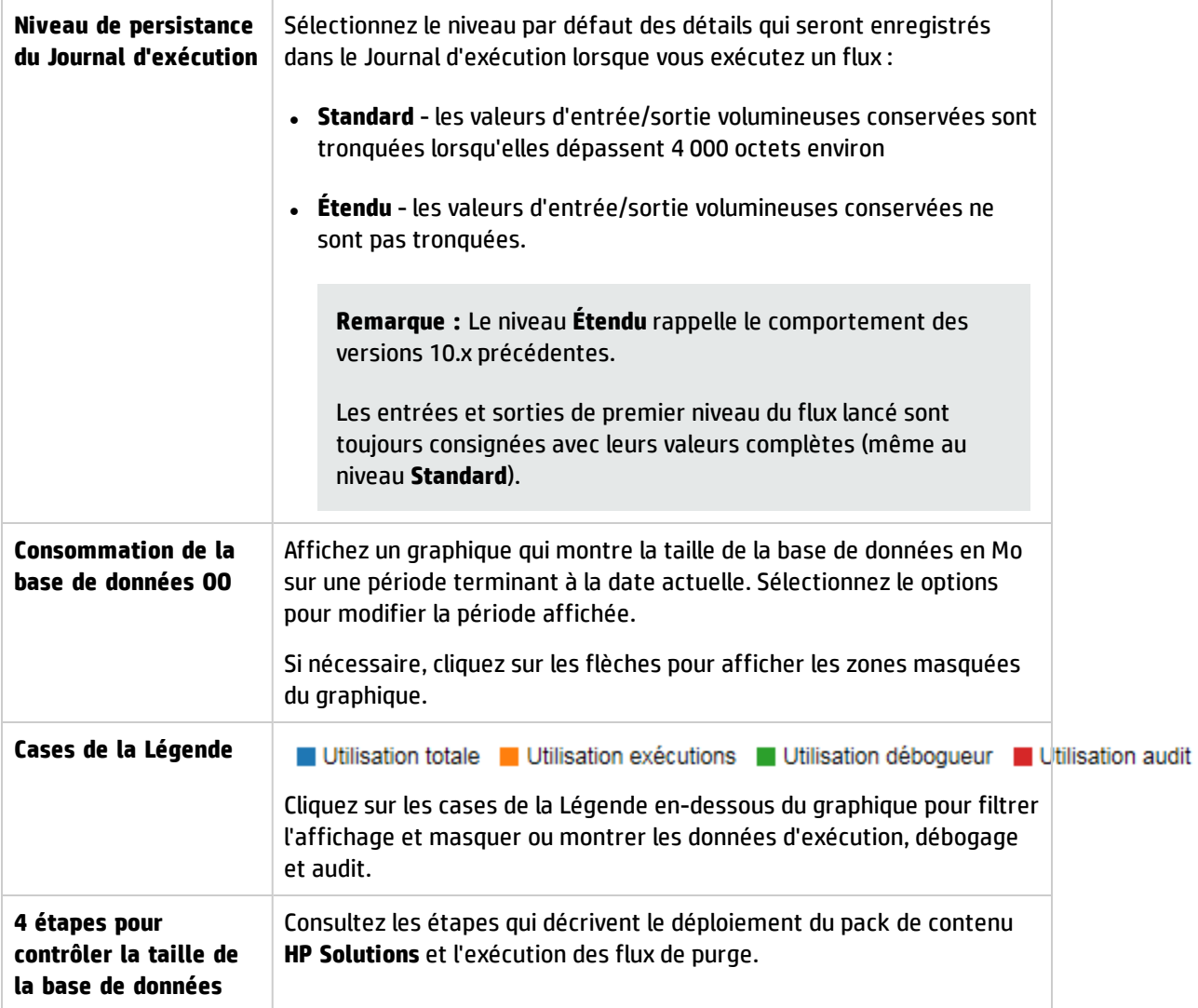

# **Configuration de la langue du navigateur**

La prise en charge de la langue sélectionnée dans Central dépend de la langue du navigateur. Si la langue n'est pas prise en charge, l'interface de Central est affichée en anglais.

Configurez votre navigateur pour la prise en charge d'une langue étrangère.

**Remarque :** Veillez à ce que la langue ajoutée soit en tête de liste.

#### **Modifiez les préférences linguistiques dans Internet Explorer**

- 1. Accédez au menu **Outils** > **Options Internet** > **Général** (onglet) > **Langues** > Préférence **linguistique**.
- 2. Choisissez la langue souhaitée. Veillez à ce que la langue principale soit en tête de liste.

#### **Modifiez les préférences linguistiques dans Firefox**

- 1. Accédez au menu **Outils** > **Options**, Onglet **Contenu** > **Langues** > Bouton **Choisir**.
- 2. Choisissez la langue souhaitée.

#### **Modifiez les préférences linguistiques dans Google Chrome**

- 1. Cliquez sur le bouton **Personnaliser et contrôler Google Chrome**, puis sélectionnez **Paramètres** > **Afficher les paramètres avancés**.
- 2. Dans la section **Langues** , cliquez sur **Personnaliser les langues de la saisie**.
- 3. Cliquez sur **Ajouter**, puis sélectionnez la langue souhaitée.

Vous pouvez ajouter des langues au départ d'une sélection prédéfinie et Chrome enverra toutes les langues que vous sélectionnez avec l'en-tête Accept-Language dans l'ordre que vous avez choisi.

#### **Modifiez les préférences linguistiques dans Safari**

Il n'est pas possible de modifier la langue envoyée par Safari dans Windows. La langue envoyée avec l'en-tête Accept-Language est tirée des paramètres système.

**Remarque :** Il est également possible de modifier la langue de la collation MS SQL ou la langue de **central-wrapper.conf** pour le contenu. Pour plus d'informations, voir le *Manuel d'installation, mise à niveau et configuration de HP OO*.

# **Promotion des packs de contenu**

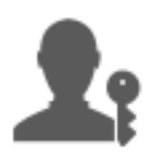

L'administrateur des opérations est en général responsable de la promotion des packs de contenu.

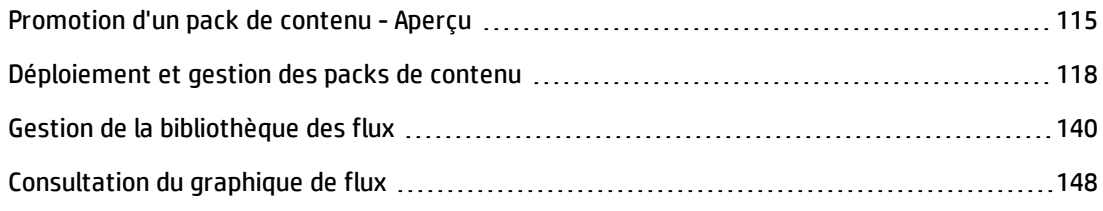

# <span id="page-114-0"></span>**Promotion d'un pack de contenu - Aperçu**

# *Qu'est-ce qu'une promotion ?*

La promotion est le processus de déploiement de packs de contenu sur plusieurs environnements dans le but de garantir des résultats prévisibles et sans risques (inconnus). Ceci est particulièrement important pour conserver un environnement de production stable qui a été testé et validé avant le déploiement.

Par exemple, le déploiement du pack de contenu dans les environnements Central suivants :

- Développement
- Assurance Qualité (facultatif)
- Serveur intermédiaire
- Production

Le but final de la promotion est de déployer un nouveau pack de contenu sur le serveur de production Central afin de rendre les flux accessibles aux utilisateurs.

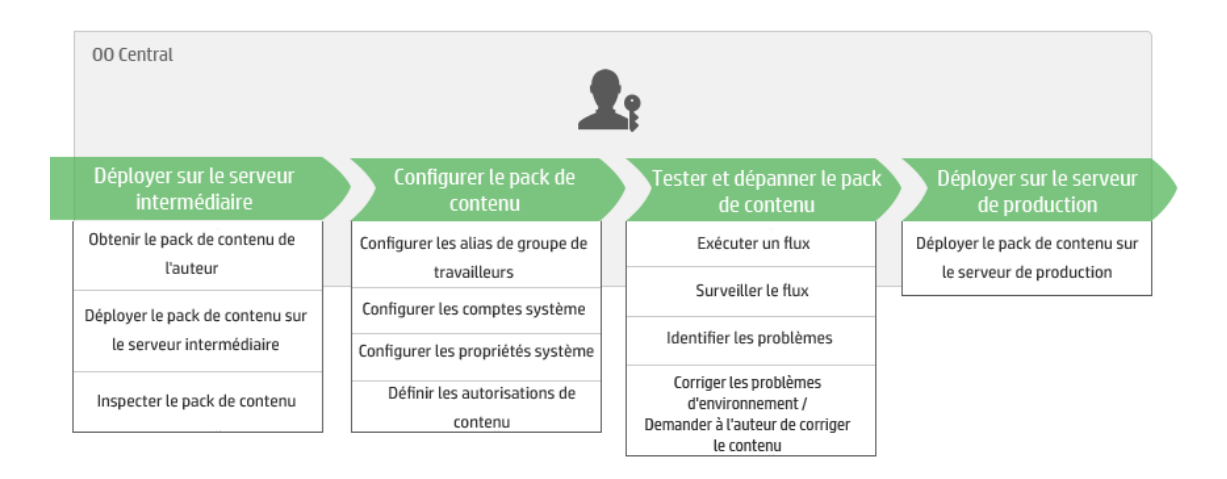

# *Promotion et déploiement désignent-ils la même chose ?*

Le déploiement fait partie de la promotion. Toutefois, le processus de promotion inclut également d'autres tâches telles que :

- Configuration du pack de contenu : configuration des alias de groupe de travailleurs, mappage des comptes système, etc.
- Test et dépannage des flux dans le pack de contenu

## *Qu'est-ce qu'un pack de contenu ?*

Un pack de contenu est un fichier contenant des opérations, des flux, des actions (Java ou .Net) et des éléments de configuration. Quand les auteurs de flux terminent un projet, ils l'empaquètent dans un pack de contenu qui sera promu sur le serveur Central.

Pour plus d'informations sur les packs de contenu, voir le manuel *Concepts de HP OO*.

### *Quand faut-il promouvoir un pack de contenu ?*

La promotion d'un pack de contenu a lieu dans les situations suivantes :

- L'environnement de production a besoin de nouveau contenu.
- Un bogue a été corrigé dans un flux et il faut charger la nouvelle version du flux dans l'environnement de production.
- <sup>l</sup> Il faut ajouter une nouvelle fonctionnalité à un flux existant dans l'environnement de production.
- <sup>l</sup> Vous réalisez une mise à niveau vers une nouvelle version d'un pack de contenu prêt à l'emploi de HPLN.

# *Qui réalise la promotion ?*

La promotion dans chacun des environnements diffère légèrement et elle peut être réalisée par un personnage différent. Toutefois, dans la majorité des cas, c'est l'administrateur des opérations qui est chargé de la promotion.

La personne qui réalise la promotion doit avoir un rôle doté des autorisations **Afficher les packs de contenu** et **Gérer les packs de contenu**.

Pour plus d'informations, voir le document *Best practices for OO10 content promotion*, disponible sur [HPLN.](https://hpln.hp.com/node/21/otherfiles?dir=15694)

# *Étapes de la promotion*

**Remarque :** ceci est une présentation générale du workflow de Central et de nombreuses options ne sont pas décrites ici. Pour obtenir tous les détails relatifs à ces étapes, cliquez sur les liens pour obtenir toutes les informations.

#### **Étape 1 : obtenir le pack de contenu de l'auteur du flux**

- 1. L'auteur du flux crée un pack de contenu dans Studio. Voir « Exporting a Content Pack » dans le manuel *Studio Authoring Guide*.
- 2. L'auteur du flux enregistre le pack de contenu dans le référentiel des artefacts.
- 3. L'auteur du flux partage le pack de contenu avec l'administrateur des opérations/le promoteur.

#### **Étape 2 : déploiement sur le serveur intermédiaire**

- 1. L'administrateur des opérations reçoit le pack de contenu de l'auteur du flux.
- 2. L'administrateur des opérations déploie le pack de contenu sur le serveur intermédiaire. Voir " [Déploiement](#page-117-0) et gestion des packs de contenu " , page suivante.

#### **Étape 3 : configuration du contenu dans le pack de contenu**

Au cours de cette étape, l'administrateur des opérations adapte le contenu du pack de contenu à l'environnement en configurant le contenu.

1. Si le pack de contenu contient des comptes système et des propriétés système, l'administrateur des opérations attribue des valeurs aux comptes système dans le pack de contenu. Voir " Définition des éléments de [configuration](#page-151-0) pour un pack de contenu " , page 152.

- 2. L'administrateur des opérations mappe les alias des groupes de travailleurs sur des groupes de travailleurs réels. Voir " Définition des éléments de [configuration](#page-151-0) pour un pack de [contenu](#page-151-0) " , page 152.
- 3. L'administrateur des opérations définit les autorisations de contenu sur les flux. Voir ["](#page-139-0) Gestion de la [bibliothèque](#page-139-0) des flux " , page 140.

#### **Étape 4 : test et dépannage du pack de contenu**

- 1. L'administrateur des opérations exécute chaque flux depuis **Espace de travail du contenu** > **Bibliothèque des flux** et vérifie s'il est exécuté correctement. Voir " Suivi et [gestion](#page-205-0) des [exécutions](#page-205-0) de flux " , page 206.
- 2. Si l'exécution d'un flux échoue, l'administrateur des opérations peut explorer le flux afin d'identifier les problèmes. Voir " Test et [dépannage](#page-221-0) d'une exécution de flux " , page 222.

#### **Étape 5 : déploiement sur le serveur de production**

- 1. **Le** cas échéant, l'administrateur des opérations adapte la configuration du pack de contenu au serveur de production. Par exemple, il faut peut-être mapper les alias de groupe de travailleurs et les comptes système de manière différente pour ce serveur.
- 2. Finalement, l'administrateur des opérations déploie le pack de contenu sur le serveur de production.

# <span id="page-117-0"></span>**Déploiement et gestion des packs de contenu**

L'onglet **Packs de contenu** permet de déployer des packs de contenu dans l'environnement Central. Par exemple, Développement, Test, Production. Le déploiement est réalisé au moins deux fois dans le cadre de la promotion.

**Remarque :** Il est conseillé de déployer le pack de contenu de base et n'importe quel autre pack de contenu HP utilisés dans Studio avant de déployer vos propres packs de contenu.

#### *Consultation des détails du pack de contenu*

Une fois les packs de contenu déployés, ils seront affichés dans l'onglet **Packs de contenu**.

**Remarque :** Après une mise à niveau, la date et l'heure de déploiement ne sont plus affichés pour les packs de contenu déployés dans la version antérieure.

L'onglet **Contenu** affiche à droite plus de détails sur le pack de contenu sélectionné. Ces informations incluent la version, l'éditeur, la description, la signature numérique, le nom de l'utilisateur qui l'a déployé, la balise Gestion des contrôles de source, la révision SCM (pour SVN), et les entités présentes dans le pack de contenu. Le contenu est organisé sous forme d'arborescence, sous les dossiers **Library** et **Configuration**, afin de respecter la manière dont le pack de contenu apparaît dans Studio. Vous pouvez explorer les dossiers et visualiser les éléments figurant dans le pack de contenu, ainsi que leur emplacement exact. Il s'agit notamment de flux, d'opérations et d'éléments de configuration.

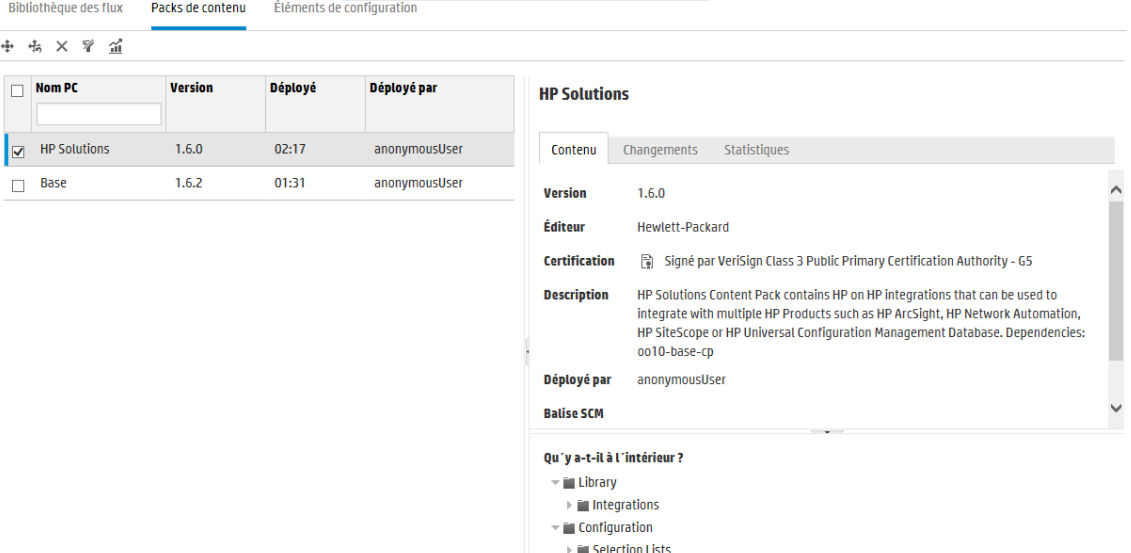

L'onglet **Changements** affiche les modifications qui ont été introduites dans le pack de contenu sélectionné depuis la version précédemment déployée sur Central. Ces informations indiquent les éléments qui ont été ajoutés, supprimés, mis à jour ou déplacés.

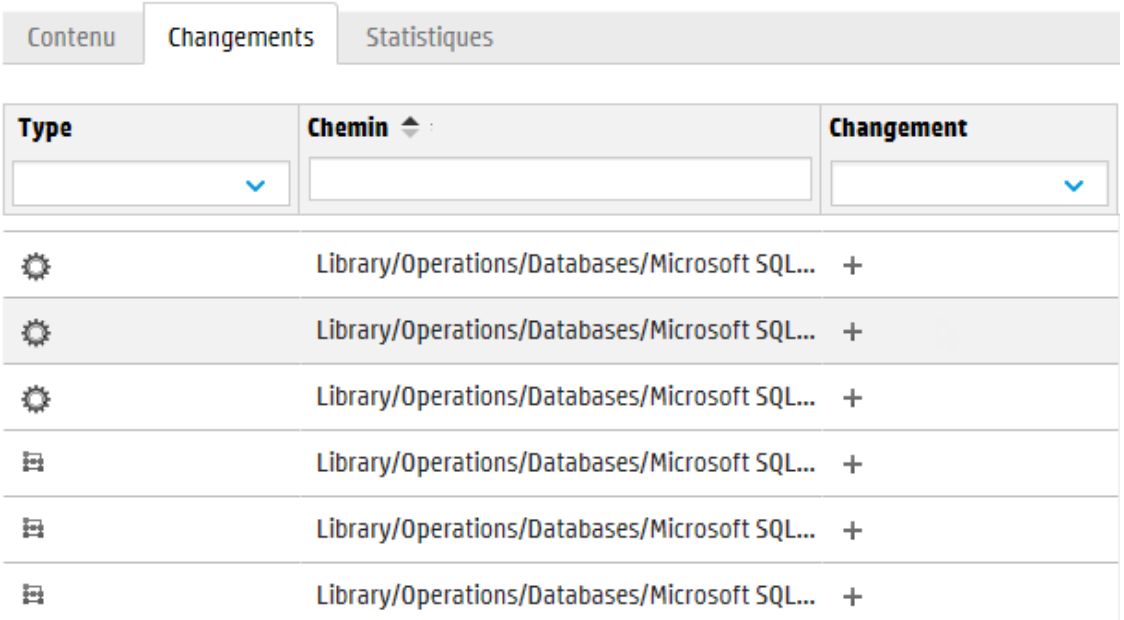

L'onglet **Statistiques** affiche les données statistiques du pack de contenu sélectionné :

- <sup>l</sup> Nombre de flux exécutés qui ont utilisé le contenu de ce pack déployé par mois depuis le premier démarrage, et comparaison avec le total des exécutions au cours de la même période.
- <sup>l</sup> Pourcentage d'utilisation du pack de contenu au cours du mois actuel, mois, trimestre, semestre, année précédents ou le total.

#### **Base**

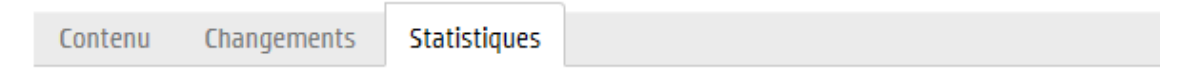

#### **Utilisation mensuelle**

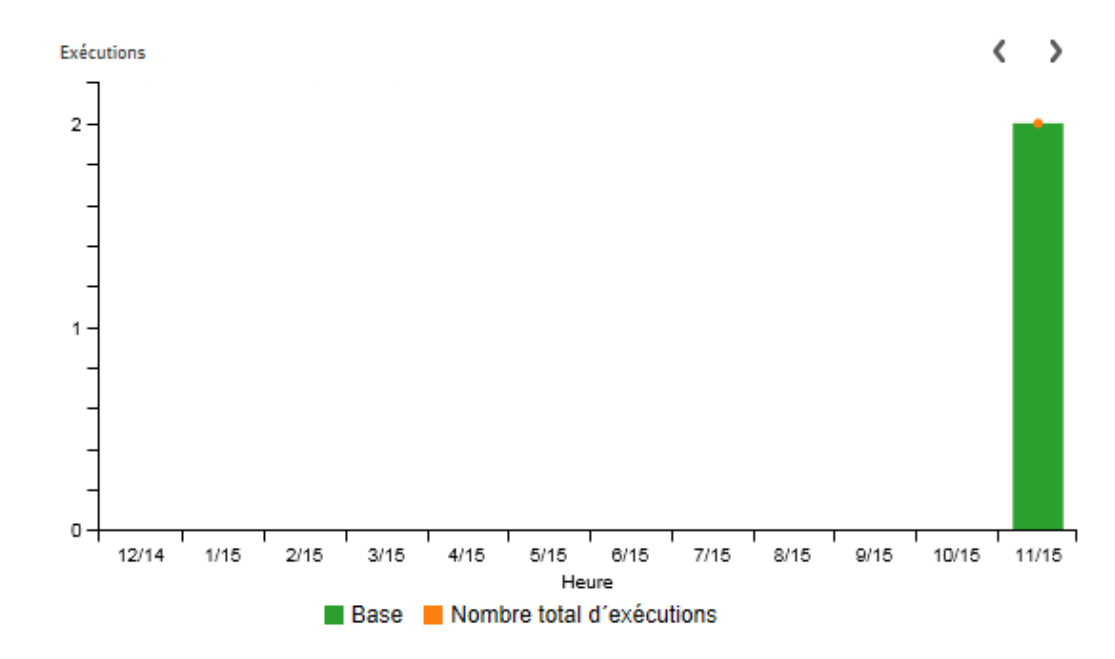

#### Utilisation périodique (pourcentage)

- ◉ Mois en cours
- $\bigcirc$  Mois dernier
- $\bigcirc$  3 mois précédents
- $\bigcirc$  6 mois précédents
- $\bigcirc$  12 mois précédents
- $\bigcirc$  Temps total

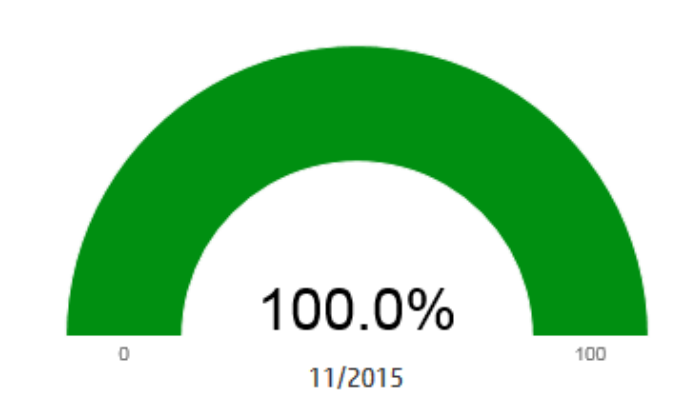

Vous pouvez également cliquer sur Statistiques  $\widehat{d}$  dans la barre d'outils pour afficher les statistiques de tous les packs de contenu déployés.

#### *Versions du pack de contenu*

Vous pouvez déployer un pack de contenu sur un serveur plusieurs fois, lorsque le contenu est mis à jour par les auteurs du flux et que de nouvelles versions du pack de contenu sont créées.

Après qu'un pack de contenu a été déployé, il est possible de revenir à la dernière version du déploiement. Ceci peut être utile si vous observez des problèmes dans les flux dans un nouveau déploiement. Pour plus d'informations, voir [Restauration](#page-126-0) d'un déploiement antérieur

**Remarque :** quand vous restaurez le déploiement antérieur, vous remettez le contenu à l'état qu'il avait avant votre déploiement le plus récent. Si le déploiement le plus récent impliquait plusieurs packs de contenu, la restauration rend à tous ces packs de contenu l'état qu'ils avaient.

Sachez également que la restauration ce fait toujours jusque la version directement antérieure. Il est impossible de restaurer les versions plus anciennes que la toute dernière.

#### *Déploiement de plusieurs packs de contenu*

Un seul utilisateur est capable de déployer simultanément plusieurs packs de contenu à l'aide du bouton **Ajouter** + de la boîte de dialoque Déployer un nouveau contenu.

Toutefois, deux utilisateurs ne peuvent pas déployer des packs de contenu sur le même Central en même temps. Si vous essayez de déployer du contenu sur Central tandis qu'un autre utilisateur déploie déjà du contenu, un message d'erreur vous signalera qu'un autre déploiement est en cours.

#### *Déploiement fractionné*

Après qu'un pack de contenu a été déployé, il est possible de fractionner le pack de contenu original en deux ou plusieurs parties dans Studio et de déployer chacune d'entre elles séparément. Toutefois, si un de ces packs de contenu plus petit porte le même nom que le pack de contenu déployé à l'origine, il écrasera le pack d'origine sur le serveur Central. Si les noms diffèrent, il sera déployé aux côtés du pack d'origine.

#### *Validation du pack de contenu - Signatures numériques*

Une signature numérique valide vérifie si le pack de contenu a été crée par un expéditeur connu et si il a été modifié pendant le transit.

Au cours du processus de téléchargement, avant le déploiement, Central vérifie si les packs de contenu avec signature numérique ont été modifiés ou sont expirés, et affiche les détails du certificat.

**Remarque :** HP OO vérifie les types de signature communs suivants : .DSA, .RSA, .EC, .SF

Les packs de contenu modifiés ne peuvent plus être déployés. Si la signature est expirée, le pack de contenu peut être déployé à condition de cocher la case pour ignorer cette expiration. Pour plus d'informations, voir [Déployer](#page-124-0) un pack de contenu.

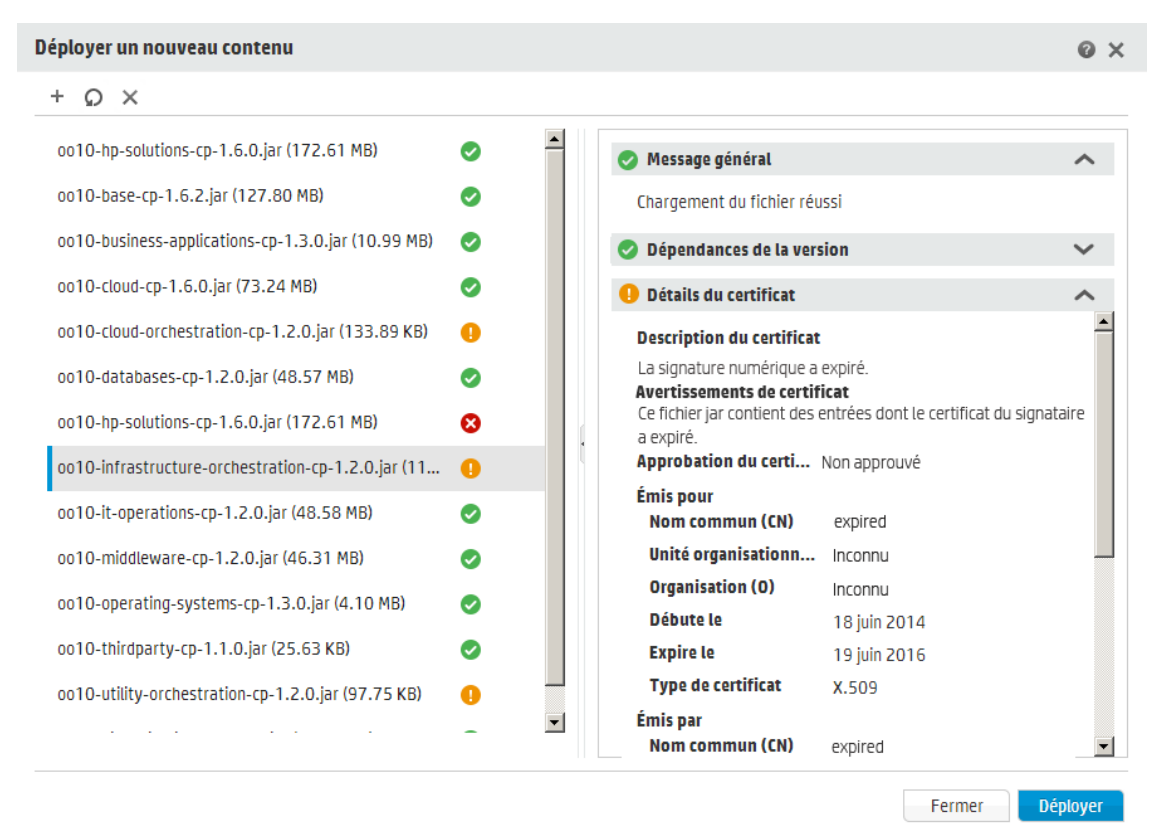

Les scénarios des signatures sont les suivants :

- Les packs de contenu prêts à l'emploi crées par HP sont signés par la clé privée HP.
- Lorsque vous achetez un pack de contenu, le fournisseur utilise un certificat officiel d'une autorité de certification.

Si l'autorité signataire n'est pas inscrite au TrustStore de Central, vous devrez y importer le certificat. Cette action sert à activer dans Central la vérification du certificat du pack de contenu. Pour plus d'informations sur l'ajout d'un certificat approuvé dans le TrustStore de Central, voir "Importation d'un certificat racine d'une autorité de certificat dans le TrustStore Central" dans le *Manuel de sécurité et sécurisation de HP OO*.

• Lorsque les auteurs de HP 00 créent des packs de contenu internes, ils doivent disposer d'une clé privée d'une autorité de certificat pour pouvoir ajouter la signature. Ce certificat est distribué par les sociétés telles que VeriSign, par exemple. Vous pouvez également utiliser une signature auto-signée, mais cette méthode n'est pas recommandée pour des raisons de sécurité.

- a. Le promoteur ajoute une signature numérique au pack de contenu en utilisant un outil de signature externe, tel que Java JarSigner.
- b. L'administrateur ajoute le certificat racine approuvé d'une autorité de certificat dans le fichier HP OO **client.truststore** (situé sous **central/var/security**). Dans un cluster, vous devez importer le certificat racine dans le fichier **client.truststore** pour tous les nœuds.

Pour plus d'informations sur l'ajout d'un certificat approuvé dans le TrustStore de Central, voir "Importation d'un certificat racine d'une autorité de certificat dans le TrustStore Central" dans le *Manuel de sécurité et sécurisation de HP OO*.

**Remarque sur la sécurité :** avant son importation dans Studio, il est recommandé de vérifier manuellement la signature numérique du pack de contenu en utilisant des outils communs.

#### *Validation du pack de contenu - Dépendances*

Au cours du processus de téléchargement, avant le déploiement, Central vérifie si le pack de contenu comporte des dépendances. Si vous déployez un pack de contenu qui utilise des éléments (par exemple, opérations ou propriétés) qui se trouvent dans un autre pack de contenu, le pack de contenu déployé inclut un fichier de dépendances qui indique l'autre pack de contenu.

En cas de suppression de l'un de ces éléments de l'autre pack de contenu, que se passe-t-il si la nouvelle version du pack de contenu a été déployée dans votre environnement ? Si cela se produit, le pack de contenu que vous tentez de déployer aura des dépendances manquantes, ce qui pourrait entraîner l'échec du déploiement.

Dans le cas de dépendances manquantes, Central affiche une icône d'avertissement dans la boîte de dialogue Déployer un nouveau continu et affiche la version attendue du pack de contenu qui contient ces dépendances. Ceci vous offre la possibilité d'ajouter la version attendue de ce pack de contenu au déploiement, de manière que le le déploiement du pack de contenu dépendant puisse aboutir.

Sachez, toutefois, que vous pouvez décider de continuer le déploiement sans y ajouter les dépendances.

Pour plus d'informations, voir « Managing Content Packs and Dependencies in a Project » dans le manuel *HP OO Studio Authoring Guide*.

#### *Validation du pack de contenu - Duplications*

Au cours du processus de déploiement, Central réalise une validation complète du chemin de tous les éléments qui ont un chemin unique vers Central (tels que flux, alias de groupe, terme de domaine, propriété système, compte système et liste de sélection).

Si l'un de ces éléments est dupliqué (soit au sein de l'unité de déploiement ou avec des entités précédemment déployées), vous affichez un message d'erreur qui répertorie les duplications.

#### <span id="page-123-0"></span>*Validation du pack de contenu - Intégrité structurelle*

Au cours du déploiement, Central valide les packs de contenu pour confirmer l'intégrité structurelle du contenu déployé.

La vérification de l'intégrité structurelle consiste à vérifier que toutes les références sont présentes, qu'il n'y a pas d'UUID en double, que les flux dans les packs de contenu sont bien formés et qu'il n'y a pas de chemins d'accès de flux ou de noms de propriété système en double.

#### Par exemple :

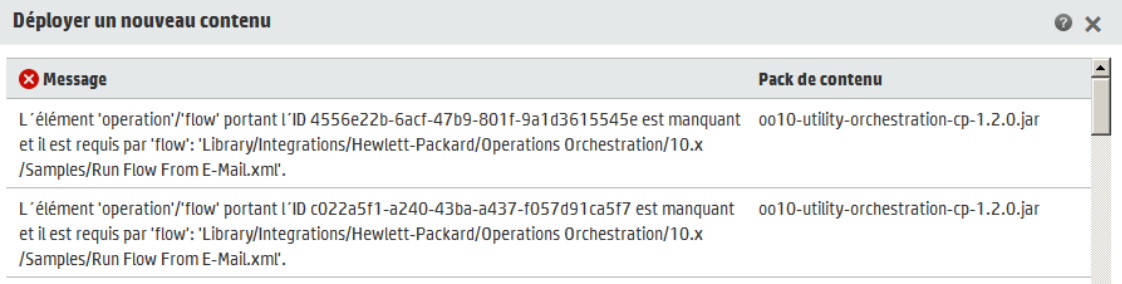

#### *Déploiement après modification d'un pack de contenu*

Chaque entité (flux, opération et élément de configuration) dans les packs de contenu déployés doit porter un UUID unique. Si vous tentez de déployer un pack de contenu avec une entité en double (UUID identique à celui d'une entité dans un autre pack de contenu déployé), le déploiement échouera.

Si vous déplacez une entité d'un pack de contenu vers un autre, cela pourrait créer un double, ce qui provoquerait l'échec du déploiement. Admettons que vous avez deux packs de contenu (A et B). Vous déployez le pack de contenu A sur Central, puis vous déplacez l'entité X de A vers B. Lorsque vous tentez de déployer B, l'opération échouera car l'entité X apparaîtra dans A et dans B.

Dans cette situation, le workflow correct consiste à déployer *à la fois A et B* après avoir déplacé l'entité et non pas de déployer B seul. La nouvelle version A, sans l'entité X, écrase la version antérieure dans Central, ce qui élimine le doublon.

Lorsque vous souhaitez promouvoir du contenu depuis un environnement Central vers un autre, il suffira de déployer toutes les versions les plus récentes des packs de contenu déployées dans l'environnement Central d'origine.

#### *Meilleures pratiques pour le déploiement d'un pack de contenu après une mise à niveau*

Après une mise à niveau, il se peut que du contenu déployé dans les versions antérieures ne soit plus unique. Si c'est le cas, un message apparaît sous l'onglet **Packs de contenu**. Ce message signale que le pack de contenu n'est peut-être pas valide (une partie de son contenu a été déplacée dans un autre pack de contenu sans le redéploiement d'une nouvelle version du premier pack de contenu).

Si vous réalisez la mise à niveau d'un référentiel volumineux depuis HP OO 9.X, la meilleure pratique recommandée est la suivante :

- 1. Mettez à niveau le référentiel à la version HP OO 10.x.
- 2. Déployez-le sur Central.
- 3. Quand le référentiel a été déployé, scindez-le en plusieurs packs de contenu dans Studio.
- 4. Déployez ces packs de contenu ensemble.
- 5. Si vous modifiez, supprimez ou déplacez des entités dans ces packs de contenu, déployez à nouveau tous les packs de contenu concernés.

### *Que souhaitez-vous faire ?*

#### <span id="page-124-0"></span>**Déployer un pack de contenu**

Lorsque vous déployez un pack de contenu, HP OO vérifie la signature numérique du pack de contenu.

- <sup>l</sup> Si un pack de contenu avec signature numérique a été modifié, ce pack de contenu ne pourra pas être déployé.
- <sup>l</sup> Si la signature est expirée, vous devez cocher la case **Ignorer l'expiration de la signature numérique** pour déployer le pack de contenu.
- Si le pack de contenu ne comporte aucune signature numérique, vous pouvez le déployer mais vous recevez un avertissement car aucun certificat ne garantit l'identité de l'expéditeur ni qu'il n'a pas été modifié en transit.
- Les packs de contenu signés, mais dont la signature ne provient pas d'une autorité connue et approuvée peuvent quand même être déployés.
- 1. Cliquez sur le bouton **Espace de travail du contenu** pour afficher l'espace de travail de gestion du contenu.
- 2. Sous l'onglet **Packs de contenu**, cliquez sur le bouton **Déployer un nouveau contenu** .
- 3. Dans la boîte de dialogue Déployer un nouveau contenu, cliquez sur le bouton **Ajouter** +.
- 4. Accédez aux packs de contenu, sélectionnez-les puis cliquez sur **Ouvrir**.

**Astuce :** Vous pouvez également faire glisser et déposer le pack de contenu depuis le système de gestion de fichiers dans la boîte de dialogue Déployer un nouveau contenu.

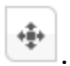

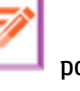

5. Au cours du processus de téléchargement, HP OO vérifie les packs de contenu sélectionnés. L'icône en regard du pack de contenu indique les éventuels problèmes de certification.

Sélectionnez un pack de contenu pour en afficher les détails de certification.

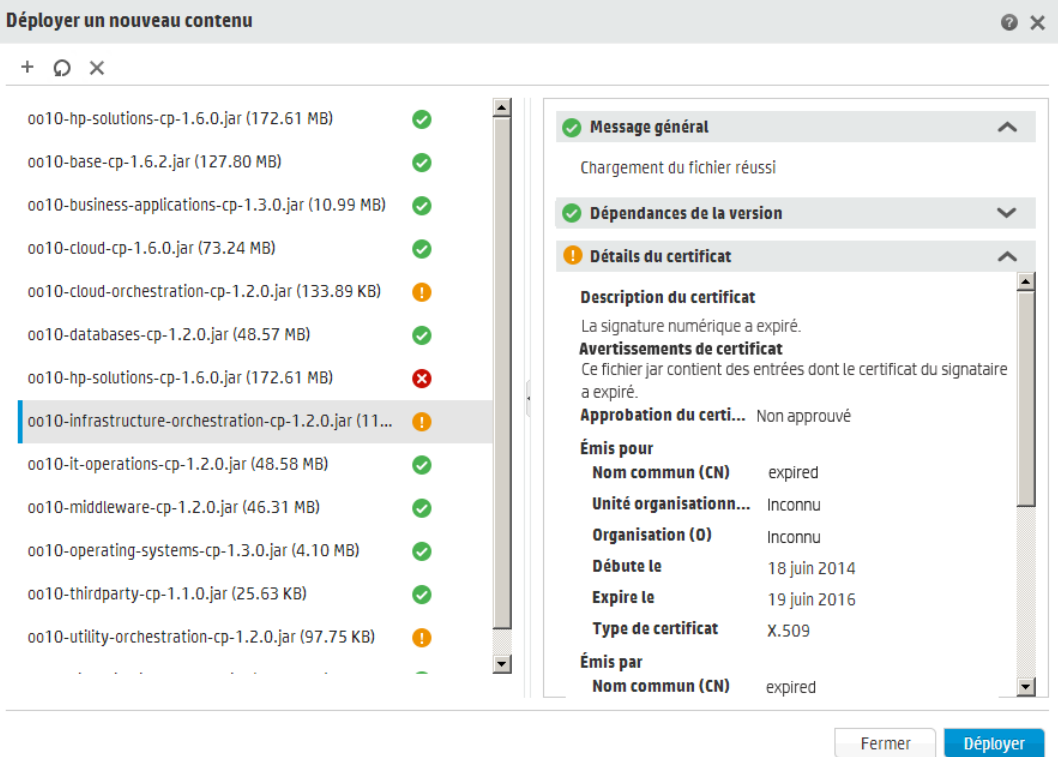

■ Les packs de contenu associés à l'icône **Supprimer <sup>©</sup> ne peuvent pas être déployés. Vous** devez cliquer sur **Supprimer**  $\times$  dans la barre d'outils pour effacer ce pack de contenu de la boîte de dialogue.

Par exemple, un pack de contenu dont la signature numérique a été modifiée ne peut pas être déployé.

<sup>n</sup> Le pack de contenu associé à l'icône **Avertissement** peut être déployé, mais vous devrez examiner les informations le concernant.

Par exemple, la signature est expirée. Dans ce cas, vous devez sélectionner la case **Ignorer l'expiration de la signature numérique** pour pouvoir le déployer.

- <sup>n</sup> Le pack de contenu associé à l'icône **OK** peut être déployé sans problème.
- <sup>n</sup> Le pack de contenu sans signature numérique associé à l'icône **Aucun** peut être déployé, mais sachez qu'il ne fera l'objet d'aucune vérification.

6. Si nécessaire, répétez les étapes 3 - 5 pour ajouter d'autres packs de contenu à la boîte de dialogue Déployer un nouveau contenu.

#### 7. Cliquez sur **Déployer**.

Le déploiement peut durer plusieurs minutes. Une barre d'état affiche la progression du déploiement et indique la fin de chaque étape.

**Remarque :** Deux utilisateurs ne peuvent pas déployer un pack de contenu sur le même Central en même temps. Si vous essayez de déployer du contenu sur Central tandis qu'un autre utilisateur déploie déjà du contenu, un message d'erreur vous signalera qu'un autre déploiement est en cours.

- Les déploiements aboutis affichent une icône de réussite dans la boîte de dialogue ; vous cliquez sur **Fermer**.
- <sup>n</sup> Les déploiements échoués affichent un message décrivant les causes.

Par exemple, le déploiement du pack de contenu n'aboutit pas si son intégrité structurelle est compromise (références manquantes, UUID dupliqués, chemins de flux dupliqués, noms de propriété système dupliqués). Pour plus d'informations, voir [Validation](#page-123-0) du pack de contenu - Integrité [structurelle.](#page-123-0)

Si le déploiement n'aboutit pas, en particulier à cause d'un problème de dépendance, cliquez sur **Précédent** pour retourner à la page **Déploiement**. Vous pourrez y vérifier les données de dépendance, effacer le panneau, télécharger tous les packs de contenu, et essayer de nouveau.

<span id="page-126-0"></span>8. Cliquez sur **Fermer** pour fermer la boîte de dialogue.

#### **Restaurer le dernier déploiement**

Après qu'un pack de contenu a été déployé, il est possible de revenir au dernier déploiement. Ceci peut être utile si vous observez des problèmes dans les flux dans un nouveau déploiement.

Si vous réalisez une restauration après la suppression d'un pack de contenu, la suppression sera annulée.

- 1. Cliquez sur **Espace de travail du contenu** > onglet **Packs de contenu**.
- 2. Sélectionnez un pack de contenu, puis cliquez sur le bouton **Restaurer le déploiement** .
- 3. Cliquez sur **OK** dans la boîte de dialogue de confirmation.

#### **Supprimer un pack de contenu déployé**

1. Cliquez sur **Espace de travail du contenu** > onglet **Packs de contenu**.

- 2. Sélectionnez un pack de contenu, puis cliquez sur le bouton **Supprimer** .
- 3. Cliquez sur **Supprimer** dans la boîte de dialogue de confirmation.

#### **Filtrage des packs de contenu**

- 1. Cliquez sur **Espace de travail du contenu** > onglet **Packs de contenu**.
- 2. Dans la zone **Nom PC**, saisissez un nom de pack de contenu ou une partie de nom pour filtrer le contenu de la liste.

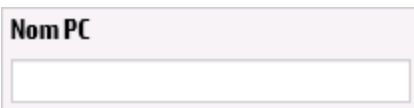

3. Pour annuler le filtre, cliquez sur le bouton **Effacer le filtre** .

#### **Afficher les détails d'un pack de contenu sélectionné**

- 1. Cliquez sur **Espace de travail du contenu** > onglet **Packs de contenu**.
- 2. Sélectionnez un pack de contenu déployé dans la liste.
- 3. Cliquez sur l'onglet **Contenu**du volet Détails à droite.
- 4. Consultez les détails affichés sur la version, l'éditeur, la signature, la balise SCM, la révision SCM (pour SVN), la description, et l'utilisateur à l'origine du déploiement.
- 5. Voyez comment les entités du pack de contenu sont organisées dans une arborescence, sous les dossiers **Library** et **Configuration**.
- 6. Développez et réduisez les noeuds pour voir le contenu des différents dossiers du pack de contenu.
- 7. Décochez la case en regard du nom d'un pack de contenu pour ne plus afficher ses détails dans le volet Détails.

#### **Afficher les modifications introduites dans un pack de contenu sélectionné**

- 1. Cliquez sur **Espace de travail du contenu** > onglet **Packs de contenu**.
- 2. Sélectionnez un pack de contenu déployé dans la liste.
- 3. Cliquez sur l'onglet **Changements** dans le volet Détails à droite pour voir les éléments qui ont été ajoutés, supprimés, mis à jour ou déplacés dans le pack de contenu.

Pour les éléments déplacés, passez la souris sur l'élément pour afficher sa provenance.

4. Le cas échéant, vous pouvez filtrer les modifications afin que seuls certains types de

changement apparaissent.

- <sup>n</sup> Sous **Type**, sélectionnez un ou plusieurs types d'entités pour afficher uniquement les changements en rapport avec ce type d'entité. Les options sont **Flux**, **Opération**, **Élément de configuration** ou **Tous**.
- <sup>n</sup> Sous **Chemin**, saisissez le chemin ou une partie de celui-ci afin d'afficher uniquement les changements des entités dont le chemin contient cette chaîne.
- **n** Sous **Changements**, sélectionnez un ou plusieurs types de changement pour afficher uniquement le ou les types sélectionnés. Les options sont **Ajouté**, **Supprimé**, **Modifié**, **Déplacé** ou **Pack de contenu déplacé**.

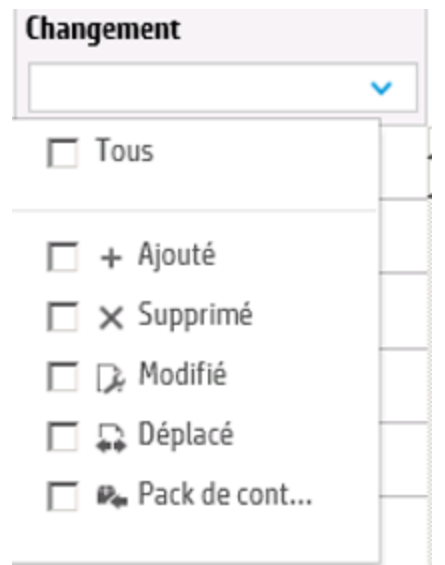

#### **Ajuster l'affichage des volets**

Le bouton ouvrir/fermer dans la barre au bord des volets permet d'alterner entre l'affichage ou la dissimulation du volet.

Faites glisser le curseur pour régler la taille du volet.

### **Afficher les statistiques d'un pack de contenu Base**

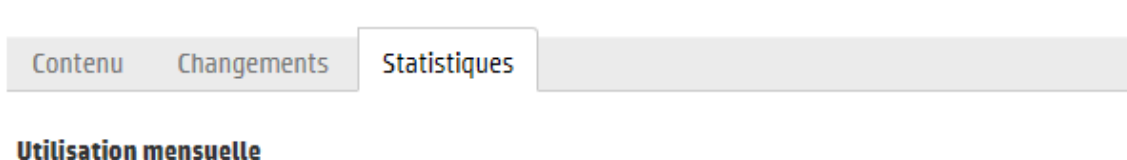

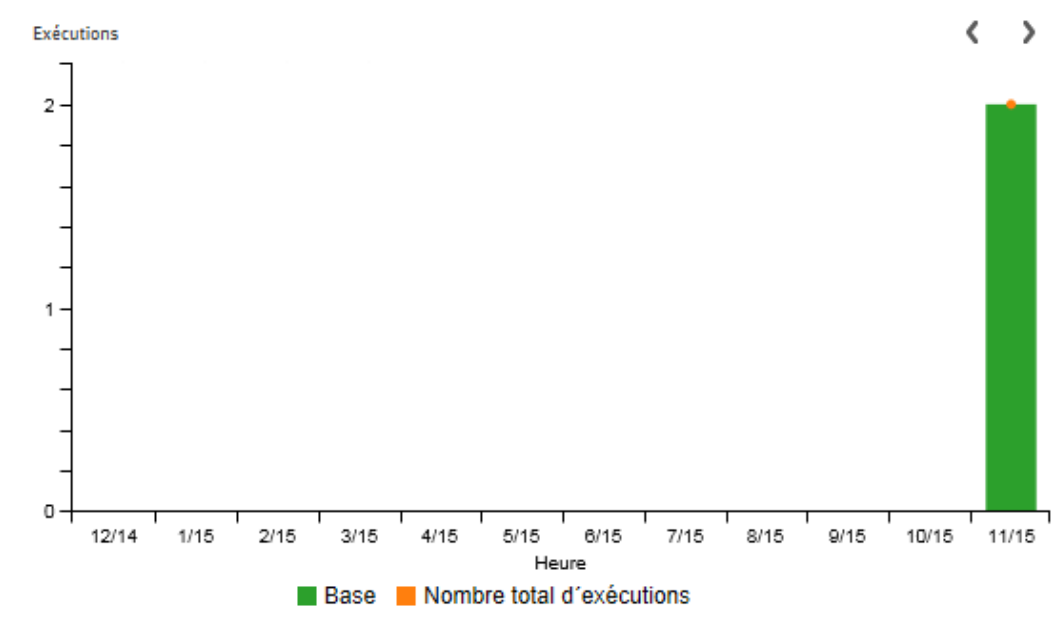

#### Utilisation périodique (pourcentage)

- ◉ Mois en cours
- $\bigcirc$  Mois dernier
- $\bigcirc$  3 mois précédents
- $\bigcirc$  6 mois précédents
- $\bigcirc$  12 mois précédents
- $\bigcirc$  Temps total

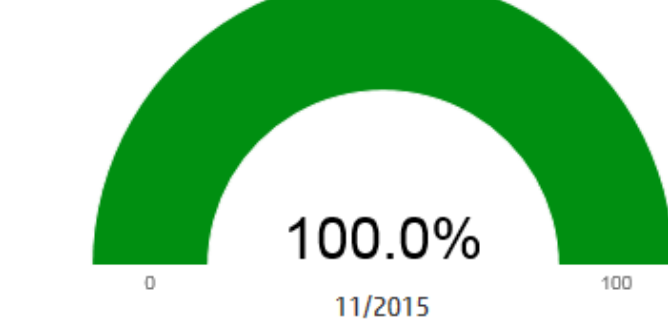

- 1. Cliquez sur **Espace de travail du contenu** > onglet **Packs de contenu**.
- 2. Sélectionnez un pack de contenu déployé dans la liste.
- 3. Cliquez sur l'onglet **Statistiques** dans le volet Détails à droite.
- 4. Dans la section **Utilisation mensuelle**, examinez le nombre de flux exécutés qui ont utilisé du contenu de ce pack déployé au cours de chaque mois depuis le premier démarrage, comparé avec le total des exécutions pendant la même période.
	- a. Placez le curseur sur un mois dans le graphique à barres pour afficher une fenêtre contextuelle avec une synthèse du total des exécutions du mois et des exécutions concernant le pack de contenu.
	- b. Cliquez sur les flèches  $\langle \rangle$  pour afficher plus de mois, s'ils ne sont pas tous affichés à l'écran.
	- c. Cliquez sur les cases de la Légende sous le graphique à barres pour filtrer l'affichage.
- 5. Dans la section **Utilisation périodique (pourcentage)**, sélectionnez une période pour vérifier le pourcentage d'utilisation de ce pack de contenu sur le total des exécutions au cours du mois actuel, mois trimestre, semestre, année précédents, ou au total.

**Remarque :** Vous pouvez constater un décalage de 10 à 20 minutes entre l'exécution du flux et les données mises à jour dans les statistiques.

#### **Afficher les statistiques de tous les packs de contenu déployés**

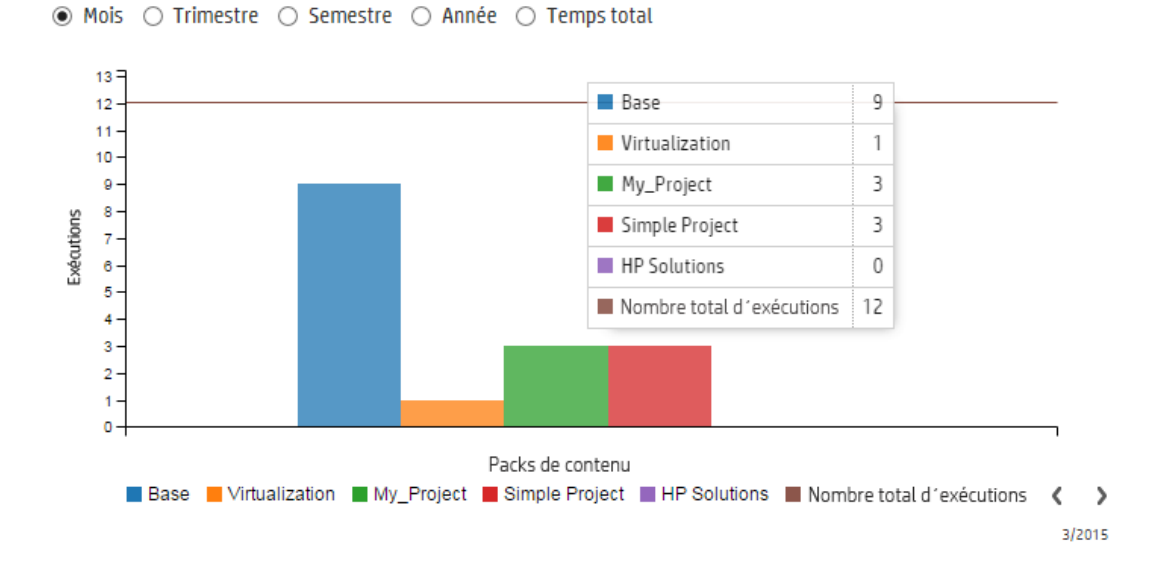

#### Utilisation périodique de tous les packs de contenu

- 1. Cliquez sur **Espace de travail du contenu** > onglet **Packs de contenu**.
- 2. Cliquez sur Statistiques  $\blacksquare$  dans la barre d'outils pour afficher la boîte de dialogue Utilisation périodique de tous les packs de contenu.
- 3. Sélectionnez une période pour comparer le nombre d'exécutions de tous les packs de contenu déployés sur la période.
- 4. Cliquez sur les cases de la Légende sous le graphique à barres pour filtrer l'affichage.
- 5. Placez le curseur sur le graphique à barres pour afficher un tableau contextuel montrant le nombre d'exécutions de chaque pack de contenu au cours de la période sélectionnée et le total des exécutions.
- 6. Cliquez sur les flèches  $\blacklozenge$  pour afficher plus de packs de contenu, s'ils ne sont pas tous affichés à l'écran.
- 7. Cliquez à l'extérieur de la boîte de dialogue pour la fermer.

### *Matériel de référence*

#### **Boîte de dialogue Déployer un nouveau contenu**

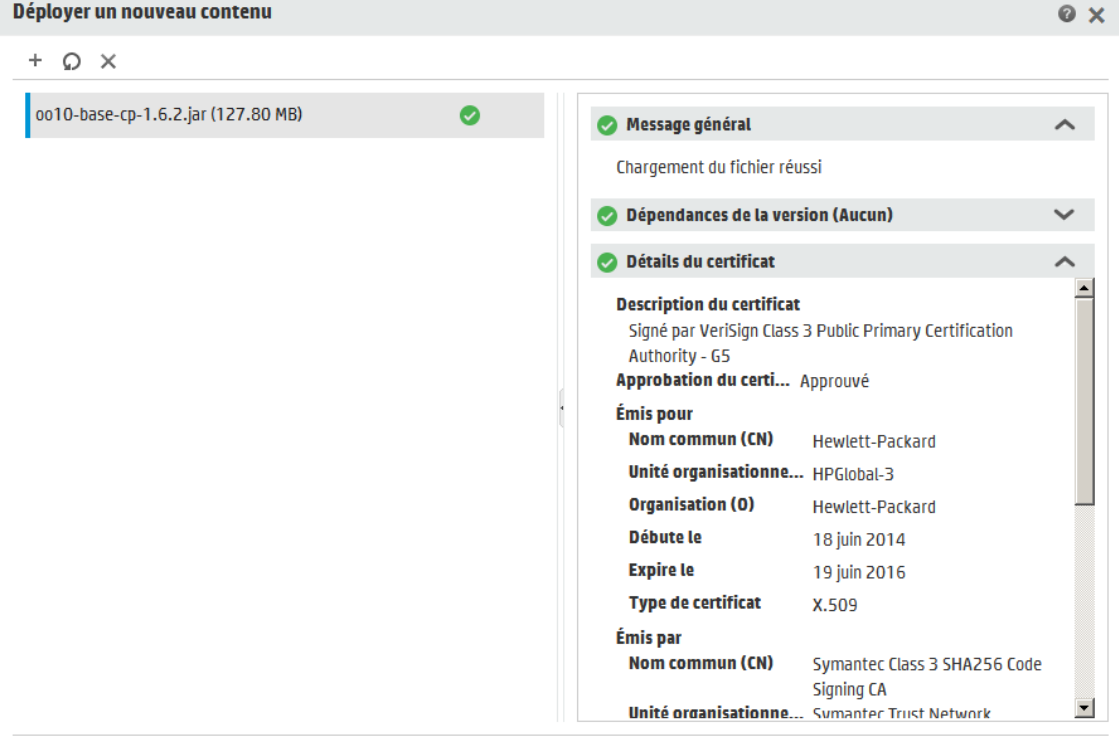

Fermer Déployer

#### Déployer un nouveau contenu

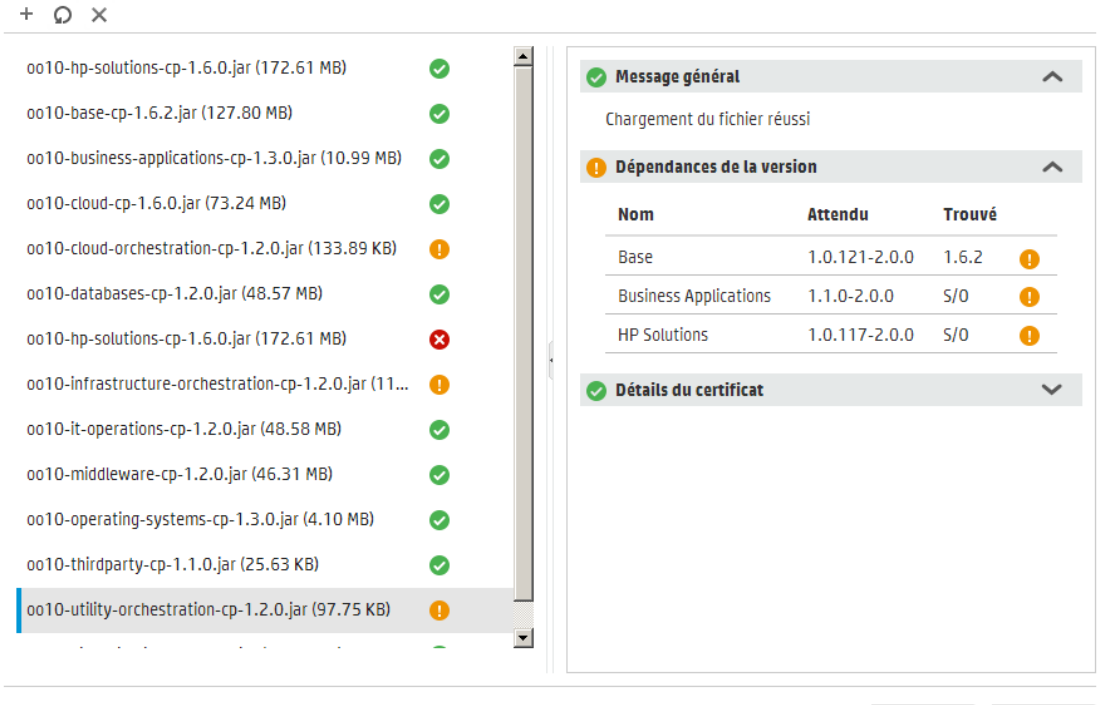

Fermer Déployer

 $\odot$  x

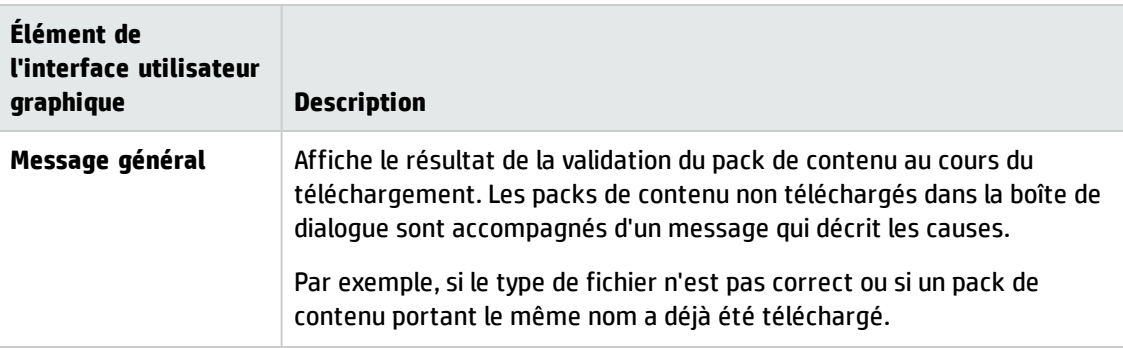

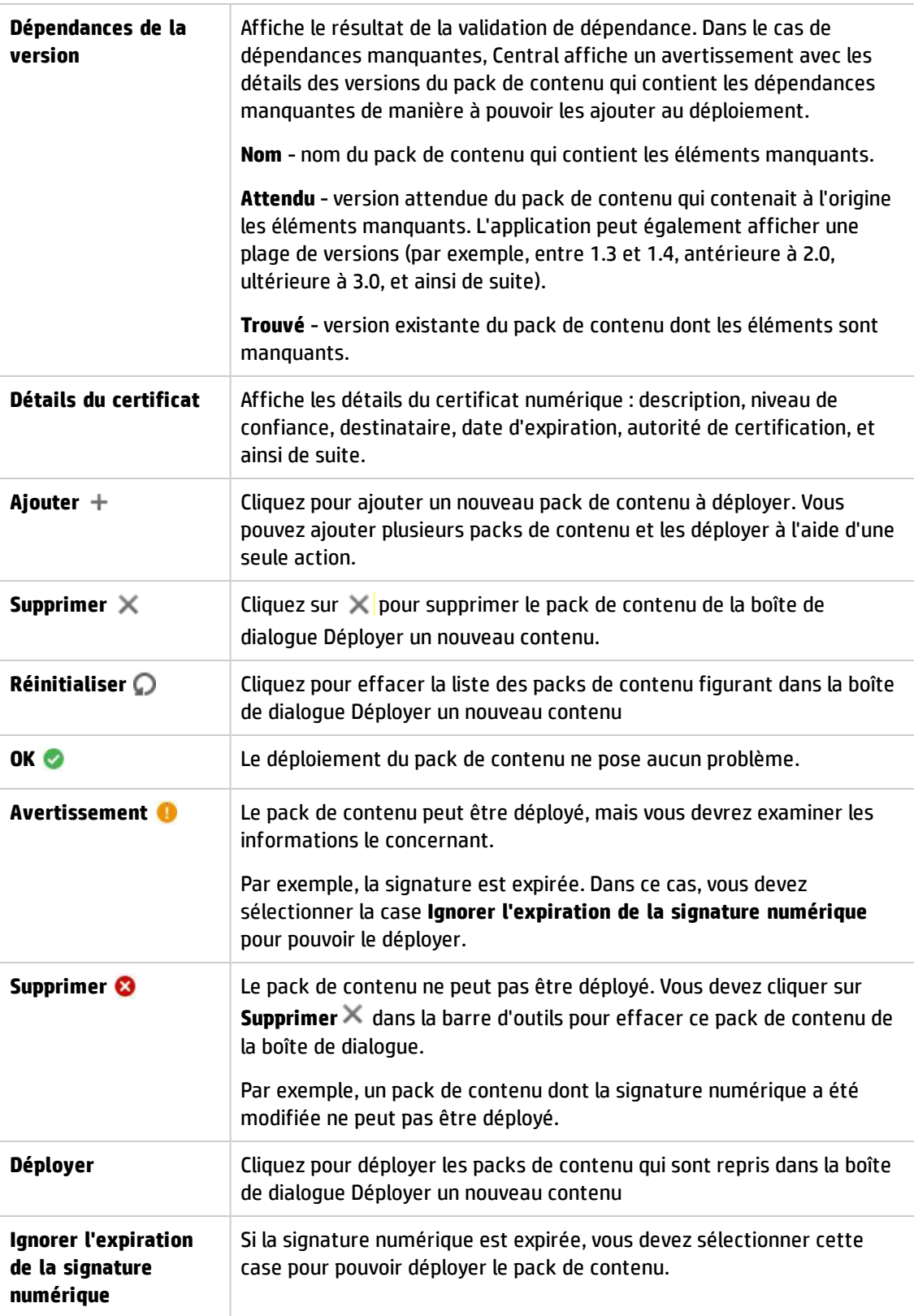

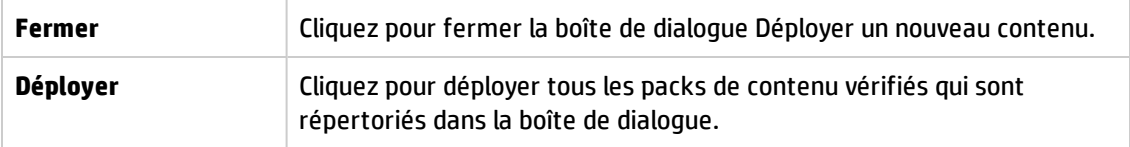

### **Onglet Packs de contenu**

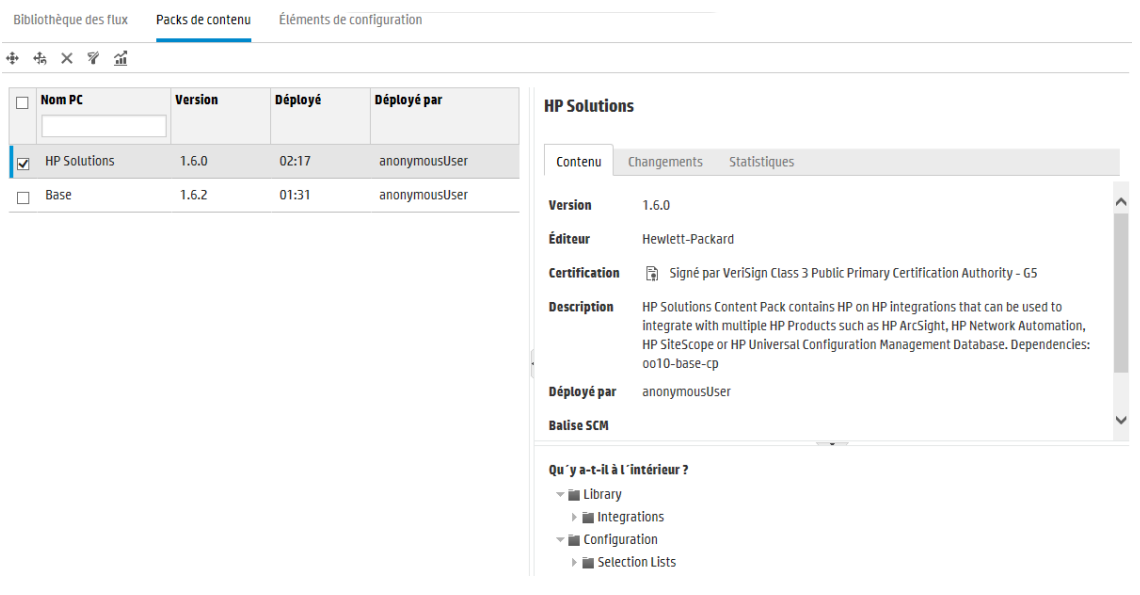

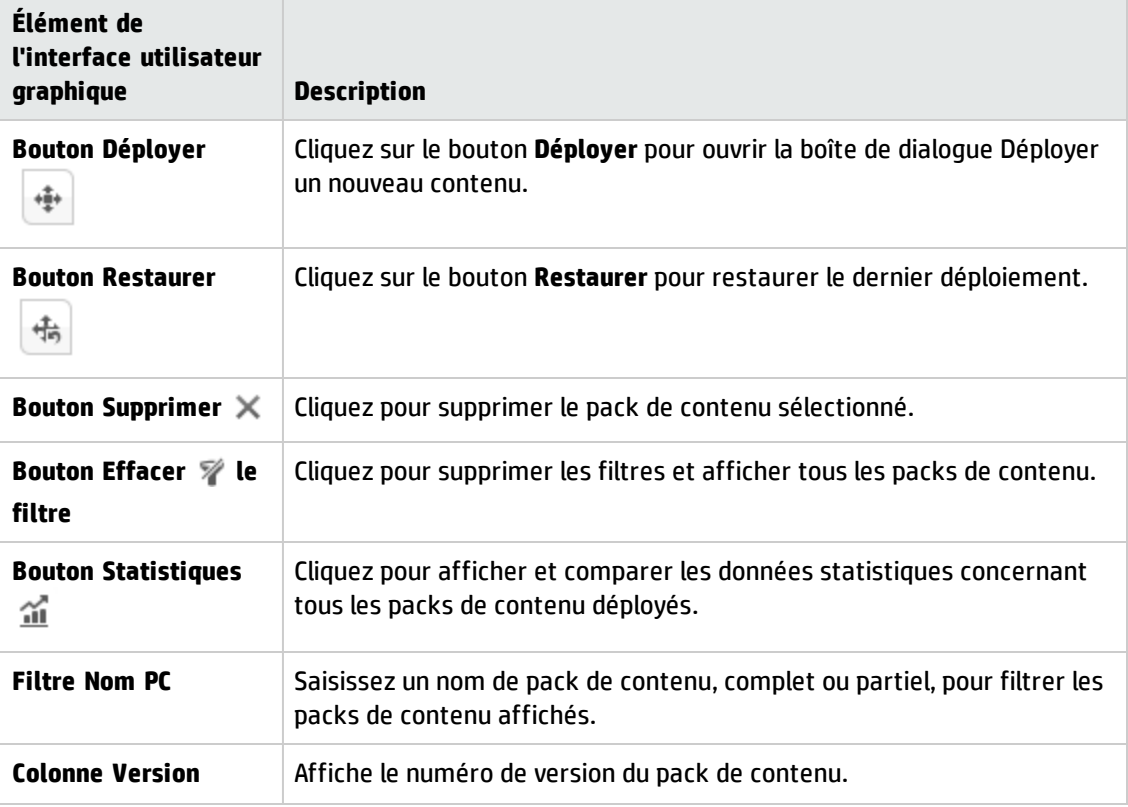

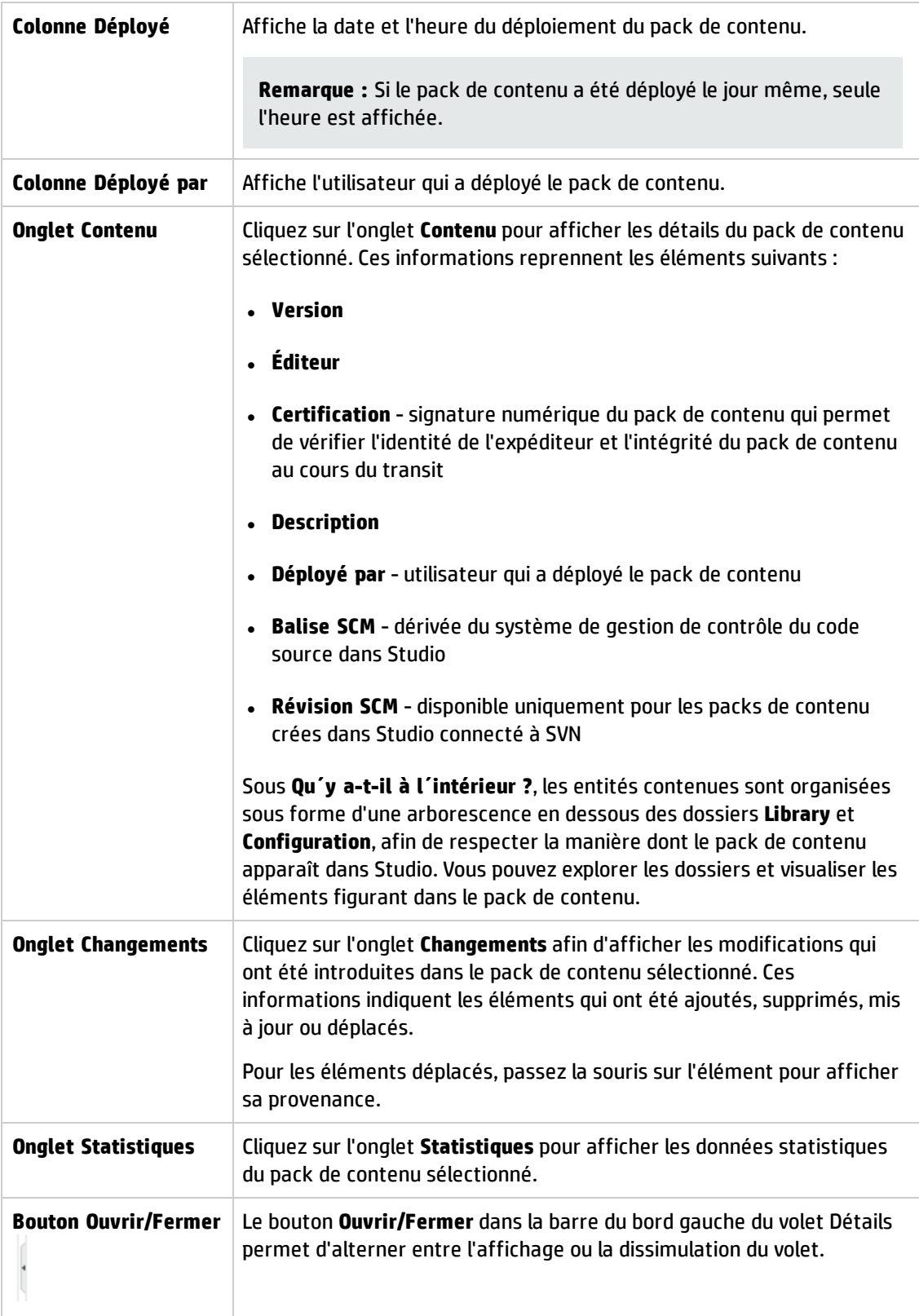

# **Onglet Packs de contenu > Volet Changements**

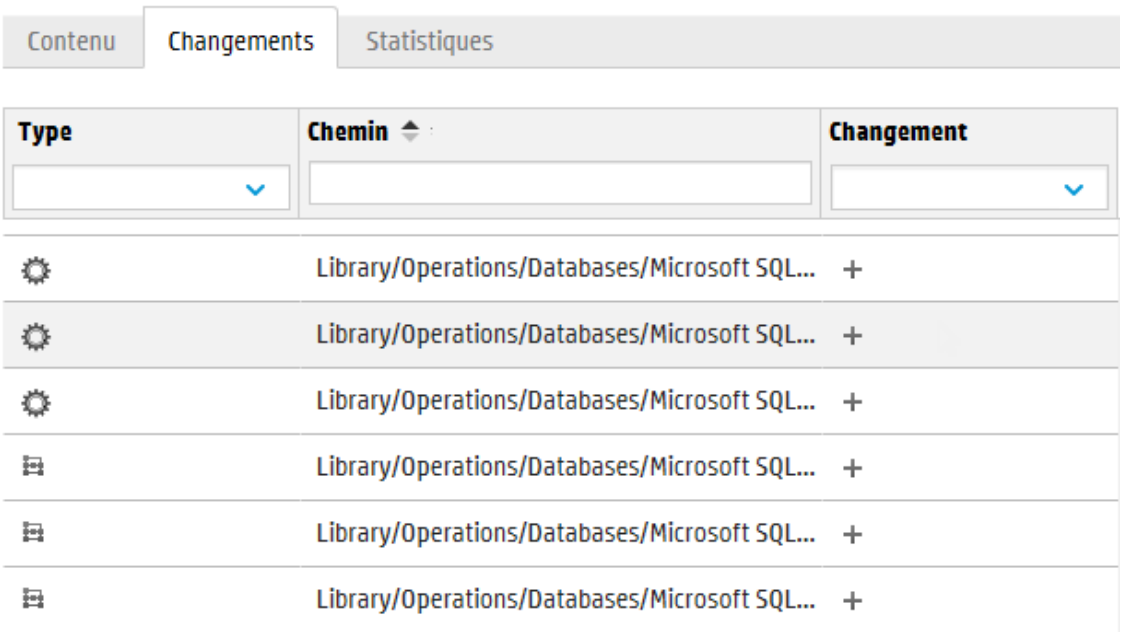

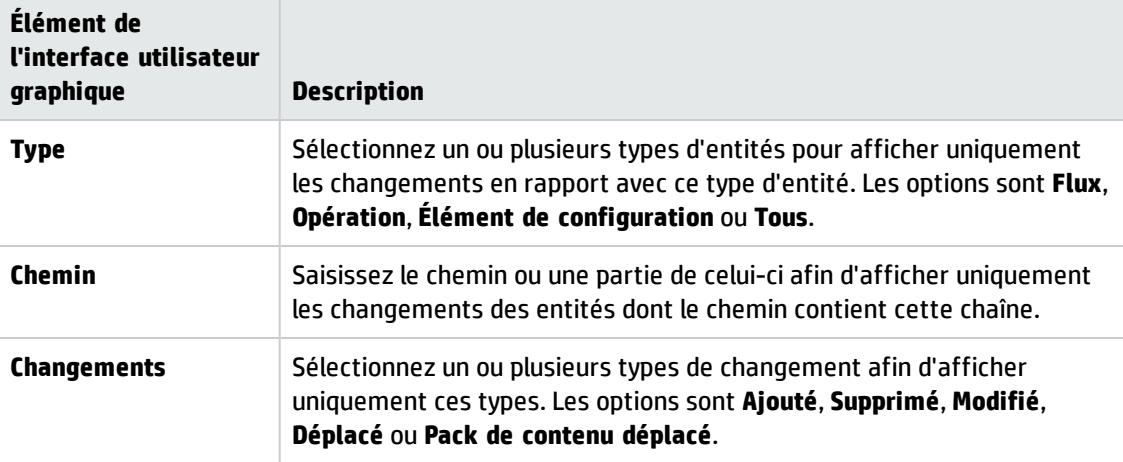

### **Onglet Packs de contenu > Volet Statistiques Base**

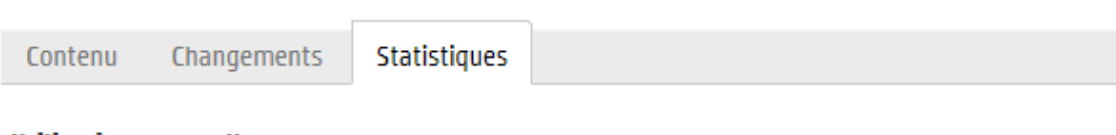

#### **Utilisation mensuelle**

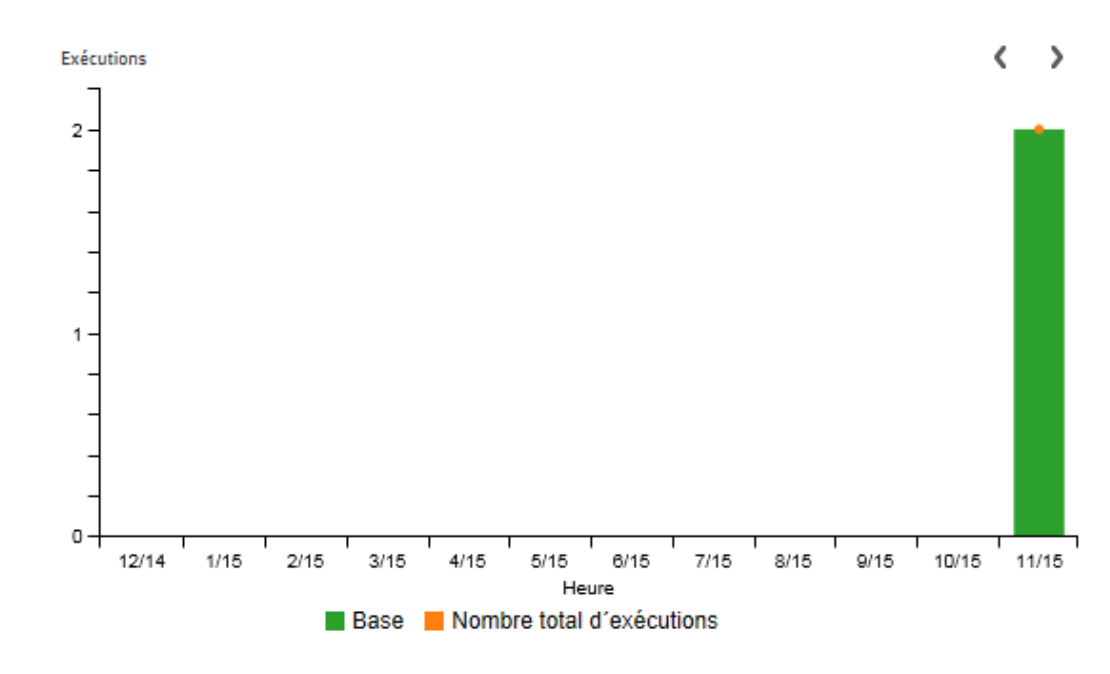

#### Utilisation périodique (pourcentage)

◉ Mois en cours  $\bigcirc$  Mois dernier  $\bigcirc$  3 mois précédents  $\bigcirc$  6 mois précédents  $\bigcirc$  12 mois précédents 100.0%  $\bigcirc$  Temps total  $\mathbb O$ 100 11/2015

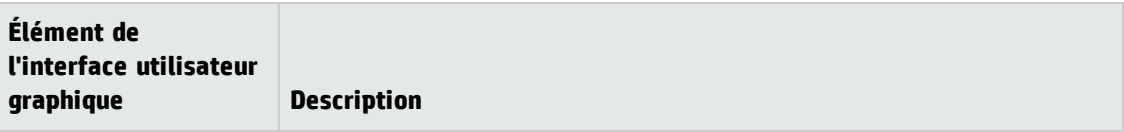

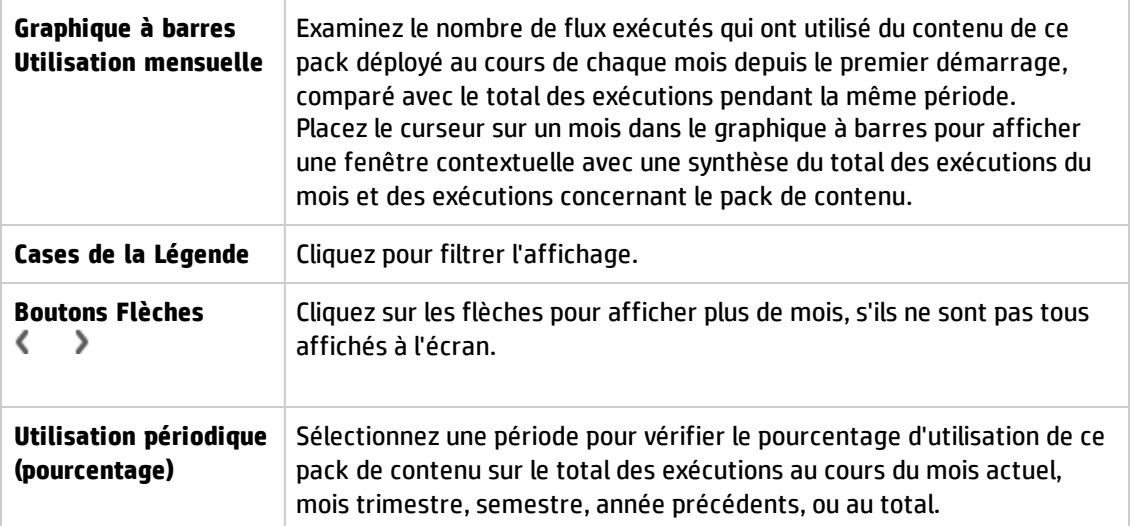

### **Boîte de dialogue Utilisation périodique de tous les packs de contenu**

#### Utilisation périodique de tous les packs de contenu

 $\circledcirc$  Mois  $\circlearrowright$  Trimestre  $\circlearrowright$  Semestre  $\circlearrowright$  Année  $\circlearrowright$  Temps total

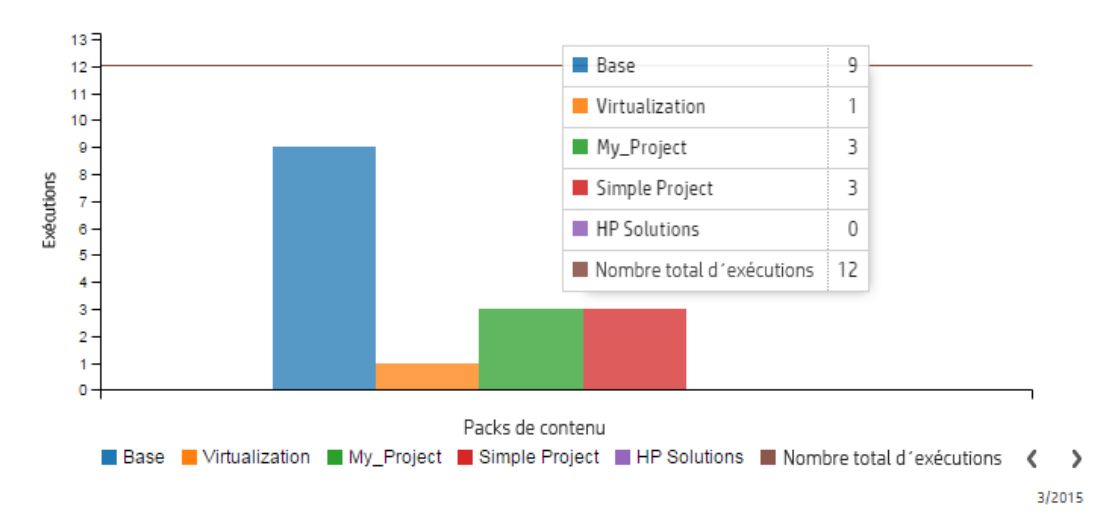

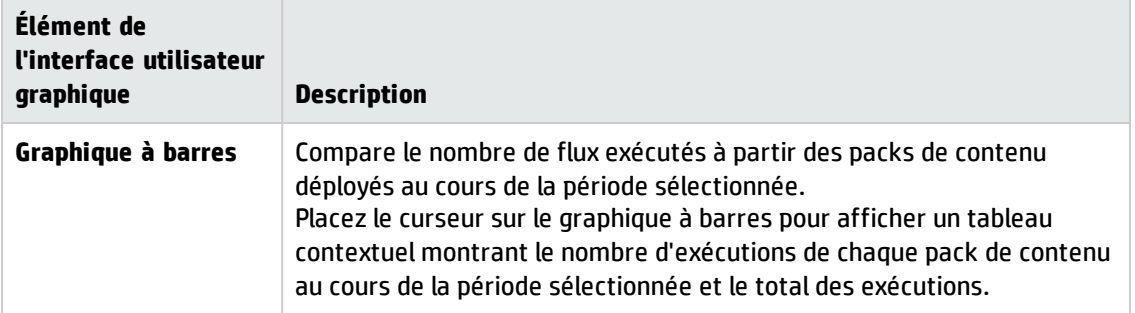

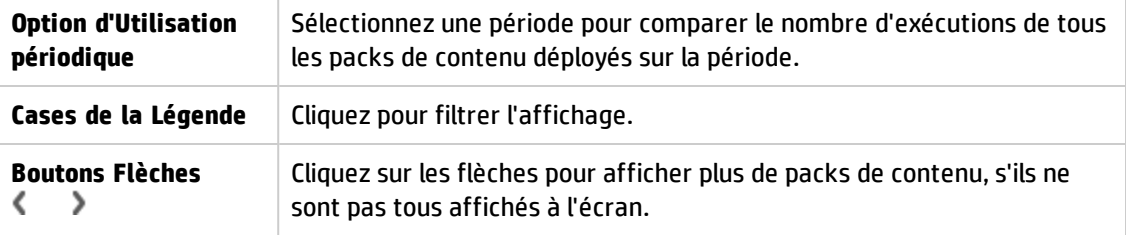

# <span id="page-139-0"></span>**Gestion de la bibliothèque des flux**

Après qu'un pack de contenu a été déployé, vous pouvez voir les flux qu'il contient dans la bibliothèque des flux. À partir de ce point, vous pouvez parcourir ou filtrer les flux pour trouver celui dont vous avez besoin. Vous pouvez consulter les métadonnées du flux, consultez les rapports sur la dernière exécution d'un flux et définir les autorisations du contenu.

Pour accéder à la Bibliothèque des flux, cliquez sur **Espace de travail du contenu** > onglet **Bibliothèque des flux**.

Quand vous sélectionnez un flux dans la bibliothèque des flux, les informations relatives à ce flux sont affichées dans le volet d'informations à droite.

Ces informations reprennent les éléments suivants :

- Description du flux, le cas échéant
- Chemin d'accès à l'emplacement où le flux est stocké
- Version du flux
- UUID du flux
- $\cdot$  RSI du flux

#### **Définition des autorisations pour le contenu**

Les autorisations pour le contenu permettent de limiter l'accès aux données (flux et dossiers) en fonction des rôles affectés aux utilisateurs. Cette opération doit être réalisée dans le cadre de la promotion d'un pack de contenu.

Vous pouvez attribuer à un rôle une autorisation de consultation ou une autorisation d'exécution, ou les deux, pour un flux ou un dossier. Ainsi, il se peut que vous souhaitiez octroyer une autorisation de consultation et d'exécution du contenu d'un dossier sélectionné aux utilisateurs qui possèdent le rôle **Promoteur** et autoriser l'**utilisateur final** à uniquement consulter le contenu.

**Remarque :** pour pouvoir modifier les autorisations du contenu, vous devez avoir un rôle doté de l'autorisation **Gérer le contenu**.

Si vous définissez les autorisations du contenu pour un dossier et appliquez la modification à tous les enfants, ces autorisations seront appliquées à tous les flux au sein de ce dossier. Il est également possible de définir les autorisations pour l'ensemble de la bibliothèque.

Par défaut, le système affiche uniquement les rôles dotés d'autorisations. Vous pouvez toutefois cocher la case **Afficher tous les rôles** pour obtenir la liste complète des rôles, y compris ceux qui n'ont pas d'autorisation pour le contenu.

**Remarque :** Les autorisations du contenu diffèrent des restrictions imposées sur les actions que les utilisateurs HP OO sont autorisées à réaliser dans le système. Pour ce faire, utilisez le contrôle des accès en fonction du rôle. Pour plus d'informations sur le contrôle des accès en fonction du rôle, voir " [Configuration](#page-37-0) de la sécurité – Rôles " , page 38

### *Que souhaitez-vous faire ?*

#### **Afficher les informations relatives au flux**

- 1. Cliquez sur le bouton **Espace de travail du contenu** pour afficher l'espace de travail de gestion du contenu.
- 2. Cliquez sur l'onglet **Bibliothèque des flux**.
- 3. Développez les dossiers et cherchez le flux dont vous avez besoin.
- 4. (Facultatif) Saisissez une partie du chemin du flux ou le chemin complet dans la zone de texte **Filtrer par** pour filtrer les flux.

Par exemple, si vous saisissez « réseau », seuls les flux qui contiennent le mot « réseau » ou qui se trouve dans un chemin avec un dossier dont le nom contient le mot « réseau » seront affichés.

**Remarque :** la recherche ne respecte pas la casse.

- 5. Sélectionnez un flux.
- 6. Consultez les informations relatives au flux reprises dans le volet des informations à droite.
- 7. Le cas échéant, utilisez la barre de défilement pour voir le contenu de la zone **Description**.
- 8. Le cas échéant, utilisez les curseurs des bords du volet d'informations pour régler la largeur et la hauteur du volet.
- 9. (Facultatif) Cliquez sur le bouton **Ouvrir le graphique** pour afficher une représentation

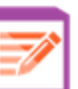

graphique du flux.

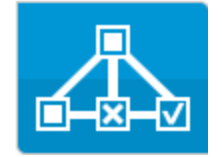

Pour plus d'informations, voir " [Consultation](#page-147-0) du graphique de flux " , page 148.

#### **Affichage des informations relatives à la dernière exécution d'un flux**

Vous pouvez voir les détails concernant la dernière exécution d'un flux.

1. Cliquez sur le bouton **Espace de travail du contenu** pour afficher l'espace de travail de gestion du contenu.

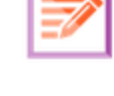

- 2. Cliquez sur l'onglet **Bibliothèque des flux**.
- 3. Sélectionnez un flux dans la bibliothèque.
- 4. Cliquez sur le bouton **Rapport de la dernière exécution** . La fenêtre d'exploration s'ouvre et montre ce qui s'est produit lors de la dernière exécution de ce flux.

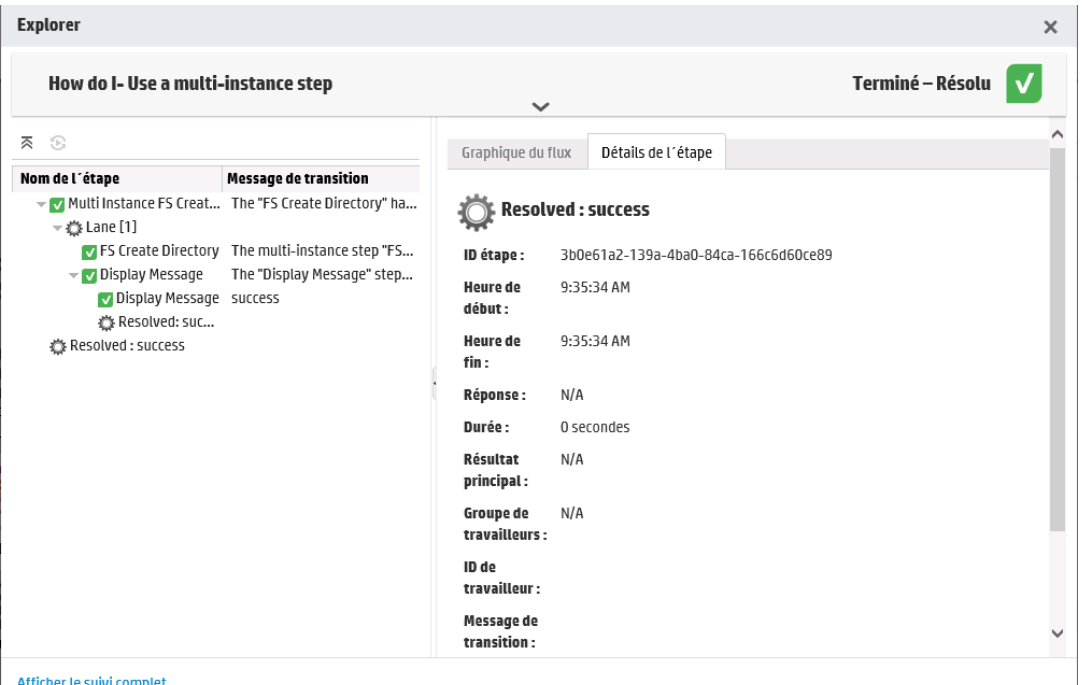

Le bouton **Rapport de la dernière exécution** est uniquement disponible pour les flux qui ont été exécutés au moins une fois dans la session actuelle.

Les informations reprises dans la fenêtre d'exploration sont identiques aux informations qui figurent dans l'aperçu de l'Explorateur des exécutions. Pour plus d'informations sur cette vue, voir ["](#page-221-0) Test et [dépannage](#page-221-0) d'une exécution de flux " , page 222.

#### **Configuration des autorisations de contenu pour un flux ou un dossier**

- 1. Sélectionnez un flux ou un dossier dans la bibliothèque des flux.
- 2. Dans la section **Autorisations**, cliquez sur le bouton **Modifier**.
- 3. Dans la boîte de dialogue Modifier les autorisations, cochez les cases **Afficher** et **Exécuter** pour attribuer les autorisations au rôle sélectionné.

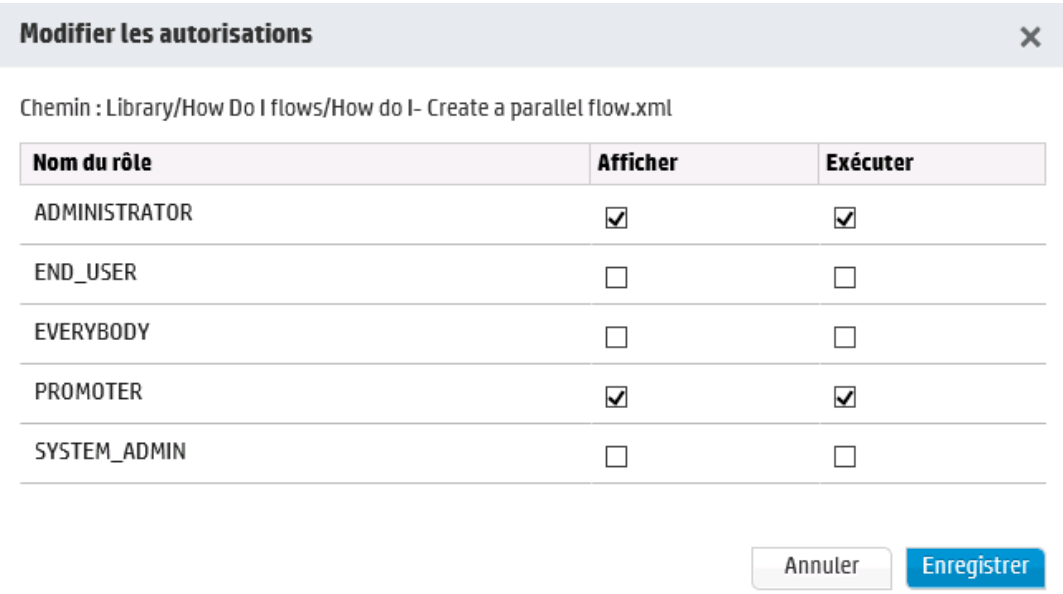

- <sup>n</sup> Choisissez **Afficher** pour permettre aux utilisateurs dotés du rôle sélectionné de consulter ce flux ou le contenu de ce dossier dans Central.
- <sup>n</sup> Choisissez **Exécuter** pour permettre aux utilisateurs dotés du rôle sélectionné d'exécuter ce flux ou le contenu de ce dossier dans Central.
- 4. Cliquez sur **Enregistrer**.

#### **Configurer le niveau de persistance du Journal d'exécution pour un flux**

En sélectionnant le niveau de persistance par défaut, vous pouvez contrôler le niveau des détails enregistrés dans le Journal d'exécution de chaque flux.

**Remarque :** Vous pouvez modifier ce niveau de persistance au cours de l'exécution ou de la

#### planification du flux.

- 1. Sélectionnez un flux dans la bibliothèque.
- 2. Dans la liste **Niveau de persistance**, sélectionnez le niveau de persistance du flux. Les options sont les suivantes :
	- <sup>n</sup> **Standard** inclut les résultats bruts, les résultats de l'étape et les entrées/sorties volumineuses.
	- <sup>n</sup> **Étendu** inclut l'intégralité des résultats bruts, les résultats de l'étape, les sorties des sousflux (à partir des résultst de l'étape) et les entrées/sorties volumineuses.
	- <sup>n</sup> **Dérivé des valeurs par défaut du système** option sélectionnée comme niveau de persistance par défaut.

# *Matériel de référence*

#### **Volet Bibliothèque des flux**

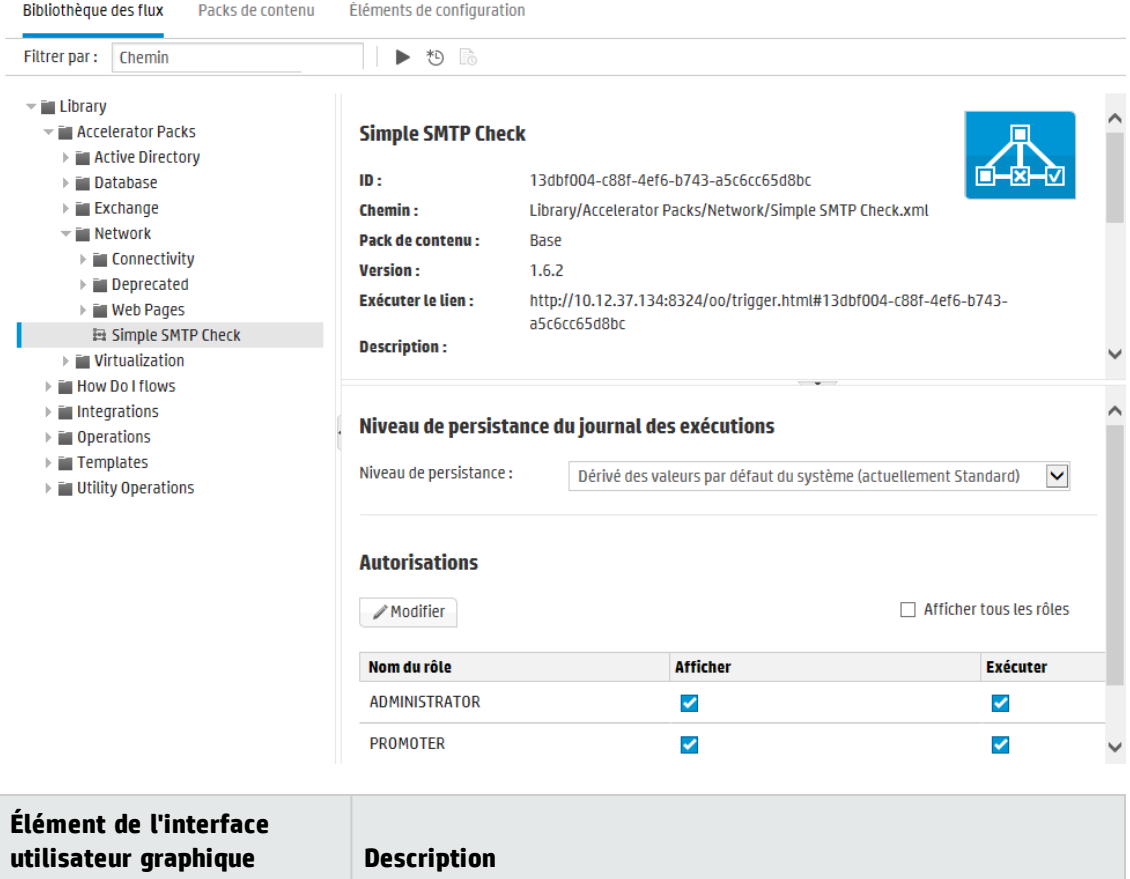
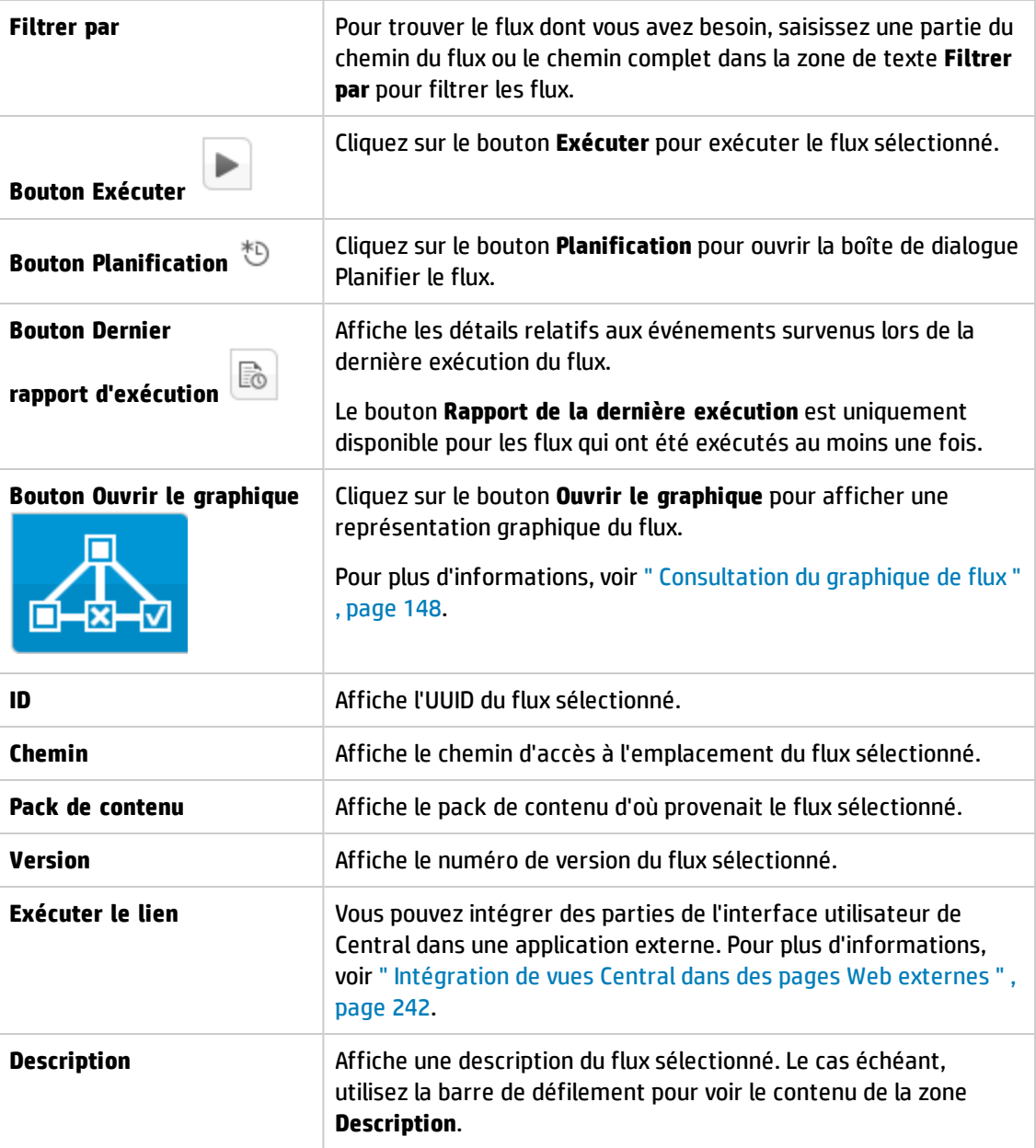

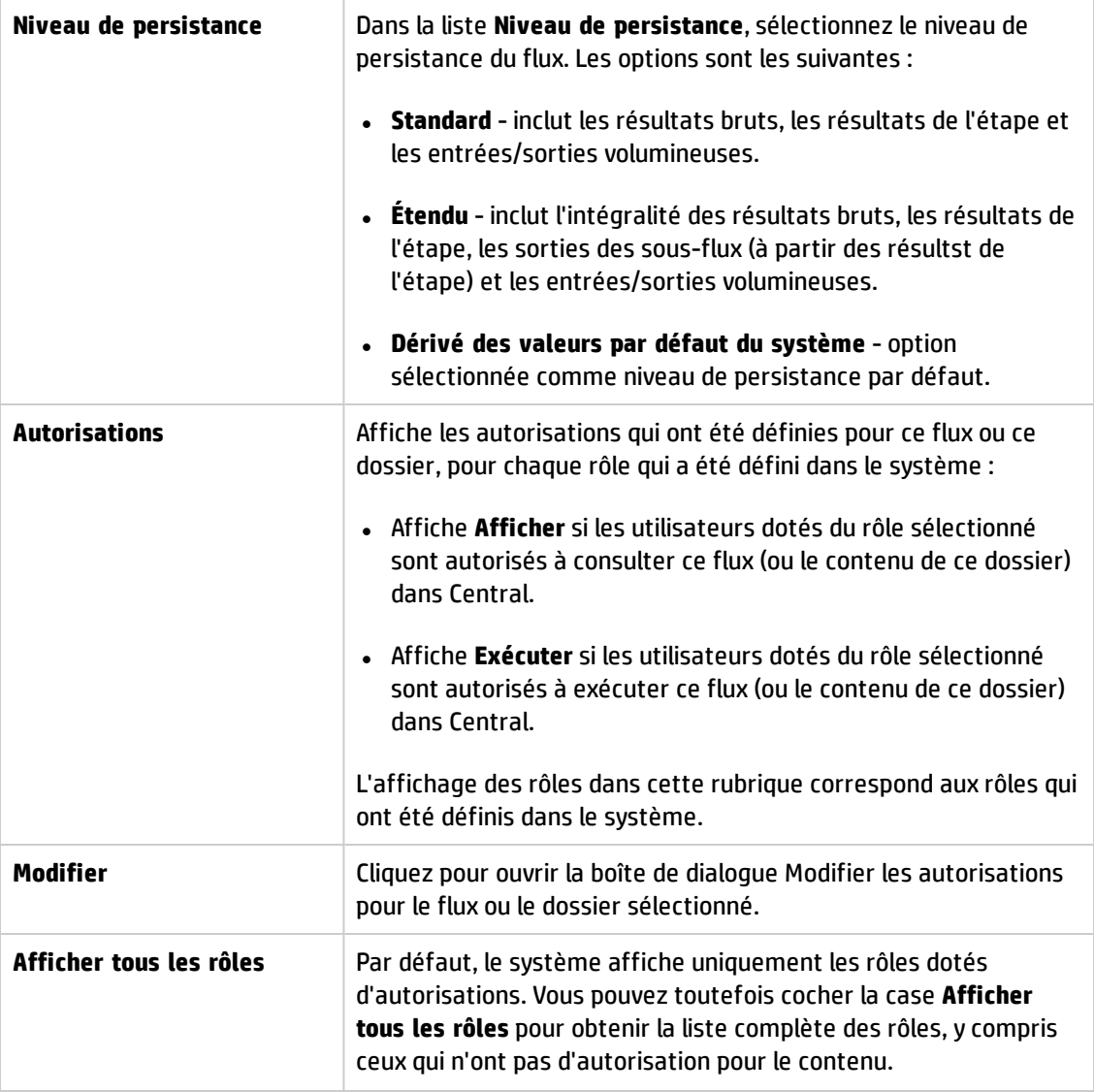

SYSTEM\_ADMIN

## **Boîte de dialogue Modifier les autorisations**

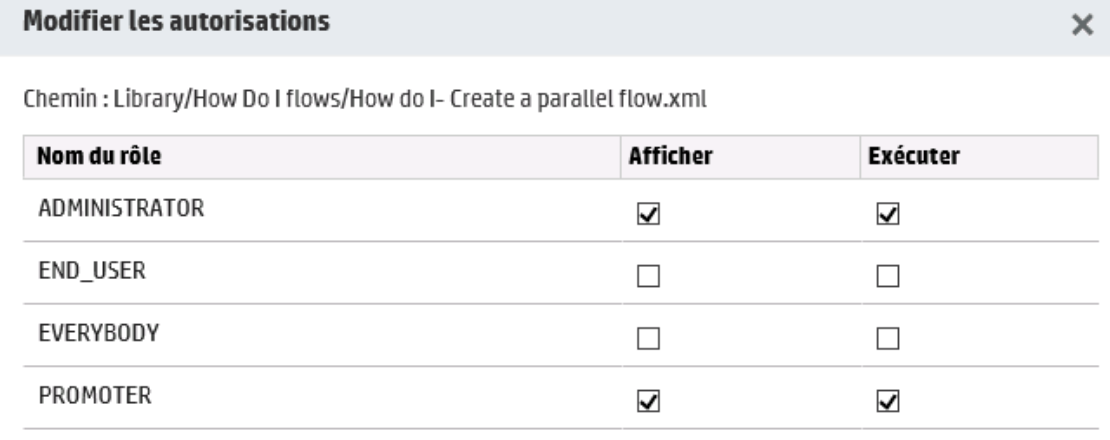

 $\Box$ 

 $\Box$ 

Annuler

Enregistrer

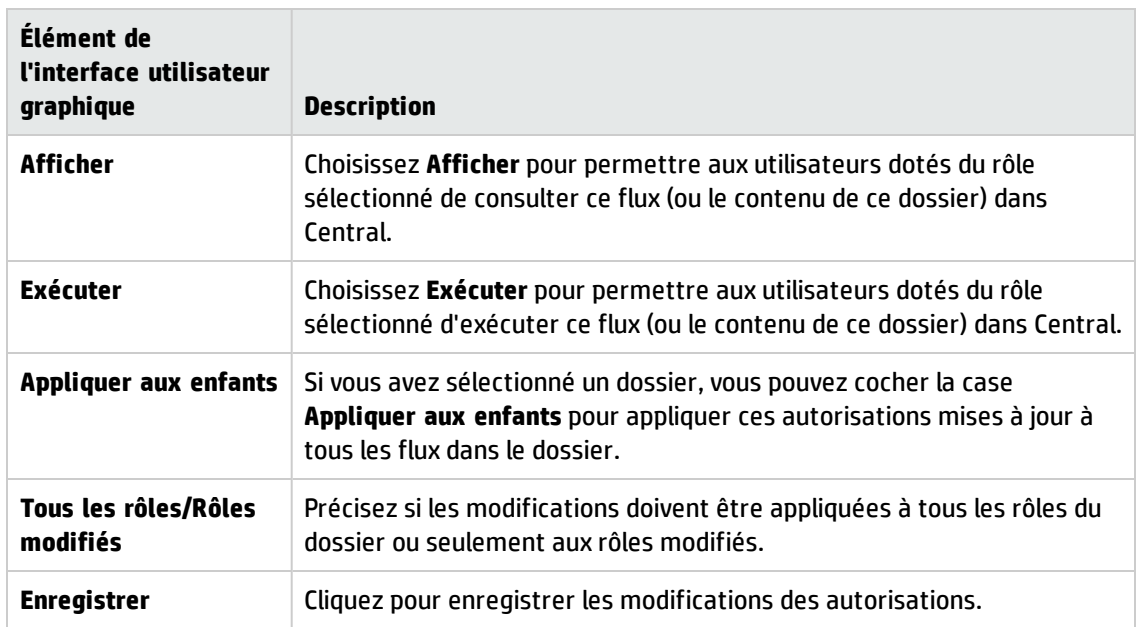

# <span id="page-147-0"></span>**Consultation du graphique de flux**

Dans la Bibliothèque des flux, cliquez sur le bouton **Ouvrir le graphique** pour afficher le graphique du flux. Il s'agit du même graphique que celui qui était proposé dans Studio après la création d'un flux.

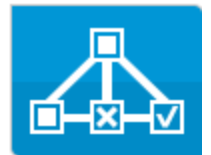

#### **Pourquoi consulter un graphique du flux ?**

- Dans la phase de promotion, l'administrateur des opérations peut consulter le graphique du flux afin de mieux comprendre le rôle du flux ainsi que les étapes et les résultats escomptés.
- Lors de la phase d'exécution, l'utilisateur final peut consulter le graphique du flux afin de mieux comprendre ce que le flux réalise et de confirmer qu'il s'agit bien du flux dont il a besoin.
- Dans la phase de dépannage, l'utilisateur final et l'administrateur des opérations peuvent consulter le graphique du flux pour comprendre exactement la séquence d'étapes qui a entraîné l'échec du flux.

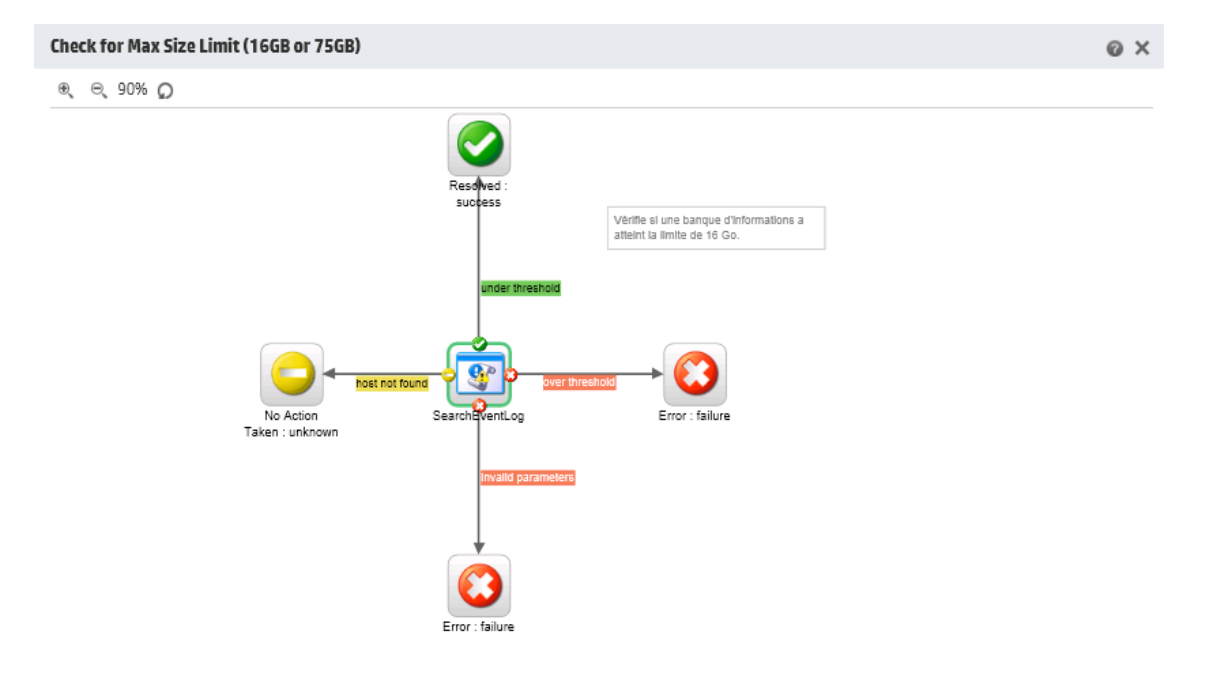

Fermer

## *Que souhaitez-vous faire ?*

### **Afficher le graphique du flux depuis la Bibliothèque des flux**

1. Cliquez sur le bouton **Espace de travail du contenu** pour afficher l'espace de travail de gestion du contenu.

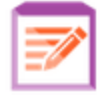

- 2. Cliquez sur l'onglet **Bibliothèque des flux**.
- 3. Sélectionnez le flux souhaité.

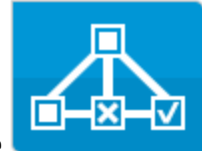

4. Cliquez sur le bouton **Ouvrir le graphique de la propriété du pour afficher un graphique du flux.** 

#### **Réglage du zoom d'un graphique de flux**

Lorsque vous affichez un graphique du flux, le zoom est réglé automatiquement de telle sorte que le flux complet puisse figurer dans la fenêtre. Toutefois, il est possible d'augmenter ou de diminuer le niveau d'agrandissement.

- 1. Affichez le graphique du flux sélectionné.
- 2. Réglez les niveaux de zoom :
	- <sup>n</sup> Cliquez sur le bouton **Zoom avant** pour augmenter le zoom.
	- <sup>n</sup> Cliquez sur le bouton **Zoom arrière** pour réduire le zoom.
	- Cliquez sur le bouton **Réinitialiser** <sup>●</sup> pour rétablir la taille et la position par défaut de la vue.

### **Faire défiler un graphique de flux**

- 1. Affichez le graphique du flux sélectionné.
- 2. Placez le curseur de la souris sur le graphique afin qu'il prenne la forme d'une main.
- 3. Cliquez et maintenez le bouton de la souris enfoncé et faites glisser le curseur sur le graphique afin d'afficher un emplacement en particulier.

# *Matériel de référence*

# **Éléments du graphique de flux**

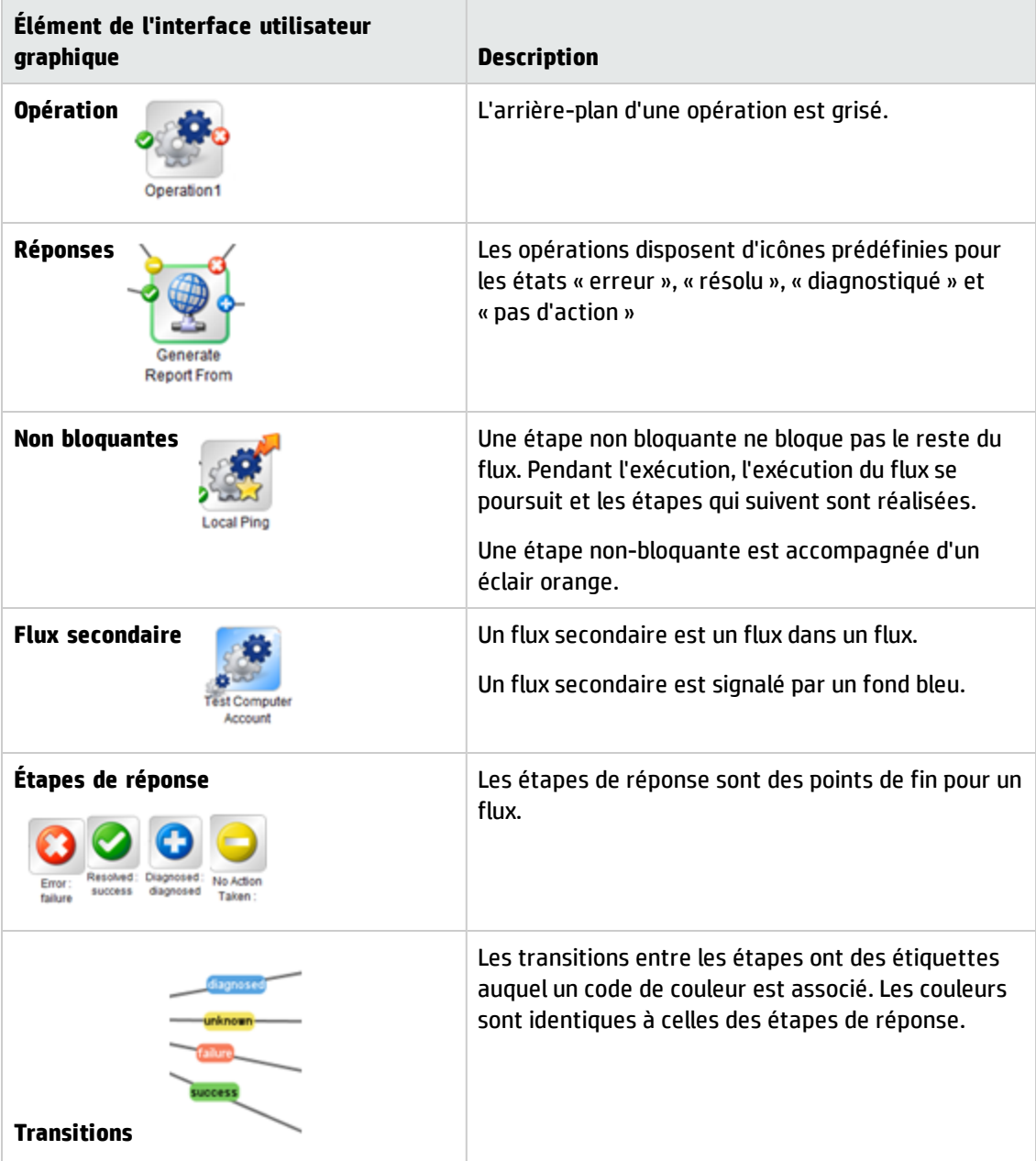

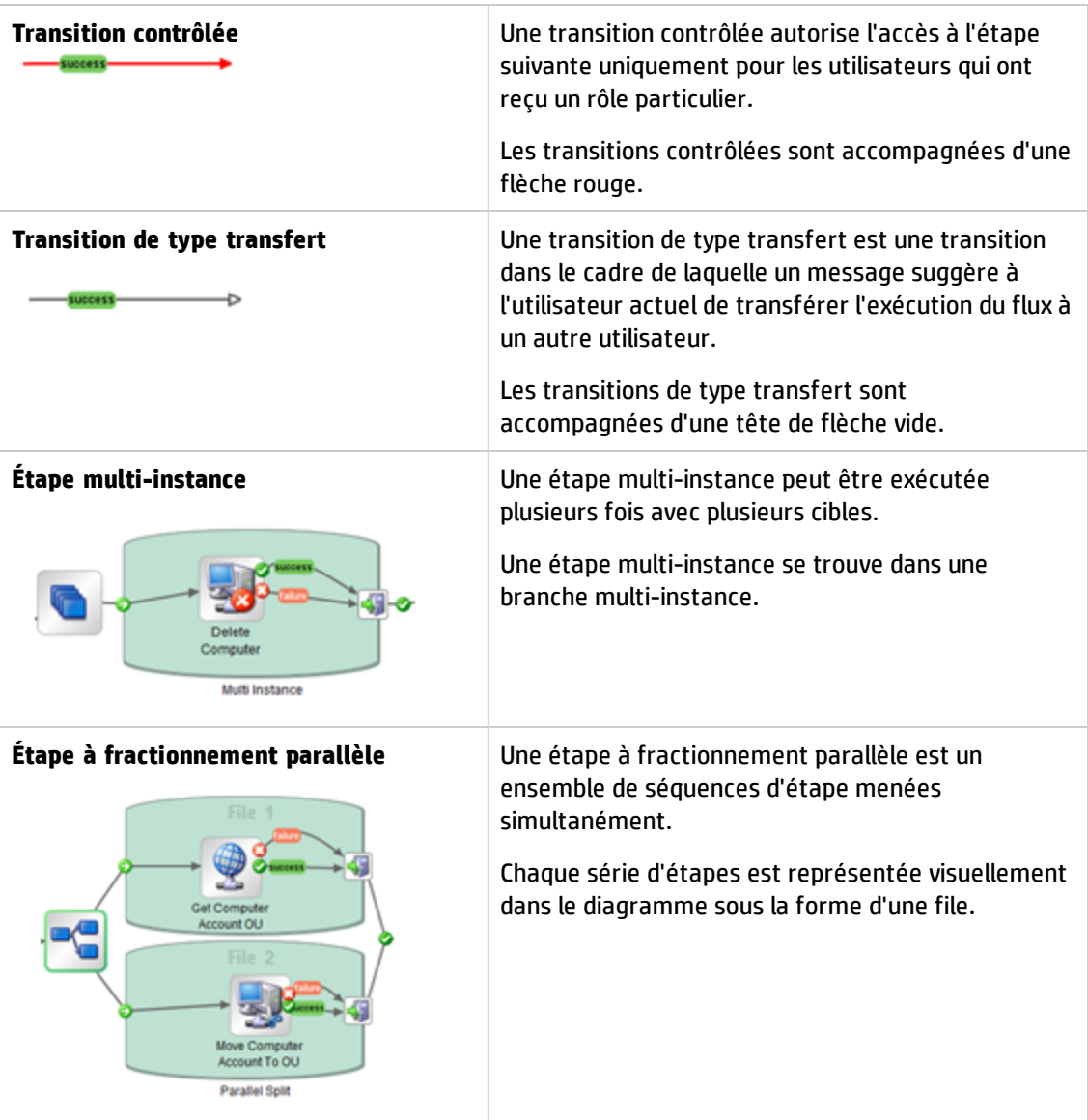

## **Barre d'outils du graphique de flux**

 $\Theta$   $\Theta$  75%  $\Omega$ 

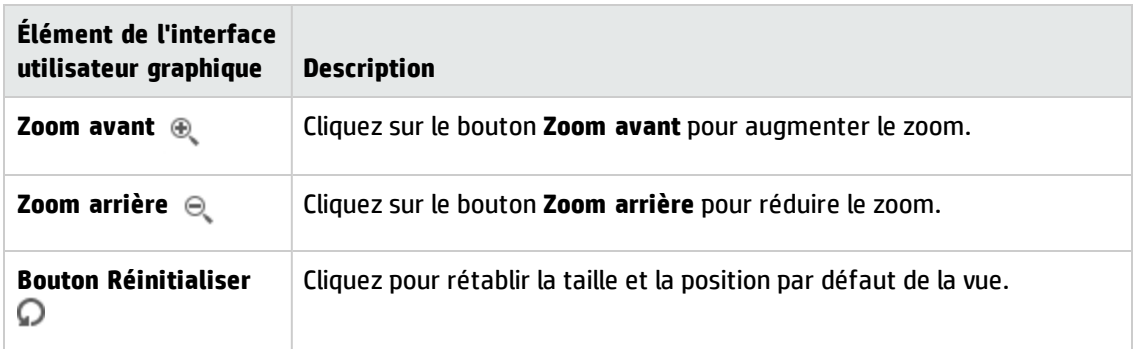

# <span id="page-151-0"></span>**Définition des éléments de configuration pour un pack de contenu**

Après qu'un pack de contenu a été déployé sur un serveur Central, l'administrateur des opérations devra peut-être configurer le contenu de ce pack afin de l'adapter à l'environnement. Cela porte notamment sur les éléments suivants :

- **· Comptes système** : dans de nombreux cas, les packs de contenu sont livrés avec des comptes système configurés. Par exemple, si vous déployez un pack de contenu pour une base de données Oracle, il contiendra les comptes utilisateur Oracle. Il faudra créer des noms d'utilisateur Central et les mapper sur les comptes système dans le pack de contenu.
- <sup>l</sup> **Propriétés système** : dans de nombreux cas, les packs de contenu sont livrés avec des propriétés système configurées. Vous pouvez décider de remplacer ces propriétés dans Central.

**Remarque :** Si un compte système ou une propriété système ont été crées via API, vous ne pouvez pas les modifier dans l'interface de Central. Vous pouvez le modifier uniquement via API.

Dans l'interface de Central, vous pouvez modifier les comptes système et les propriétés système créés dans un pack de contenu sous Studio.

<sup>l</sup> **Alias de groupe** : si le pack de contenu contient des opérations qui ont été affectées à des alias de groupe au lieu de groupes de travailleurs réels, il faudra mapper ces alias de groupe sur les groupes de travailleurs réels. Pour plus d'informations sur les alias de groupe, voir « Groupes de travailleurs et alias de groupe » dans le manuel *Concepts*.

**Remarque :** si un nom de groupe et un nom d'alias sont identiques, ceux-ci sont mappés automatiquement par défaut.

Pour accéder aux éléments de configuration, cliquez sur **Espace de travail du contenu** > onglet **Éléments de configuration**.

**Remarque :** l'onglet **Éléments de configuration** est uniquement visible si le rôle qui vous a été attribué possède l'autorisation **Gérer les éléments de configuration** ou **Afficher les éléments de configuration**. Vous pourrez modifier les éléments uniquement si vous possédez un rôle doté de l'autorisation **Gérer les éléments de configuration**.

# *Affectation d'autorisations à un compte système*

Vous pouvez affecter des autorisations pour les comptes système. L'administrateur a ainsi la possibilité de déterminer les utilisateurs qui peuvent consulter les divers comptes système et exécuter (ou reprendre) les flux qui les utilisent. Cette fonction est idéale pour les clients ayant plusieurs organisations, car elle permet de masquer certains comptes système pour certains utilisateurs.

Les comptes système ne sont visibles dans l'arborescence des éléments de configuration que pour les utilisateurs disposant de l'autorisation **Afficher et exécuter** pour ces comptes.

De la même façon, les utilisateurs doivent posséder l'autorisation **Afficher et exécuter** sur un compte système pour pouvoir déboguer à distance, depuis Studio, un flux utilisant ce compte.

Vous pouvez définir les autorisations pour plusieurs comptes système en une seule opération, en affectant ces autorisations à des dossiers.

Si vous ne spécifiez aucune autorisation, chaque compte système hérite des autorisations de son parent le plus proche.

Si vous déplacez un compte système auquel vous avez affecté des autorisations, ces dernières restent valables. En revanche, si vous n'aviez configuré aucune autorisation, il héritera de celles de son parent le plus proche dans sa nouvelle position.

# *Affichage d'informations sur les éléments de configuration*

Les éléments de configuration sont affichés sous forme d'arborescence et chacun est accompagné d'une icône symbolisant le type d'élément.

Les deux colonnes situées à côté de l'arborescence des éléments de configuration contiennent les valeurs des différents éléments :

- **·** La colonne **Valeur déployée** présente la valeur originale de l'élément de configuration provenant d'un pack de contenu déployé.
- **La colonne Valeur Central** présente la nouvelle valeur, si l'originale a été remplacée dans Central.

**Remarque :**

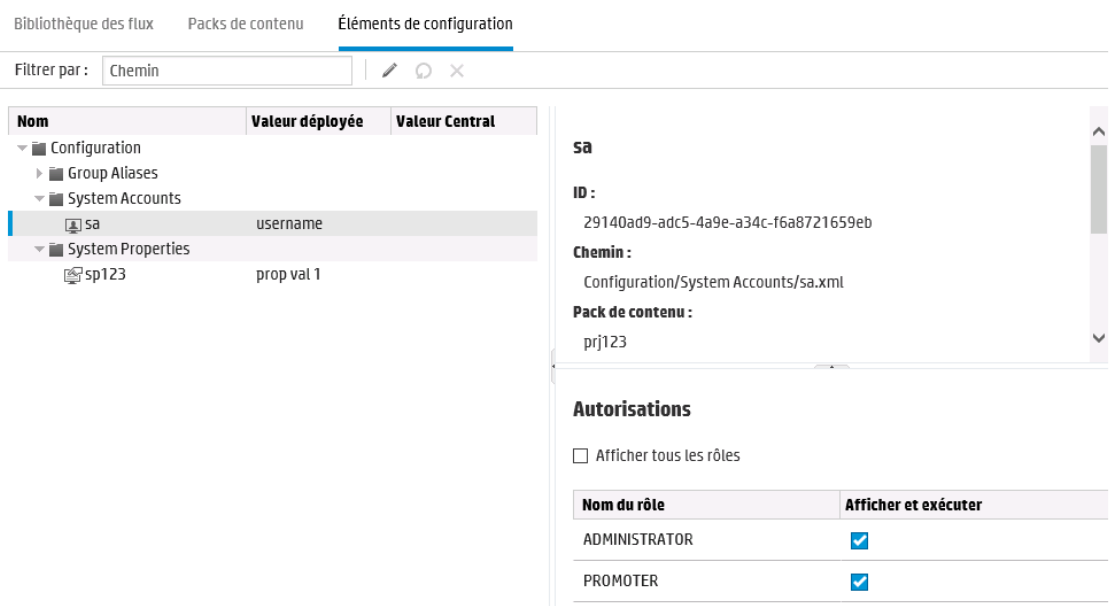

Quand vous sélectionnez un élément dans l'arborescence des éléments de configuration, les informations relatives à cet élément sont affichées dans le volet d'informations à droite. Elle contiennent notamment l'identifiant de l'élément, le chemin d'accès à l'emplacement où il est stocké dans le pack de contenu, sa description, des informations concernant le pack de contenu, etc.

Dans le cas de comptes système, les autorisations sont également affichées. Par défaut, le système affiche uniquement les rôles dotés d'autorisations. Vous pouvez toutefois cocher la case **Afficher tous les rôles** pour obtenir la liste complète des rôles, y compris ceux qui n'ont pas d'autorisation pour le compte.

#### **Valeurs déployées et valeurs Central**

Si vous remplacez la valeur d'un élément de configuration dans Central, la valeur **déployée** et la valeur **Central** sont liées. Si vous déplacez ou renommez un élément de configuration dans Studio et le déployez à nouveau, la valeur **Central** est également déplacée ou renommée.

#### **Unicité des chemins d'accès pour les éléments de configuration**

Chaque élément de configuration doit être unique. Si vous déployez un élément de configuration dans un dossier qui contient déjà un élément de configuration ayant le même nom, il remplacera l'élément existant (s'ils ont le même UUID) ou le déploiement échouera (si l'UUID est différent).

**Remarque :** Il est toutefois possible d'avoir deux éléments de configuration portant le même nom, à condition qu'ils se trouvent dans des dossiers différents.

Central impose l'unicité des chemins d'accès, mais avec certaines limites :

<sup>l</sup> À l'inverse de Studio, Central exige que les chemins d'accès soient uniques pour certains types d'éléments seulement, à savoir les flux et les éléments de configuration spécifiques pris en charge par l'API REST **/v1/config-items**. Pour plus d'informations, voir le manuel *HP OO API Guide*. <sup>l</sup> À l'inverse de Studio, Central distingue les minuscules des majuscules dans les chemins d'accès. Autrement dit, Central pourrait accepter « mon élément » et « Mon élément », par exemple, sans signaler un conflit.

#### **Comptes système dans les flux repris**

Lorsque vous reprenez un flux, HP OO récupère la configuration des comptes système à partir du système actuel. En conséquence, si un compte système a été modifié entre le démarrage du flux et sa reprise, HP OO prend en considération la nouvelle valeur du compte système.

## *Que souhaitez-vous faire ?*

#### **Afficher les éléments de configuration dans un pack de contenu**

1. Cliquez sur le bouton **Espace de travail du contenu** pour afficher l'espace de travail de gestion du contenu.

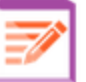

- 2. Sélectionnez **Éléments de configuration**.
- 3. Dans l'arborescence des éléments de configuration, développez les dossiers pour rechercher l'élément qui vous intéresse.
- 4. (Facultatif) Saisissez une partie du chemin de l'élément de configuration ou le chemin complet dans la zone de texte **Filtrer par** pour filtrer les éléments.

Par exemple, si vous saisissez « réseau », le système affichera uniquement les éléments qui contiennent le mot « réseau » ou qui se trouvent dans un chemin avec un dossier dont le nom contient le mot « réseau ».

**Remarque :** la recherche ne respecte pas la casse.

- 5. Sélectionnez un élément de configuration ou un dossier et visualisez les informations affichées dans le volet sur le côté droit.
- 6. Le cas échéant, utilisez la barre de défilement pour voir le contenu de la zone **Description**.
- 7. Le cas échéant, utilisez les curseurs des bords du volet d'informations pour régler la largeur et la hauteur du volet.

8. S'il s'agit d'un compte système, vous pouvez également visualiser les rôles bénéficiant de l'autorisation **Afficher et exécuter** pour le dossier ou le compte sélectionné. Par défaut, le système affiche uniquement les rôles dotés d'autorisations. Vous pouvez toutefois cocher la case **Afficher tous les rôles** pour obtenir la liste complète des rôles, y compris ceux qui n'ont pas d'autorisation pour le compte.

**Remarque :** Pour ajouter l'autorisation **Afficher et exécuter** pour un compte système ou

un dossier, cliquez sur le bouton **Modifier** .

### **Ajouter des éléments de configuration à un pack de contenu**

Central ne permet pas d'ajouter des éléments de configuration à un pack de contenu. Ceux-ci doivent être créés dans Studio, puis déployés dans Central.

#### **Modifier un compte système dans un pack de contenu**

Si un compte système a été crée via API, vous ne pouvez pas le modifier dans l'interface de Central. Vous pouvez le modifier uniquement via API.

Dans l'interface de Central, vous pouvez modifier les comptes système créés dans un pack de contenu Studio.

1. Cliquez sur le bouton **Espace de travail du contenu** pour afficher l'espace de travail de gestion du contenu.

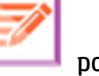

- 2. Sélectionnez **Éléments de configuration**.
- 3. Sélectionnez le compte système que vous souhaitez modifier, puis cliquez sur le bouton

**Modifier** .

La boîte de dialogue Modifier le compte système s'ouvre. L'aspect de la boîte de dialogue varie en fonction des autorisations dont dispose l'utilisateur actuellement connecté. Si, par exemple, cet utilisateur n'est pas habilité à affecter des autorisations, la section **Autorisations** n'est pas visible dans la boîte de dialogue.

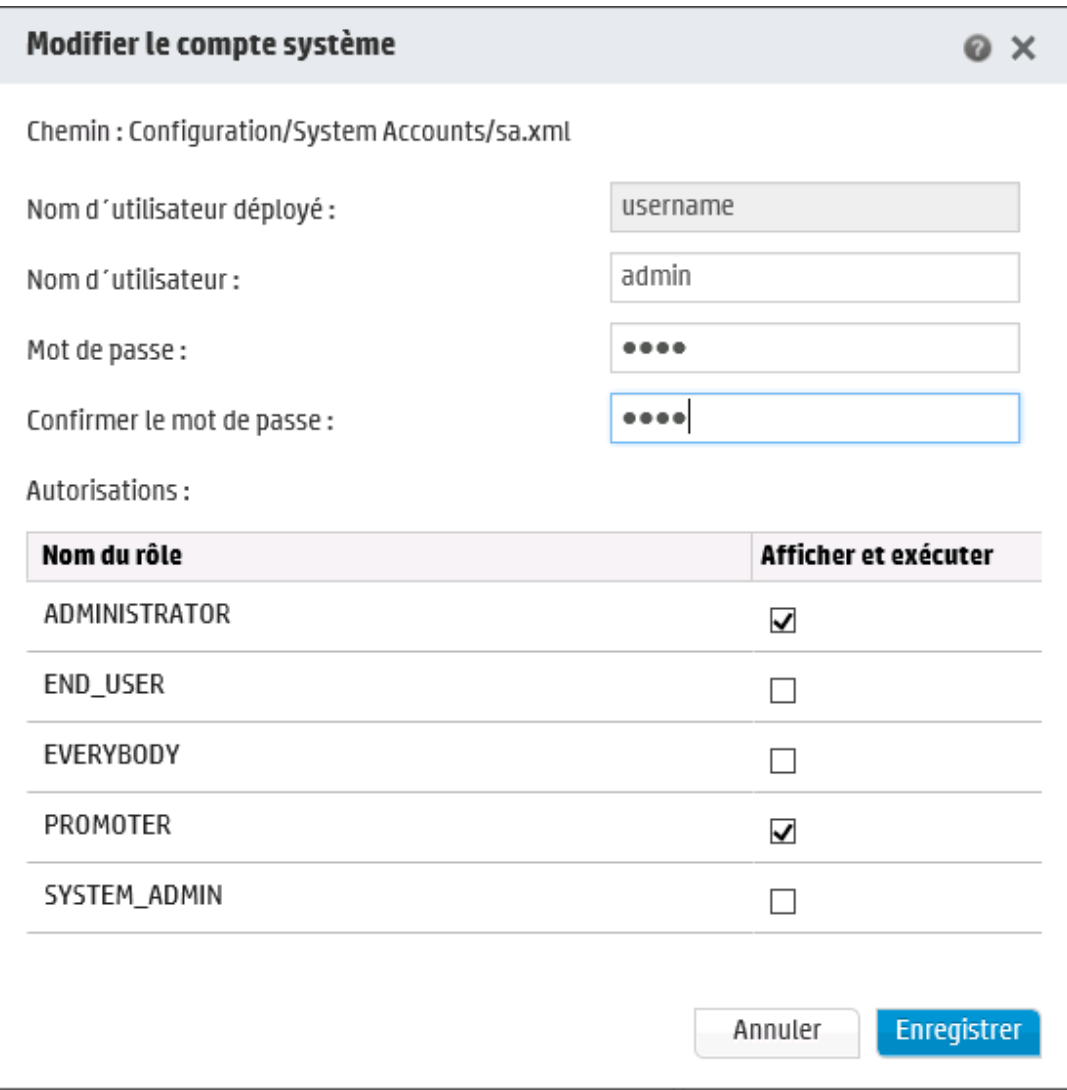

La zone **Nom d´utilisateur déployé** présente le nom d'utilisateur du compte système tel qu'il apparaît dans le pack de contenu et tel qu'il a été défini dans Studio.

4. Dans la zone **Nom d´utilisateur**, saisissez la valeur Central du nom d'utilisateur de ce compte système. Ce nom d'utilisateur sera mappé sur le compte système du pack de contenu, à la place du nom d'utilisateur déployé.

**Remarque :** Il n'est pas nécessaire que le nom d'utilisateur soit identique au nom d'utilisateur déployé.

5. Dans la zone **Mot de passe**, saisissez un mot de passe pour l'utilisateur.

**Remarque :** Si l'option **Inclure les mots de passe des comptes système** était activée lors de la création du pack de contenu dans Studio, le mot de passe est automatiquement chargé dans la zone **Mot de passe**.

- 6. Saisissez le mot de passe une deuxième fois dans la zone **Confirmer le mot de passe**.
- 7. Dans la section **Autorisations**, cochez la case sous **Afficher et exécuter** pour tous les rôles auxquels vous souhaitez accorder l'autorisation pour ce compte système.

Les utilisateurs ayant l'autorisation **Afficher et exécuter** pour un compte système sont les seuls habilités à visualiser ce compte dans l'arborescence des éléments de configuration ou à exécuter ou reprendre les flux et opérations utilisant ce compte système.

8. Cliquez sur **Enregistrer**.

#### **Modifier les autorisations pour un dossier de comptes système**

Vous avez la possibilité d'affecter des autorisations à un dossier de comptes système, afin de les appliquer à tous les comptes qui y figurent.

- 1. Cliquez sur le bouton **Espace de travail du contenu** pour afficher l'espace de travail de gestion du contenu.
- 2. Sélectionnez **Éléments de configuration**.
- 3. Sélectionnez un dossier de l'arborescence des éléments de configuration et cliquez sur le bouton **Modifier** .
- 4. Dans la section **Autorisations**, cochez la case sous **Afficher et exécuter** pour tous les rôles auxquels vous souhaitez accorder l'autorisation pour les comptes système de ce dossier.

Les utilisateurs ayant l'autorisation **Afficher et exécuter** pour ces comptes système sont les seuls habilités à les visualiser dans l'arborescence des éléments de configuration ou à exécuter ou reprendre les flux et opérations qui les utilisent.

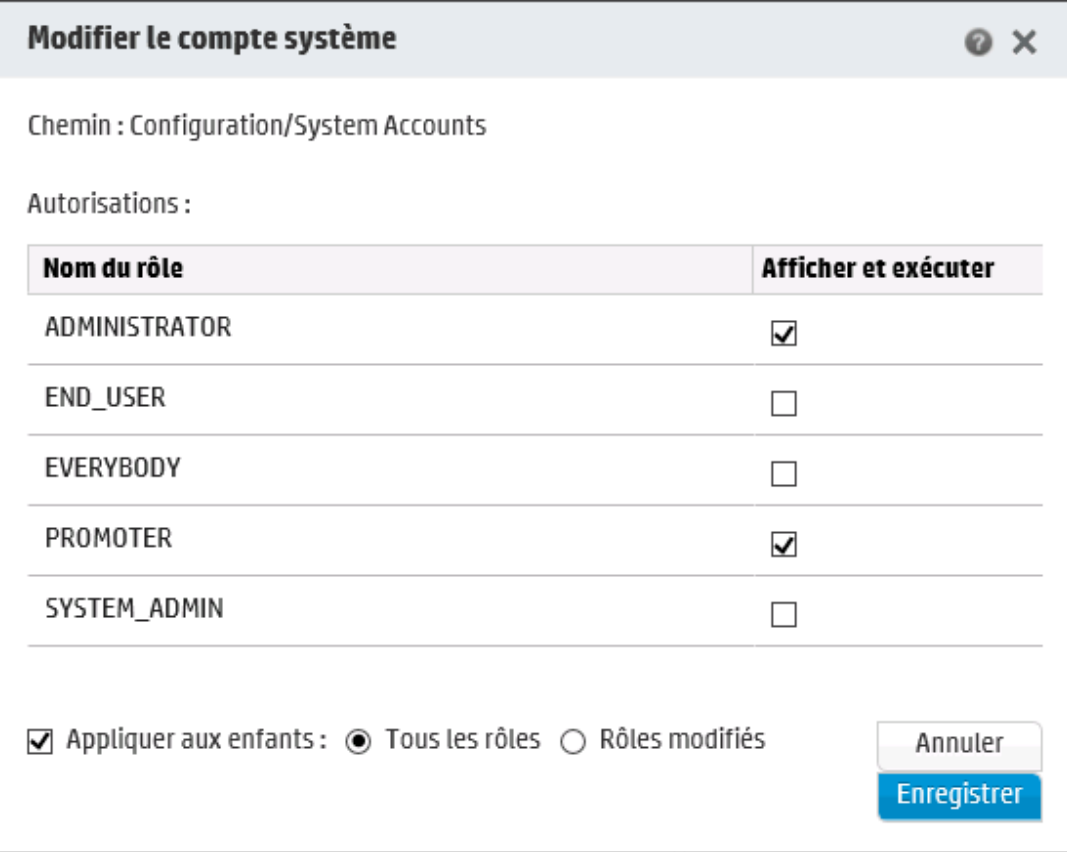

- 5. Cochez la case **Appliquer aux enfants** pour appliquer ces modifications à tous les comptes système figurant dans le dossier.
	- <sup>n</sup> Sélectionnez **Tous les rôles** pour appliquer les modifications à tous les rôles, y compris ceux qui n'ont subi aucun changement.
	- <sup>n</sup> Sélectionnez **Rôles modifiés** pour appliquer les modifications uniquement aux rôles qui ont subi un changement.
- 6. Cliquez sur **Enregistrer**.

#### **Modifier une propriété système dans un pack de contenu**

Si une propriété système a été créee via API, vous ne pouvez pas la modifier dans l'interface de Central. Vous pouvez la modifier uniquement via API.

Dans l'interface de Central, vous pouvez modifier les propriétés système créées dans un pack de contenu Studio.

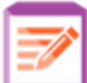

1. Cliquez sur le bouton **Espace de travail du contenu** pour afficher l'espace de travail de gestion du contenu.

- 2. Sélectionnez **Éléments de configuration**.
- 3. Sélectionnez la propriété système que vous souhaitez modifier, puis cliquez sur le bouton **Modifier** .

La boîte de dialogue Détails de la propriété système s'ouvre.

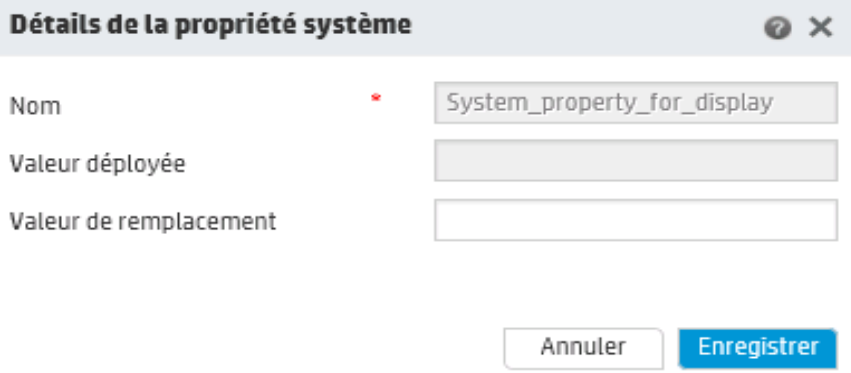

- 4. Dans la zone **Valeur de remplacement**, saisissez la nouvelle valeur de la propriété système.
- 5. Cliquez sur **Enregistrer**.

#### **Affecter un groupe de travailleurs à un alias de groupe**

1. Cliquez sur le bouton **Espace de travail du contenu** pour afficher l'espace de travail de gestion du contenu.

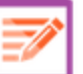

- 2. Sélectionnez **Éléments de configuration**.
- 3. Sélectionnez l'alias de groupe que vous souhaitez modifier, puis cliquez sur le bouton **Modifier** .

La boîte de dialogue Détails de l'alias de groupe s'ouvre.

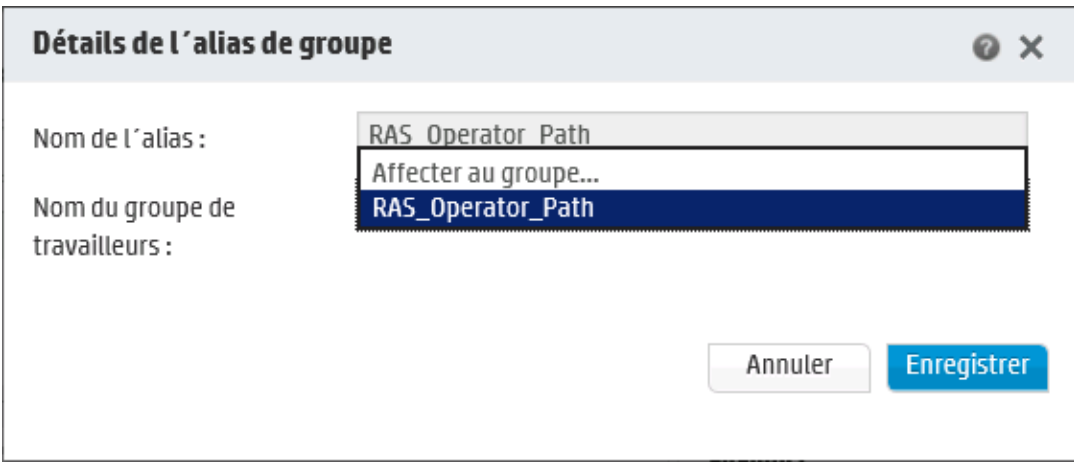

La zone **Nom de l'alias** affiche le nom de l'alias utilisé dans les opérations.

- 4. Dans la liste **Nom du groupe de travailleurs**, sélectionnez le groupe de travailleurs sur lequel vous souhaitez mapper cet alias de groupe.
- 5. Cliquez sur **Enregistrer**.

**Remarque :** si vous souhaitez mapper l'alias de groupe sur un groupe qui n'existe pas encore, accédez à **Configuration système** > **Topologie** > **Travailleurs** et créez un groupe, puis revenez à cette tâche pour réaliser le mappage. Pour plus d'informations sur la création de groupes de travailleurs, voir " [Configuration](#page-88-0) de la topologie - Travailleurs " , [page](#page-88-0) 89.

### **Rétablir la valeur d'origine des éléments de configuration**

Si vous avez modifié la valeur d'un élément de configuration qui se trouvait dans le pack de contenu au moment du déploiement, vous pouvez rétablir sa valeur d'origine.

- 1. Sélectionnez l'élément, puis cliquez sur le bouton Rétablir<sup>0</sup>.
- 2. Cliquez sur **Oui** dans la boîte de dialogue de confirmation.

#### **Supprimer des éléments de configuration dans un pack de contenu**

Il est possible de supprimer des éléments de configuration possédant une valeur **Central** mais pas une valeur **déployée**. Si, par exemple, vous avez déployé des éléments de configuration avant HP OO 10.20, puis avez effectué la mise à niveau de HP OO, ces éléments ont une valeur **Central** mais aucune valeur **Déployé**.

En revanche, il n'est pas possible de supprimer un élément de configuration faisant partie d'un pack de contenu actuellement déployé dans Central.

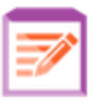

1. Cliquez sur le bouton **Espace de travail du contenu** pour afficher l'espace de travail

- 2. Sélectionnez **Éléments de configuration**.
- 3. Sélectionnez l'élément de configuration que vous souhaitez supprimer, puis cliquez sur le bouton **Supprimer** .
- 4. Cliquez sur **Oui** dans la boîte de dialogue de confirmation.

# *Matériel de référence*

de gestion du contenu.

### **Arborescence des éléments de configuration**

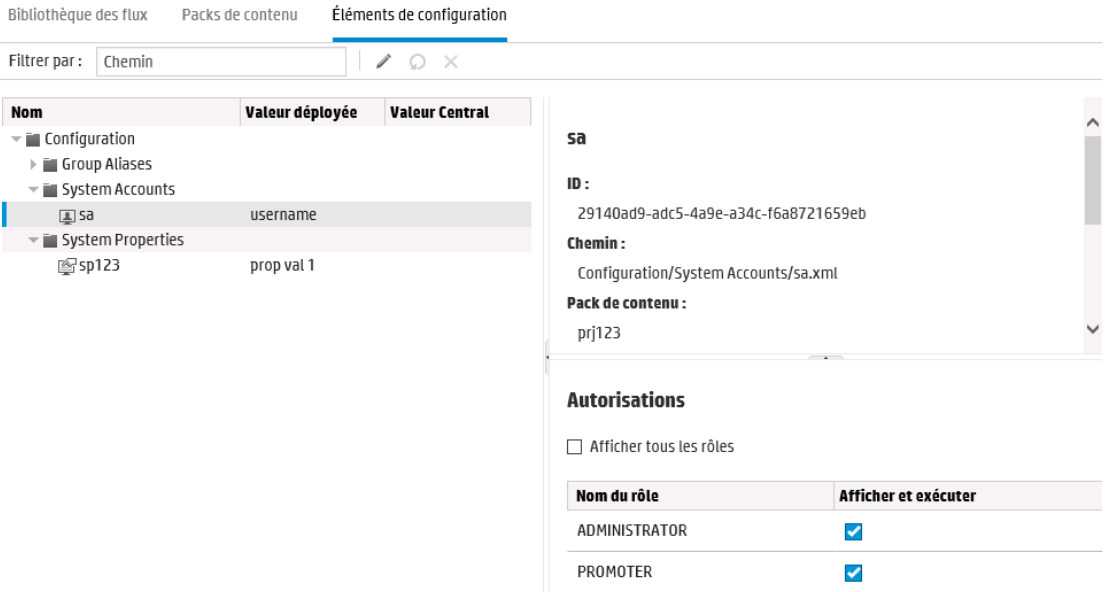

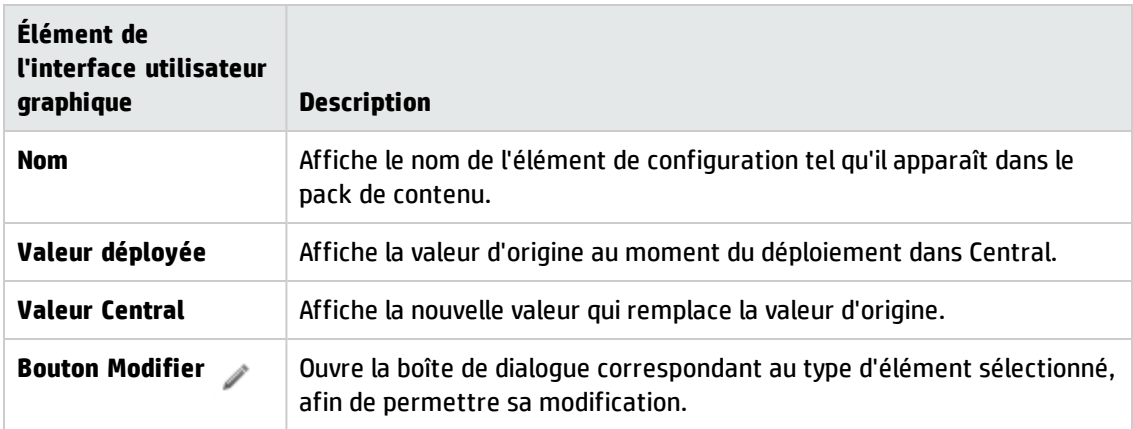

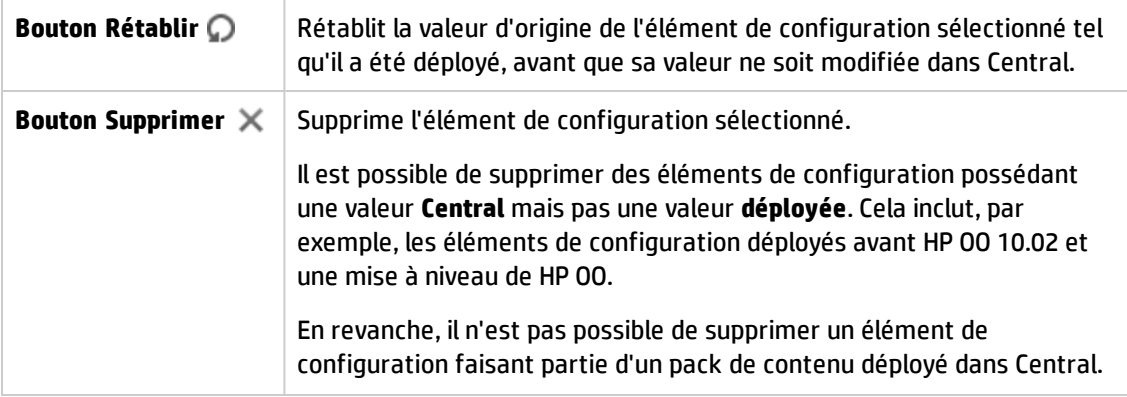

### **Boîte de dialogue Modifier le compte système**

L'aspect de la boîte de dialogue Modifier le compte système varie en fonction des autorisations dont dispose l'utilisateur actuellement connecté. Si, par exemple, cet utilisateur n'est pas habilité à affecter des autorisations, la section **Autorisations** n'est pas visible dans la boîte de dialogue.

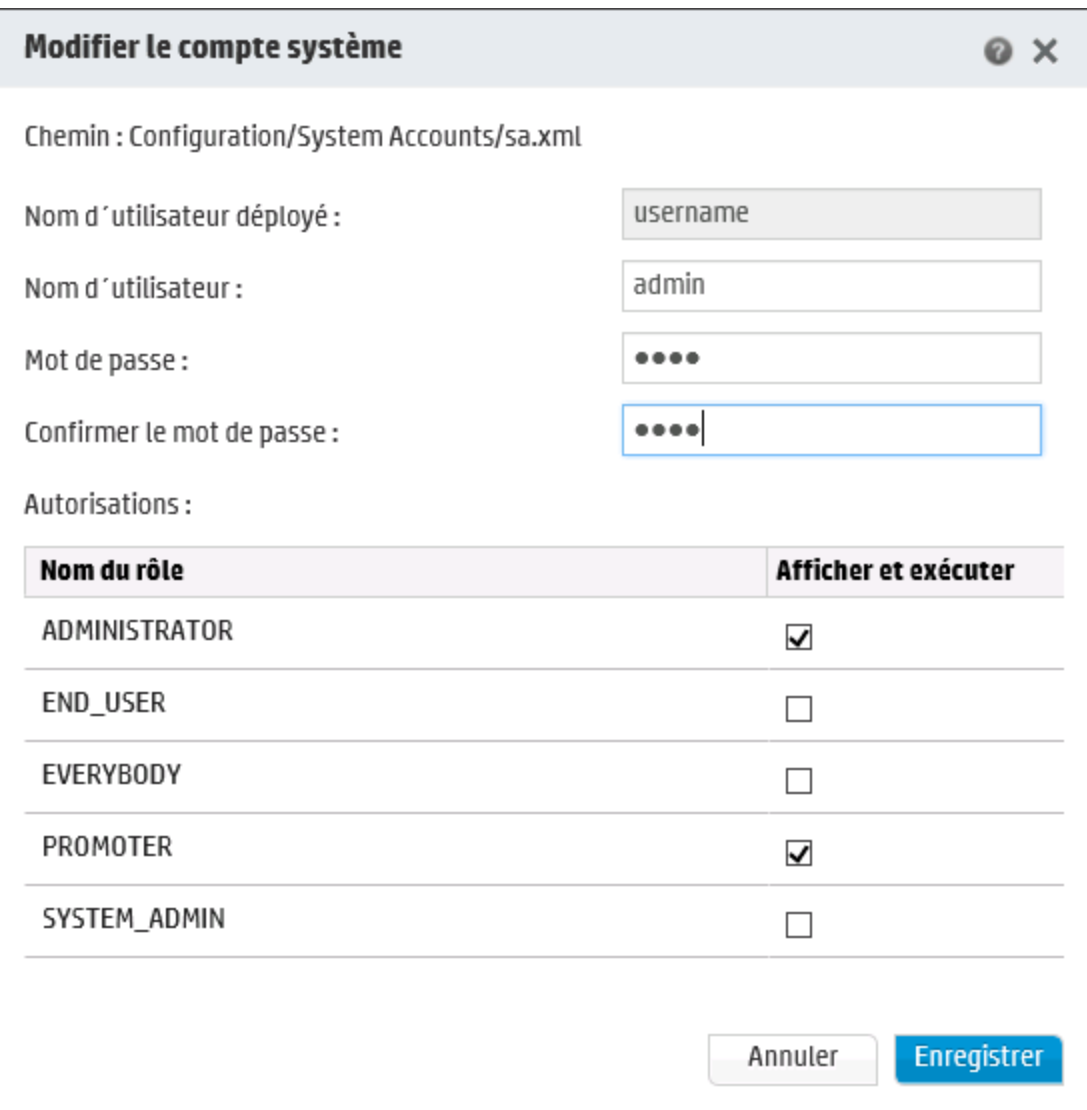

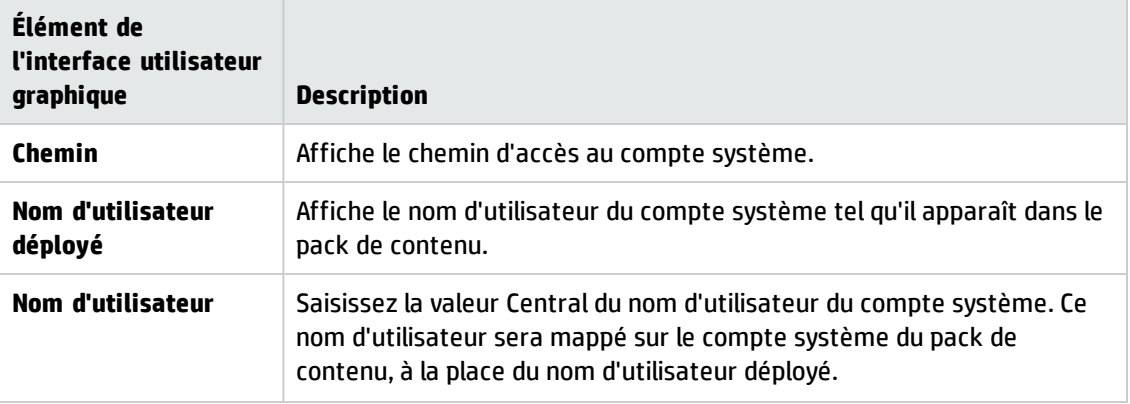

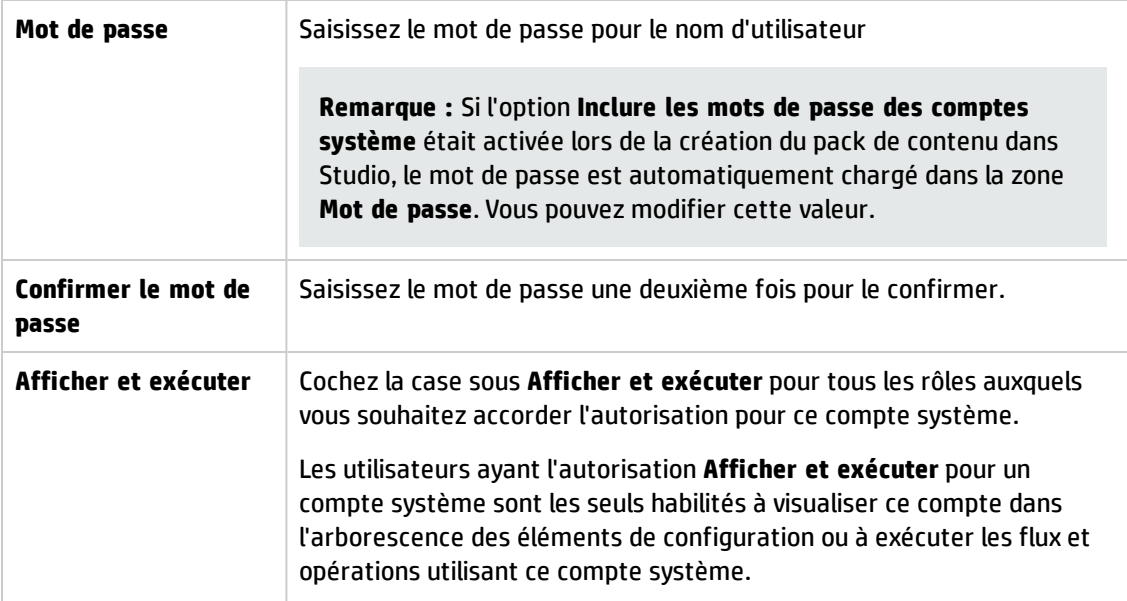

## **Boîte de dialogue Modifier le compte système - Dossier**

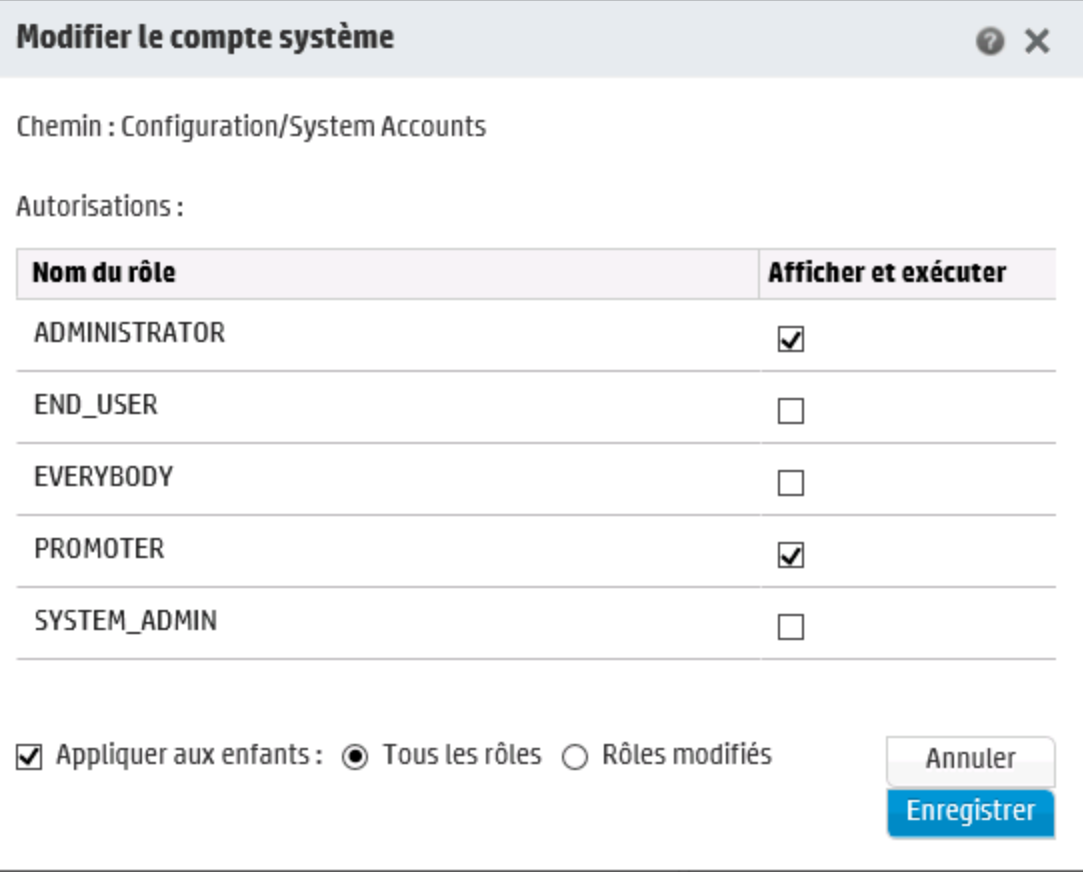

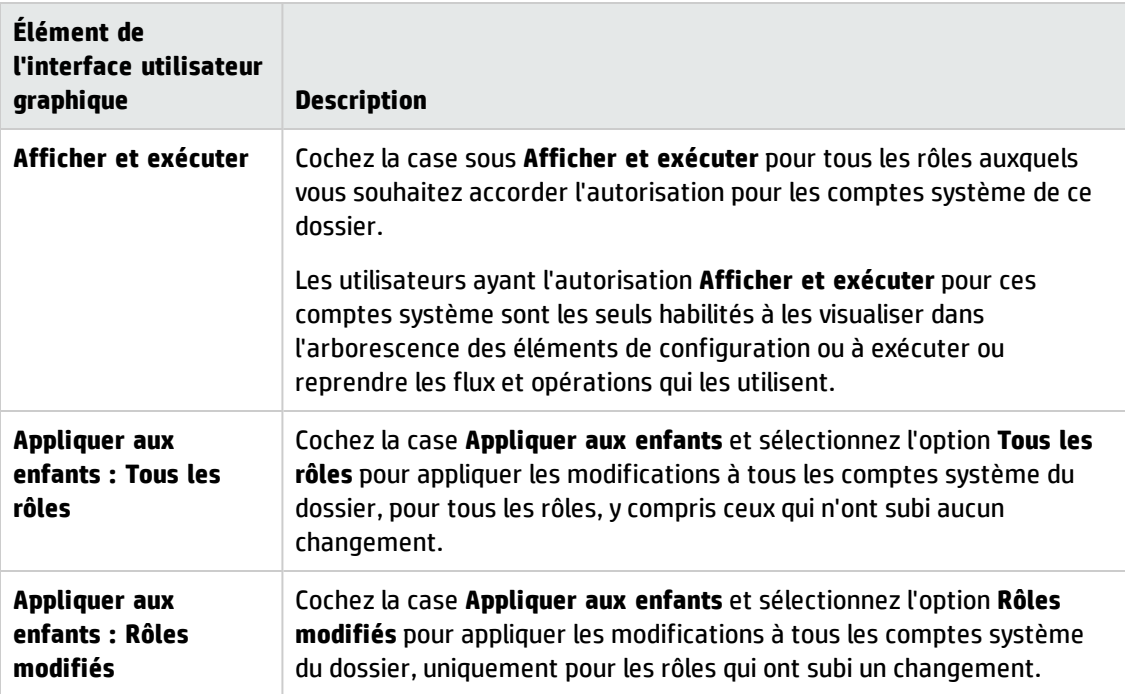

#### **Boîte de dialogue Détails de la propriété système**

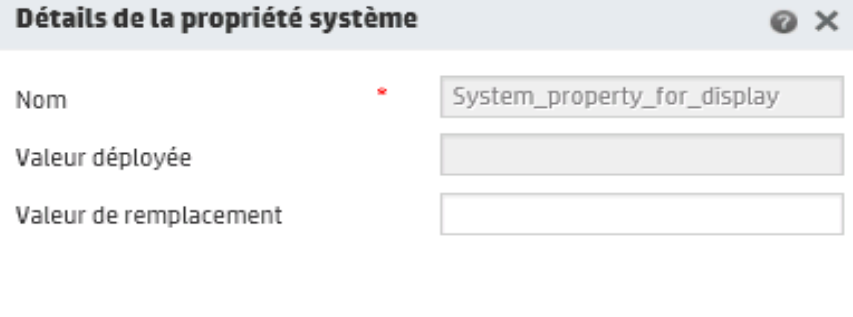

**Élément de l'interface utilisateur graphique Description Nom** Affiche le nom d'utilisateur de la propriété système tel qu'il apparaît dans le pack de contenu. **Valeur déployée** Affiche la valeur d'origine de la propriété système dans le pack de contenu déployé, si elle en possédait une. **Valeur de remplacement** Saisissez une valeur pour la propriété système. Si cette propriété possédait une valeur d'origine dans le pack de contenu déployé, cette nouvelle valeur la remplacera.

Annuler

Enregistrer

### **Boîte de dialogue Détails de l'alias de groupe**

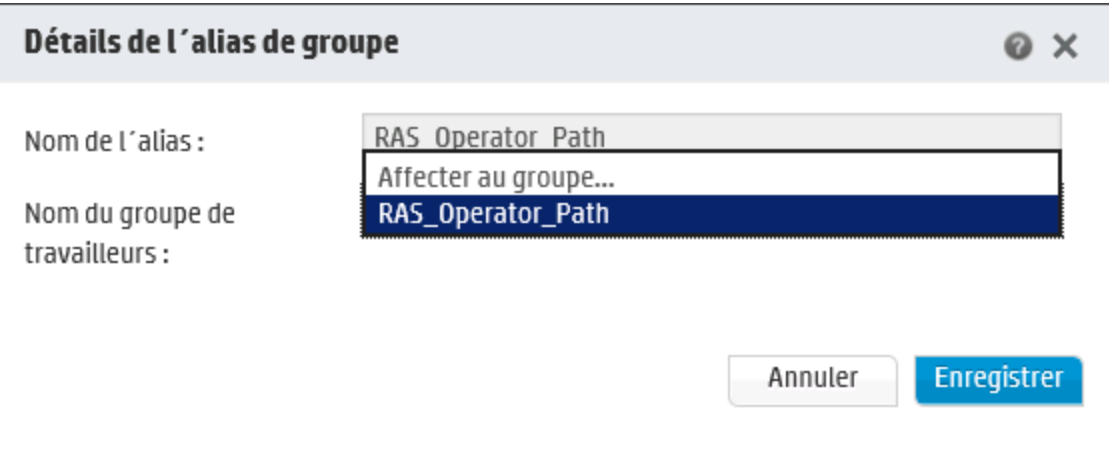

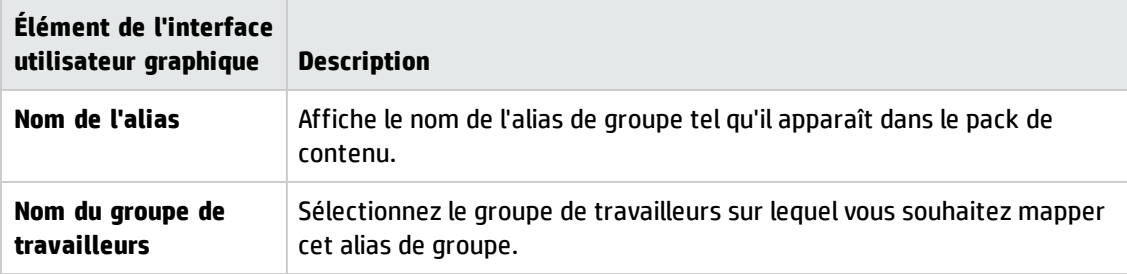

# **Test et dépannage d'un pack de contenu**

Au cours de cette étape, l'administrateur système teste et dépanne les flux sur le serveur intermédiaire.

## *Que souhaitez-vous faire ?*

**Test d'un pack de contenu sur le serveur intermédiaire**

1. Cliquez sur le bouton **Espace de travail du contenu** pour afficher l'espace de travail de gestion du contenu.

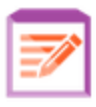

- 2. Cliquez sur l'onglet **Bibliothèque des flux**.
- 3. Sélectionnez le flux que vous souhaitez tester, puis cliquez sur le bouton **Exécuter**.
- 4. Vérifiez la progression de l'exécution et assurez-vous que son déroulement est correct.
- 5. Pour tester davantage le flux, exécutez-le à nouveau avec les mêmes paramètres ou des paramètres différents.

# **Exécution et surveillance des flux**

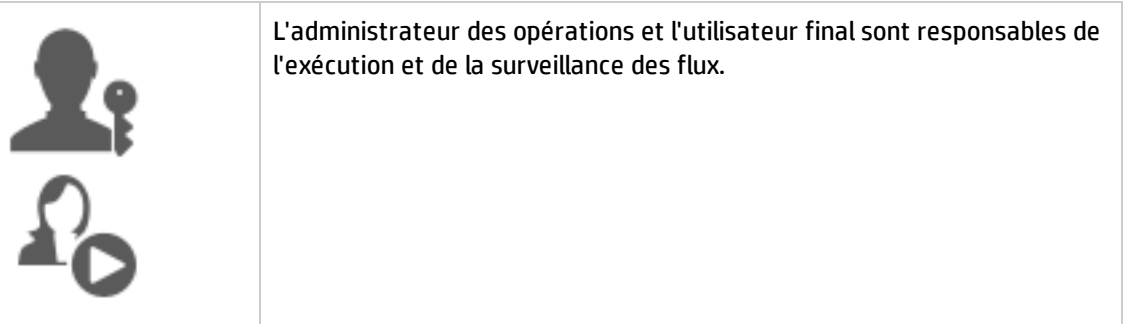

Exécution et [surveillance](#page-167-0) d'un flux - Aperçu [168](#page-167-0)

# <span id="page-167-0"></span>**Exécution et surveillance d'un flux - Aperçu**

Une fois que le pack de contenu a été déployé, l'administrateur des opérations ou l'utilisateur final peut exécuter des flux et surveiller les exécutions.

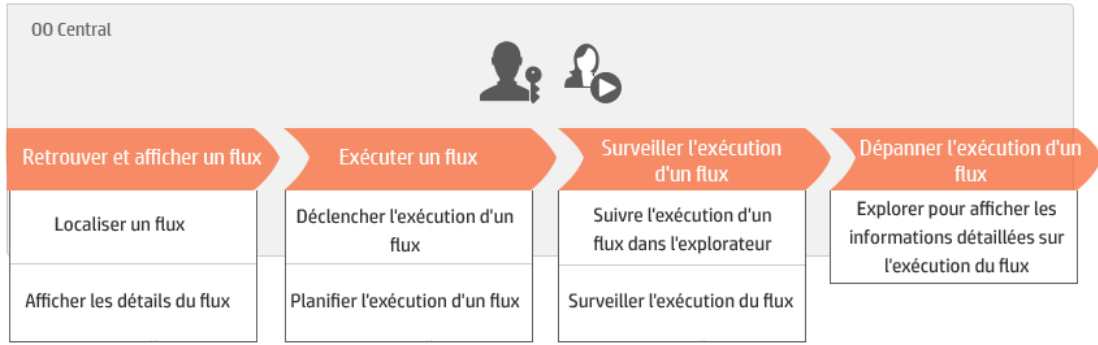

Ceci est une présentation générale du workflow de Central et de nombreuses options ne sont pas décrites ici. Pour obtenir tous les détails relatifs à ces étapes, cliquez sur les liens pour obtenir toutes les informations.

### **Étape 1 : localisation du flux que vous souhaitez exécuter**

Le <sup>D</sup>O L'administrateur des opérations/l'utilisateur final suit l'exécution du flux à partir de la Bibliothèque des flux ou du Lanceur de flux. Accédez au module **Espace de travail du contenu > Bibliothèque des flux** ou au module **Gestion des exécutions > Lanceur de flux**. Voir " [Exécution](#page-169-0) d'un flux " , [page](#page-169-0) 170.

### **Étape 2 : exécution du flux**

L'administrateur des opérations/l'utilisateur final exécute le flux. Voir " [Exécution](#page-169-0) d'un flux " , [page](#page-169-0) 170.

Le <sup>C</sup>O<sub>L'administrateur des opérations/l'utilisateur final peut également planifier l'exécution du</sub> flux pour plus tard. Voir " [Planification](#page-184-0) des exécutions de flux " , page 185.

### **Étape 3 : surveillance de l'exécution du flux**

 $\blacksquare$   $\blacksquare$ des exécutions. Voir " Suivi et gestion des [exécutions](#page-205-0) de flux " , page 206.

 $\mathbb{R}^n$  Le cas échéant, l'administrateur des opérations/l'utilisateur final effectue des actions sur les exécutions du flux comme la suspension, la reprise ou l'annulation des exécutions. Voir " [Suivi](#page-205-0) et gestion des [exécutions](#page-205-0) de flux " , page 206.

### **Étape 4 : dépannage de l'exécution du flux**

Le cas échéant, l'administrateur des opérations peut étudier n'importe quel problème au niveau de l'exécution. Voir " Test et [dépannage](#page-221-0) d'une exécution de flux " , page 222.

# <span id="page-169-0"></span>**Exécution d'un flux**

Sous l'onglet Lanceur de flux dans l'espace de travail des exécutions, vous pouvez sélectionner un flux, visualiser les détails le concernant, préparer et démarrer son exécution.

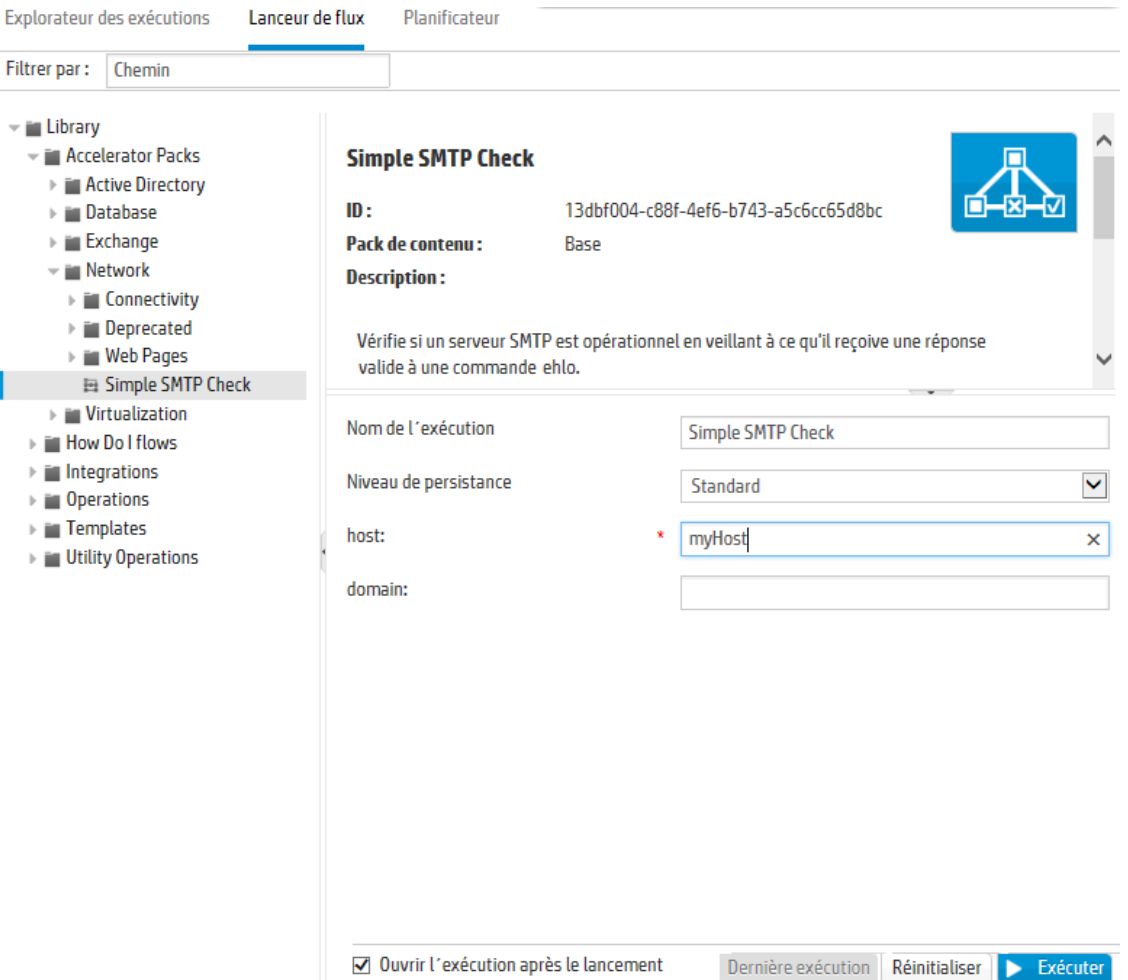

- Les flux sont présentés sous forme d'arborescence que vous pouvez parcourir pour repérer le flux qui vous intéresse. Saisissez du texte dans la zone **Filtrer par** pour filtrer les flux affichés. Vous pouvez également développer ou réduire les nœuds de l'arborescence.
- <sup>l</sup> Le coin supérieur droit du volet **Détails du flux** contient des informations sur le flux sélectionné, notamment son ID, le pack de contenu, la description et les entrées.
- <sup>l</sup> Dans le coin inférieur droit du volet **Entrées**, vous pouvez attribuer un nom à l'exécution et saisir les entrées nécessaires.

**Remarque :** Les entrées du niveau de flux s'affichent dans Central uniquement si

l'utilisateur peut les modifier. Par exemple :

- <sup>n</sup> Si l'entrée définie sollicite l'utilisateur
- <sup>n</sup> La valeur **Affecter - De** est identique au nom de l'entrée du flux

Par exemple, l'entrée reste masquée si l'auteur du flux n'a pas attribué une valeur à **Affecter - De** et a attribué la valeur **Autrement** à **Utiliser une constante**.

Pour plus d'informations, voir « Input Inspector > Inputs tab » dans le manuel *HP OO Studio Authoring Guide*.

Une fois que vous avez terminé la saisie et que le flux est prêt, cliquez sur le bouton **Exécuter** pour démarrer le flux.

**Remarque :** Il est également possible d'exécuter un flux à partir de la Bibliothèque des flux (dans l'espace de travail du contenu).

Si vous avez déjà exécuté ce flux par le passé, le bouton **Dernière exécution** vous permet d'afficher la progression de la dernière exécution dans la boîte de dialogue Explorer.

Pour savoir comme suspendre, reprendre ou annuler l'exécution d'un flux, voir " Suivi et [gestion](#page-205-0) des [exécutions](#page-205-0) de flux " , page 206.

## *Que souhaitez-vous faire ?*

**Exécution d'un flux**

- 1. Cliquez sur le bouton **Gestion des exécutions** .
- 2. Cliquez sur l'onglet **Lanceur de flux**.
- 3. Dans l'arborescence des flux, sur le côté gauche, recherchez le flux que vous souhaitez exécuter.

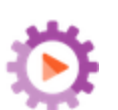

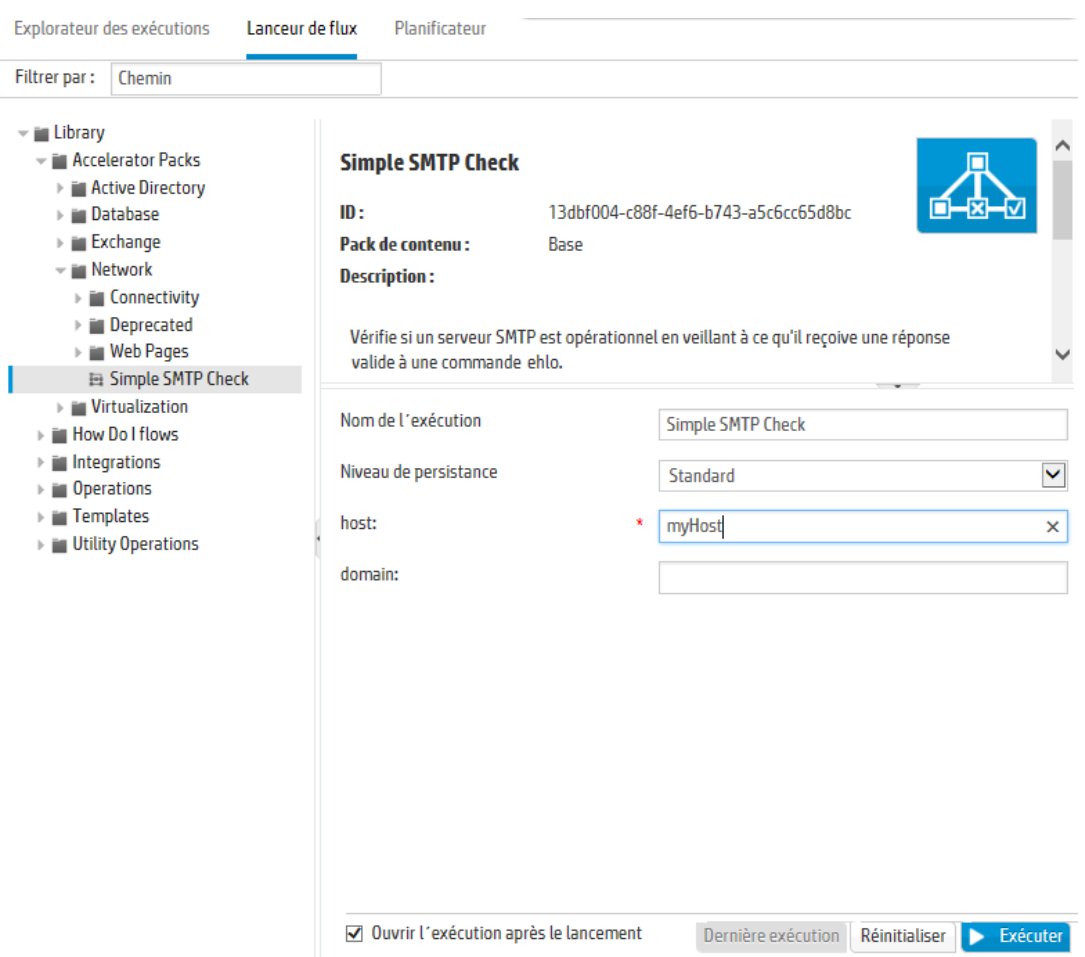

4. (Facultatif) Pour trouver le flux dont vous avez besoin, saisissez une partie du chemin du flux ou le chemin complet dans la zone de texte **Filtrer par**.

Par exemple, si vous saisissez « réseau », seuls les flux qui contiennent le mot « réseau » ou qui se trouve dans un chemin avec un dossier dont le nom contient le mot « réseau » seront affichés.

**Remarque :** la recherche ne respecte pas la casse.

- 5. Sélectionnez le flux que vous souhaitez exécuter. Les détails relatifs à ce flux sont affichés dans le volet **Détails du flux**, sur le côté droit.
- 6. Dans la zone **Nom de l'exécution**, saisissez le nom de l'exécution.

Par défaut, le nom de l'exécution est le nom du flux, mais vous pouvez le changer. Vous pouvez lui donner un nom qui identifie cette exécution en particulier. Par exemple, il se peut que vous souhaitiez exécuter le même flux à plusieurs reprises, mais à chaque fois avec des entrées

différentes. En donnant un nom aux exécutions, vous simplifiez leur identification sur la base des entrées.

- 7. Dans la liste **Niveau de persistance**, sélectionnez le niveau de persistance pour contrôler le niveau des détails enregistrés dans le Journal d'exécution. Les options sont les suivantes :
	- **s Standard** inclut les résultats bruts, les résultats de l'étape et les entrées/sorties volumineuses.
	- <sup>n</sup> **Étendu** inclut l'intégralité des résultats bruts, les résultats de l'étape, les sorties des sousflux (à partir des résultst de l'étape) et les entrées/sorties volumineuses.

**Remarque :** Le niveau de persistance par défaut du flux est sélectionné par défaut.

Si vous ne sélectionnez aucun niveau de persistance, l'application utilise la valeur par défaut. Pour plus d'informations sur la définition du niveau de persistance par défaut, voir ["](#page-106-0) [Surveillance](#page-106-0) et contrôle de la taille de la base de données " , page 107.

8. Saisissez les entrées nécessaires.

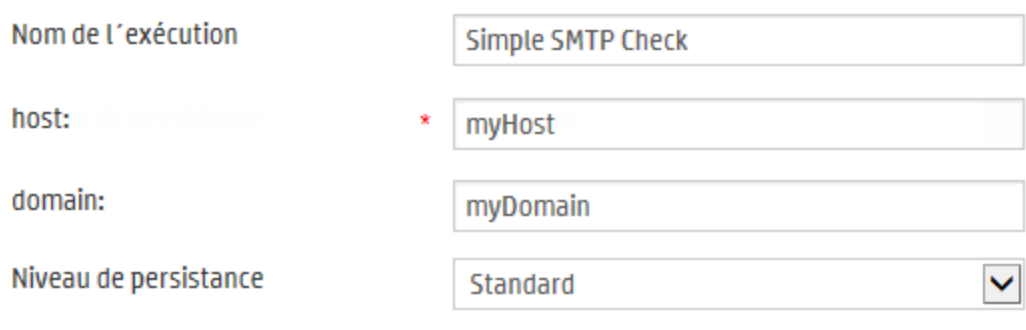

**Remarque :** Vous pouvez cliquer sur **Réinitialiser** pour appliquer les valeurs par défaut.

9. (Facultatif) Cliquez sur le bouton **Ouvrir le graphique produit and allegate pour afficher une** représentation graphique du flux.

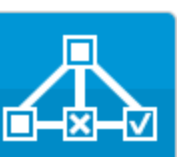

- 10. (Facultatif) Cochez la case **Ouvrir l´exécution après le lancement** pour suivre automatiquement ce flux après son démarrage.
- 11. Cliquez sur **Exécuter**.

<sup>n</sup> Si vous aviez coché la case **Ouvrir l´exécution après le lancement**, la boîte de dialogue Explorer affiche la progression de l'exécution.

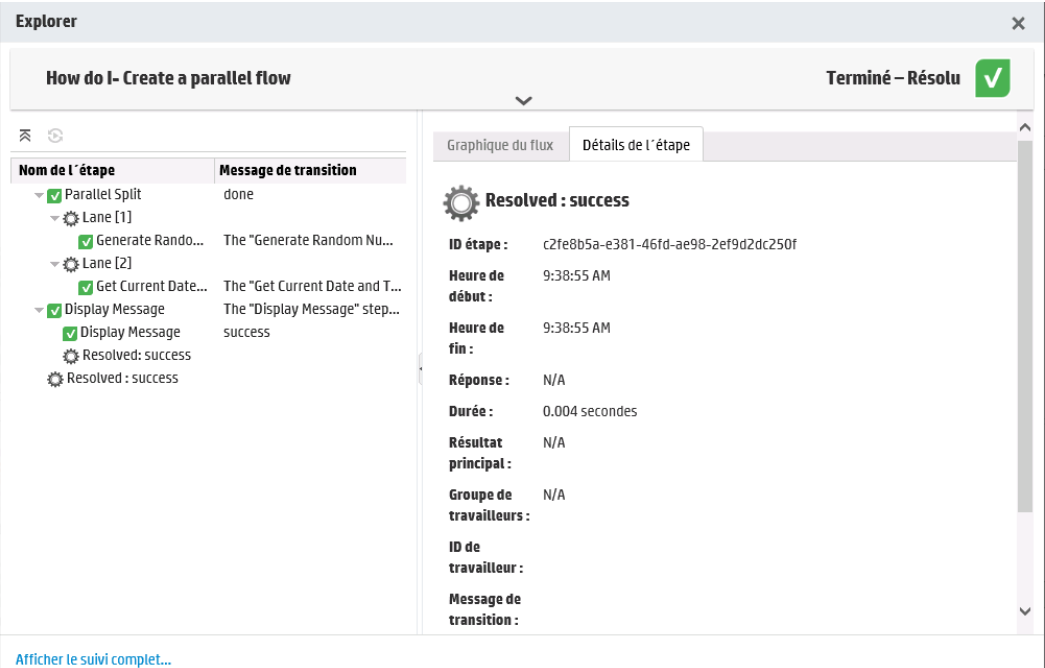

Cliquez sur **Afficher le suivi complet** pour accéder à l'Explorateur des exécutions. Pour plus d'informations sur le suivi de la progression d'un flux, voir " Test et [dépannage](#page-221-0) d'une [exécution](#page-221-0) de flux " , page 222.

- <sup>n</sup> Si vous n'aviez pas activé l'option **Ouvrir l´exécution après le lancement**, la boîte de dialogue Explorer n'apparaît pas à l'écran. Un message indique si le lancement du flux a réussi.
- <sup>n</sup> Si vous avez déjà exécuté ce flux par le passé, le bouton **Dernière exécution** vous permet d'afficher la progression de la dernière exécution dans la boîte de dialogue Explorer.

#### **Exécution d'un flux depuis la Bibliothèque des flux**

- 1. Cliquez sur le bouton **Espace de travail du contenu** pour afficher l'espace de travail de gestion du contenu.
- 

- 2. Cliquez sur l'onglet **Bibliothèque des flux**.
- 3. Parcourez la bibliothèque des flux à la recherche d'un flux.

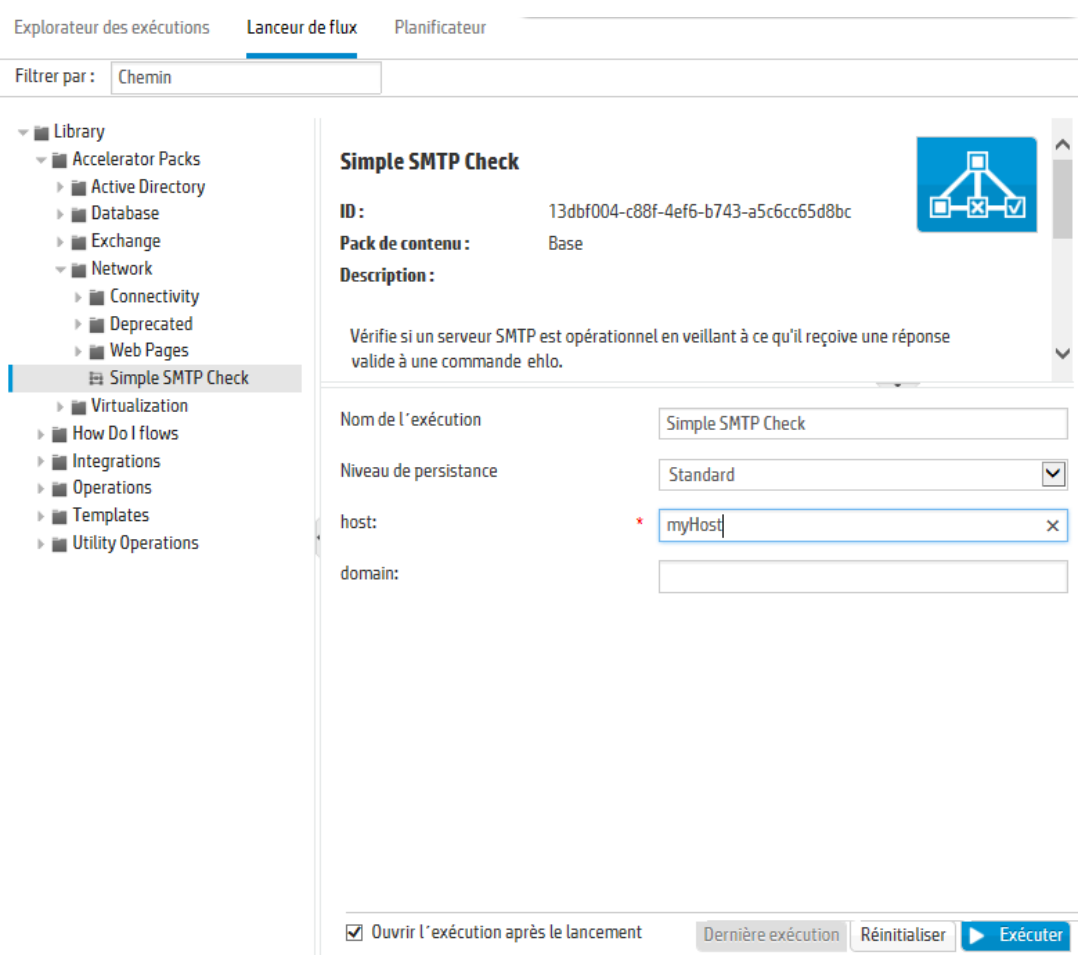

4. (Facultatif) Pour trouver le flux dont vous avez besoin, saisissez une partie du chemin du flux ou le chemin complet dans la zone de texte **Filtrer par**.

Par exemple, si vous saisissez « réseau », seuls les flux qui contiennent le mot « réseau » ou qui se trouve dans un chemin avec un dossier dont le nom contient le mot « réseau » seront affichés.

**Remarque :** la recherche ne respecte pas la casse.

5. (Facultatif) Cliquez sur le bouton **Ouvrir le graphique** pour afficher une représentation graphique du flux.

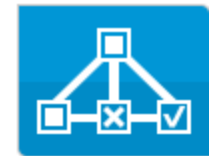

Sélectionnez le flux que vous souhaitez exécuter, puis cliquez sur le bouton Exécuter dans la barre d'outils.

6. Dans la boîte de dialogue Exécuter un flux, saisissez le nom de l'exécution du flux.

Par défaut, le nom de l'exécution est le nom du flux, mais vous pouvez le changer. Vous pouvez lui donner un nom qui identifie cette exécution en particulier. Par exemple, il se peut que vous souhaitiez exécuter le même flux à plusieurs reprises, mais à chaque fois avec des entrées différentes. En donnant un nom aux exécutions, vous simplifiez leur identification sur la base des entrées.

7. Saisissez les entrées nécessaires à l'exécution dans la boîte de dialogue Exécuter un flux

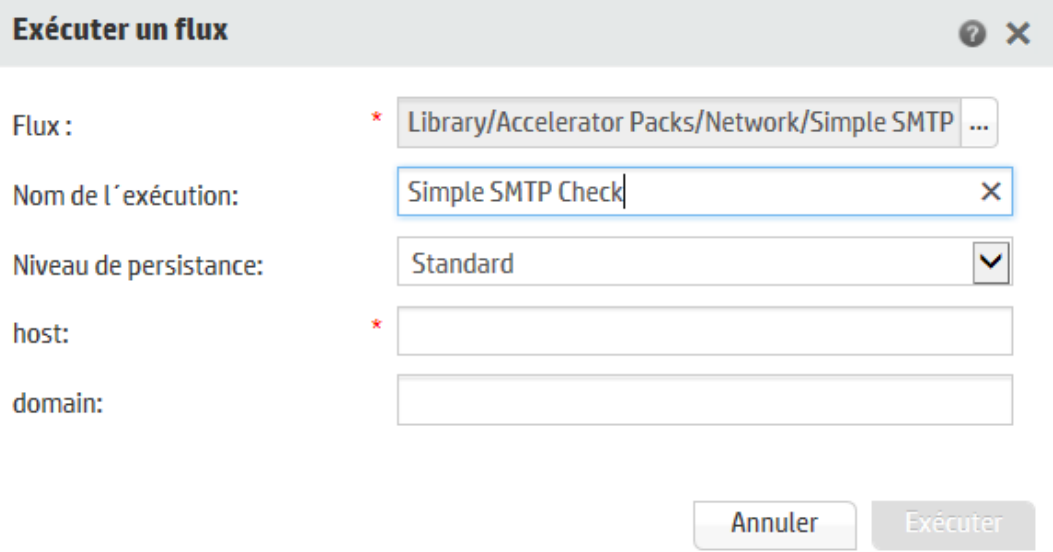

#### 8. Cliquez sur **Exécuter**.

La progression de l'exécution est visible dans la boîte de dialogue Explorer.

#### **Exécution d'un flux interactif**

- 1. Exécutez le flux
- 2. Quand l'exécution arrive à un point d'interaction (par exemple, **Entrées obligatoires**, **Transfert**, **Afficher un message**, etc.), son état devient **En pause - Action requise**.
- 3. Il est possible de reprendre l'exécution du flux à partir de l'Explorateur des exécutions ou de la boîte de dialogue Explorer.
	- <sup>n</sup> Sélectionnez l'exécution dans l'Explorateur des exécutions, puis cliquez sur le bouton **Explorer** à la fin de la ligne afin d'ouvrir la fenêtre Informations sur l'exécution. Cliquez

ensuite sur le bouton **Développer** pour afficher la totalité du message d'invite.

<sup>n</sup> Si vous avez coché la case **Ouvrir l´exécution après le lancement**, le message apparaît dans la boîte de dialogue Explorer.

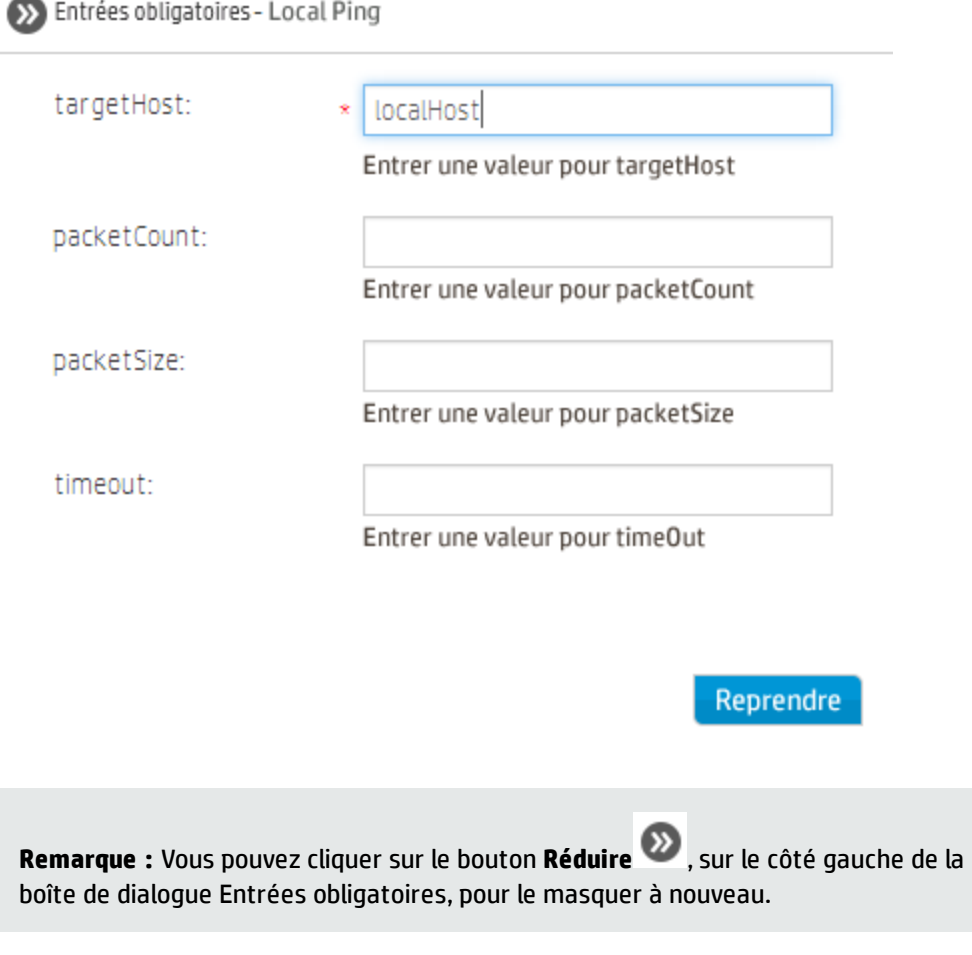

4. Lisez le message et suivez les instructions pour reprendre l'exécution (saisissez les entrées obligatoires, le transfert, etc.), puis cliquez sur **Reprendre**.

Pour plus d'informations sur les différents états, voir " Suivi et gestion des [exécutions](#page-205-0) de flux " , [page](#page-205-0) 206.

#### **Exécution d'un flux avec une transition contrôlée**

Une transition contrôlée autorise l'accès à l'étape suivante uniquement pour les utilisateurs qui ont reçu un rôle particulier.

**Remarque :** Les flux de transition contrôlée peuvent être repris uniquement par les utilisateur qui possèdent l'autorisation **Gérer les exécutions des autres**.

- 1. Exécutez le flux
- 2. Quand le flux atteint la transition contrôlée, l'exécution sera mise en pause si vous ne possédez pas le rôle doté de l'autorisation requise. L'état de l'exécution devient alors **En pause - Action requise**.
- 3. Si vous avez coché la case **Ouvrir l´exécution après le lancement**, le message apparaît dans la boîte de dialogue Explorer.

Dans le cas contraire, sélectionnez l'exécution dans l'Explorateur des exécutions, puis cliquez sur le bouton **Explorer** à la fin de la ligne afin d'ouvrir la fenêtre Informations sur l'exécution. Cliquez ensuite sur le bouton **Développer** pour afficher la totalité du message d'invite.

- 4. Dans l'invite, cliquez sur le lien **Transférer à un autre utilisateur (envoyer cet attribut par email)** pour créer l'e-mail à envoyer à l'utilisateur qui doit terminer l'exécution du flux.
- 5. Un e-mail s'ouvre. Son contenu est destiné à la personne à laquelle vous transférez l'exécution du flux. Il reprend également un lien vers l'exécution du flux. Saisissez l'adresse de messagerie de cette personne et envoyez le message.

### **Exécution d'un flux avec une transition de type transfert**

Une transition de type transfert est une transition dans le cadre de laquelle un message suggère à l'utilisateur actuel de transférer l'exécution du flux à un autre utilisateur. À la différence d'une transition contrôlée, le premier utilisateur a la possibilité de reprendre l'exécution du flux sans le transférer à un autre utilisateur.

- 1. Exécutez le flux
- 2. Quand l'exécution du flux atteint la transition de type transfert, elle est mis en pause. L'état de l'exécution devient alors **En pause - Action requise**.
- 3. Si vous avez coché la case **Ouvrir l´exécution après le lancement**, le message apparaît dans la boîte de dialogue Explorer.

Dans le cas contraire, cliquez sur le bouton **Explorer** à la fin de la ligne afin d'ouvrir la

fenêtre Informations sur l'exécution. Cliquez ensuite sur le bouton **Développer** pour afficher la totalité du message d'invite.

- 4. Deux options s'offrent à vous :
	- <sup>n</sup> Pour transférer le flux à un autre utilisateur, cliquez sur **Transférer à un autre utilisateur (envoyer cet attribut par e-mail)**. Un e-mail s'ouvre. Son contenu est destiné à la personne à laquelle vous transférez l'exécution du flux. Il reprend également un lien vers l'exécution du flux. Saisissez l'adresse de messagerie de cette personne et envoyez le message.
	- <sup>n</sup> Cliquez sur **Reprendre** pour poursuivre le flux sans transfert.

## **Exécution d'un flux avec une interaction de type En pause - Pas de travailleurs dans le groupe**

Un flux prend l'état **En pause - Pas de travailleurs** quand un groupe de travailleurs n'a pas encore été mappé sur des travailleurs. Avant de pouvoir reprendre l'exécution, il faut mapper le groupe de travailleurs sur des travailleurs réels. Pour plus d'informations, voir " [Définition](#page-151-0) des éléments de [configuration](#page-151-0) pour un pack de contenu " , page 152.

- 1. Exécutez le flux
- 2. Quand le flux atteint le point où il est en rapport avec un groupe de travailleurs sans travailleurs, il est mis en pause. L'état de l'exécution devient alors **En pause - Pas de travailleurs**.
- 3. Si vous avez coché la case **Ouvrir l´exécution après le lancement**, le message apparaît dans la boîte de dialogue Explorer.

Dans le cas contraire, cliquez sur le bouton **Explorer** à la fin de la ligne afin d'ouvrir la

fenêtre Informations sur l'exécution. Cliquez ensuite sur le bouton **Développer** pour afficher la totalité du message d'invite.

- 4. Mappez le groupe de travailleurs sur les travailleurs pertinents. Pour les détails, voir " [Définition](#page-151-0) des éléments de [configuration](#page-151-0) pour un pack de contenu " , page 152.
- 5. Revenez au message signalant la suspension, puis cliquez sur **Reprendre**.

# *Matériel de référence*

## **Onglet Lanceur de flux**

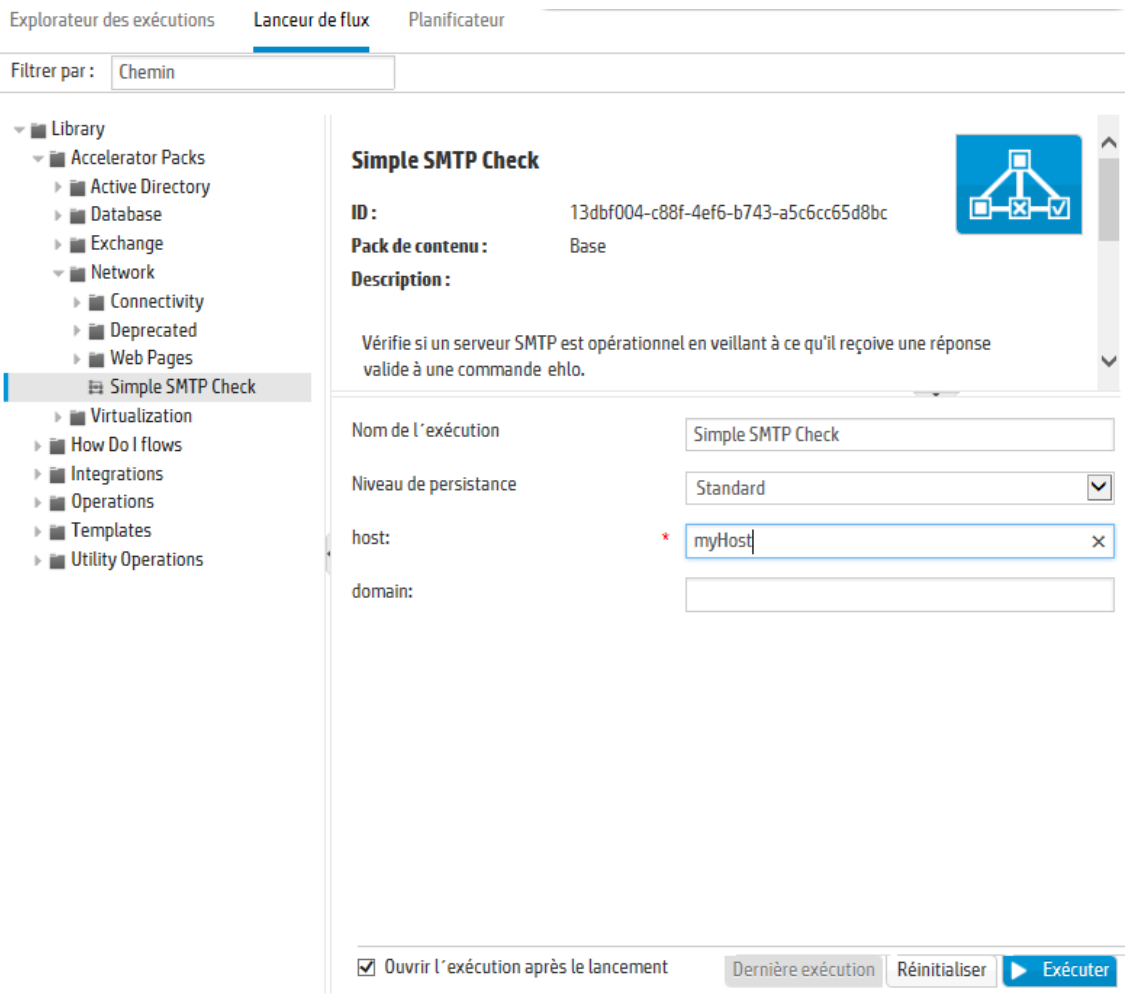

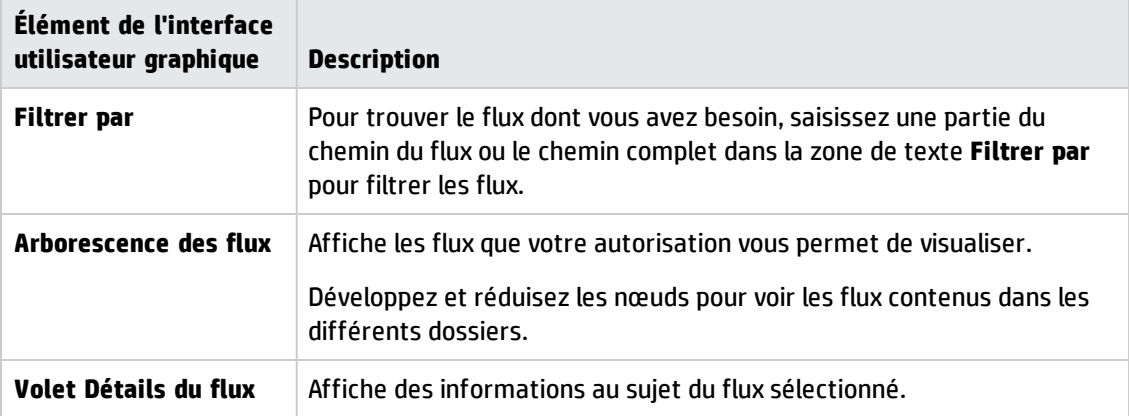
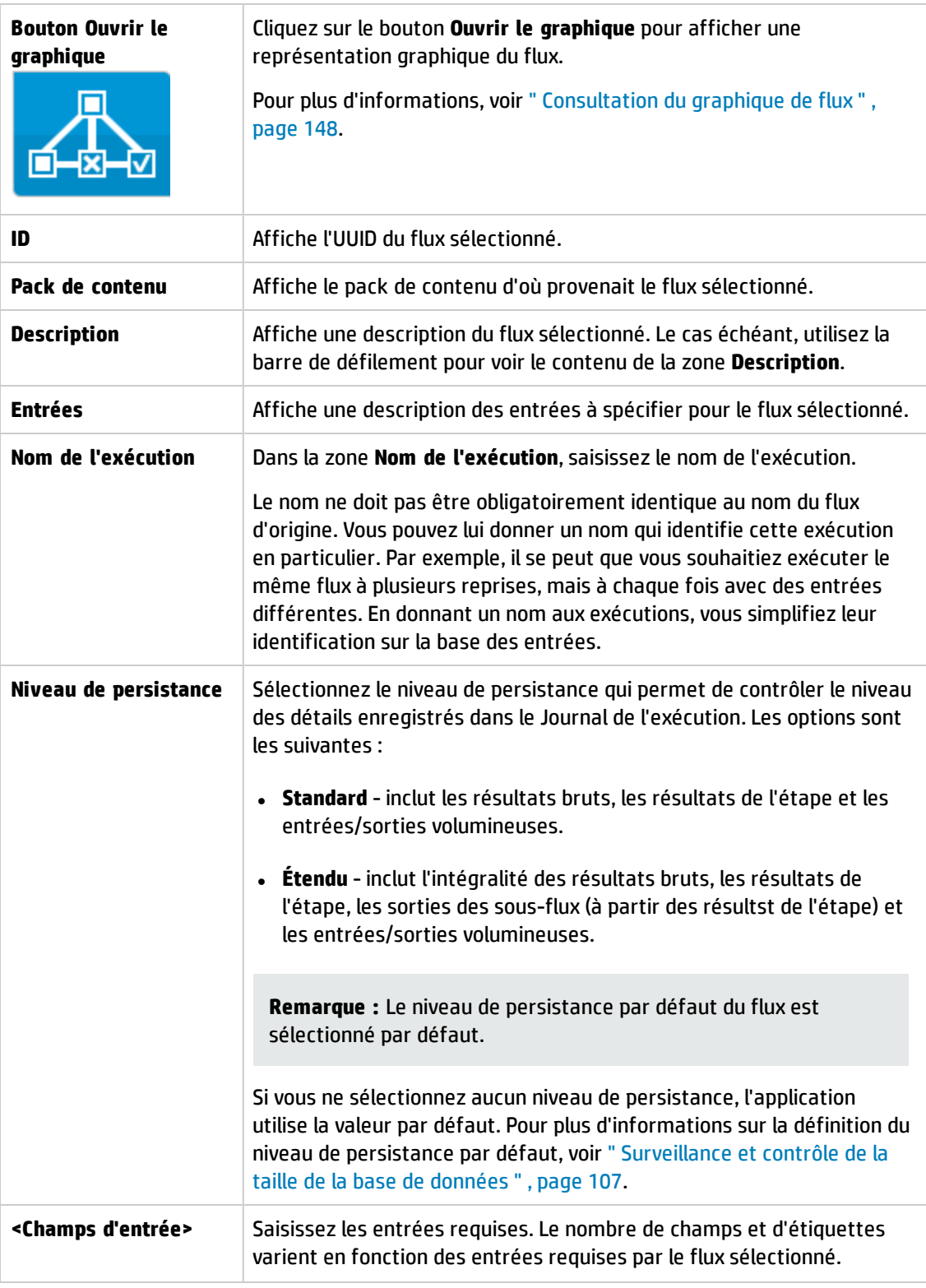

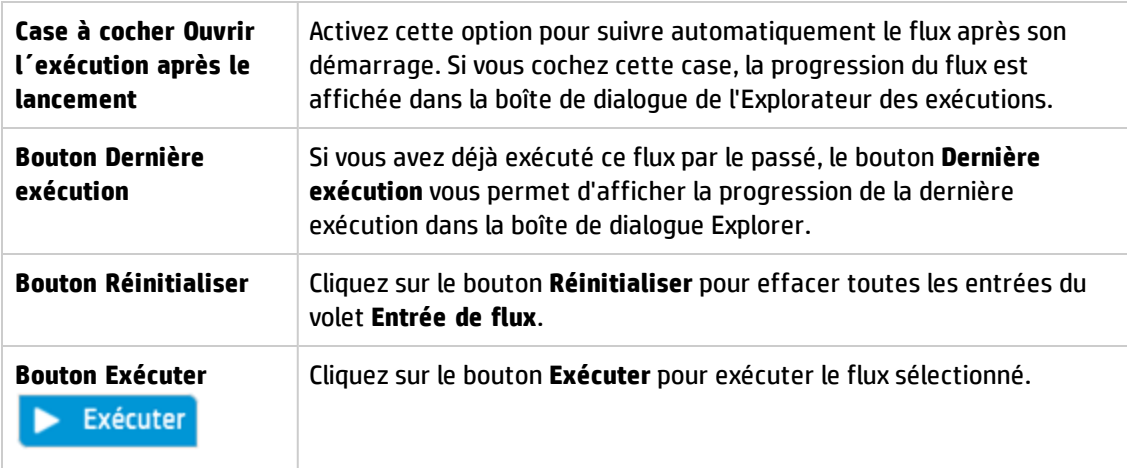

## **Boîte de dialogue Exécuter un flux**

Cette boîte de dialogue apparaît lorsque vous cliquez sur le bouton **Exécuter** dans la Bibliothèque des flux.

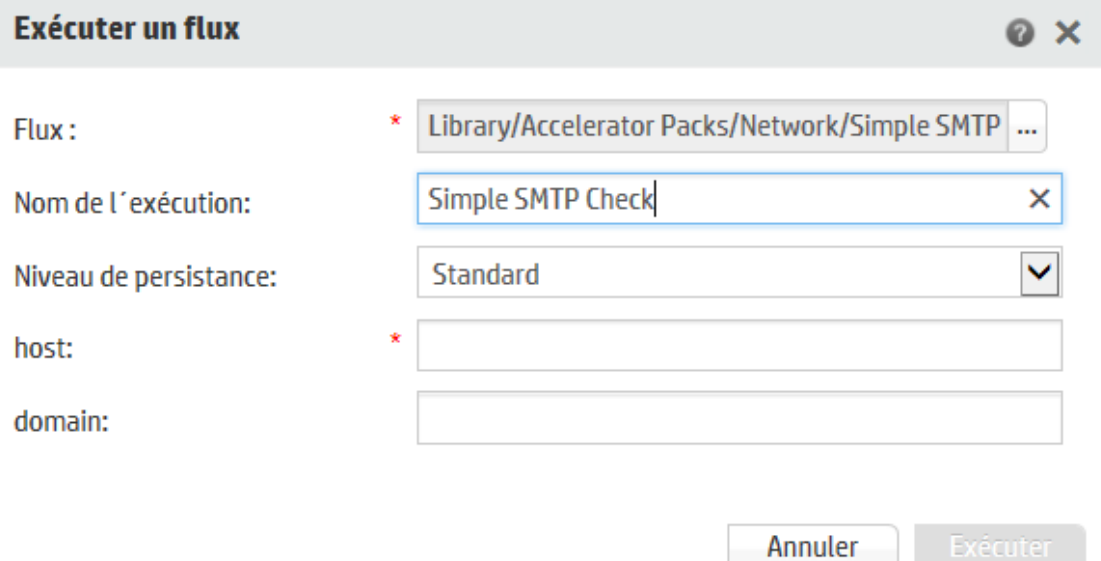

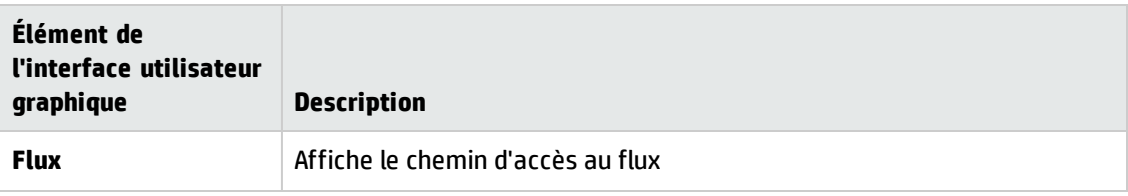

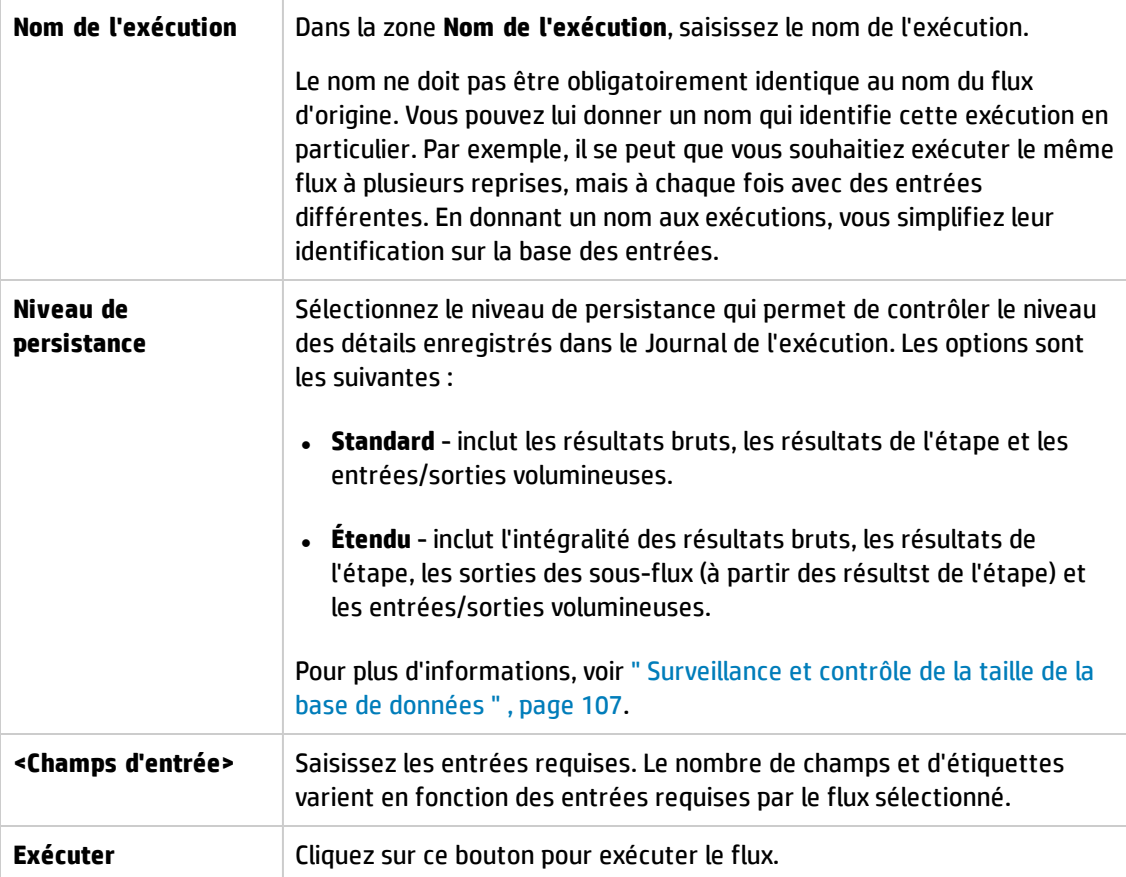

## **Boîte de dialogue Explorer**

Cette boîte de dialogue affiche la progression de l'exécution, lorsque vous démarrez un flux à partir du Lanceur de flux ou de la Bibliothèque des flux, si la case **Ouvrir l´exécution après le lancement** est cochée.

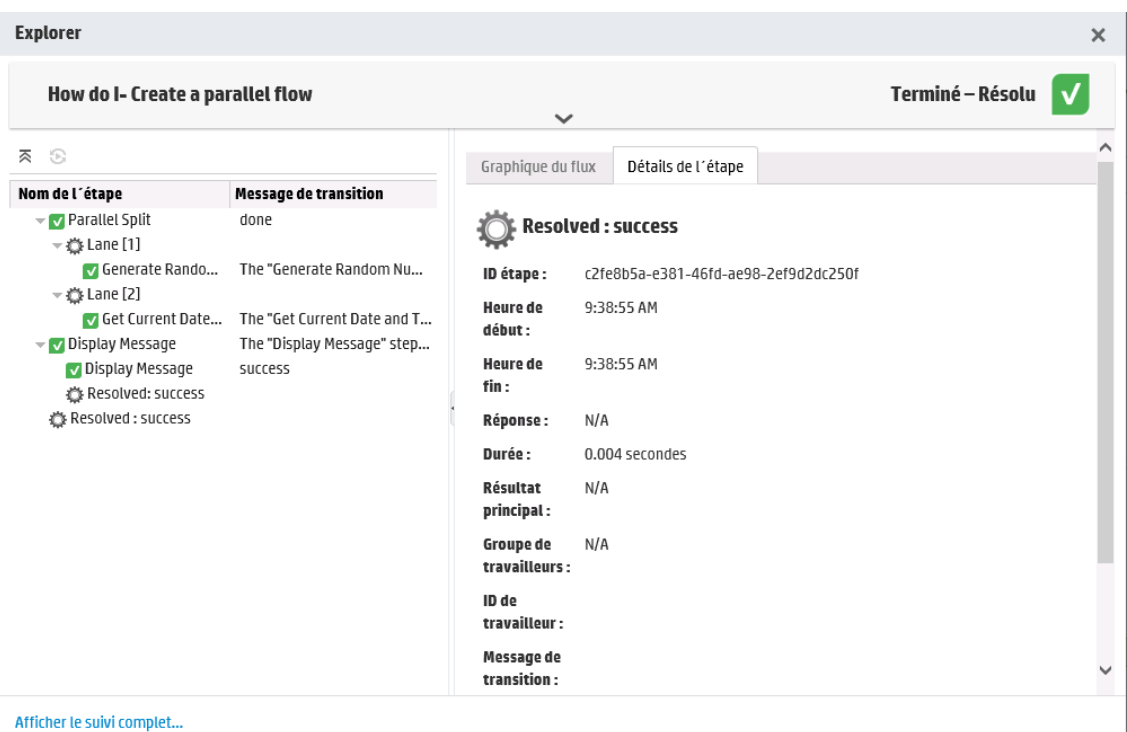

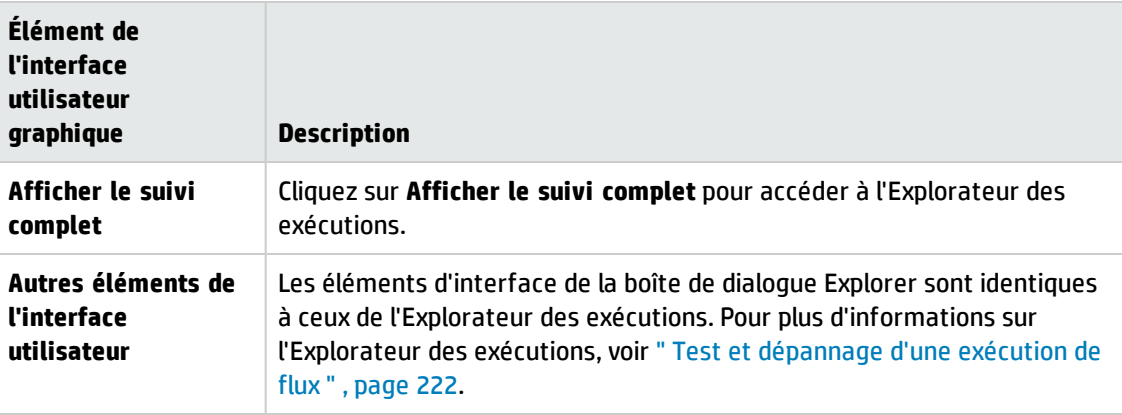

# **Planification des exécutions de flux**

 $\mathbb{R}$   $^{\circ}$  Les planifications permettent de contrôler quand les flux sont exécutés. Vous pouvez désigner une planification pour exécuter un flux en particulier. Vous pouvez également configurer des planifications récurrentes pour une tâche qui doit être répétée.

Admettons par exemple que vous deviez vérifier à intervalle régulier si un certain nombre de serveurs sont en ligne. Dans ce cas, définissez un flux qui va vérifier les adresses IP, puis créez une planification pour exécuter ce flux.

Les planifications sont reprises sous l'onglet **Planificateur**. L'affichage des planifications dépend des autorisations associées à votre rôle :

- <sup>l</sup> Si votre rôle est doté de l'autorisation **Afficher les planifications**, vous pourrez voir les planifications de HP OO et les détails associés.
- <sup>l</sup> Si votre rôle est doté de l'autorisation **Gérer les planifications**, vous pourrez voir les planifications et les modifier.

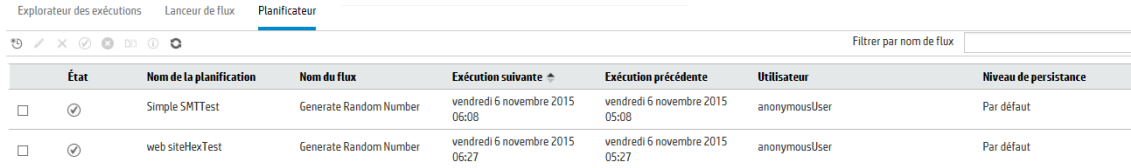

**Remarque :** Le planificateur de Central ne fonctionne pas si vous utilisez l'authentification SAML.

#### **Propriétaire d'une planification**

Chaque planification possède un propriétaire. Il s'agit de l'utilisateur qui a créé la planification. Le nom de l'auteur apparaît dans la colonne **Utilisateur** du Planificateur et de l'Explorateur des exécutions.

- <sup>l</sup> Sous l'onglet **Planificateur**, la colonne **Utilisateur** renseigne le propriétaire de la planification.
- <sup>l</sup> Sous l'onglet **Explorateur des exécutions**, la colonne **Utilisateur** renseigne le propriétaire de cette exécution de flux (l'utilisateur qui réalise l'exécution planifiée).

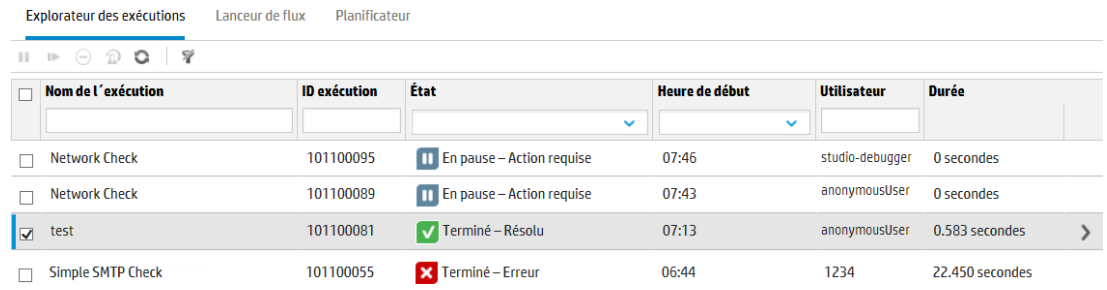

Si un autre utilisateur actualise la planification (par exemple, la fréquence, le nom ou le fuseau horaire), c'est lui qui deviendra le propriétaire de la planification. Cet utilisateur apparaît en tant que propriétaire de la planification dans le Planificateur et en tant qu'exécuteur du flux dans l'Explorateur des exécutions.

**Remarque :** le nouveau propriétaire apparaît uniquement pour les exécutions lancées après la modification. Pour les exécutions lancées avant la modification, le propriétaire d'origine est affiché dans la colonne **Utilisateur**.

Si la planification est créée ou mise à jour par un utilisateur qui a ouvert une session en tant qu'utilisateur anonyme, la colonne **Utilisateur** affichera N/A.

**Remarque :** si la planification est actualisée par un utilisateur qui ne possède pas d'autorisation d'exécution sur le flux planifié, ce flux ne sera pas exécuté.

**Remarque :** si une configuration LDAP existe et si le serveur LDAP configuré ne répond pas, tous les types de planifications seront concernés. Il s'agit des planifications exécutées avec un utilisateur LDAP et des planifications exécutées avec un utilisateur interne.

#### **Nom de la planification**

Chaque planification possède un nom. Le nom du flux est saisi par défaut, mais vous pouvez utiliser un autre nom, par exemple si plusieurs planifications utilisent le même flux.

**Remarque :** Si vous attribuez à la planification un nom différent, c'est celui-ci qui sera affiché dans l'Explorateur des exécutions plutôt que le nom du flux.

## *Que souhaitez-vous faire ?*

#### **Consultation des planifications existantes**

Pour pouvoir consulter l'onglet **Planificateur**, vous devez ouvrir une session à l'aide d'un compte utilisateur qui possède un rôle doté de l'autorisation **Afficher les planifications**.

- 1. Cliquez sur le bouton **Gestion des exécutions** pour afficher l'espace de travail des exécutions.
- 2. Cliquez sur l'onglet **Planificateur**. Un tableau affiche toutes les planifications actuelles accompagnées des informations suivantes :
	- **Etat** : indique si la planification est activée  $\oslash$  ou désactivée  $\oslash$ .
	- **n Nom de la planification** : affiche le nom donné à cette planification. Cette valeur peut être modifiée dans la boîte de dialogue Modifier une planification.

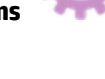

- **n Nom du flux** : affiche le nom du flux auquel la planification se rapporte. Cette valeur est tirée du flux et elle ne peut être modifiée dans la planification.
- <sup>n</sup> **Exécution suivante** : affiche la date et l'heure de la prochaine exécution prévue. La date et l'heure sont affichées dans votre fuseau horaire.
- **Exécution précédente** : affiche la date et l'heure de l'exécution précédente, si elle a eu lieu.
- **Utilisateur** : affiche le nom de l'utilisateur qui a créé ou modifié cette planification.

#### **Consultation des détails d'une planification**

La boîte de dialogue Détails de la planification permet d'explorer les détails d'une planification. Cette fonctionnalité s'avère utile pour les utilisateurs dotés de l'autorisation **Afficher les planifications** mais qui ne peuvent pas modifier les planifications.

Les détails reprennent les informations qui n'apparaissent pas dans le tableau de l'onglet **Planificateur** telles que la fréquence, la plage des fréquences et le fuseau horaire dans lequel la planification est exécutée.

Pour consulter les détails d'une planification :

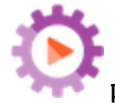

1. Cliquez sur le bouton **Gestion des exécutions** pour afficher l'espace de travail des

- exécutions.
- 2. Cliquez sur l'onglet **Planificateur**.
- 3. Cochez la case en regard de la planification que vous souhaitez consulter, puis cliquez sur le bouton Détails<sup>(i)</sup> dans la barre d'outils du Planificateur. Les détails de la planification sélectionnée sont présentés dans la boîte de dialogue Détails de la planification.

**Remarque :** le bouton **Détails** est uniquement disponible si une seule planification est sélectionnée.

4. Quand vous avez fini de consulter les détails de la planification, cliquez sur **OK**.

#### **Modification de planifications**

Pour pouvoir modifier une planification, vous devez ouvrir une session à l'aide d'un compte utilisateur qui possède un rôle doté de l'autorisation **Gérer les planifications**.

Pour modifier une planification :

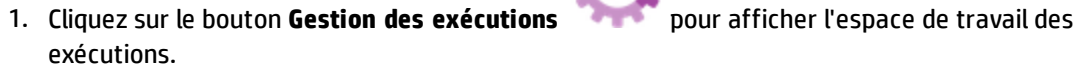

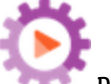

- 2. Cliquez sur l'onglet **Planificateur**.
- 3. Cochez la case en regard de la planification que vous souhaitez modifier, puis cliquez sur le

```
bouton Modifier dans la barre d'outils du Planificateur.
```
4. Introduisez les modifications requises dans la boîte de dialogue Modifier une planification, puis cliquez sur **Enregistrer**.

### **Clonage de planification**

Vous pouvez créer une copie identique d'une planification qui apparaît sous l'onglet **Planificateur**. Vous pouvez modifier cette planification comme vous le souhaitez dans la boîte de dialogue Cloner une planification.

Pour cloner une planification :

- 1. Cliquez sur le bouton **Gestion des exécutions** pour afficher l'espace de travail des exécutions.
- 

- 2. Cliquez sur l'onglet **Planificateur**.
- 3. Cochez la case en regard de la planification que vous souhaitez cloner, puis cliquez sur le bouton **Cloner** dans la barre d'outils du **Planificateur**.

**Remarque** : le bouton Cloner  $\Box$  est uniquement activé si une seule planification est sélectionnée.

La boîte de dialogue Cloner une planification s'ouvre. Tous les champs de la boîte de dialogue reprennent les valeurs de la planification sélectionnée.

- 4. Au besoin, modifiez les détails de la planification dans la boîte de dialogue Cloner une planification. Si vous le souhaitez, donnez un autre nom au clone.
- 5. Cliquez sur **Enregistrer**.

#### **Suppression de planifications**

Vous pouvez supprimer une planification individuelle ou une sélection de planifications.

Pour supprimer des planifications :

2. Cliquez sur l'onglet **Planificateur**.

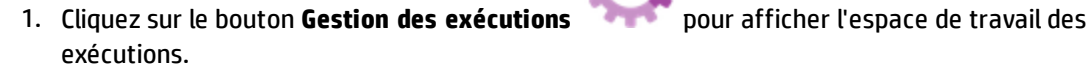

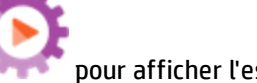

- 3. Cochez la case en regard des planifications que vous souhaitez supprimer, puis cliquez sur le bouton **Supprimer**  $\times$  dans la barre d'outils du **Planificateur**.
- 4. Cliquez sur **Oui** dans la boîte de dialogue de confirmation.

Les planifications sélectionnées sont supprimées de l'onglet **Planificateur**.

#### **Activation d'une planification**

Par défaut, lorsqu'une nouvelle planification est créée, elle est activée. Si une planification a été désactivée, vous ne pourrez pas l'exécuter tant qu'elle n'aura pas été activée. Vous pouvez activer une planification individuelle ou une sélection de planifications.

Pour activer une planification pour une exécution de flux :

1. Cliquez sur le bouton **Gestion des exécutions** pour afficher l'espace de travail des exécutions.

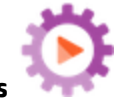

- 2. Sous l'onglet **Planificateur**, cochez la case en regard de chaque planification désactivée que vous souhaitez activer.
- 3. Dans la barre d'outils du **Planificateur**, cliquez sur **Activer** .

**Remarque :** Le bouton **Activer** est uniquement disponible si au moins une planification désactivée est sélectionnée.

4. Cliquez sur **Oui** dans la boîte de dialogue de confirmation.

L'icône dans la colonne **État** devient **Activé** pour cette planification.

#### **Désactivation d'une planification**

Vous pouvez désactiver une planification individuelle ou une sélection de planifications. Ces planifications demeurent sur l'onglet **Planificateur**, mais elles ne seront pas exécutées tant qu'elles n'auront pas été activées.

Pour désactiver une planification pour une exécution de flux :

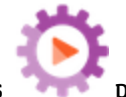

1. Cliquez sur le bouton **Gestion des exécutions** pour afficher l'espace de travail des

- 2. Sous l'onglet **Planificateur**, cochez la case en regard de chaque planification activée que vous souhaitez désactiver.
- 3. Dans la barre d'outils du **Planificateur**, cliquez sur **Désactiver**

exécutions.

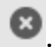

**Remarque :** Le bouton **Désactiver** est uniquement disponible si au moins une planification activée est sélectionnée.

4. Cliquez sur **Oui** dans la boîte de dialogue de confirmation.

L'icône dans la colonne **État** devient **Désactivé** pour cette planification.

#### **Filtrage de l'affichage des planifications**

Vous pouvez filtrer les planifications qui sont affichées sur l'onglet **Planificateur**. Cette fonction vous permet de retrouver des planifications rapidement quand le nombre de planifications affichées sur l'onglet **Planificateur** est élevé. Par exemple, si vous recherchez des planifications de flux en rapport avec la connectivité, saisissez « Connecter » en tant que filtre.

**Remarque :** le filtre ne respecte pas la casse.

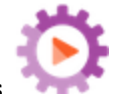

- 1. Cliquez sur le bouton **Gestion des exécutions** pour afficher l'espace de travail des exécutions.
- 2. Cliquez sur l'onglet **Planificateur**.
- 3. Dans la zone **Filtrer par nom de flux**, saisissez le nom du flux utilisé dans la planification que vous recherchez. Si vous ne connaissez pas le nom exact, saisissez une partie du nom.

Seules les planifications pour un flux qui contient ce texte dans son nom sont affichées sous l'onglet **Planificateur**.

#### **Actualisation de l'affichage des planifications**

Si une personne crée, modifie, supprime, active ou désactive une planification dans un autre client, il faudra actualiser la page pour que ces modifications apparaissent sous l'onglet **Planificateur**.

Pour actualiser l'affichage des planifications :

- 1. Cliquez sur le bouton **Gestion des exécutions** pour afficher l'espace de travail des exécutions.
- 2. Cliquez sur l'onglet **Planificateur**.
- 3. Dans la barre d'outils du **Planificateur**, cliquez sur **Actualiser** .

**Remarque :** il est également possible d'actualiser la page à l'aide de la commande d'actualisation du navigateur (par exemple à l'aide de la touche F5 ou de la combinaison Ctrl+R), mais dans ce cas c'est l'ensemble de la page qui est à nouveau chargé. Cliquer sur le bouton **Actualiser** est plus rapide car l'actualisation ne porte dans ce cas que sur les données de la planification.

### **Tri de l'affichage des planifications**

Si plusieurs planifications sont affichées sous l'onglet **Planificateur**, vous pouvez les trier selon n'importe quel en-tête de colonne.

- 1. Cliquez sur le bouton **Gestion des exécutions** pour afficher l'espace de travail des exécutions.
- 

- 2. Cliquez sur l'onglet **Planificateur**.
- 3. Cliquez sur l'en-tête de colonne que vous souhaitez utiliser pour trier les planifications.

Par défaut, les planifications sont triées par ordre croissant selon la colonne **Exécution**

suivante. L'icône **a** apparaît à côté de l'en-tête de la colonne sur la base de laquelle le tri a été effectué.

4. Si vous souhaitez inverser l'ordre afin que les planifications apparaissent en ordre décroissant, cliquez à nouveau sur l'en-tête de la colonne.

Les planifications sont triées par ordre décroissant et l'icône apparaît à côté de l'en-tête de la colonne.

#### **Navigation parmi les planifications**

Si les planifications sont affichées sur plusieurs pages sous l'onglet **Planificateur**, vous pouvez naviguer entre les pages à l'aide de la barre de pagination.

- 1. Cliquez sur le bouton **Gestion des exécutions** pour afficher l'espace de travail des exécutions.
- 2. Cliquez sur l'onglet **Planificateur**.

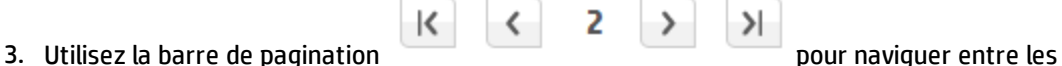

pages. Saisissez le numéro d'une page en particulier dans la zone centrale ou cliquez sur les

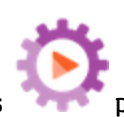

boutons pour naviguer :

- **n** Première page
- <sup>n</sup> Page précédente
- **n** Page suivante
- **n** Dernière page

#### **Création d'une planification**

Pour pouvoir créer une planification, vous devez ouvrir une session à l'aide d'un compte utilisateur qui possède un rôle doté des autorisations **Afficher les planifications** et **Gérer les planifications**.

- 1. Vous pouvez créer une planification via le Planificateur ou depuis la Bibliothèque des flux :
	- Pour créer une planification depuis la bibliothèque des flux :
		- i. Cliquez sur le bouton **Espace de travail du contenu** pour afficher l'espace de travail de gestion du contenu.
		- ii. Cliquez sur l'onglet **Bibliothèque des flux**.
		- iii. Sélectionner un flux dans la Bibliothèque des flux.
		- iv. Cliquez sur le bouton **Planification**  $\stackrel{\ast}{\circ}$ . La boîte de dialogue Créer une planification s'ouvre.
		- v. Cliquez sur le bouton **pour parcourir les flux et sélectionner le flux pour lequel** vous souhaitez créer une planification.
	- <sup>n</sup> Pour créer une planification via le Planificateur :
		- i. Cliquez sur le bouton **Gestion des exécutions** pour afficher l'espace de travail des exécutions.
		- ii. Cliquez sur l'onglet **Planificateur**.
		- iii. Dans la barre d'outils du **Planificateur**, cliquez sur le bouton **Planification**  $\stackrel{\ast}{\circ}$ .
		- iv. Sélectionnez le flux pour lequel vous souhaitez créer la planification, puis cliquez sur **OK**. La boîte de dialogue Créer une planification s'ouvre.

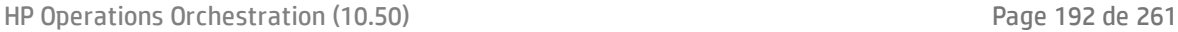

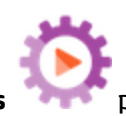

2. Dans la zone **Nom de la planification**, saisissez le nom de cette planification. Le nom du flux est saisi par défaut, mais vous pouvez utiliser un autre nom, par exemple si plusieurs planifications utilisent le même flux.

**Remarque :** Si vous attribuez à la planification un nom différent, c'est celui-ci qui sera affiché dans l'Explorateur des exécutions plutôt que le nom du flux.

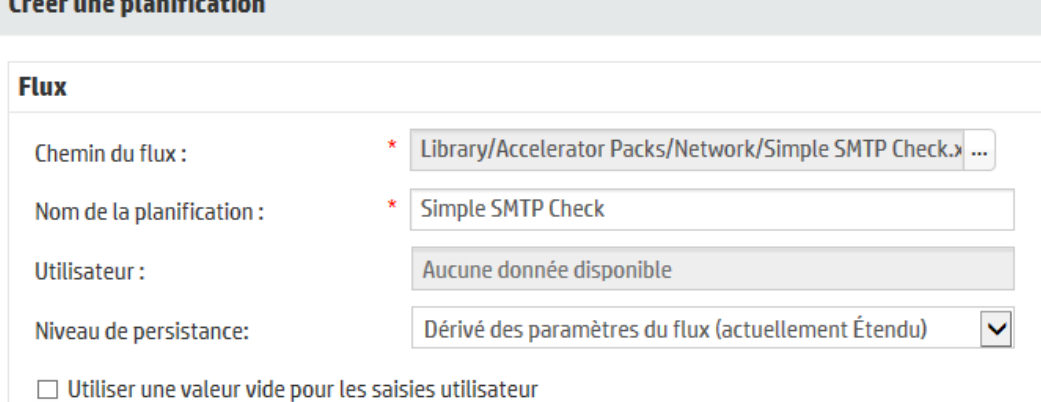

- 4. Dans la liste **Niveau de persistance**, sélectionnez le niveau de persistance pour l'exécution planifiée pour contrôler le niveau des détails enregistrés dans le Journal de l'exécution. Les options sont les suivantes :
	- <sup>n</sup> **Standard** inclut les résultats bruts, les résultats de l'étape et les entrées/sorties volumineuses.
	- <sup>n</sup> **Étendu** inclut l'intégralité des résultats bruts, les résultats de l'étape, les sorties des sousflux (à partir des résultst de l'étape) et les entrées/sorties volumineuses.
	- <sup>n</sup> **Dérivé des paramètres du flux** option sélectionnée comme niveau de persistance par défaut pour le flux.
- 3. Cochez la case **Utiliser une valeur vide pour les invites** si vous souhaitez que la planification ignore les invites de saisie. Les invites sans valeur attribuée restent vides et le flux planifié sera exécuté sans interruption de la part des invites.

Sachez toutefois que si des saisies sont obligatoires pour le flux, il échouera.

Cette option est sélectionnée par défaut suite à la mise à niveau de HP OO 9.x vers la 10.x. Ceci permet d'activer la rétrocompatibilité des planifications configurées dans HP OO version 9.x.

Si vous ne cochez pas cette case, l'exécution s'arrête et sollicite des entrées, même si ces dernières ne sont pas obligatoires.

4. Dans la section **Périodicité**, sélectionnez une des fréquences suivantes pour la planification :

quotidien, hebdomadaire, mensuel.

<sup>n</sup> **Quotidien** : si vous souhaitez exécuter le flux chaque jour, choisissez l'option **Quotidien** et un des paramètres suivants :

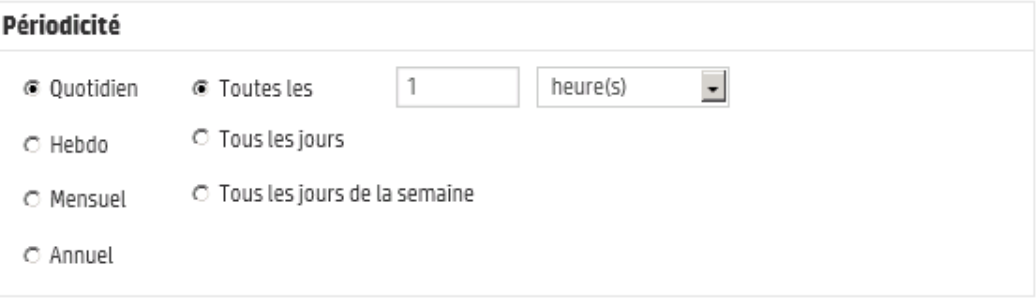

<sup>o</sup> **Tous les** : pour exécuter le flux chaque jour selon un intervalle régulier, sélectionnez **Tous les**, saisissez une valeur, puis choisissez **minutes** ou **heures**.

**Remarque :** si vous choisissez **Tous les**, le champ de l'intervalle ne peut être vide et la valeur doit être égale à **1** minimum.

<sup>o</sup> **Tous les jours** : choisissez cette option pour exécuter le flux une fois par jour, chaque jour de la semaine.

**Remarque :** l'exécution du flux débutera à l'heure indiquée dans le champ **Heure de début** de la section **Plage de périodicité**.

<sup>o</sup> **Tous les jours de la semaine** : choisissez cette option pour exécuter le flux une fois par jour (jours ouvrables uniquement).

**Remarque :** si les jours ouvrables ne sont pas du lundi au vendredi, utilisez l'option **Hebdo** et sélectionnez les jours ouvrables.

<sup>n</sup> **Hebdo** : pour exécuter le flux selon une fréquence hebdomadaire, choisissez l'option **Hebdo**, puis désignez les jours de la semaine quand vous souhaitez exécuter le flux.

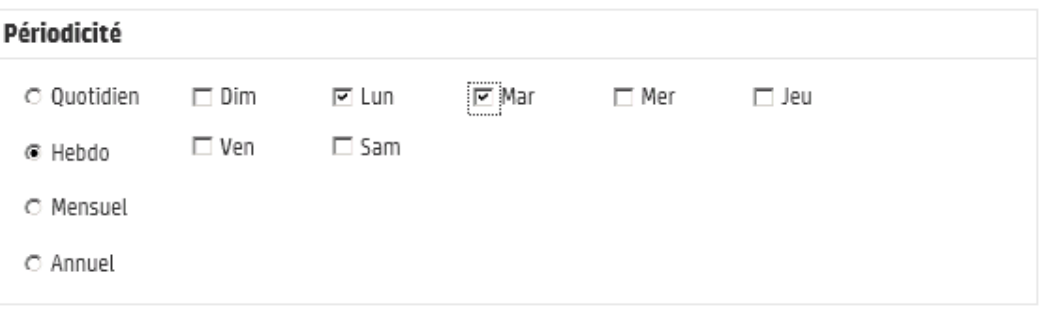

**Remarque :** si vous choisissez **Hebdo**, vous devez sélectionner au moins un jour.

<sup>n</sup> **Mensuel** : pour exécuter le flux chaque mois, choisissez **Mensuel** et un des paramètres suivants :

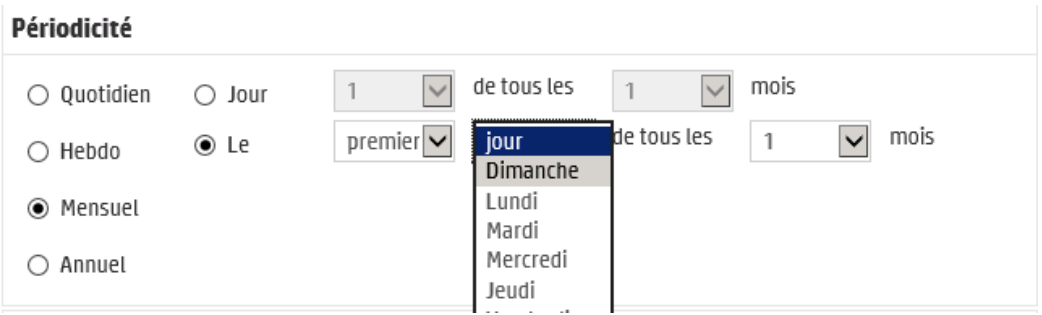

- <sup>o</sup> Pour exécuter le flux à une date précise chaque mois, choisissez **Jour** et sélectionnez le numéro. Par exemple, choisissez **15** si vous souhaitez exécuter le flux le 15 de chaque mois.
- <sup>o</sup> Pour exécuter le flux une fois par mois un jour défini de la semaine, choisissez le jour et indiquez s'il s'agit de la première, de la deuxième, de la troisième, de la quatrième ou de la dernière fois que ce jour se présente dans le mois. Par exemple, pour exécuter le planification le troisième vendredi de chaque mois, choisissez **troisième**, puis **Vendredi** et enfin **1** mois.
- <sup>o</sup> Pour exécuter le flux selon un intervalle de plusieurs mois, sélectionnez le nombre de mois. Par exemple, pour exécuter une planification chaque trimestre, le premier lundi du trimestre, sélectionnez **premier**, puis **lundi** et terminez en choisissant **3** mois.

Par exemple, dans une planification qui débute le 1er avril 2013 et se termine le 20 décembre 2013 avec une périodicité définie sur le 3ème jour tous les 2 mois, le flux sera exécuté le 3 juin, le 3 août, le 3 octobre et le 3 décembre.

- <sup>o</sup> Pour exécuter un flux le dernier jour du mois, sélectionnez **dernier**, puis sélectionnez **jour** au lieu d'un jour particulier de la semaine.
- **n Annuel** : pour exécuter le flux une fois par an, choisissez **Annuel** et un des paramètres

#### suivants :

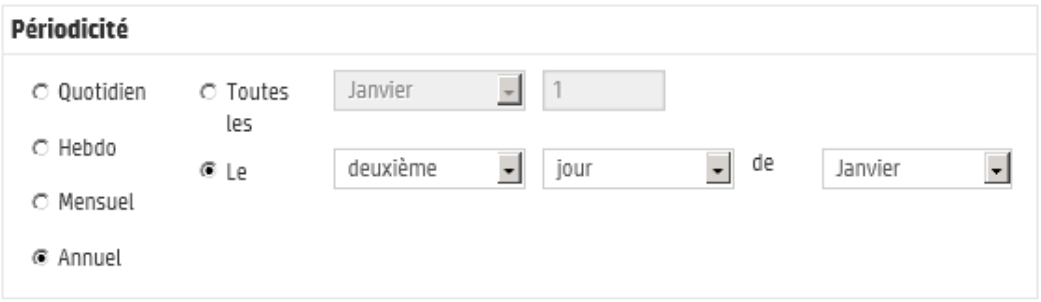

- <sup>o</sup> Pour exécuter le flux à une date précise chaque année, choisissez **Tous les** et sélectionnez le mois et la date. Par exemple, chaque 4 juillet.
- $\circ$  Pour exécuter le flux une fois par an, un certain mois et un jour défini de la semaine, choisissez le mois, puis le jour de la semaine et indiquez s'il s'agit de la première, de la deuxième, de la troisième, de la quatrième ou de la dernière fois que ce jour se présente dans le mois. Par exemple, le deuxième lundi de chaque mois de novembre.
- 5. Dans la zone **Date de début** de la section **Plage de périodicité**, saisissez la date à laquelle vous souhaitez que la planification du flux début.

**Remarque :** si le contenu d'une planification possédant une date antérieure est mis à jour, la date de début est remplacée par la date du jour.

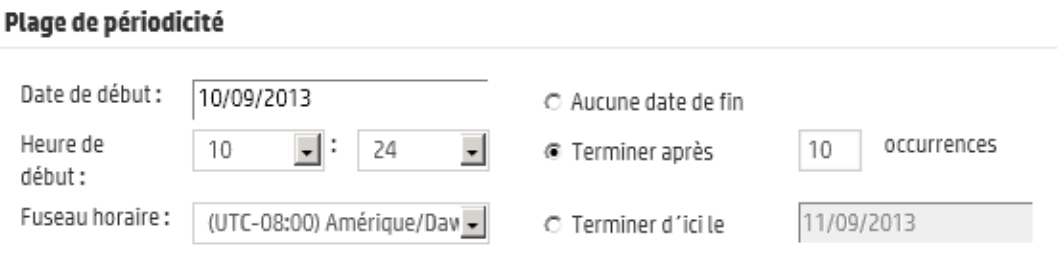

**Remarque :** le format de la date est celui de la locale du navigateur client.

- 6. Dans la zone **Heure de début**, saisissez l'heure à laquelle vous souhaitez que la planification du flux débute, en heures et en minutes.
- 7. Dans la liste **Fuseau horaire**, sélectionnez le fuseau horaire dans lequel vous vous trouvez.

**Remarque :** les fuseaux horaires sont représentés en tant qu'écart positif ou négatif par rapport au temps universel (TU). Quand vous créez une planification, un fuseau horaire est sélectionné par défaut dans la liste classée par ordre alphabétique disponible. HP OO sélectionne le premier fuseau horaire de la liste ayant un décalage égal à celui du client (calculé si nécessaire en y incluant l'heure d'été).

Sachez que la région associée à ce fuseau horaire ne sera peut être pas la vôtre. Par exemple, si vous vous trouvez dans le fuseau horaire TU +01:00, le fuseau horaire proposé par défaut sera **Europe/Paris**. Si vous le souhaitez, vous pouvez sélectionner la région qui vous correspond vraiment dans la zone **Fuseau horaire**.

- (UTC+01:00) Europe/Paris (UTC+01:00) Europe/Podgorica (UTC+01:00) Europe/Prague (UTC+01:00) Europe/Rome (UTC+01:00) Europe/Saint\_Marin (UTC+01:00) Europe/Sarajevo
- 8. Sélectionnez le moment où vous souhaitez que la planification s'arrête.
	- <sup>n</sup> Choisissez **Aucune date de fin** si vous ne voulez pas définir une date de fin pour la planification.
	- <sup>n</sup> Pour limiter la planification à un nombre défini d'exécutions, choisissez **Terminer après** et saisissez le nombre d'exécutions après lequel la planification s'arrêtera. Cette option est disponible uniquement pour les planifications quotidiennes configurées pour une exécution selon un intervalle défini en heures et en minutes.
	- <sup>n</sup> Pour arrêter la planification à une date en particulier, sélectionnez **Terminer d'ici le** et saisissez la date après laquelle la planification s'arrêtera.
- 9. Si le flux requiert des entrées, saisissez-les dans la zone **Entrées** à droite. Si une étoile rouge apparaît à côté d'une zone d'entrée, cela signifie que cette entrée est obligatoire et que le bouton **Enregistrer** ne sera pas activé tant qu'une valeur n'aura pas été attribuée à l'entrée.

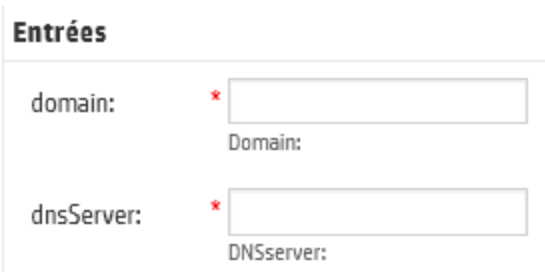

10. Si vous souhaitez saisir des entrées complémentées qui ne sont pas des entrées du flux, cliquez sur **Ajouter une entrée** en bas de la section **Entrées** et saisissez le nom et la valeur de l'entrée.

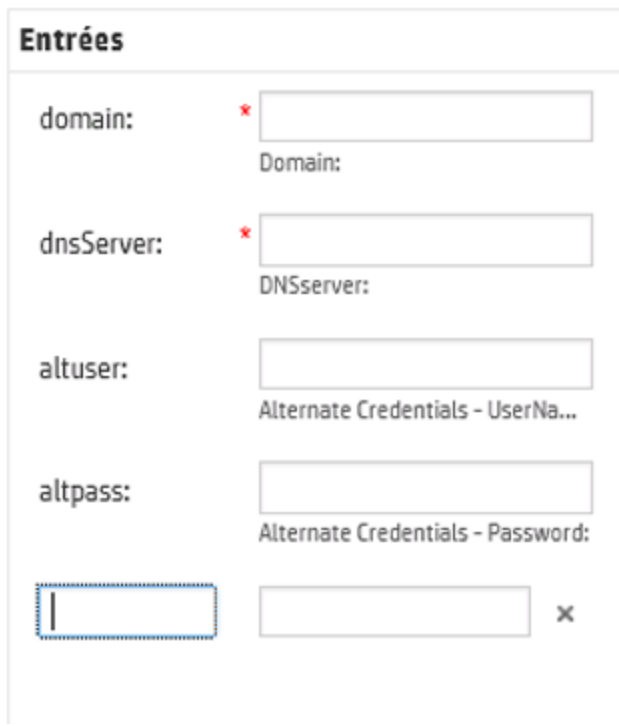

11. Cliquez sur **Enregistrer**.

**Remarque :** si le bouton **Enregistrer** n'est pas activé, cela signifie qu'une entrée obligatoire n'a pas été renseignée ou qu'un des champs de la boîte de dialogue contient une erreur. Par exemple, le bouton **Enregistrer** n'est pas activé si une date inexistante, comme le 31 février, est saisie ou si aucun jour de la semaine n'a été sélectionné pour la périodicité hebdomadaire.

# *Matériel de référence*

## **Onglet Planificateur**

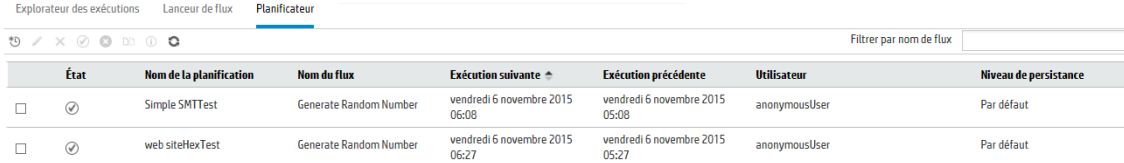

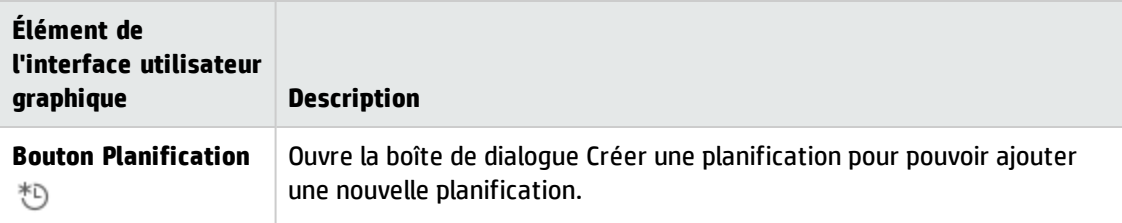

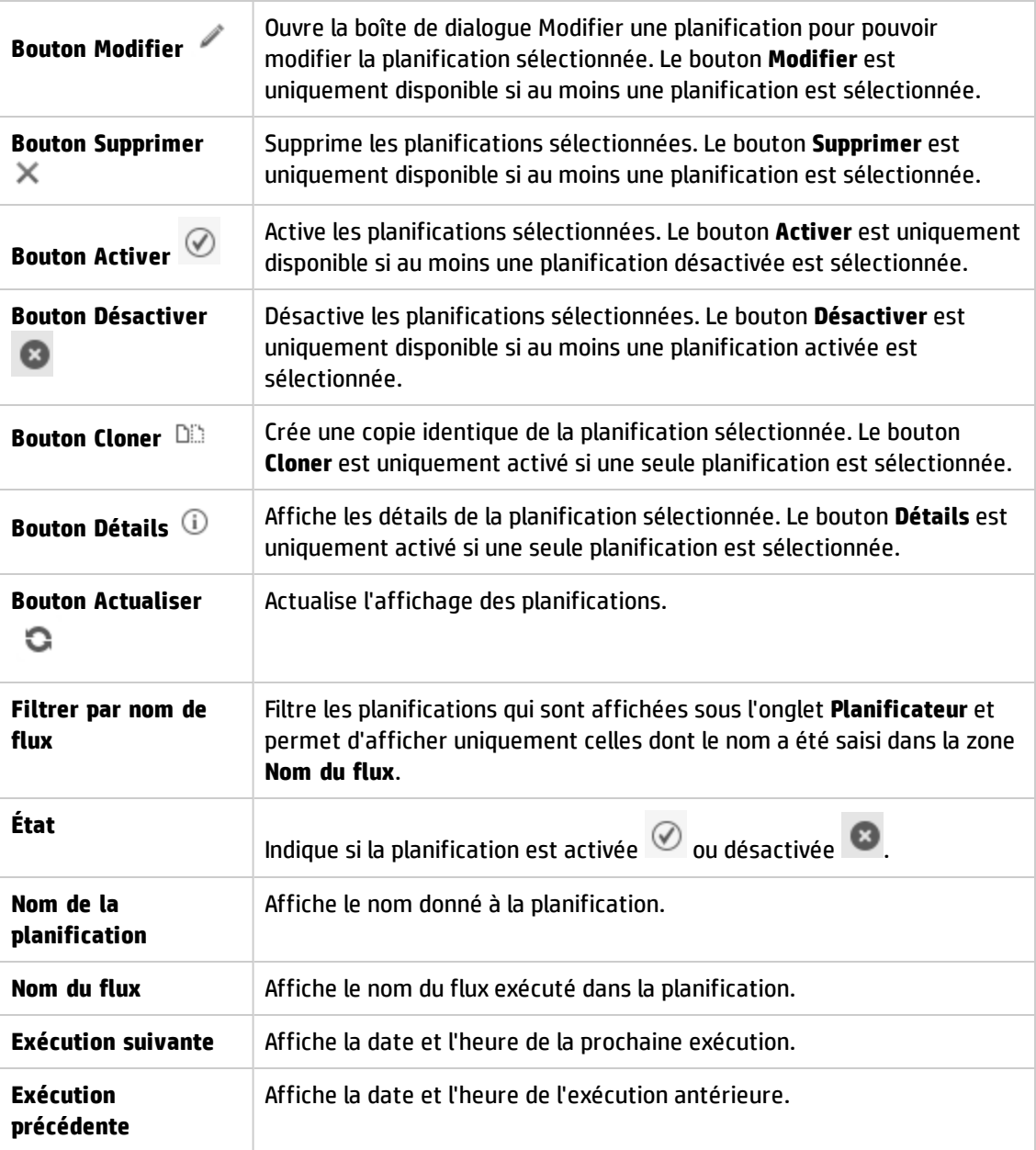

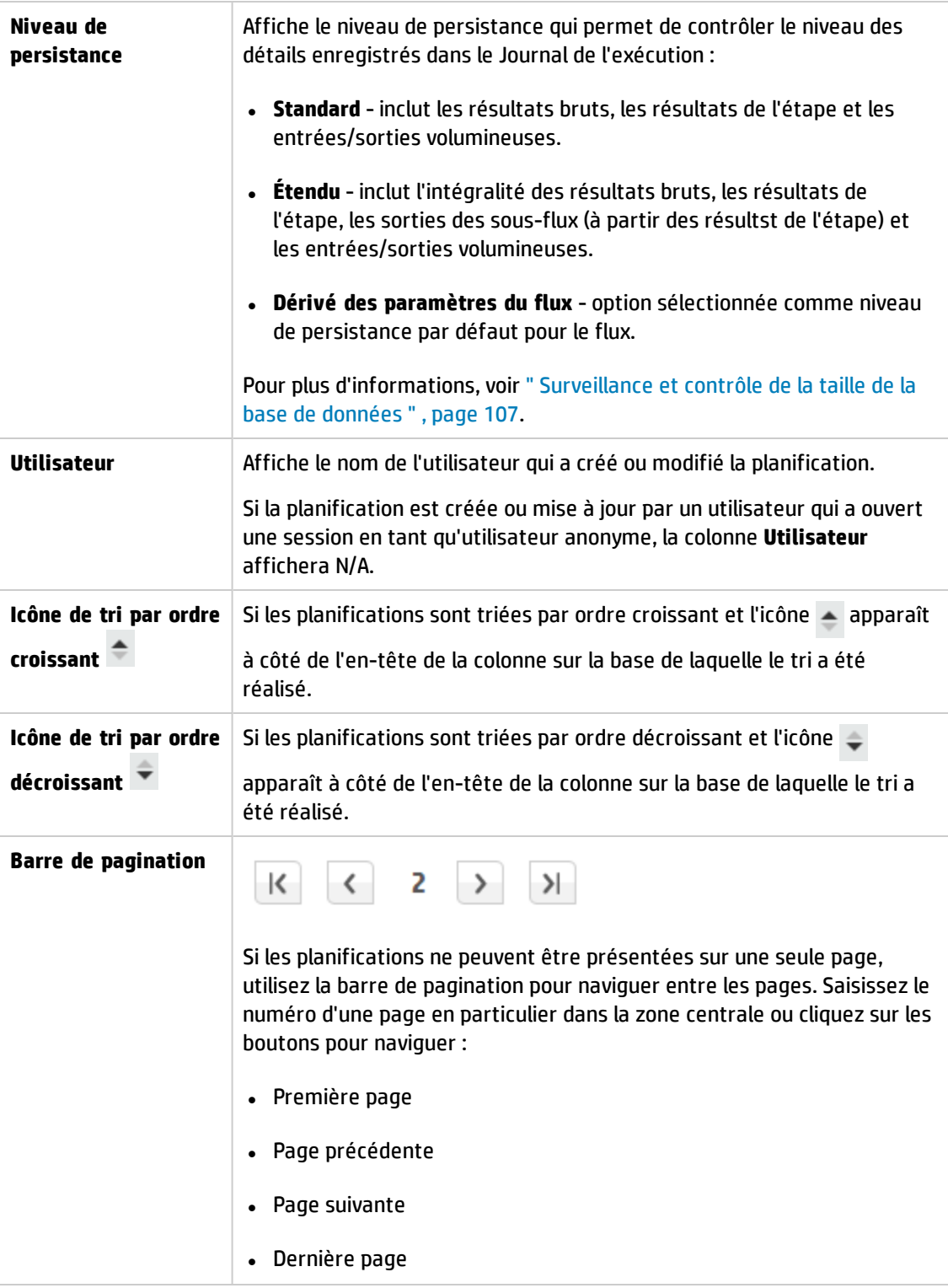

## **Boîte de dialogue Créer une planification**

### Créer une planification

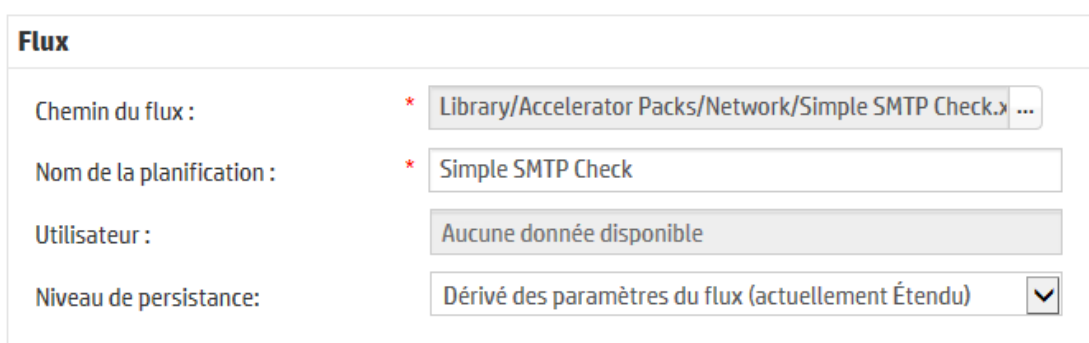

 $\Box$  Utiliser une valeur vide pour les saisies utilisateur

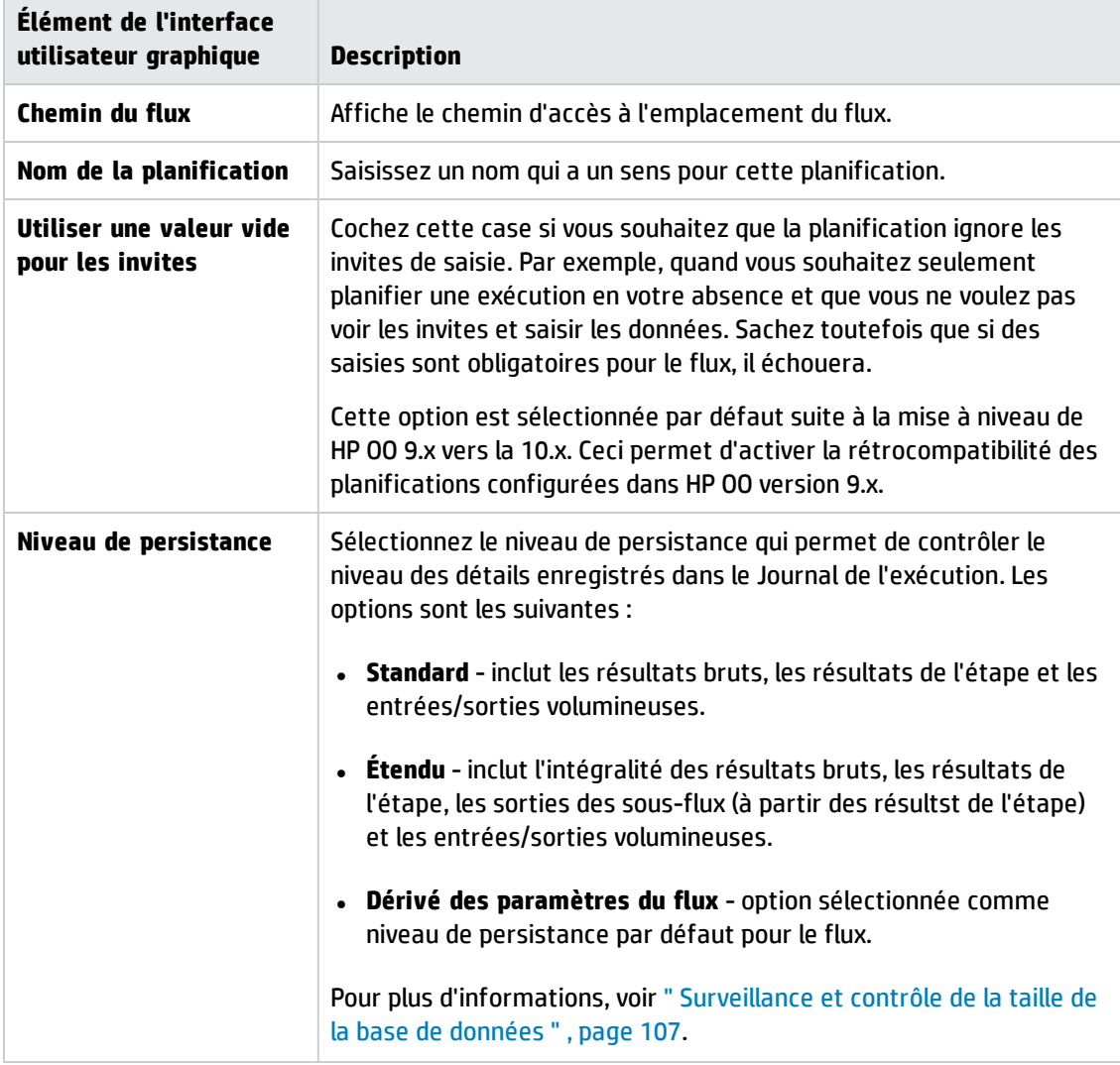

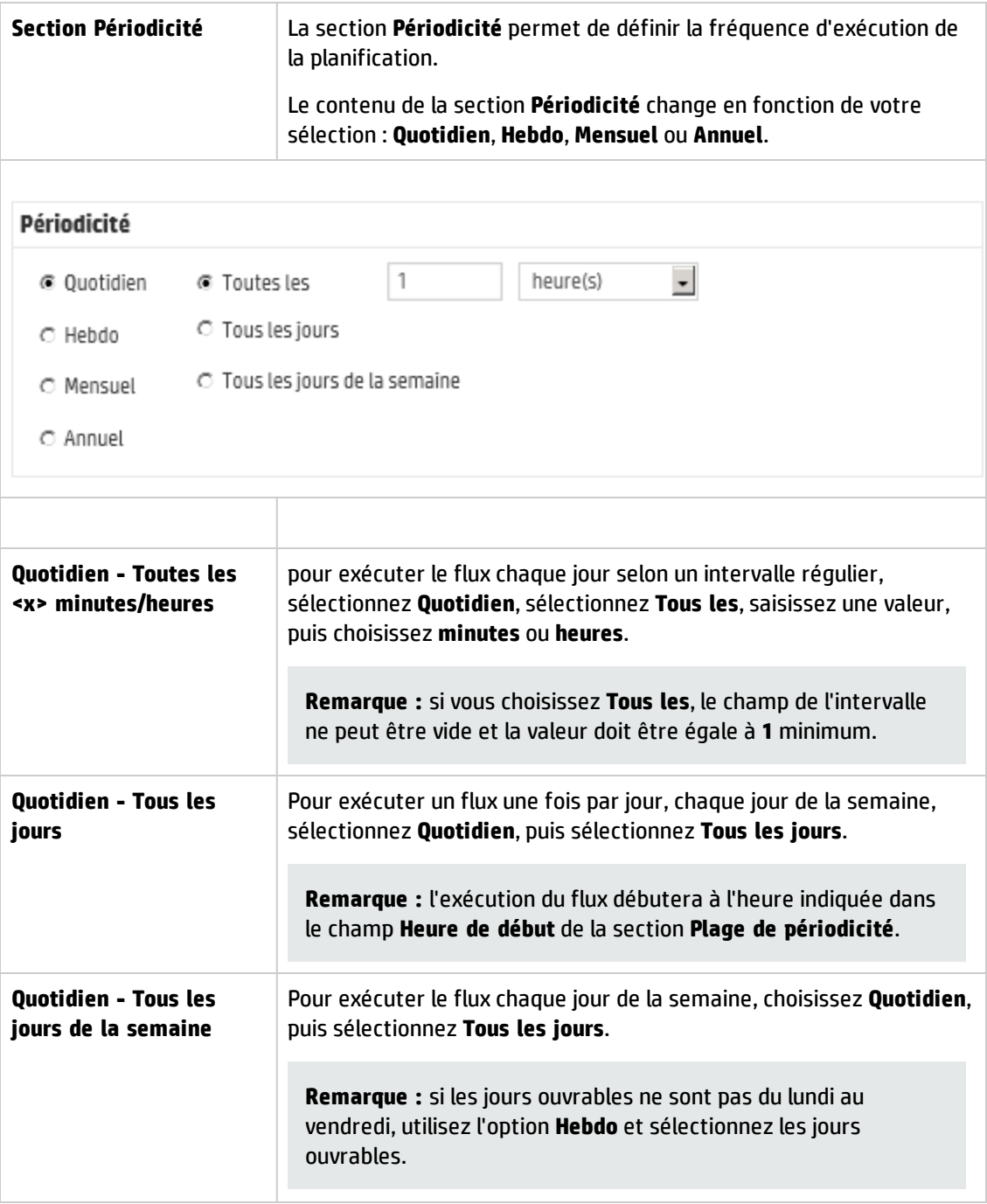

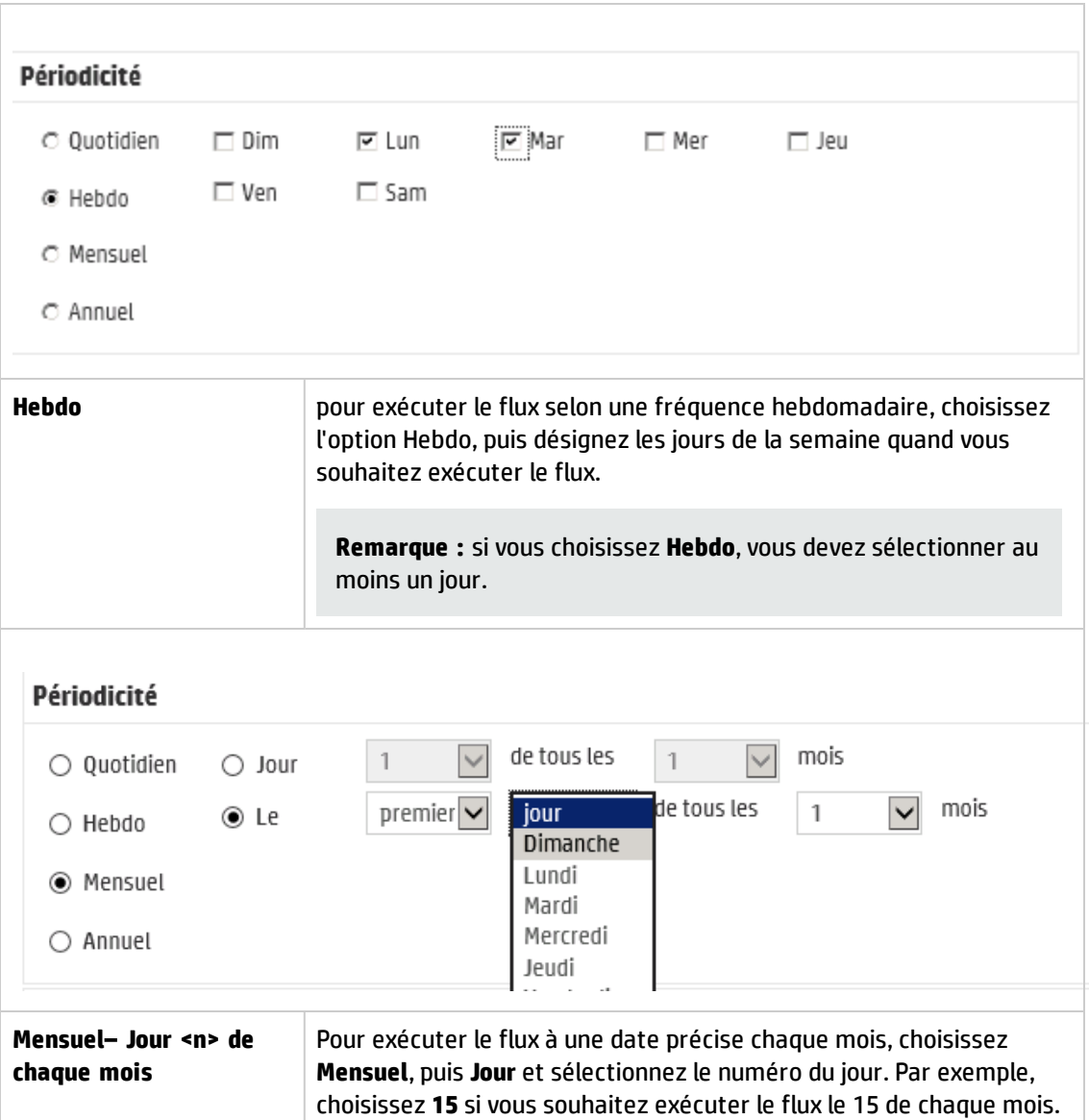

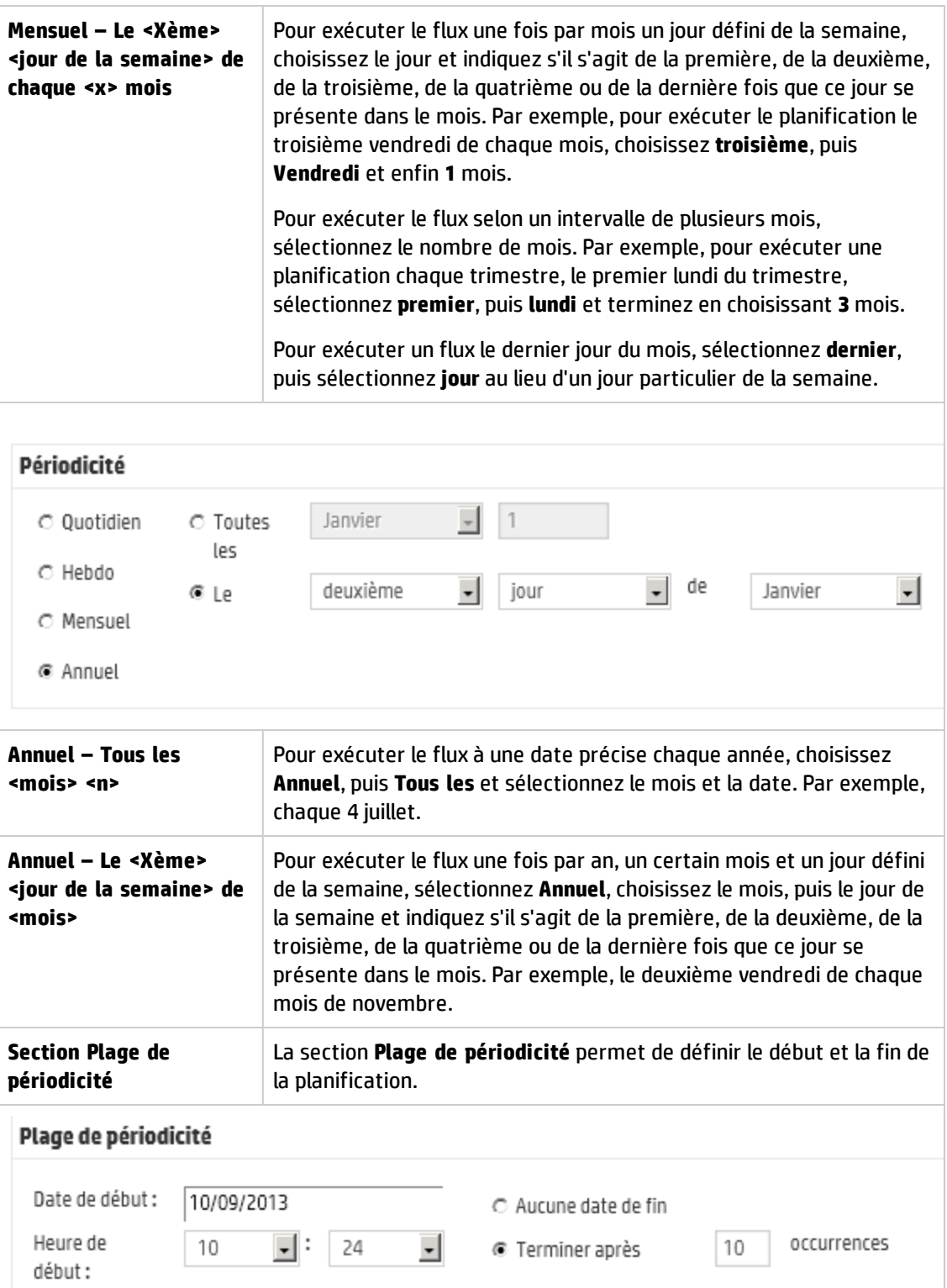

Fuseau horaire: (UTC-08:00) Amérique/Dav -

11/09/2013

O Terminer d'ici le

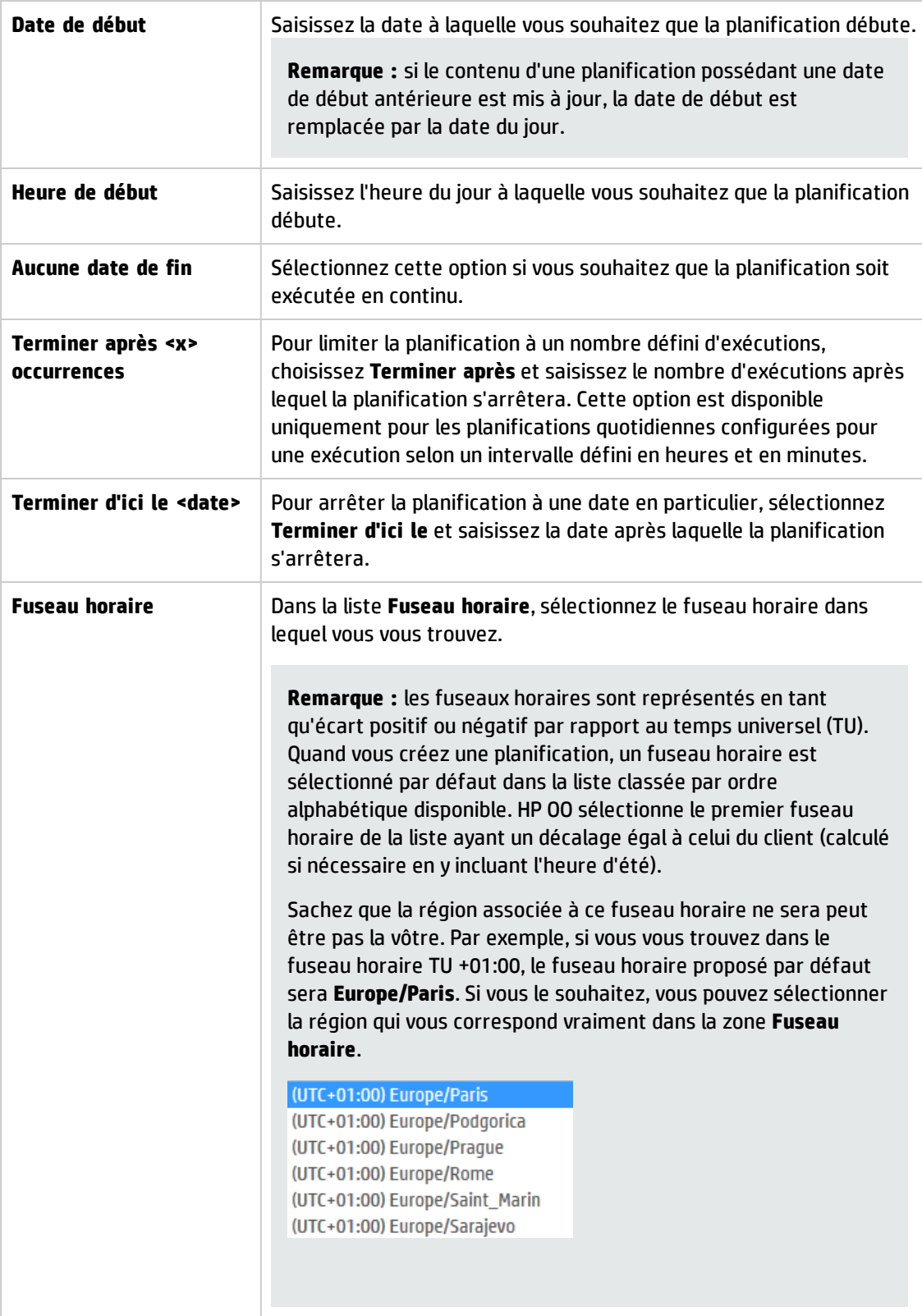

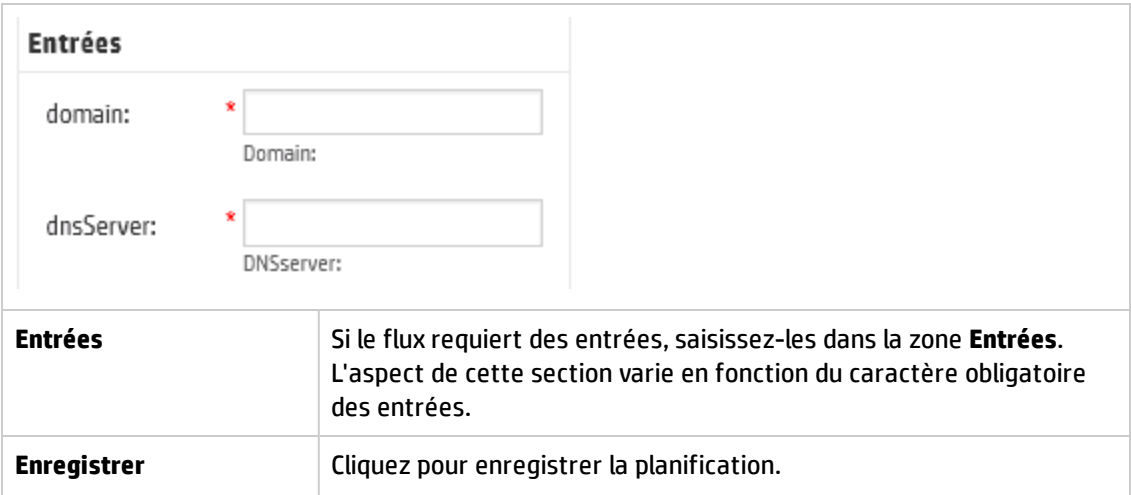

# **Suivi et gestion des exécutions de flux**

Pendant l'exécution d'un flux, vous pouvez suivre l'exécution et surveiller la progression depuis l'onglet **Explorateur des exécutions**. Le tableau reprend les informations nécessaires à la surveillance de base de vos exécutions et de celles d'autres utilisateurs.

L'Explorateur des exécutions s'actualise automatiquement. La vue est mise à jour chaque fois qu'une nouvelle exécution est lancée ou que l'état de l'exécution, sa durée ou l'utilisateur sont mis à jour.

**Remarque :** Le nom affiché sous **Nom de l'exécution** dans l'Explorateur des exécutions n'est pas toujours le nom du flux :

- . Le nom affiché est le nom que vous avez éventuellement attribué à l'exécution.
- Le nom affiché est le nom que vous avez éventuellement attribué à la planification, si c'est une exécution planifiée.

L'Explorateur des exécutions permet de gérer les exécutions de flux quand plusieurs flux sont en exécution. Vous pouvez appliquer des actions sur une ou plusieurs exécutions de flux, comme les suspendre, les reprendre, les réaffecter et les annuler.

L'affichage des exécutions dépend des autorisations de contenu affectées à votre utilisateur. Vous ne pouvez voir que les exécutions de flux pour lesquels vous disposez des autorisations d'affichage.

Les actions que vous pouvez réaliser sur les exécutions de flux dépendent des autorisations qui ont été affectées à votre rôle :

- <sup>l</sup> Si vous avez un rôle doté de l'autorisation **Gérer les exécutions des autres**, vous pourrez réaliser des actions sur les exécutions déclenchées par tous les utilisateurs.
- Si votre rôle n'a pas reçu cette autorisation, vous pourrez réaliser des actions sur les exécutions que vous avez déclenchées.

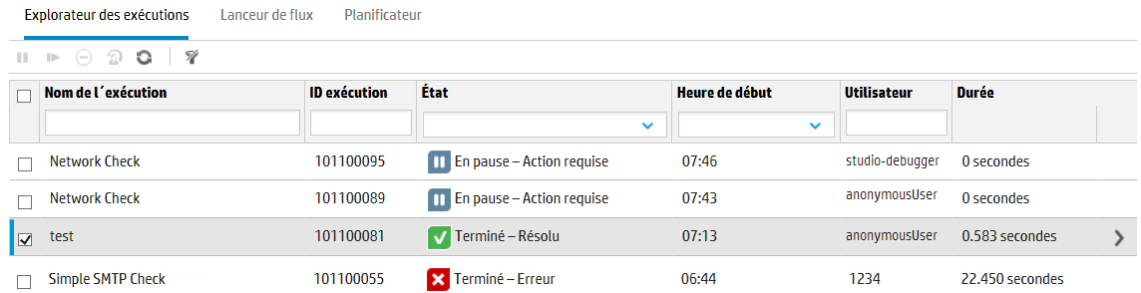

Si vous ne trouvez pas une exécution de flux, utilisez les filtres de l'Explorateur des exécutions pour trouver le flux dont vous avez besoin. Pour plus d'informations sur le filtrage, voir " [Réglage](#page-214-0) de l'affichage des [exécutions](#page-214-0) de flux " , page 215.

Si vous essayez d'effectuer une action sur un ou plusieurs flux et que cette action ne peut pas être effectuée, vous recevez un message expliquant la cause.

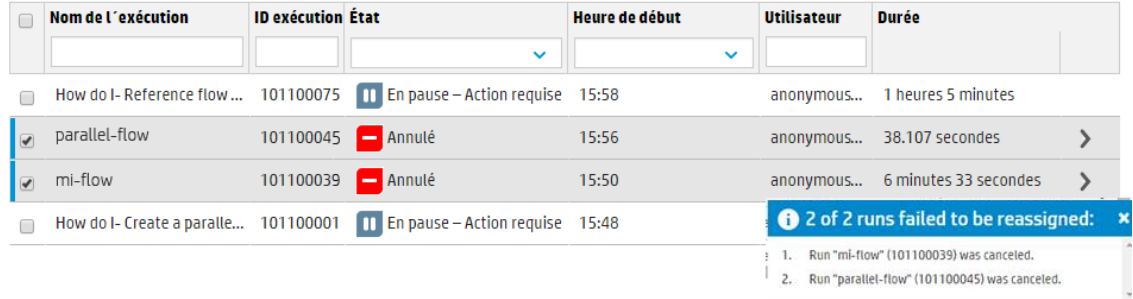

## *Que souhaitez-vous faire ?*

#### **Consulter les informations élémentaires sur une exécution de flux**

1. Cliquez sur le bouton **Gestion des exécutions** pour afficher l'espace de travail des exécutions.

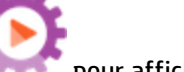

- 2. Cliquez sur l'onglet **Explorateur des exécutions**.
- 3. Consultez les détails de base de chaque exécution dans le tableau **Exécution**.

#### **Sélectionner plusieurs exécutions**

Vous pouvez effectuer les actions sur plusieurs exécutions : Annuler, Mettre en pause, Réaffecter, Reprendre.

Deux méthodes sont disponibles pour sélectionner plusieurs exécutions dans l'Explorateur des exécutions :

- Cocher les cases en regard des exécutions à sélectionner.
- <sup>l</sup> Maintenir enfoncées les touches MAJ/CTRL et cliquer n'importe où dans la ligne pour sélectionner une exécution :
	- <sup>n</sup> Utilisez la touche MAJ pour sélectionner plusieurs exécutions qui sont adjacentes. Sélectionnez la première exécution et maintenez enfoncée la touche MAJ lorsque vous sélectionnez la dernière exécution.
	- <sup>n</sup> Utilisez la touche CTRL pour sélectionner plusieurs exécutions qui ne sont pas adjacentes.

#### **Consultation d'informations avancées sur une exécution de flux**

- 1. Cliquez sur l'onglet **Explorateur des exécutions**.
- 2. Sélectionnez le flux que vous souhaitez examiner en détails.
- 3. Cliquez sur le bouton **Explorer** à la fin de chaque ligne pour afficher plus d'informations sur l'exécution sélectionnée.

**Remarque :** Autrement, double-cliquez sur une ligne pour explorer ces informations.

Pour plus d'informations, voir " Test et [dépannage](#page-221-0) d'une exécution de flux " , page 222.

**Remarque** : le bouton **Explorer** est affiché uniquement lorsque vous sélectionnez une ligne dans le tableau.

#### **Suspension de l'exécution d'un flux**

- 1. Cliquez sur le bouton **Gestion des exécutions** pour afficher l'espace de travail des exécutions.
- 2. Cliquez sur l'onglet **Explorateur des exécutions**.
- 3. Sélectionnez un ou plusieurs flux qui sont en cours d'exécution.
- 4. Cliquez sur le bouton **Pause <sup>II</sup> dans la barre d'outils de l'Explorateur des exécutions.**

**Remarque** : Le bouton Pause **II** est disponible uniquement si toutes les exécutions sélectionnées sont en cours.

L'état de l'exécution devient **En attente de pause**, puis **Suspendu**.

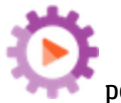

HP Operations Orchestration (10.50) Page 208 de 261

### **Reprise de l'exécution d'un flux qui était en pause**

Vous pouvez reprendre une exécution qui possède l'état **En pause - Suspendu par l'utilisateur**. Si votre rôle est doté de l'autorisation **Gérer les exécutions des autres**, vous pouvez reprendre les exécutions mises en pause par d'autres. Dans le cas contraire, vous pouvez reprendre les exécutions que vous avez mises en pause.

- 1. Cliquez sur **Gestion des exécutions**> onglet **Explorateur des exécutions**.
- 2. Sélectionnez une ou plusieurs exécutions qui sont en pause.
- 3. Si le bouton Reprendre I▶ est disponible dans la barre d'outils de l'Explorateur des exécutions, cliquez sur celui-ci pour reprendre les exécutions.

Si le bouton **Reprendre** n'est pas disponible dans la barre d'outils de l'Explorateur des exécutions, cela signifie qu'il vous faut interagir avec le système pour pouvoir compléter les exécutions une par une.

- 1. Cliquez sur le bouton **Explorer** à la fin d'une ligne pour afficher plus d'informations sur l'exécution.
- 2. Cliquez sur le bouton **Développer** pour développer l'invite.
- 3. Saisissez les informations requises.
- 4. Cliquez sur **Reprendre** .
- 5. Répétez pour l'exécution suivante que vous souhaitez reprendre.

**Remarque** : Le bouton Reprendre II est disponible uniquement si toutes les exécutions sélectionnées sont en pause.

#### **Annulation de l'exécution d'un flux**

- 1. Cliquez sur **Gestion des exécutions**> onglet **Explorateur des exécutions**.
- 2. Sélectionnez un ou plusieurs flux qui sont en cours d'exécution.
- 3. Cliquez sur le bouton *Annuler*  $\Theta$  dans la barre d'outils de l'Explorateur des exécutions.
- 4. Dans la boîte de dialogue de confirmation, cliquez sur **Oui** pour confirmer l'annulation des exécutions de flux.

**Remarque** : Le bouton **Annuler**  $\Theta$  est disponible uniquement si toutes les exécutions sélectionnées peuvent être annulées : si elles sont en exécution ou en pause mais pas terminées.

## **Réaffectation de la propriété d'une exécution de flux**

Chaque exécution possède un propriétaire. Par défaut, il s'agit de la personne qui a lancé l'exécution. Il est toutefois possible de changer le propriétaire pendant l'exécution en affectant celle-ci à un autre utilisateur.

**Remarque :** Le propriétaire d'une exécution est l'utilisateur qui apparaît dans la colonne **Utilisateur**.

Il est possible de réaffecter plusieurs exécutions simultanément.

Une réaffectation est en général déclenchée suite à une transition contrôlée, lorsque l'exécution est mise en pause car elle n'est pas autorisée à continuer ou suite à un transfert, quand un auteur a indiqué qu'une transition devait être transférée à un autre utilisateur. Toutefois, vous pouvez également réaffecter un flux à n'importe quel point de l'exécution. Si le flux est en exécution, il sera mis en pause afin de pouvoir être réaffecté.

**Remarque :** La réaffectation ne valide pas l'existence de l'utilisateur réaffecté.

**Remarque :** Si vous réaffectez un flux avec l'état **En pause – Action requise**, notez que l'utilisateur affecté ne sera pas en mesure de la relancer via l'Explorateur des exécutions. L'utilisateur affecté devra explorer les détails de l'exécution et la relancer à partir de ces derniers.

- 1. Cliquez sur **Gestion des exécutions**> onglet **Explorateur des exécutions**.
- 2. Sélectionnez un ou plusieurs flux qui sont en cours d'exécution ou en pause.
- 3. Cliquez sur le bouton **Réaffecter** .
- 4. Dans la boîte de dialogue Réaffecter une exécution, saisissez le nom d'utilisateur d'un autre utilisateur et le domaine auquel il appartient.
- 5. Cliquez sur **Réaffecter**.

**Remarque** : Le bouton **Réaffecter**  $\Omega$  est disponible uniquement si les exécutions sélectionnées sont en exécution ou en pause.

### **Transfert de l'exécution d'un flux**

Certains flux contiennent des transitions contrôlées qui imposent le transfert de l'exécution de l'utilisateur actuel à un autre. L'exécution est mise en pause et une boîte de dialogue permet à l'utilisateur actuel d'envoyer un e-mail à un autre utilisateur pour lui demander de continuer l'exécution.

- 1. Cliquez sur **Gestion des exécutions**> onglet **Explorateur des exécutions**.
- 2. Sélectionnez une exécution en pause à la transition contrôlée.
- 3. Cliquez sur le bouton **Explorer** à la fin d'une ligne pour afficher plus d'informations sur l'exécution sélectionnée.
- 4. Cliquez sur le bouton **Développer C** pour développer l'invite.
- 5. Dans l'invite, cliquez sur le lien **Transférer à un autre utilisateur (envoyer cet attribut par email)** pour créer l'e-mail à envoyer à l'utilisateur qui doit terminer l'exécution du flux.

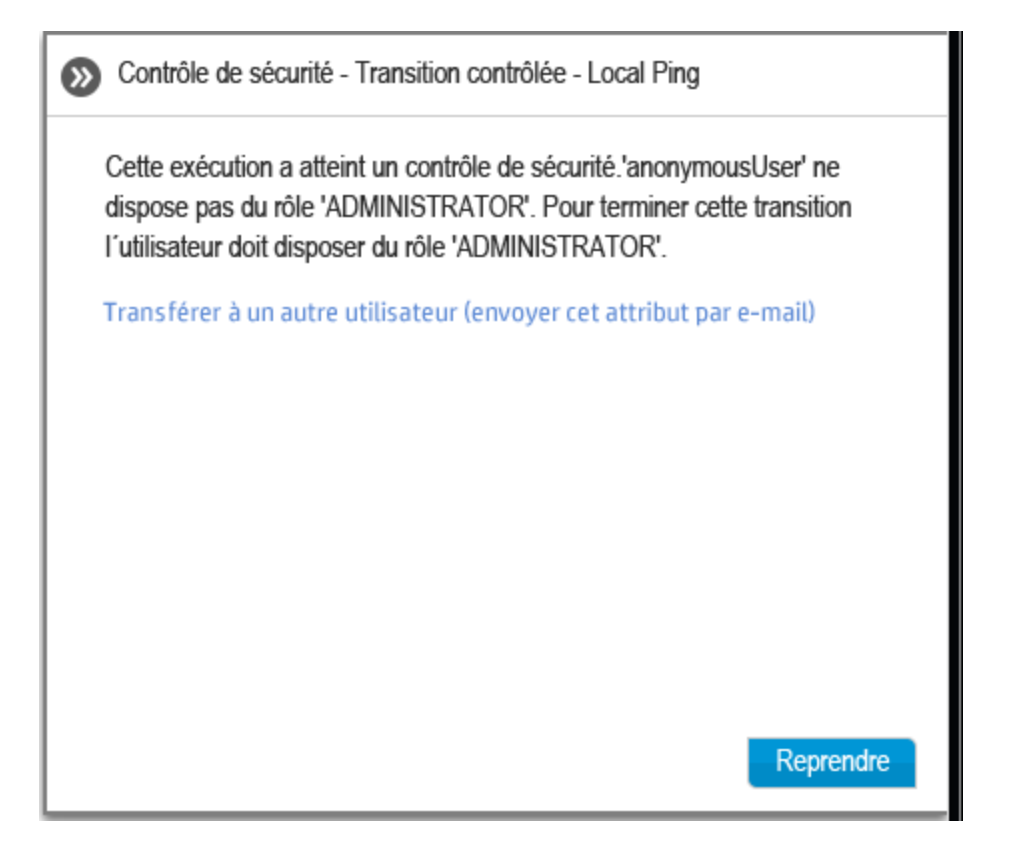

6. Un e-mail s'ouvre. Son contenu est destiné à la personne à laquelle vous transférez l'exécution du flux. Il reprend également un lien vers l'exécution du flux. Saisissez l'adresse de messagerie de cette personne et envoyez le message.

### **Actualisation des exécutions dans l'Explorateur des exécutions**

Le bouton *Actualiser* actualise la vue présentée dans l'Explorateur des exécutions, qu'il s'agisse de la liste des exécutions ou de l'exploration. Pour plus d'informations sur l'exploration, voir " Test et [dépannage](#page-221-0) d'une exécution de flux " , page 222.

<sup>l</sup> Cliquez sur le bouton **Actualiser** dans la barre d'outils de l'Explorateur des exécutions.

**Remarque :** vous pouvez également actualiser la page en appuyant sur la touche F1 du clavier, mais dans ce cas c'est l'ensemble de la page qui est chargée. Le bouton **Actualiser** n'actualise que l'affichage des données et, par conséquent, le résultat est bien plus rapide.

# *Matériel de référence*

## **Explorateur des exécutions**

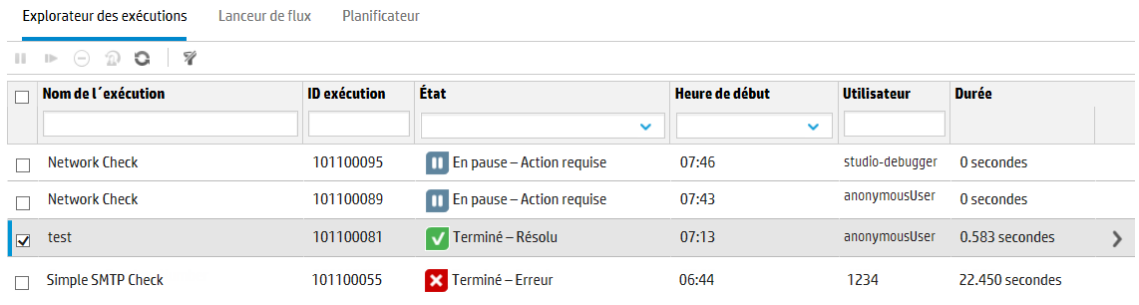

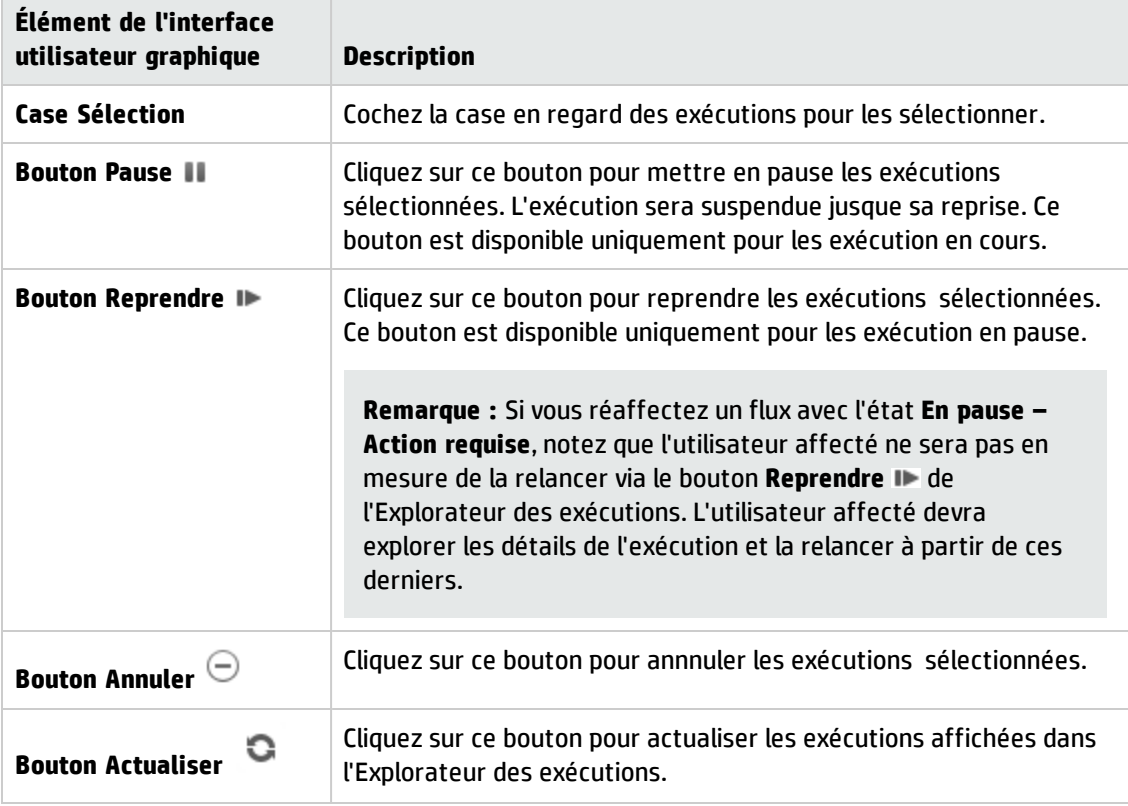

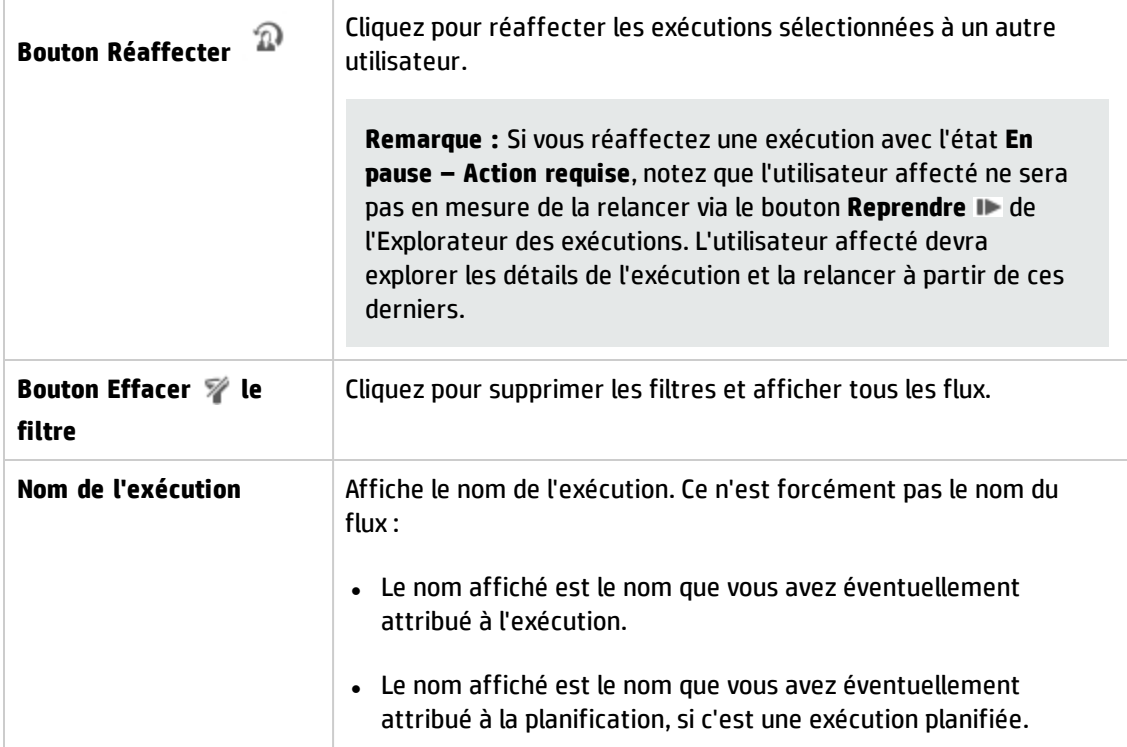

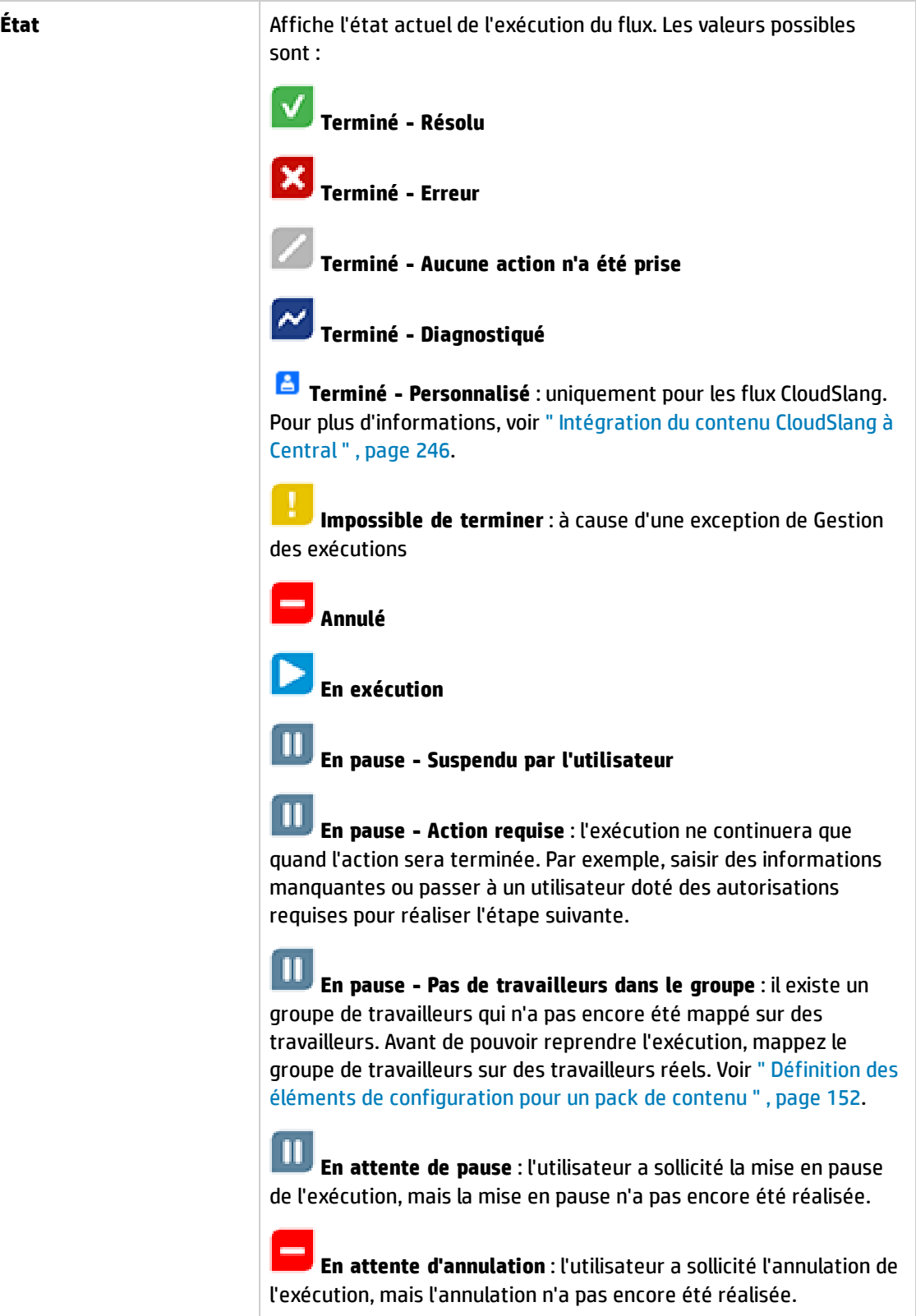

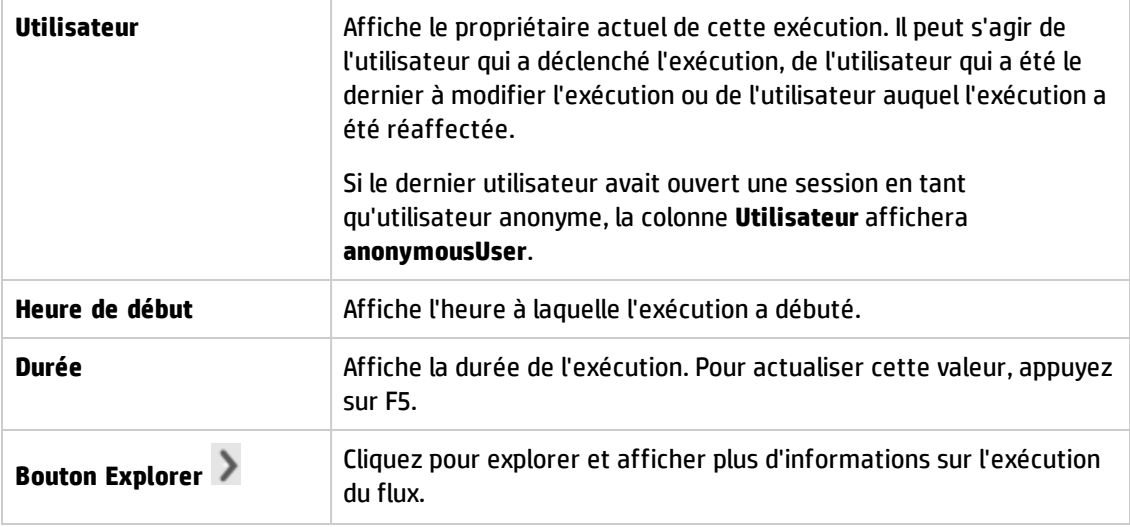

# <span id="page-214-0"></span>**Réglage de l'affichage des exécutions de flux**

# *Réglage des filtres*

L'Explorateur des exécutions peut afficher un maximum de 200 exécutions de flux par page. Si vous exécutez beaucoup de flux en même temps, il est conseillé d'utiliser les filtres pour trouver le flux dont vous avez besoin.

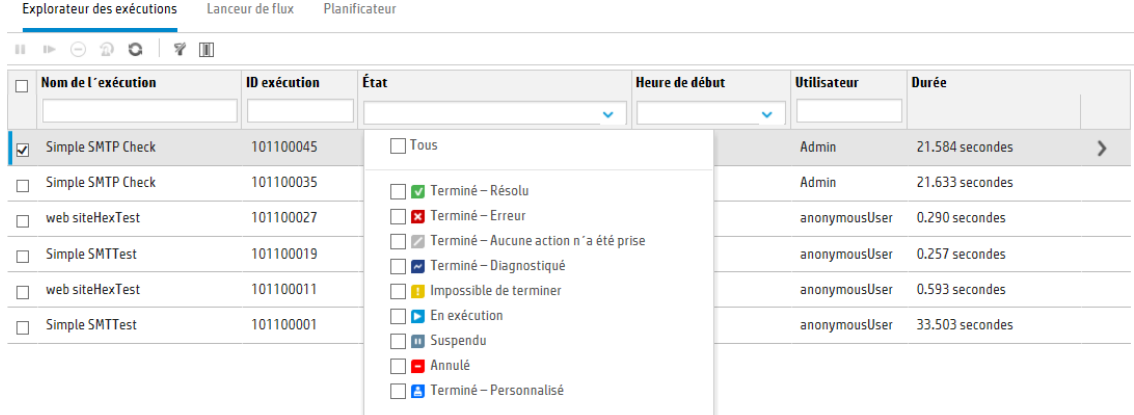

Vous pouvez créer un filtre pour afficher les exécutions dont le nom contient un mot en particulier, qui portent un état défini, qui ont été lancées par un utilisateur en particulier ou qui ont été lancées dans une plage temporelle définie.

Il est possible d'appliquer plusieurs filtres simultanément. Par exemple, vous pouvez appliquer un filtre dans l'Explorateur des exécutions afin d'afficher uniquement les exécutions en échec dont le nom contient le mot « Ping » et qui ont été lancées le premier juin.

Pour appliquer un filtre, sélectionnez du texte ou saisissez-le dans les zones de filtre de la barre d'outils de l'Explorateur des exécutions. Dès que les critères ont été saisis, le filtre est appliqué. Il n'est pas nécessaire de cliquer sur un bouton pour l'appliquer.

Il est également possible de filtrer les exécutions via l'API. Pour plus d'informations, voir le manuel *HP OO API Guide*.

# *Réglage des colonnes*

Vous pouvez également régler la largeur et la position d'une colonne et décider lesquelles afficher ou masquer.

Les modifications que vous introduisez dans ces paramètres (largeur de colonne, ordre des colonnes, colonnes masquées et filtre appliqué) sont enregistrées dans le cache local du navigateur.

**Remarque :** Les modifications que vous introduisez au niveau des colonnes toucheront tous les utilisateurs de cet ordinateur, quel que soit l'utilisateur connecté.

**Remarque :** Lorsque vous masquez une colonne, vous supprimez l'éventuel filtre utilisé.

## *Que souhaitez-vous faire ?*

### **Créer un filtre en fonction de l'état du flux**

1. Cliquez sur le bouton **Gestion des exécutions** pour afficher l'espace de travail des

- exécutions.
- 2. Cliquez sur l'onglet **Explorateur des exécutions**.
- 3. Dans la liste **État**, sélectionnez l'état selon lequel vous souhaitez réaliser un filtrage. Vous pouvez sélectionner plusieurs états.

L'Explorateur des exécutions affiche uniquement les exécutions correspondant à l'un des états sélectionnés.

**Remarque :** après avoir sélectionné un état pour le filtre, le nom de l'état apparaît en tant que titre de la liste **État**.

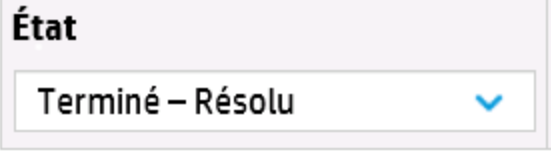
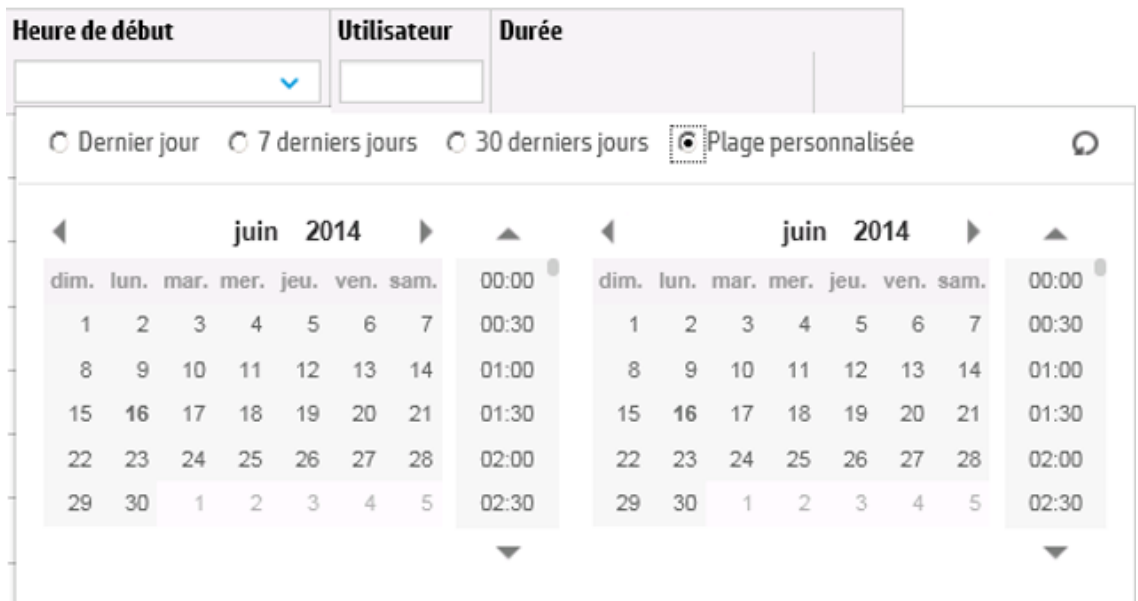

#### **Créer un filtre en fonction de la date et de l'heure de début**

- 1. Dans l'espace de travail Gestion des exécutions, cliquez sur **Explorateur des exécutions**.
- 2. Dans la barre d'outils de l'Explorateur de flux, sélectionnez la flèche **de la c**ôté de **Heure de début**
- 3. Sélectionnez une des options suivantes :
	- **Dernier jour** : pour afficher uniquement les exécutions lancées au cours des dernières 24 heures.
	- <sup>n</sup> **7 derniers jours** : pour afficher uniquement les exécutions lancées au cours des 7 derniers jours.
	- <sup>n</sup> **30 derniers jours** : pour afficher uniquement les exécutions lancées au cours des 30 derniers jours.
	- <sup>n</sup> **Plage personnalisée**, puis sélectionnez les dates de début et de fin de la plage temporelle que vous souhaitez utiliser en tant que filtre. Vous pouvez sélectionner la date et l'heure du jour. Le calendrier à gauche correspond au début de la plage temporelle et le calendrier à droite, à la fin.

Par exemple, peut-être désirez-vous afficher uniquement les exécutions lancées entre 9h00 et 10h00 le lundi 20 août 2013.

#### **Créer un filtre en fonction du nom d'utilisateur**

Les noms de filtre ne respectent pas la casse. Vous pouvez par conséquent écrire en majuscules ou en minuscules.

- 1. Dans l'espace de travail Gestion des exécutions, cliquez sur **Explorateur des exécutions**.
- 2. Saisissez une partie du nom d'utilisateur ou le nom entier dans la zone de texte **Utilisateur**.

L'Explorateur des exécutions affiche uniquement les exécutions lancées par l'utilisateur indiqué. Par exemple, en saisissant votre nom d'utilisateur, vous ne verrez que les flux que vous avez exécutés.

#### **Créer un filtre en fonction du nom de l'exécution**

Les noms de filtre ne respectent pas la casse. Vous pouvez par conséquent écrire en majuscules ou en minuscules.

- 1. Dans l'espace de travail Gestion des exécutions, cliquez sur **Explorateur des exécutions**.
- 2. Saisissez une partie du nom de l'exécution ou le nom entier dans la zone de texte **Nom de l'exécution**.

L'Explorateur des exécutions affiche uniquement les exécutions dont le nom contient ce texte. Par exemple, si vous tapez « réseau », vous obtiendrez toutes les lignes dont le champ filtré contient le mot « réseau ».

#### **Créer un filtre en fonction de l'ID exécution**

- 1. Dans l'espace de travail Gestion des exécutions, cliquez sur **Explorateur des exécutions**.
- 2. Saisissez une partie de l'ID ou l'ID entier dans la zone de texte **ID exécution**.

L'Explorateur des exécutions affiche uniquement l'exécution portant cet ID.

#### **Supprimer un filtre**

- 1. Dans l'espace de travail Gestion des exécutions, cliquez sur **Explorateur des exécutions**.
- 2. Pour supprimer un filtre individuel, supprimez le contenu de la zone de texte du filtre pertinent.
- 3. Pour annuler tous les filtres, cliquez sur le bouton **Effacer les filtres** .

Les filtres ne sont plus appliqués.

#### **Modifier la position d'une colonne**

- 1. Dans l'espace de travail Gestion des exécutions, cliquez sur **Explorateur des exécutions**.
- 2. Dans la barre d'outils de l'Explorateur de exécution, déplacez un nom de colonne vers la gauche ou vers la droite pour régler sa position dans l'Explorateur des exécutions.

#### **Modifier la largeur d'une colonne**

1. Dans l'espace de travail Gestion des exécutions, cliquez sur **Explorateur des exécutions**.

2. Dans la barrer d'outils de l'Explorateur des exécutions, faites glisser le bord du nom d'une colonne pour modifier sa largeur.

#### **Masquer/afficher une colonne**

- 1. Dans l'espace de travail Gestion des exécutions, cliquez sur **Explorateur des exécutions**.
- 2. Dans la barre d'outils de l'Explorateur des exécutions, cliquez sur **Sélectionner les colonnes** pour afficher le sélecteur de colonnes.

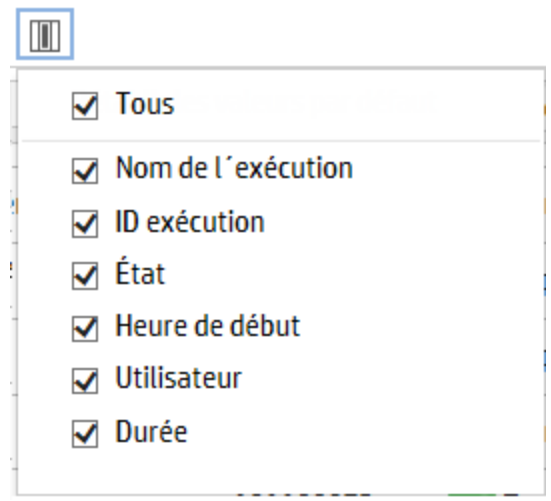

3. Pour masquer une colonne, décochez la case en regard du nom.

## *Matériel de référence*

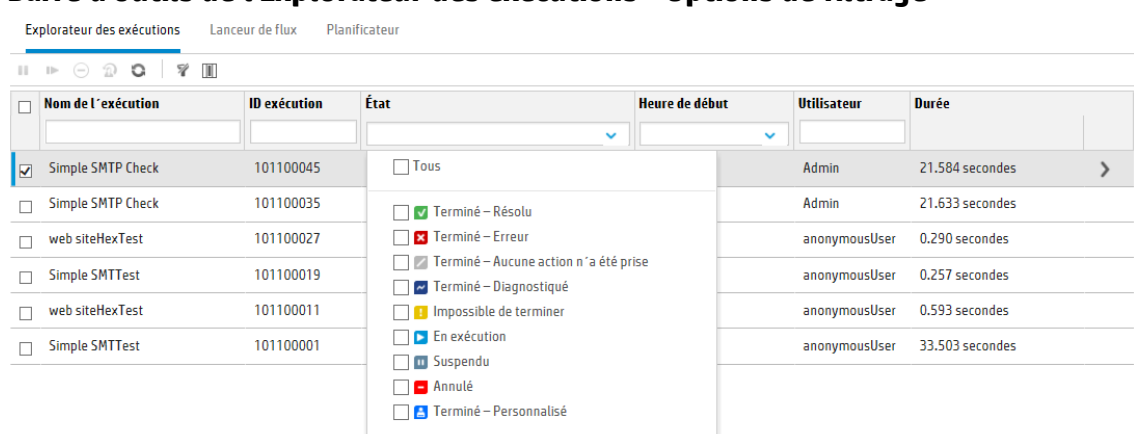

**Barre d'outils de l'Explorateur des exécutions - Options de filtrage**

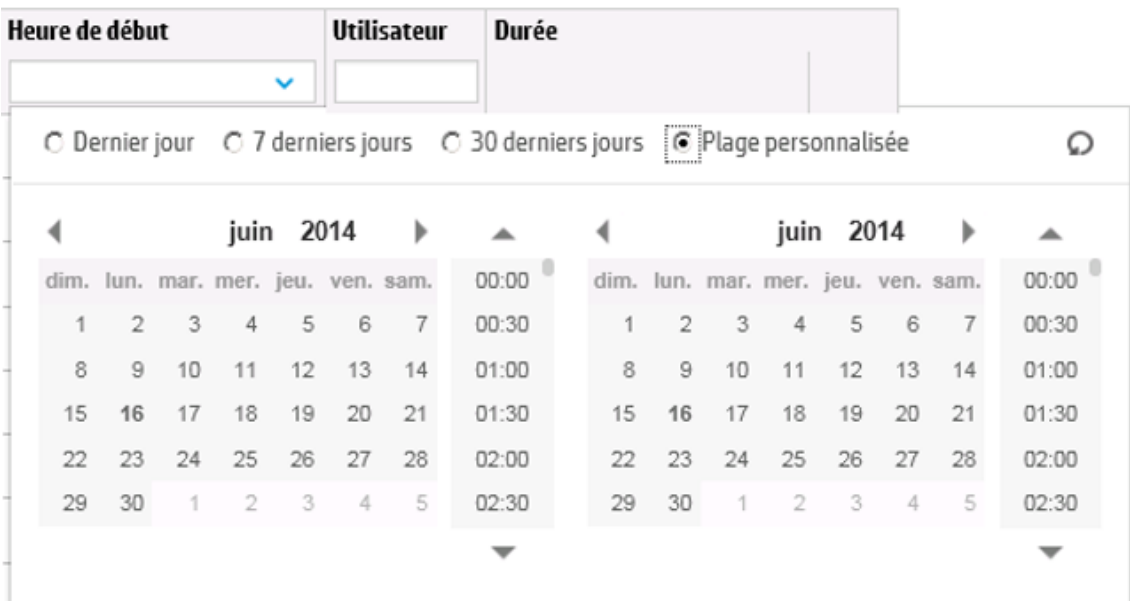

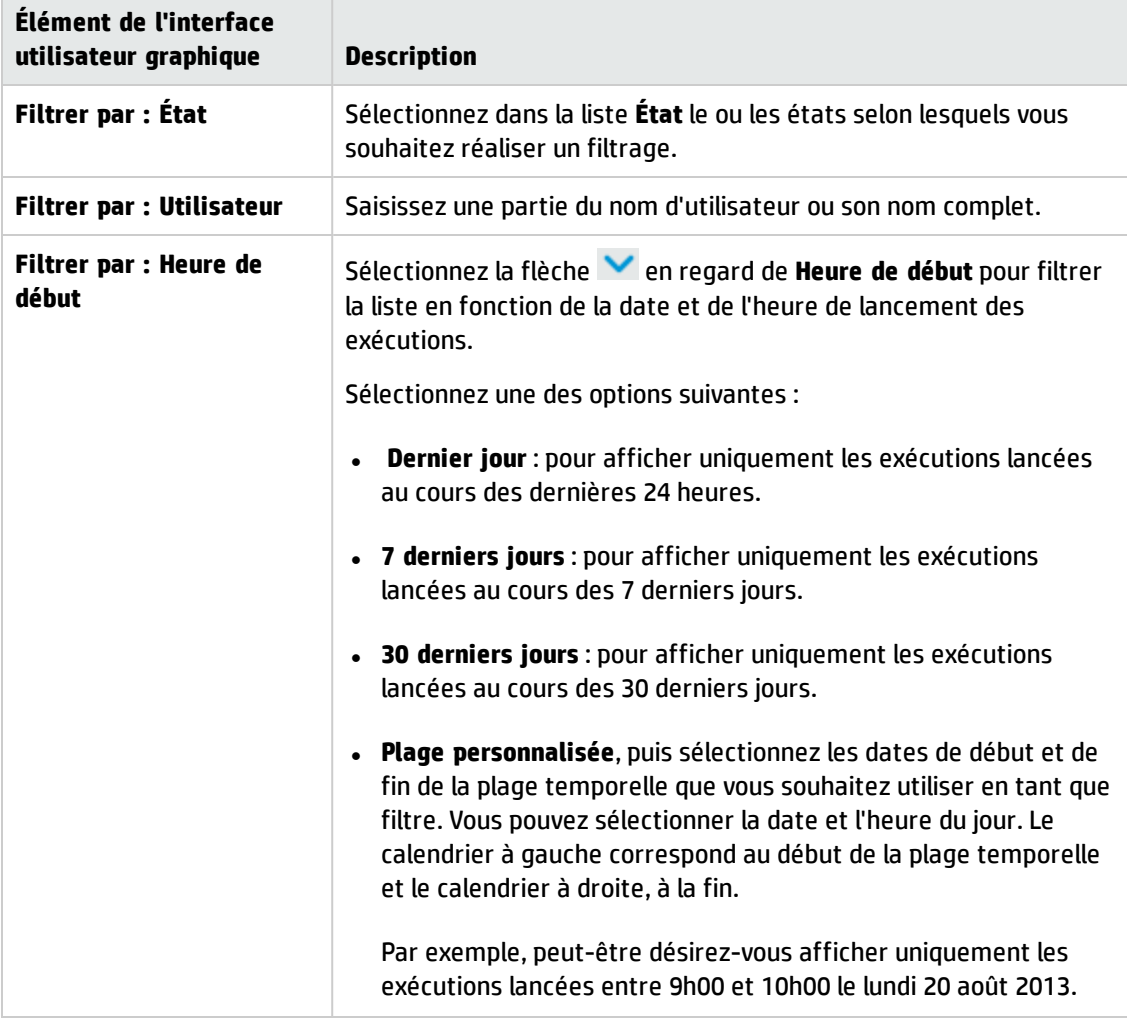

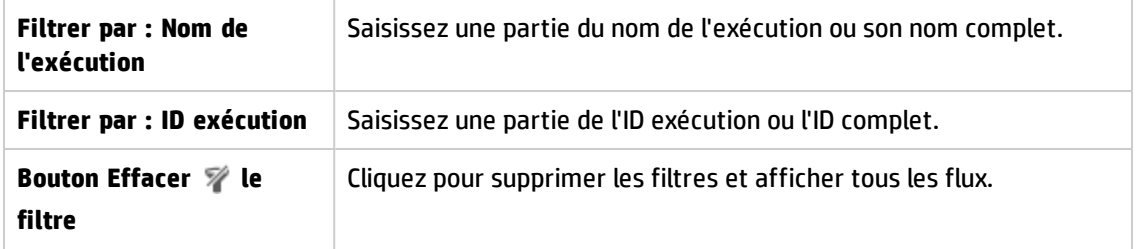

# **Test et dépannage d'une exécution de flux**

Après que vous avez déclenché une exécution de flux, vous pouvez explorer cette exécution et suivre sa progression en détail. Ceci est particulièrement utile en cas d'échec d'une exécution de flux.

Quand vous cliquez sur le bouton **Explorer** à la fin d'une ligne dans l'Explorateur des exécutions, les détails de l'exécution sélectionnée sont affichés.

**Remarque :** Autrement, double-cliquez sur une ligne pour explorer ces informations.

À gauche, l'arborescence d'exécution affiche les étapes de l'exécution et les messages de transition. L'arborescence d'exécution met en évidence l'étape en cours d'exécution et affiche les informations relatives à la progression de l'exécution. En cas d'échec d'un flux, vous pourrez voir l'étape à laquelle l'échec s'est produit. Les étapes et les messages de transition sont actualisés automatiquement au fil de la progression de l'exécution. Si vous cliquez sur une étape au cours de l'exécution d'un flux, l'actualisation automatique est suspendue. Pour la reprendre, cliquez sur le bouton **Reprendre l'actualisation** .

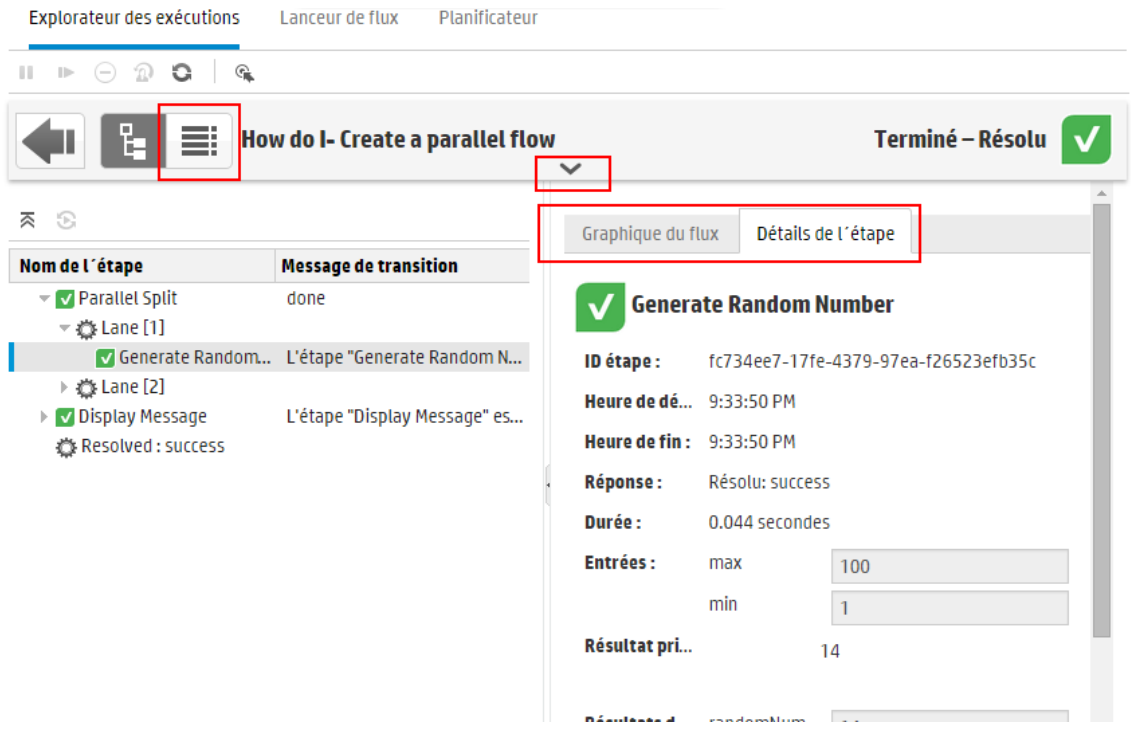

Il existe plusieurs vues escamotables que vous pouvez utiliser pour afficher différentes informations :

**· Informations relatives au flux** : UUID, nom du flux, chemin, description, entrées et résultats du flux, etc.

Cliquez sur la flèche **Vers le bas** au centre la barre d'outil d'affichage d'exploration de l'Explorateur des exécutions.

<sup>l</sup> **Informations sur une étape sélectionnée dans le flux** : heure de début et de fin, résultat de l'étape, durée, entrées, résultats, groupe de travailleurs, ID du travailleur qui a exécuté l'étape, etc. Cliquez sur l'onglet **Détails de l'étape**.

Graphique du flux Détails de l'étape

L'onglet **Détails de l'étape** affiche les détails de l'étape en cours d'exécution. Si vous sélectionnez une étape dans l'arborescence d'exécution, l'onglet **Détails de l'étape** affiche les détails de l'étape sélectionnée.

**Remarque :** Si certains détails sont définis comme données sensibles, ils seront chiffrés et afficheront un astérisque.

Toutes les données sensibles sont chiffrées dans la mémoire et dans la base de données au cours et après l'exécution. L'événement est persistant et présente un astérisque dans l'interface.

Cette propriété est propagée parmi les éléments. Par exemple, si le résultat de l'étape indique des données sensibles, le résultat de l'étape transmet ce comportement à chaque entrée/étape affectée depuis le résultat même.

Ceci inclut également les données sensibles renvoyées par un scriptlet.

Pour plus d'informations sur la définition de données comme étant sensibles, voir « Creating Outputs and Results » du manuel *HP OO Studio Authoring Guide*.

**Remarque :** Vous pouvez faire glisser le curseur de gauche du volet **Infos sur le flux** pour modifier sa largeur.

<sup>l</sup> **Une vue graphique du flux** dans laquelle l'étape en cours d'exécution est mise en évidence. Cliquez sur l'onglet **Graphique du flux**.

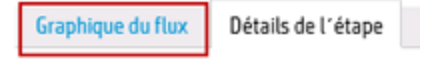

Le Graphique du flux met en évidence l'étape qui est en cours d'exécution. Si vous choisissez une étape dans l'arborescence d'exécution, le graphique du flux met l'étape sélectionnée en évidence.

**Remarque :** Vous pouvez modifier l'affichage du graphique du flux en le faisant glisser sur

l'écran afin de voir des éléments masquer ou en modifiant la taille de l'image à l'aide du zoom.

**· Le Journal de l'exécution** : une table contenant des informations sur l'ensemble de l'exécution (étapes, heure de début, durée, entrées, résultats, etc.) et qui permet de trouver des étapes en particulier.

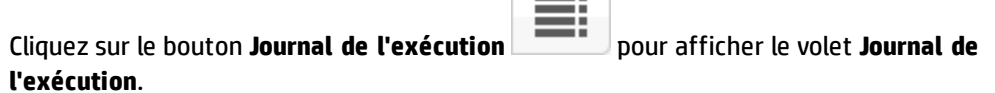

**Remarque :** Si l'exécution contient des sous-flux, les étapes de ceux-ci sont mises en retrait dans le journal.

Cliquez sur le bouton **Arborescence d'exécution** pour réduire le volet **Journal de l'exécution** et afficher l'Arborescence d'exécution.

**Remarque** : Vous pouvez cliquer sur le bouton **de dans la barre d'outils pour basculer** l'affichage de l'étape sélectionnée entre l'Arborescence d'exécution et le Journal de l'exécution.

**Remarque :** il existe également des cas où une exécution ne contient aucun détail.

- Si une exécution provient d'une mise à niveau de contenu depuis la version 9.x.
- Si les détails de l'exécution ont été supprimés dans le système.

### *Que souhaitez-vous faire ?*

#### **Affichage des détails sur les étapes de l'exécution d'un flux**

- 1. Cliquez sur le bouton **Gestion des exécutions** pour afficher l'espace de travail des exécutions.
- 2. Cliquez sur l'onglet **Explorateur des exécutions**.
- 3. Sélectionnez le flux que vous souhaitez examiner en détails.

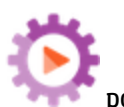

4. Cliquez sur le bouton **Explorer** à la fin de la ligne pour afficher les informations détaillées sur l'exécution sélectionnée.

À gauche, l'arborescence d'exécution affiche les étapes de l'exécution et les messages de transition. L'arborescence d'exécution met en évidence l'étape en cours d'exécution et affiche les informations relatives à la progression de l'exécution. En cas d'échec d'un flux, vous pourrez voir l'étape à laquelle l'échec s'est produit.

**Remarque :** Les étapes et les messages de transition sont actualisés automatiquement au fil de la progression de l'exécution. Si vous cliquez sur une étape au cours de l'exécution d'un flux, l'actualisation automatique est suspendue. Pour la reprendre, cliquez sur le bouton **Reprendre l'actualisation** .

5. Quand vous cliquez sur une étape dans l'Arborescence d'exécution, vous affichez les informations relatives à cette étape dans le volet **Infos de l'exécution** à droite.

Dans le volet **Infos de l'exécution**, cliquez sur l'onglet **Détails de l'étape** pour afficher les informations relatives à l'étape en cours d'exécution comme l'heure de début, la durée, les entrées, les résultats, la description, le groupe de travailleurs, l'ID du travailleur qui a exécuté l'étape, etc.

Si vous sélectionnez une étape dans l'arborescence d'exécution, l'onglet **Détails de l'étape** affiche les détails de l'étape sélectionnée.

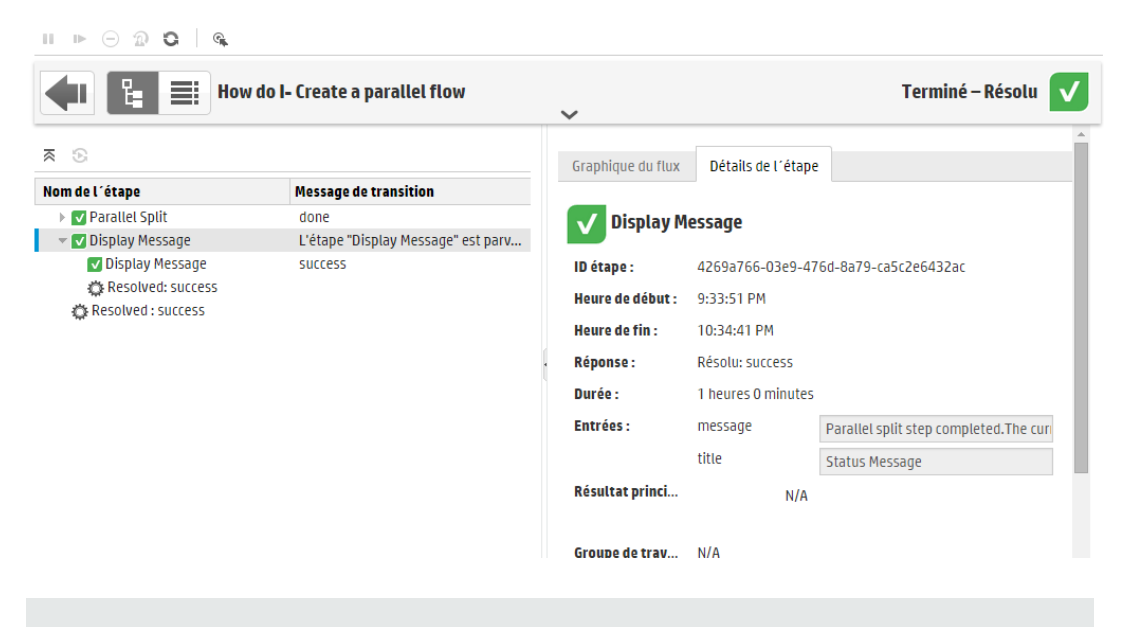

**Remarque :** les champs affichés dans cette section varient en fonction des étapes, à savoir si celles-ci contiennent des entrées, des résultats, etc.

- 6. (Facultatif) Vous pouvez cliquer sur le bouton **de dans la barre d'outils pour afficher l'étape** sélectionnée dans le Journal de l'exécution.
- 7. Cliquez sur le bouton **Précédent** pour revenir à la fenêtre principale **Explorateur des exécutions**.

#### **Affichage du graphique d'une exécution d'un flux**

Vous pouvez afficher une représentation graphique de l'exécution d'un flux et mettre en évidence de l'étape en cours d'exécution ou de l'étape sélectionnée.

- 1. Cliquez sur le bouton **Gestion des exécutions** pour afficher l'espace de travail des exécutions, puis cliquez sur l'onglet **Explorateur des exécutions**.
- 2. Sélectionnez l'exécution de flux que vous souhaitez étudier en détails, puis cliquez sur le bouton **Explorer** à la fin de la ligne.
- 3. Cliquez sur une étape dans l'Arborescence d'exécution à gauche.
- 4. Dans le volet **Infos d'exécution** à droite, cliquez sur le volet **Graphique du flux** pour afficher la représentation graphique du flux, avec l'étape en cours d'exécution mise en évidence.

Si vous choisissez une étape dans l'arborescence d'exécution, le graphique du flux met l'étape sélectionnée en évidence.

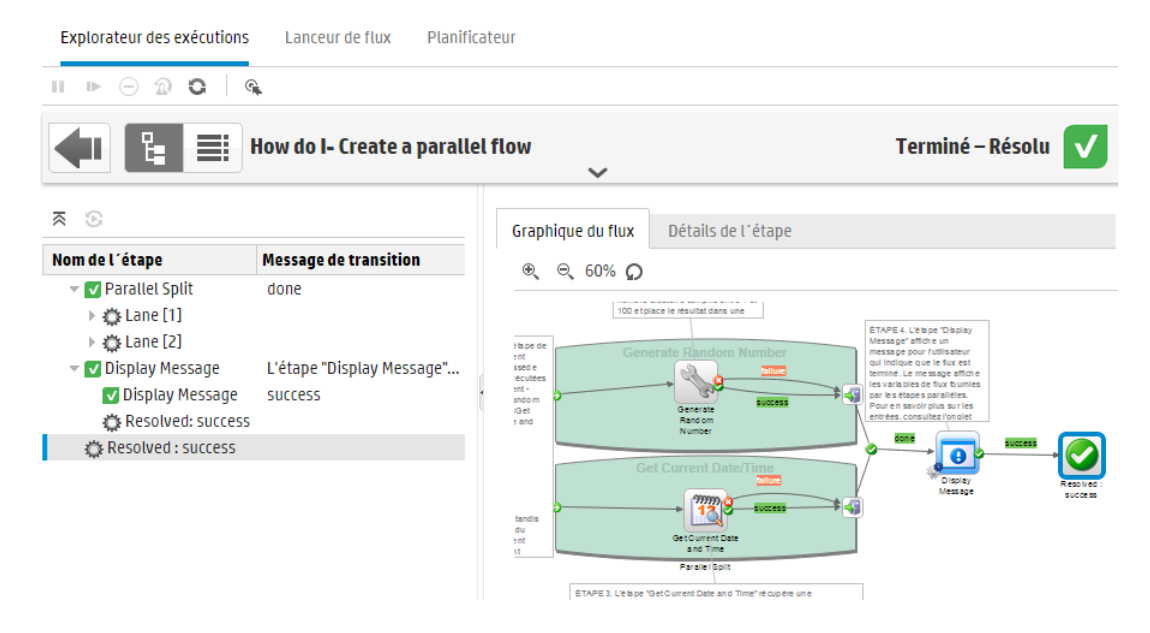

5. Vous pouvez adapter l'affichage du graphique du flux.

- <sup>n</sup> Faites glisser le graphique du flux sur l'écran pour afficher les éléments qui ne sont pas visibles.
- <sup>n</sup> Cliquez sur les boutons de zoom pour augmenter ou réduire la taille du graphique du flux.
- Cliquez sur le bouton **Réinitialiser** <sup>●</sup> pour rétablir la taille et la position par défaut de la vue.

#### **Affichage du journal de l'exécution avec les détails de l'exécution complète.**

Le Journal de l'exécution est une table qui reprend des informations sur l'ensemble de l'exécution (étapes, heures de début, durée, entrées, résultats, etc.). Ces informations sont utiles pour identifier les problèmes dans une exécution pendant le dépannage.

Le Journal de l'exécution affiche un maximum de 500 exécutions par page, afin de ne pas nuire aux performances. Les exécutions contentant plus de 500 étapes sont affichées sur plusieurs pages. Vous pouvez utiliser la fonction de navigation entre les pages pour les consulter.

- 1. Cliquez sur le bouton **Gestion des exécutions** pour afficher l'espace de travail des exécutions, puis cliquez sur l'onglet **Explorateur des exécutions**.
- 2. Sélectionnez l'exécution de flux que vous souhaitez consulter, puis cliquez sur le bouton **Explorer** à la fin de la ligne.
- 3. Cliquez sur le bouton **Journal de l'exécution** pour afficher le volet **Journal de l'exécution** qui reprend les détails de l'ensemble de l'exécution.

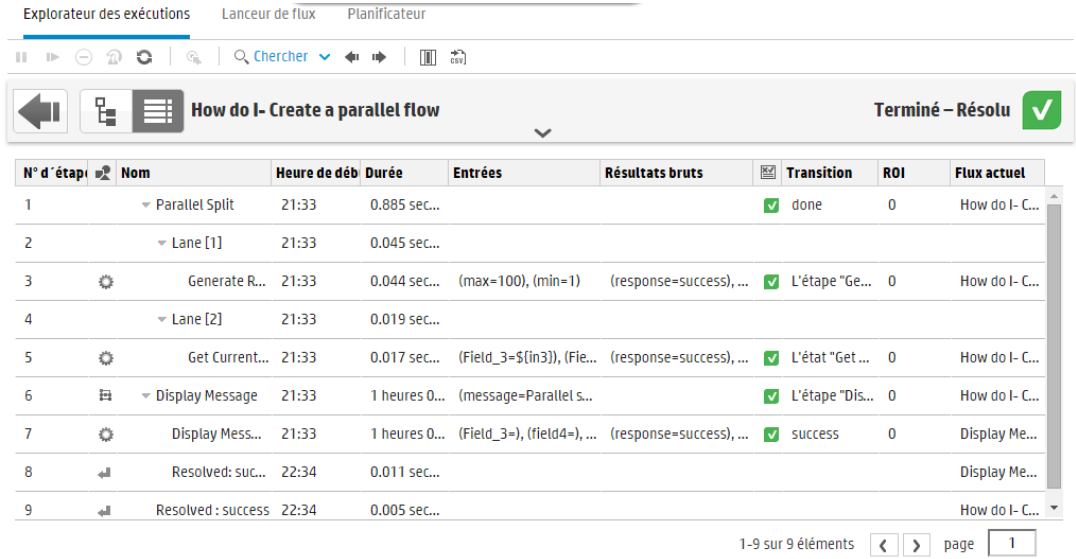

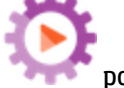

**Remarque :** Si l'exécution contient des sous-flux, les étapes pertinentes sont mises en retrait.

- 4. Pour les exécutions comptant plus de 500 étapes, affichées sur plusieurs pages, utilisez les fonctions de navigation :
	- Cliquez sur les boutons fléchés.
	- <sup>n</sup> Saisissez le numéro d'une page spécifique.

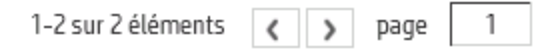

5. Pour masquer ou afficher des colonnes, cliquez sur **Sélectionner les colonnes III** pour afficher le sélecteur des colonnes. Sélectionnez ou désélectionnez la case en regard du nom de colonne pour l'afficher ou la masquer.

**Remarque :** La colonne masquée n'a aucun impact sur les résultats d'une recherche.

6. Vous pouvez cliquer sur le bouton **Arborescence d'exécution Figure 10** pour réduire le volet **Journal de l'exécution** et afficher l'Arborescence d'exécution. (Facultatif) Vous pouvez cliquer sur le bouton  $\mathbb{G}^*$  dans la barre d'outils pour afficher l'étape sélectionnée dans l'Arborescence d'exécution.

#### **Localisation d'une étape dans le Journal d'exécution**

Si l'exécution est longue, il peut être difficile de trouver une étape en particulier. Le bouton **Chercher** permet de trouver l'étape que vous voulez voir.

**Remarque :** La recherche dans le Journal de l'exécution est pris en charge uniquement si l'espace de stockage occupé par le champ de recherche ne dépasse pas 4 000 octets. Sachez que le japonais et le chinois utilisent environ 3 octets par caractères, tandis que d'autres langues (différentes de l'anglais) peuvent utiliser environ 1,5 octet par caractère. Sachez également que dans le cas des descriptions de transition, les 4 000 octets sont partagés entre toutes les locales dans lesquelles la description est disponible.

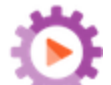

- 1. Cliquez sur le bouton **Gestion des exécutions** pour afficher l'espace de travail des exécutions, puis cliquez sur l'onglet **Explorateur des exécutions**.
- 2. Sélectionnez l'exécution de flux que vous souhaitez consulter, puis cliquez sur le bouton **Explorer** à la fin de la ligne.
- 3. Cliquez sur le bouton **Journal de l'exécution** pour afficher le volet **Journal de l'exécution**.
- 4. Cliquez sur le bouton **Chercher** pour ouvrir la boîte de dialogue Chercher.

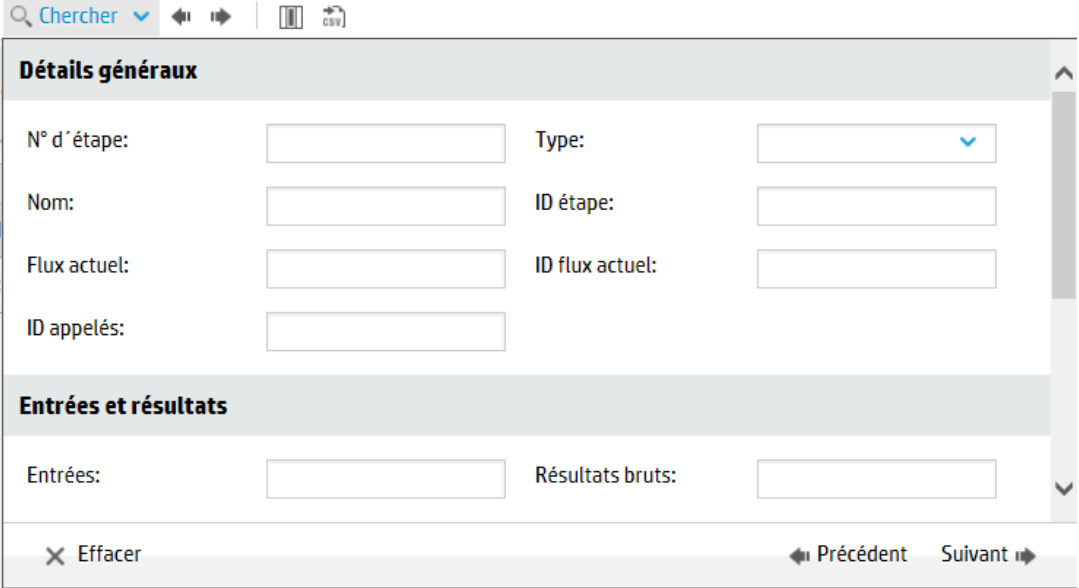

5. Entrez les critères de recherche, en faisant défiler vers le bas pour afficher ceux masqués.

**Remarque :** Il ne s'agit pas d'un filtre. Les étapes correspondant aux critères de recherche sont mises en évidence, mais les étapes non sélectionnées sont affichées, de sorte que vous puissiez examiner le contexte des étapes mises en évidence.

- 6. Cliquez sur **Suivant** pour mettre en évidence tour à tour chaque étape correspondant aux critères de recherche.
- 7. Si vous le souhaitez, vous pouvez fermer la boîte de dialogue Chercher et utiliser les flèches Suivant et Précédent  $\blacksquare$   $\blacksquare$  dans la barre d'outils pour naviguer dans les résultats.

#### **Basculer l'affichage d'une étape entre l'Arborescence d'exécution + le Graphique du flux et le Journal de l'exécution**

Vous pouvez vous déplacer dans les deux sens :

- Lorsqu'une étape est sélectionnée dans l'Arborescence d'exécution, vous pouvez passer à cette même étape dans le Journal des exécutions pour afficher plus d'informations sur cette étape.
- Lorsqu'une étape est sélectionnée dans le Journal de l'exécution, vous pouvez passer à cette même étape dans le Journal de l'exécution et dans le Graphique d'exécution, pour vérifier comment les étapes se placent dans l'ensemble du flux.

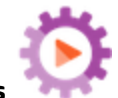

- 1. Cliquez sur le bouton **Gestion des exécutions** pour afficher l'espace de travail des exécutions, puis cliquez sur l'onglet **Explorateur des exécutions**.
- 2. Sélectionnez l'exécution de flux que vous souhaitez consulter, puis cliquez sur le bouton **Explorer** à la fin de la ligne.
- 3. Si vous sélectionnez une étape dans l'Arborescence d'exécution, cliquez sur le bouton  $\frac{1}{2}$  pour afficher le Journal de l'exécution avec l'étape sélectionnée mise en évidence.
- 4. Si vous sélectionnez une étape dans le Journal de l'exécution, cliquez sur le bouton sil pour afficher l'Arborescence d'exécution avec l'étape sélectionnée mise en évidence. L'étape sélectionnée est également mise en évidence dans le Graphique d'exécution.

#### **Réduire l'Arborescence d'exécution**

Si l'Arborescence d'exécution est développée, vous pouvez en réduire les étapes.

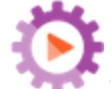

- 1. Cliquez sur le bouton **Gestion des exécutions** pour afficher l'espace de travail des exécutions, puis cliquez sur l'onglet **Explorateur des exécutions**.
- 2. Sélectionnez l'exécution de flux que vous souhaitez consulter, puis cliquez sur le bouton **Explorer** à la fin de la ligne.
- 3. Cliquez sur les étapes dans l'Arborescence d'exécution pour les développer et afficher les sousflux et les files.
- 4. Cliquez sur le bouton **Réduire tout**  $\bar{\otimes}$  pour réduire l'Arborescence d'exécution et afficher uniquement le niveau supérieur des étapes.

#### **Réglage de la largeur du volet Infos de l'exécution**

Vous pouvez faire glisser le curseur de gauche du volet **Infos de l'exécution** pour modifier sa taille.

- 1. Cliquez sur le bouton **Gestion des exécutions** pour afficher l'espace de travail des exécutions, puis cliquez sur l'onglet **Explorateur des exécutions**.
- 2. Sélectionnez l'exécution de flux que vous souhaitez consulter, puis cliquez sur le bouton **Explorer** à la fin de la ligne.
- 3. Faites glisser le bord du curseur pour adapter la largeur du volet **Infos de l'exécution**.

4. Utilisez le bouton ouvrir/fermer d'un curseur pour alterner entre développement et réduction du volet.

#### **Affichage des détails du flux**

Dans le cadre de l'exploration d'une exécution de flux, vous pouvez voir les détails du flux d'origine tels que son UUID, son nom, le chemin, la description, les entrées et les résultats du flux, etc.

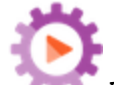

- 1. Cliquez sur le bouton **Gestion des exécutions** pour afficher l'espace de travail des exécutions, puis cliquez sur l'onglet **Explorateur des exécutions**.
- 2. Sélectionnez l'exécution de flux que vous souhaitez consulter, puis cliquez sur le bouton **Explorer** à la fin de la ligne.
- 3. Cliquez sur la flèche **Vers le bas** à droit du nom de l'exécution du flux pour développer le volet **Infos sur le flux**.

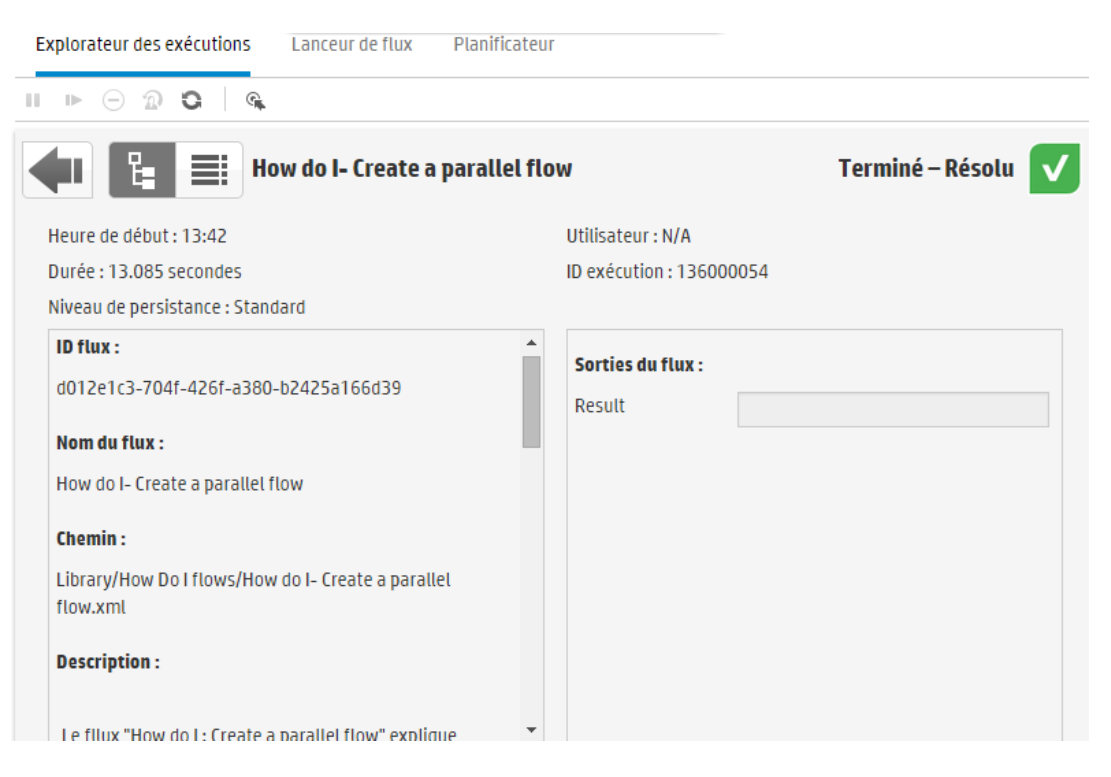

- 4. Si vous ne pouvez pas lire tout le texte du volet, utilisez le curseur pour afficher le texte plus bas dans le volet.
- 5. Cliquez sur la flèche **Vers le haut** pour réduire le volet **Infos du flux**.

#### **Exporter le Journal de l'exécution dans un fichier CSV**

Vous pouvez exporter le Journal de l'exécution dans un fichier CSV qui reprend toutes les étapes survenues pendant l'exécution du flux. Ceci peut être utile pour identifier les causes d'un problème. Il peut être utile d'envoyer ce fichier à l'auteur du flux quand un flux doit être réparé.

**Remarque :** Pour ouvrir le fichier CSV dans Excel, vérifiez que Excel est configuré correctement pour le codage des caractères. Pour plus d'informations, voir [http://superuser.com/questions/280603/how-to-set-character-encoding-when-opening-excel.](http://superuser.com/questions/280603/how-to-set-character-encoding-when-opening-excel)

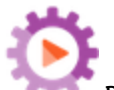

- 1. Cliquez sur le bouton **Gestion des exécutions** pour afficher l'espace de travail des exécutions, puis cliquez sur l'onglet **Explorateur des exécutions**.
- 2. Sélectionnez l'exécution de flux que vous souhaitez consulter, puis cliquez sur le bouton **Explorer** à la fin de la ligne.
- 3. Cliquez sur le bouton **Journal de l'exécution** pour afficher le volet **Journal de l'exécution**.
- 4. Cliquez sur le bouton **Exporter tout en CSV** .

Un bouton portant le nom du fichier CSV apparaît dans le bord inférieur de la fenêtre de HP OO.

Cliquez sur celui-ci pour ouvrir le fichier CSV dans Excel.

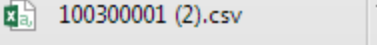

5. Vous pouvez envoyer le fichier CSV à l'auteur du flux quand vous sollicitez une modification dans le flux.

### *Matériel de référence*

#### **Barre d'outils de l'aperçu d'exploration de l'Explorateur des exécutions**

Lorsque vous explorez pour afficher les détails d'une exécution de flux, la barre d'outils en haut reste constante et les détails affichés en bas varient en fonction de vos sélections.

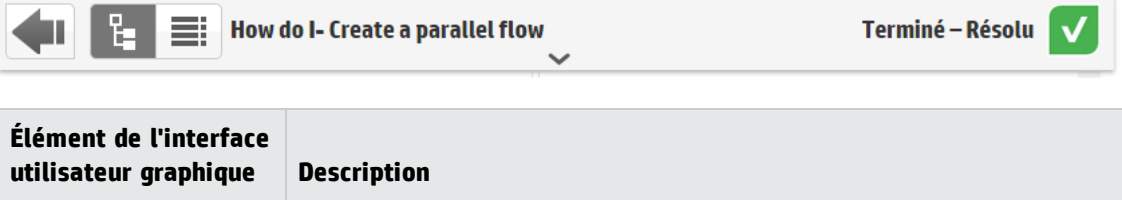

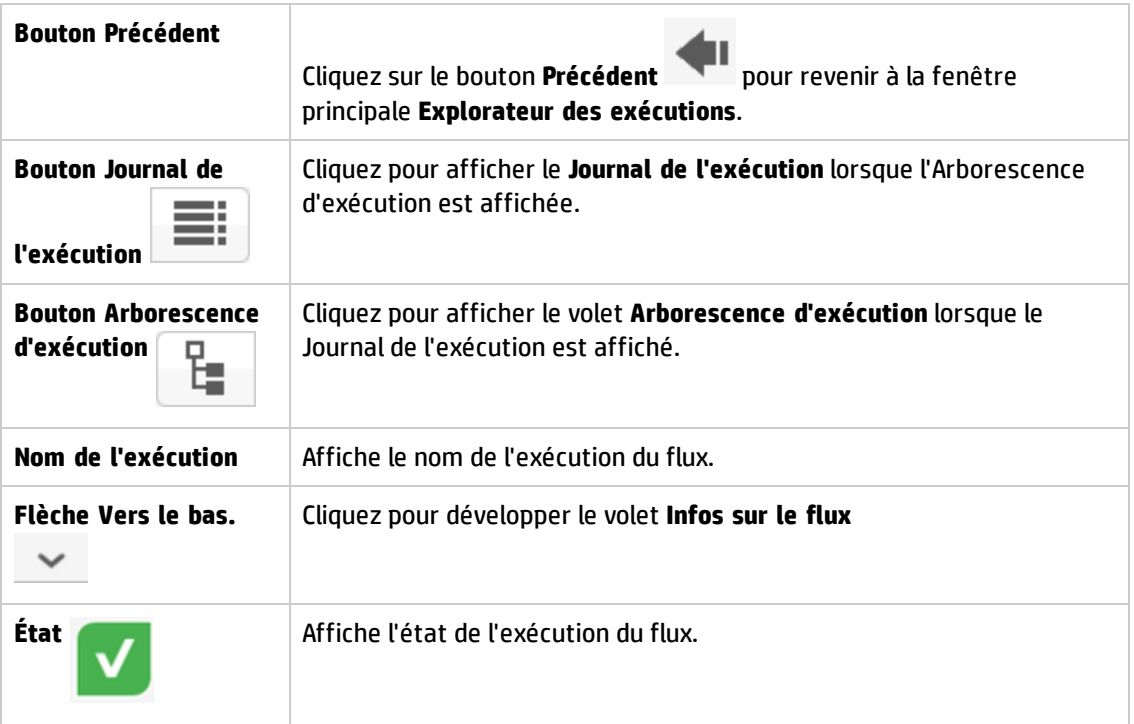

#### **Arborescence d'exécution**

Quand vous explorez pour afficher les détails d'une exécution de flux, l'Arborescence d'exécution apparaît à gauche. L'Arborescence d'exécution affiche toutes les étapes de l'exécution de flux et leurs messages de transition. La barre d'outils dans la partie supérieure permet d'effectuer les actions sur l'exécution.

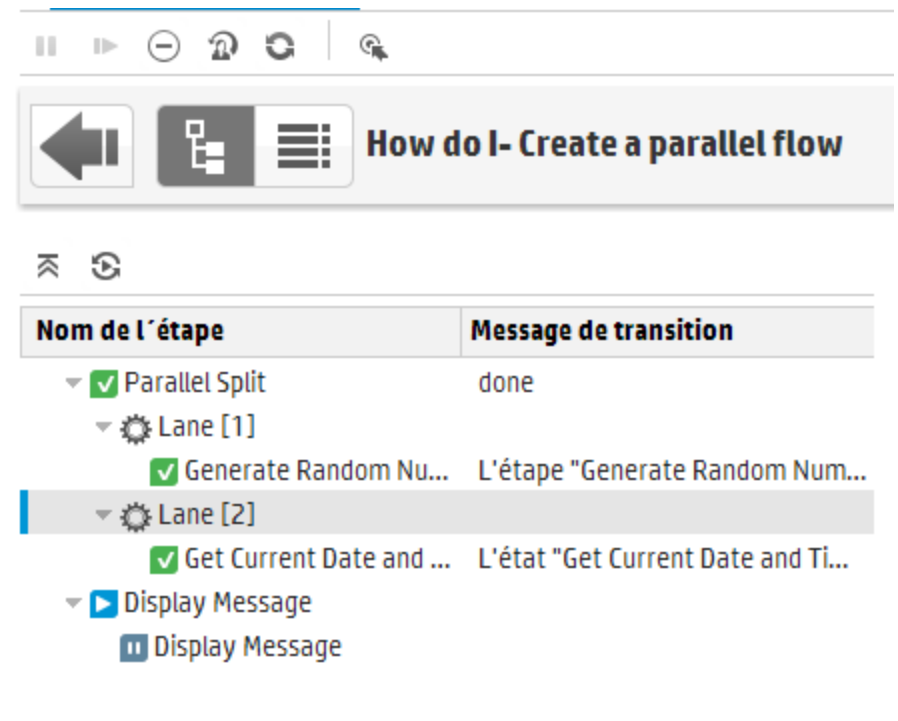

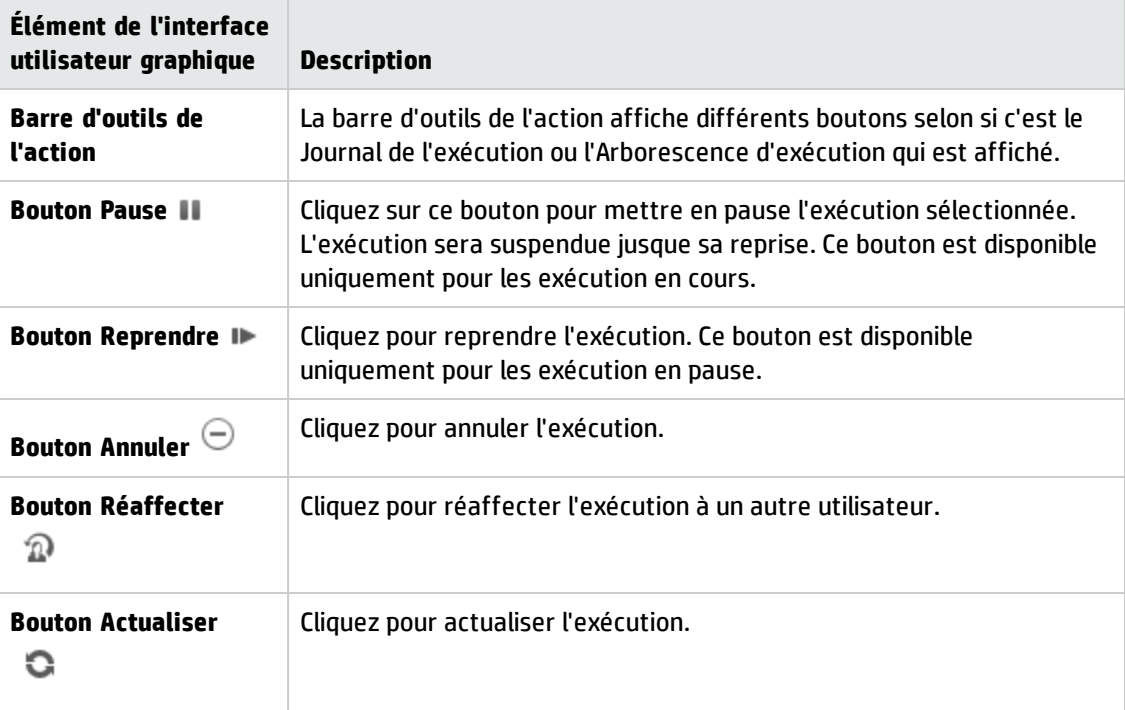

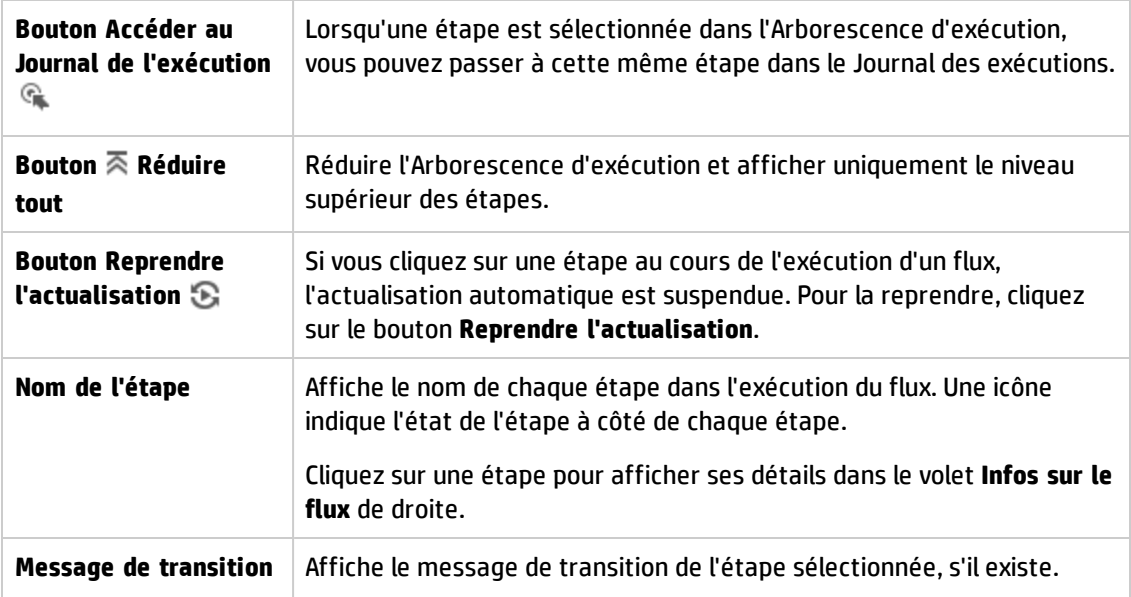

#### **Infos sur l'exécution > onglet Détails de l'étape**

Cliquez sur l'onglet **Détails de l'étape** pour afficher les informations relatives à l'étape en cours d'exécution. Si vous sélectionnez une étape dans l'arborescence d'exécution, l'onglet **Détails de l'étape** affiche les détails de l'étape sélectionnée.

Les champs affichés dans l'onglet **Détails de l'étape** peuvent varier en fonction du type d'étape.

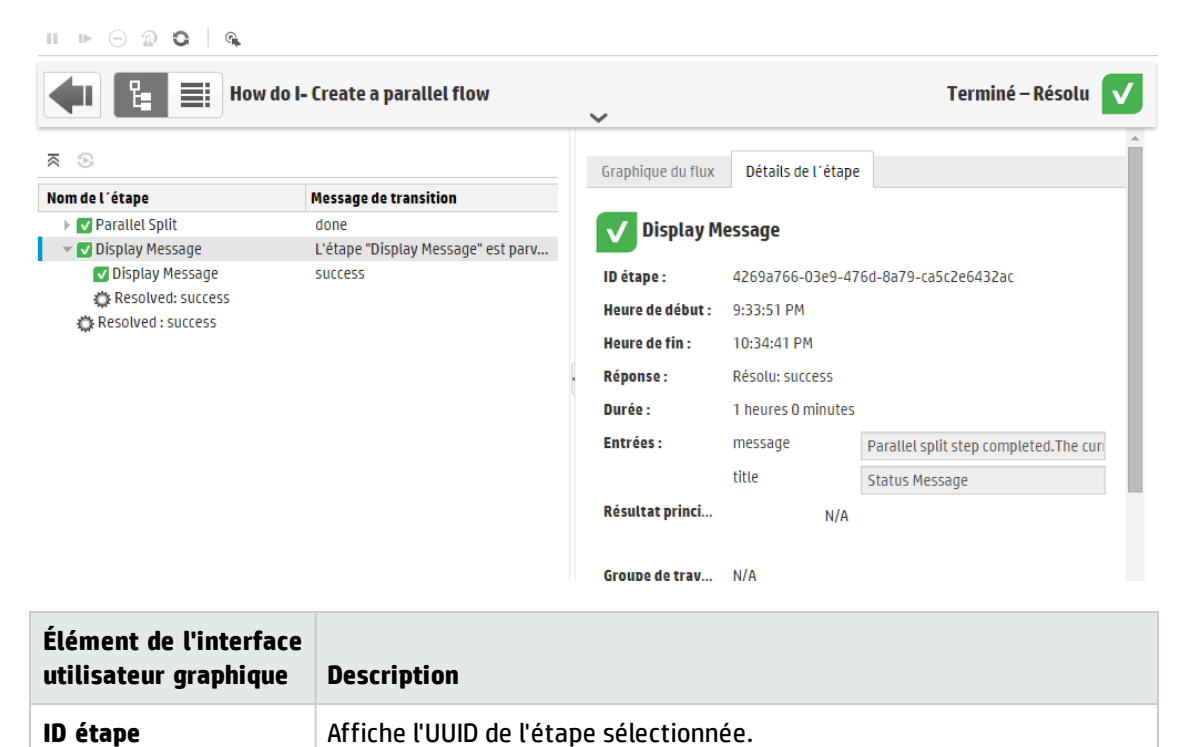

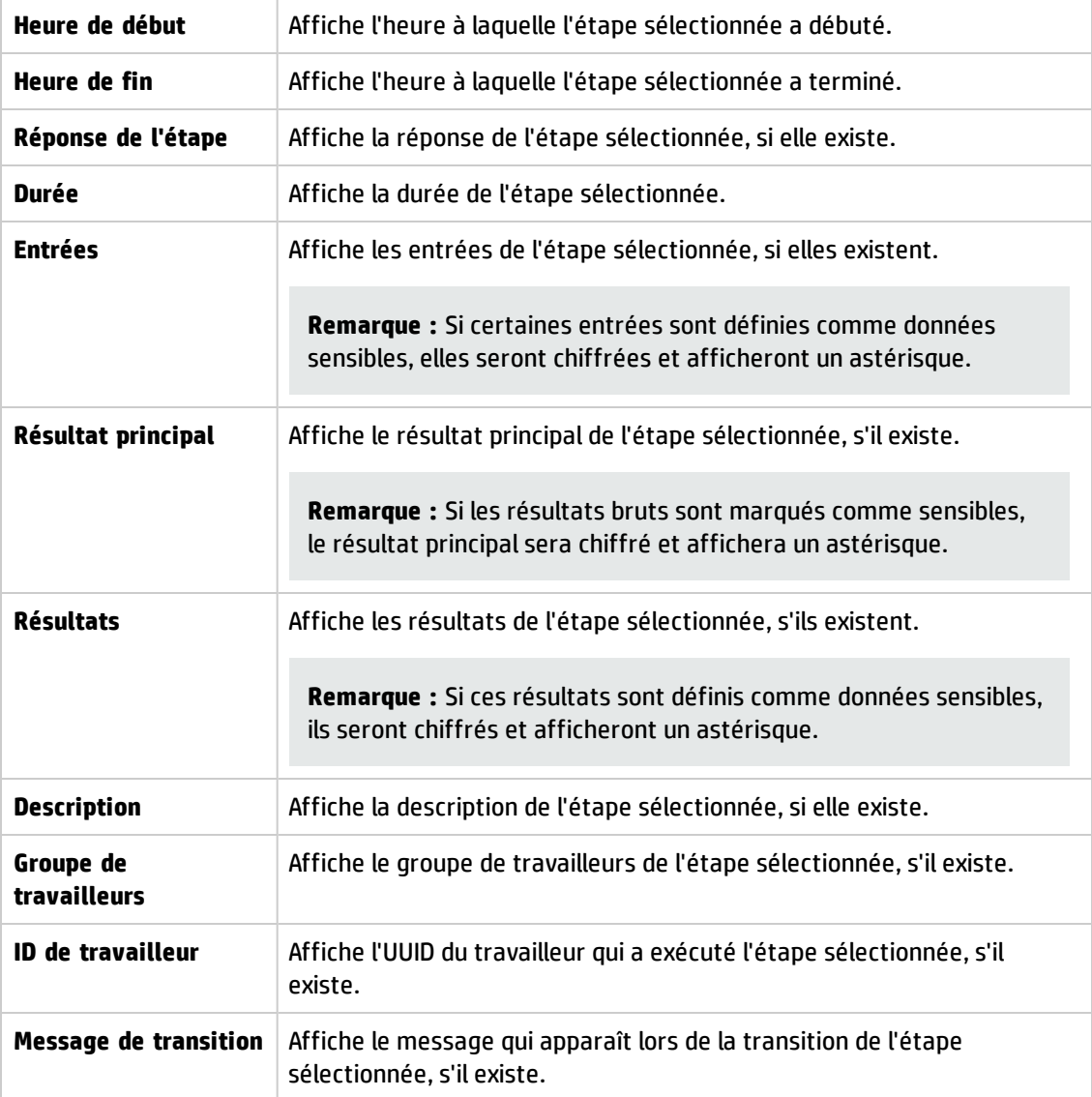

#### **Infos sur l'exécution > onglet Graphique du flux**

Cliquez sur l'onglet **Graphique du flux** pour afficher une représentation graphique du flux dans laquelle l'étape en cours d'exécution est mise en évidence. Si vous choisissez une étape dans l'arborescence d'exécution, le graphique du flux met l'étape sélectionnée en évidence.

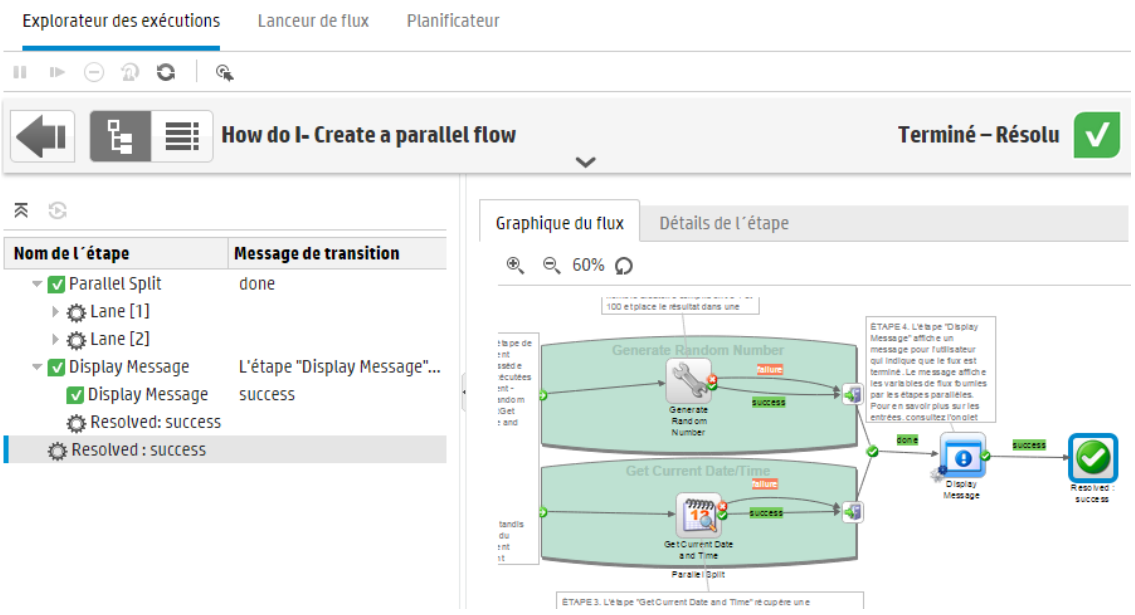

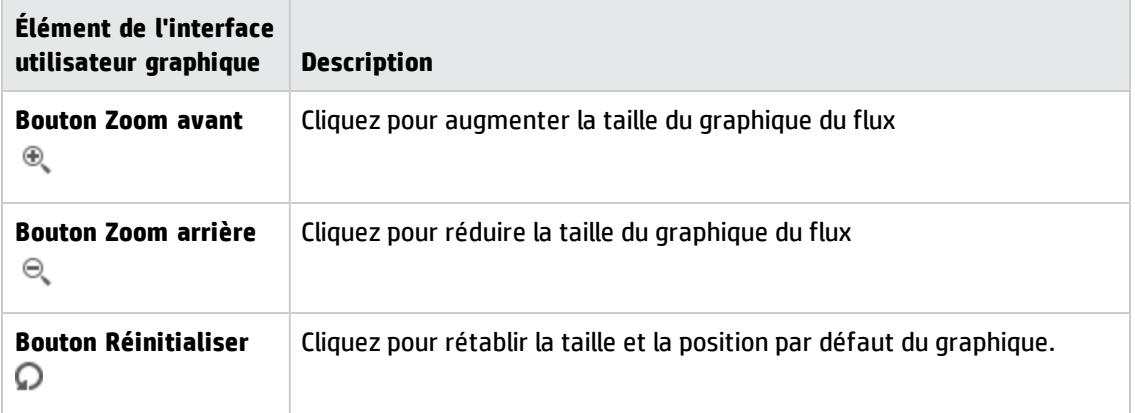

### **Journal de l'exécution**

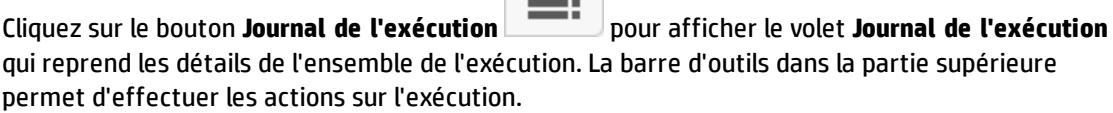

 $\equiv$ 

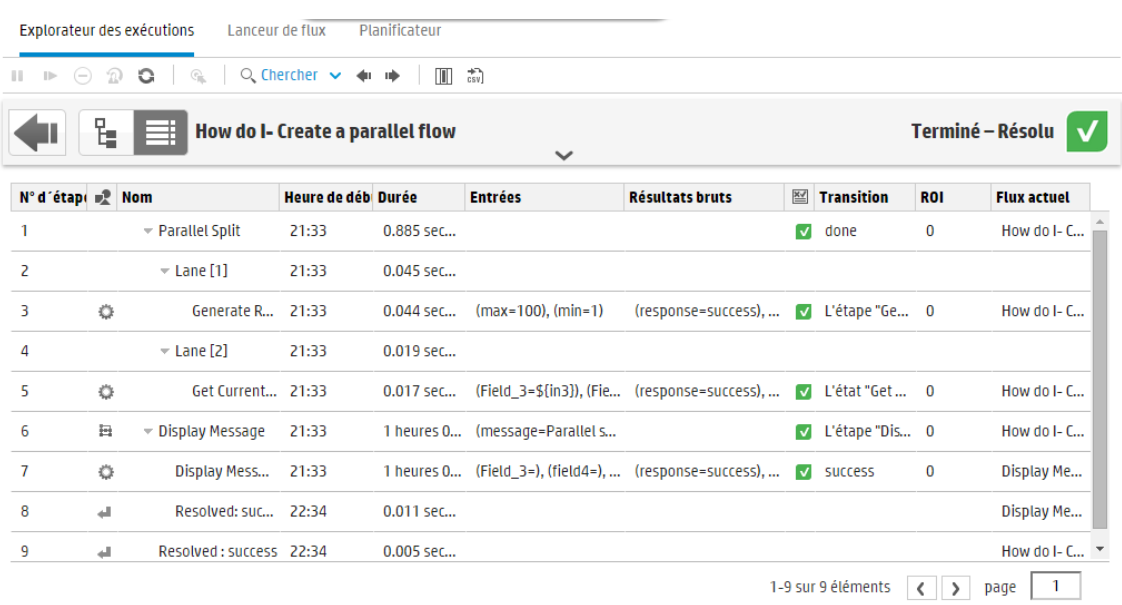

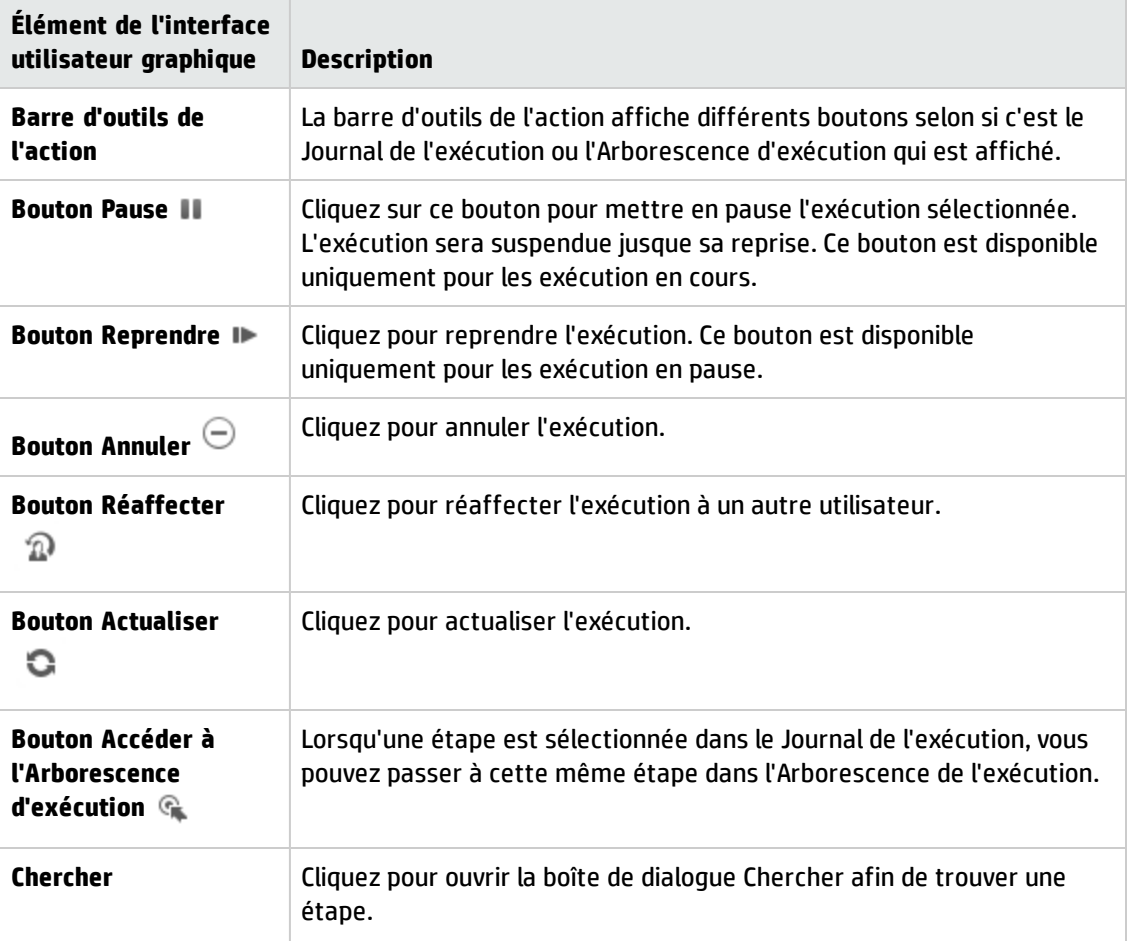

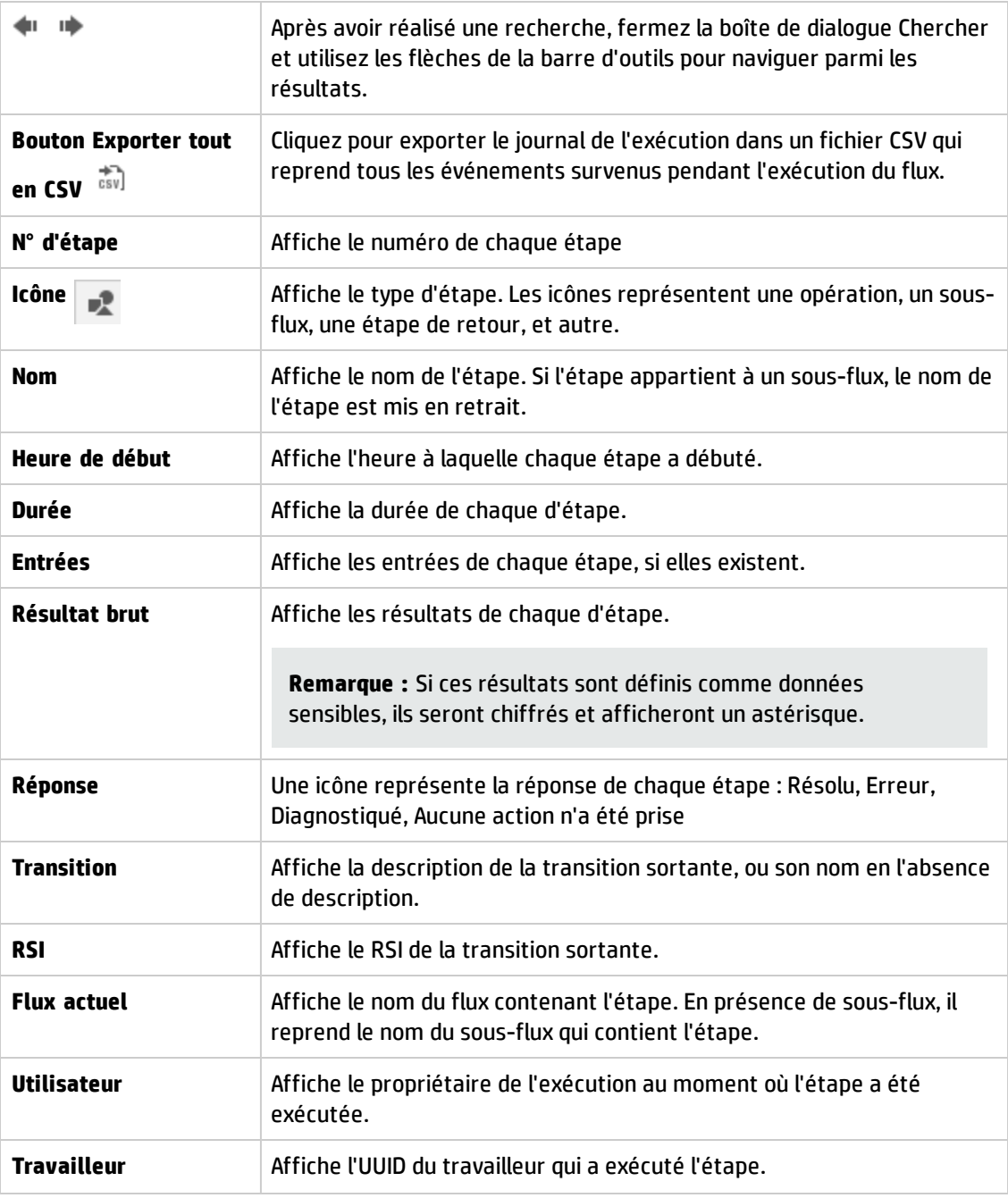

#### **Journal de l'exécution > Boîte de dialogue Recherche**

Le bouton **Chercher** dans le Journal de l'exécution permet de trouver l'étape que vous voulez voir. Entrez un ou plusieurs critères de recherche, en faisant défiler vers le bas pour afficher ceux masqués. Les étapes qui répondent au critère de recherche sont mises en évidence.

the control of the control of

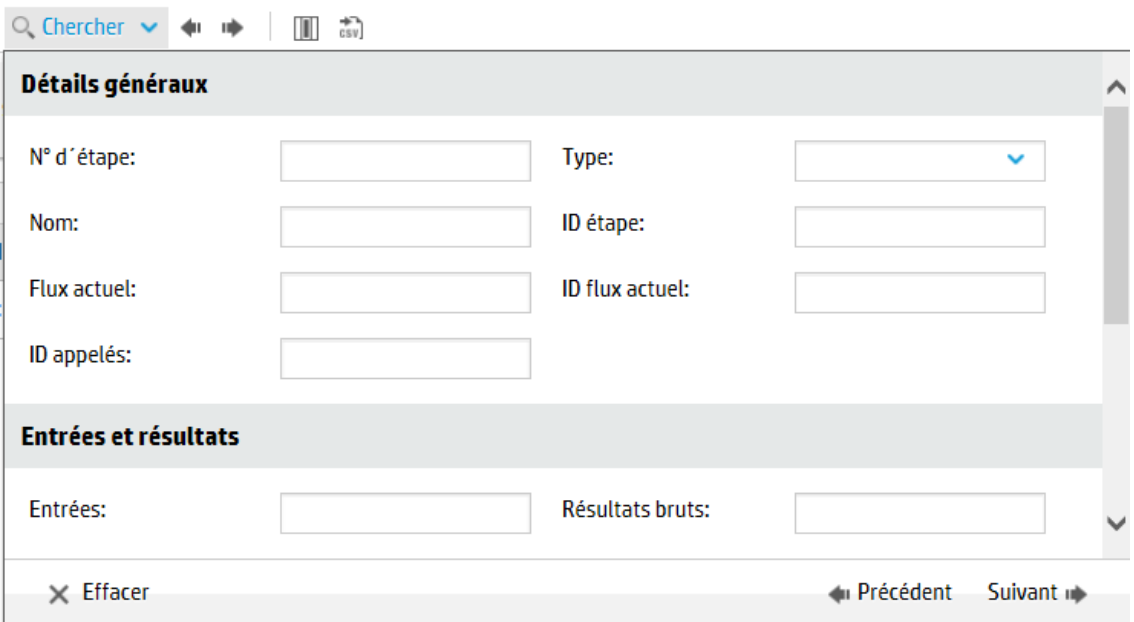

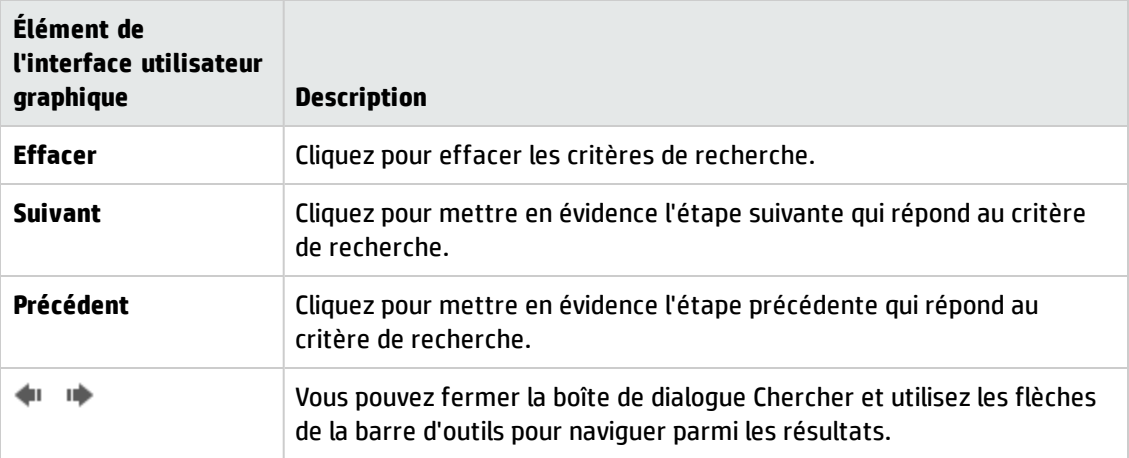

#### **Infos sur le flux**

Cliquez sur la flèche **Vers le bas** à droit du nom de l'exécution du flux pour développer le volet **Infos sur le flux**.

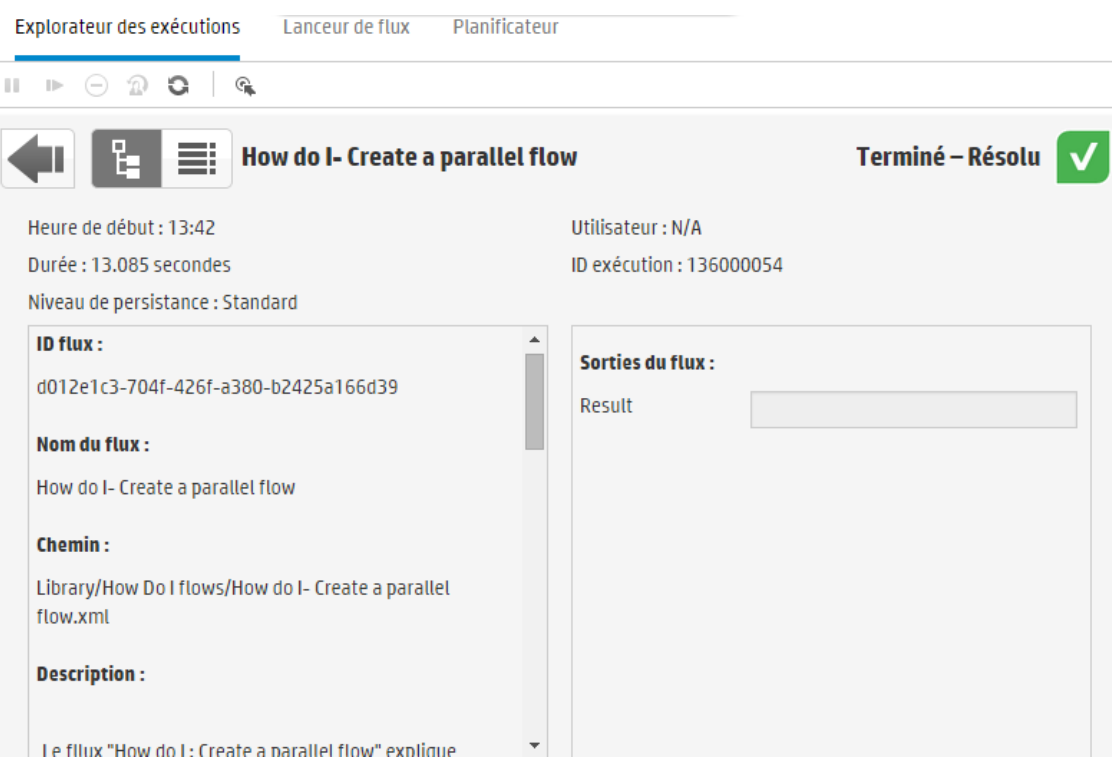

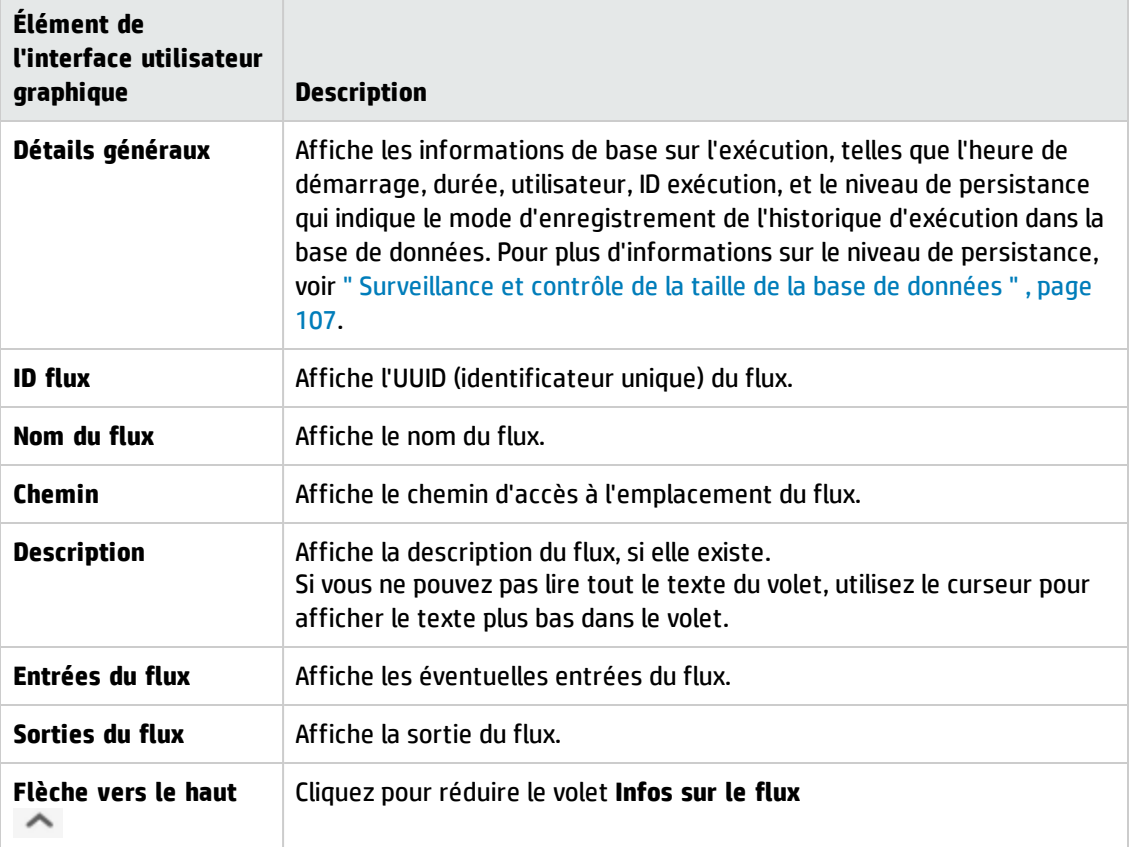

# **Intégration de vues Central dans des pages Web externes**

HP OO offre la possibilité d'intégrer des parties de l'interface utilisateur de Central dans une application externe. Vous pouvez intégrer les éléments suivants :

- Vue Exécution du flux, pour exécuter des flux et interagir avec les flux
- Vue Explorer, pour effectuer le suivi des flux en exécution

Pour intégrer la vue à votre page Web, faites appel à un élément iFrame HTML avec l'URL appropriée.

Dans l'exemple ci-dessous, la valeur **999** dans **drilldown-ex.html#999** indique la valeur de **<id\_ exécution>**. Pour plus d'informations, voir Exécuter un flux dans une vue [Exécution](#page-242-0) du flux intégrée.

```
<!DOCTYPE html>
<html lang="en-US">
<head>
<style>
 iframe {
 width : 800px;
 height : 600px;
 }
</style>
<title>HTML iframe tag</title>
</head>
<body>
<iframe src="http://localhost:8080/oo/drilldown-ex.html#999"></iframe>
</body>
</html>
```
**Important !** Si vous souhaitez intégrer la fenêtre Explorer dans une page HTML externe, il est conseillé de disposer d'une solution SSO (par exemple, SAML 2.0). Pour plus d'informations, voir " Configuration de la sécurité – [Authentification](#page-84-0) unique simplifiée LW SSO " , page 85 et ["](#page-77-0) Configuration de la sécurité - [Authentification](#page-77-0) SAML " , page 78.

Si aucune solution SSO n'est configurée, un écran de connexion HP OO apparaîtra dans le cadre iframe lors de son premier chargement dans la page. Dans certains navigateurs (par exemple, IE11), il est nécessaire de mettre à jour les paramètres de confidentialité par défaut pour autoriser les cookies tiers, avant que les utilisateurs ne puissent se connecter à HP OO via le cadre iframe.

### *Que souhaitez-vous faire ?*

#### <span id="page-242-0"></span>**Exécuter un flux dans une vue Exécution du flux intégrée**

Cette vue permet d'exécuter un flux particulier et d'obtenir un suivi minimal pendant son exécution.

Par exemple :

#### **Restart Service**

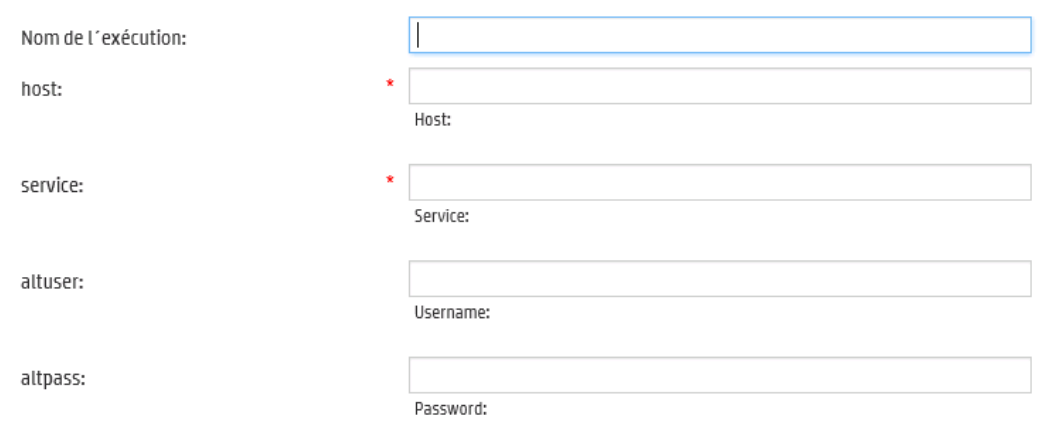

Après l'exécution du flux, la vue du suivi de base apparaît.

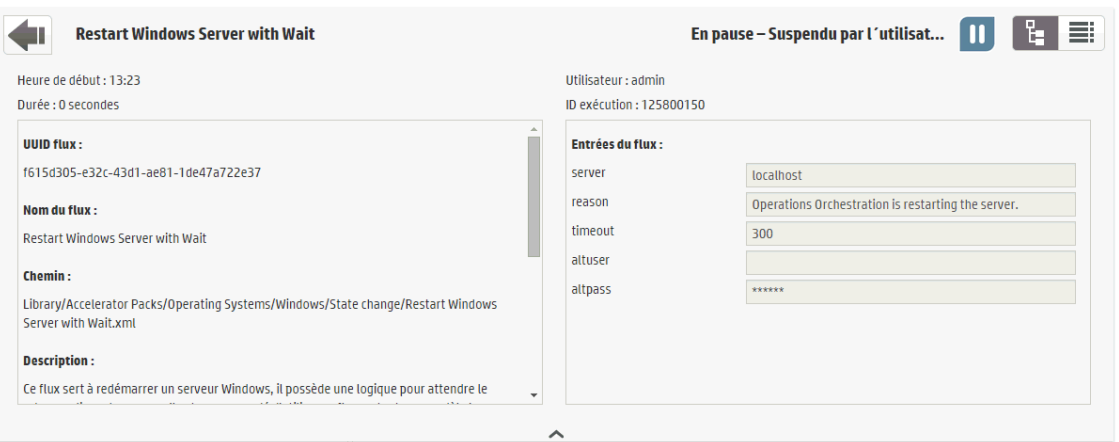

Pour exécuter un flux dans une vue Exécution du flux intégrée, utilisez le modèle d'URL suivant :

http://<hos\_name>:<port>/oo/trigger.html#<run\_id>

Identifiez le flux à exécuter via le paramètre <run\_id>. Vous pouvez le trouver dans la section **Exécuter le lien** du flux concerné dans la Bibliothèque des flux.

Le cas échéant, utilisez les préfixes input\_ et runName pour modifier le lien d'exécution. Vous pouvez l'obtenir pour transmettre des entrées ou pour modifier le nom de l'exécution de flux.

Le format est le suivant : input\_<inputName> =<inputValue> and runName=<runNameValue>. Ces valeurs doivent suivre le ? et être associées par &.

Par exemple :

http://<hos\_name>:<port>/oo/trigger.html#7a1fc3c7-1c5b-4868-a1c7-2932d878897e?input\_host=someHost&input\_username=someUsername

#### **Suivre un flux dans une vue Explorer intégrée**

Cette vue permet de suivre le flux en exécution et d'interagir avec ce flux.

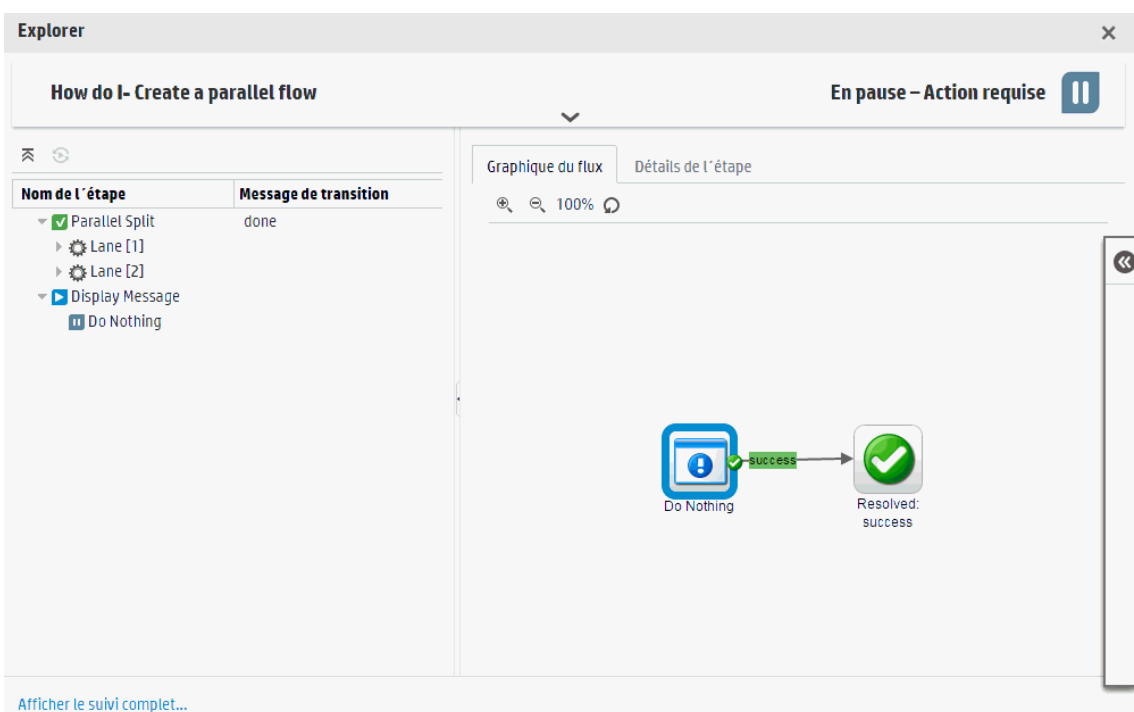

Pour suivre un flux dans une vue Explorer intégrée, utilisez l'URL suivante :

```
http://<hos_name>:<port>/oo/drilldown-ex.html#<run_id>
```
Identifiez le flux à suivre via le paramètre <run\_id>. Vous pouvez le trouver dans la section **Exécuter le lien** du flux concerné dans la Bibliothèque des flux.

# **Intégration du contenu CloudSlang à Central**

Vous pouvez déployer et exécuter le contenu conçu en utilisant CloudSlang 0.8.

- CloudSlang est un moteur d'orchestration générique à code source ouvert basé sur Java incorporable, léger, évolutif et multilingue.
- . Le langage de CloudSlang est basé sur YAML (version 1.2) et utilisé pour décrire un flux pouvant être exécuté par CloudSlang.

Les extensions de fichier pris en charge sont : .sl, .sl.yaml et .sl.yml.

**Remarque :** Pour plus d'informations sur CloudSlang, voir :

<http://www.cloudslang.io/#/docs>

<https://github.com/cloudslang/cloud-slang>

<https://github.com/cloudslang/score>

Vous pouvez exécuter les flux CloudSlang dans toutes les différentes topologies HP OO ; nœud individuel, Central et RAS, et environnement cluster.

Tout ce que vous pouvez exécuter de l'interface de la ligne de commande CloudSlang peut être exécuté dans HP OO 10.50. Pour plus d'informations sur la version CloudSlang prise en charge, voir le document *HP OO Release Notes*.

Dans Central, vous pouvez effectuer les tâches suivantes avec le contenu CloudSlang :

- Déployer, restaurer ou supprimer un pack de contenu contenant des flux, des opérations et des propriétés système CloudSlang
- Valider la structure, les dépendances, etc. du pack de contenu
- Afficher les détails et les modifications d'un pack de contenu contenant des flux, des opérations et des propriétés système CloudSlang dans l'onglet **Packs de contenu**
- Afficher un flux CloudSlang dans la Bibliothèque des flux
- Exécuter un flux CloudSlang à partir du Lanceur de flux, Bibliothèque des flux ou via API et y apporter des entrées
- Planifier un flux CloudSlang
- Afficher l'exécution d'un flux CloudSlang depuis l'Explorateur des exécutions
- <sup>l</sup> Afficher les détails de l'exécution d'un flux CloudSlang dans les détails d'exploration de l'Explorateur des exécutions

• Définir des attributions pour les flux CloudSlang

**Remarque :** L'attribution pour l'exécution d'un flux CloudSlang est calculé lorsque vous lancez ou reprenez le flux. Si vous ne disposez pas des autorisations correctes pour toutes les dépendances, vous ne pourrez pas lancer ou reprendre le flux

- Mettre en pause, reprendre, réaffecter ou annuler un flux CloudSlang
- Exécuter et reprendre un flux CloudSlang, pour autant que vous disposez de l'autorisation Exécuter pour le flux et pour toutes ses dépendances

#### **Limitations**

Certaines fonctionnalités de Central ne sont pas disponibles pour les flux CloudSlang. Actuellement vous ne pouvez pas :

- <sup>l</sup> Afficher le Graphique du flux d'un flux CloudSlang. Si vous ouvrez l'onglet **Graphique du flux** d'un flux CloudSlang, l'application affiche le message « non pris en charge».
- . Inclure une entrée par défaut ; seules les entrées de chaîne sont prises en charge pour les flux CloudSlang.
- Lorsque vous affichez un flux CloudSlang dans la zone d'exploration de l'Explorateur des exécutions, certaines propriétés ne sont pas prises en charge (Résultat principal, Groupe de travailleurs).
- Si vous restaurez HP 00 vers une version antérieure, qui avait été mise à jour vers 10.50, vous ne pourrez pas supprimer ou restaurer les packs de contenu CloudSlang, et les flux CloudSlang seront affichés en tant que dossiers dans la Bibliothèque des flux. Il est recommandé de supprimer tout le contenu CloudSlang avant d'effectuer la restauration.
- **.** Si vous avez inclu des caractères non anglais dans le fichier **contentpack.properties**, vous devez les encoder manuellement, autrement ils ne seront pas affichés correctement dans Central.

Par exemple, vous devrez encoder une chaîne telle que la suivante :

content.pack.description=Base de pack de contenu contient des flux et des opérations qui peuvent être utilisés dans tous les cas d'utilisation de l'automatisation.

Après encodage, la chaîne aura l'aspect suivant :

content.pack.description=Base de pack de contenu contient des flux et des op\u00E9rations qui peuvent \u00EAtre utilis\u00E9s dans tous les cas d'utilisation de l'automatisation.

- <sup>l</sup> Vous ne pouvez pas exécuter les flux CloudSlang à partir l'utilitaire HP OO Shell (OOSH), car OOSH utilise une version antérieure des API.
- Les groupes de travailleurs ne sont pas prises en charge pour le contenu CloudSlang.
- Vérifiez que le nom du flux et le nom de fichier sont identiques dans les flux CloudSlang. S'ils ne sont pas identiques, les filtres de la Bibliothèque des flux ne fonctionnent pas correctement.
- Les flux CloudSlang peuvent être exécutés uniquement avec la dernière version de API.

Pour certains détails, l'affichage du contenu CloudSlang est légèrement différent de celui du contenu créé dans Studio.

. Les flux, opérations et propriétés système CloudSlang n'ont aucun UUID. Par contre, les éléments CloudSlang sont identifiés via leur nom et espace de noms au format <namepace>.<name>.

Le nom et l'espace de noms sont définis au sein du fichier yaml.

Il est recommandé que l'espace de noms fasse partie du chemin et et que le nom soit le nom de fichier, mais cette pratique n'est pas obligatoire.

Par exemple, dans l'élement user.flows.hello\_world, l'espace de noms est le chemin du dossier **user/flows** et le nom de l'élément est **hello\_world**.

L'ID (<espace de noms>.<nom>) doit être unique dans le système.

**Remarque :** Les filtres du Lanceur de flux, Bibliothèque des flux et Planificateur utilisent le chemin du flux. Si lorsque vous utilisez le filtre, vous n'appliquez pas les pratiques conseillées dans lesquelles <nom de flux> = < fichier> et <espace de noms> = <partie finale du chemin du flux>, l'utilisation du nom/espace de noms du flux ne fonctionnera pas.

- Les flux CloudSlang n'affichent aucune description dans le Lanceur de flux et la Bibliothèque des flux.
- · Les icônes utilisées pour les éléments CloudSlang sont différentes de celles du Lanceur de flux et de la Bibliothèque des flux.
- 县 flow\_20\_op\_with\_mixed\_20\_inputs
- 县 flow\_and\_op\_with\_mixed\_inputs
- 块 flow\_that\_uses\_ops\_with\_custom\_result
- 县 hello\_word\_no\_results
- 景 simple\_flow
- 景 special\_character\_steps
- $\mathbf{v}$  in operations
	- 烧 add0neToValue
	- ◎ concatHelloToText
	- 袋 javaUuidGenerator
	- 《 mixed20Inputs
	- 《 mixedInputs
	- 《 noOp
	- ※ operation\_special\_character\_custom\_result
- <sup>l</sup> Les réponses par défaut d'un flux ou d'une opération sont RÉUSSITE et ÉCHEC. Si vous avez défini d'autres réponses, celles-ci sont affichées au format « Personnalisé <réponse défini> ».

Par exemple, la première image montre une étape où la réponse est « RÉUSSITE », et donc l'écran est identique à celui d'une étape standard. La deuxième image montre une étape avec une réponse personnalisée.

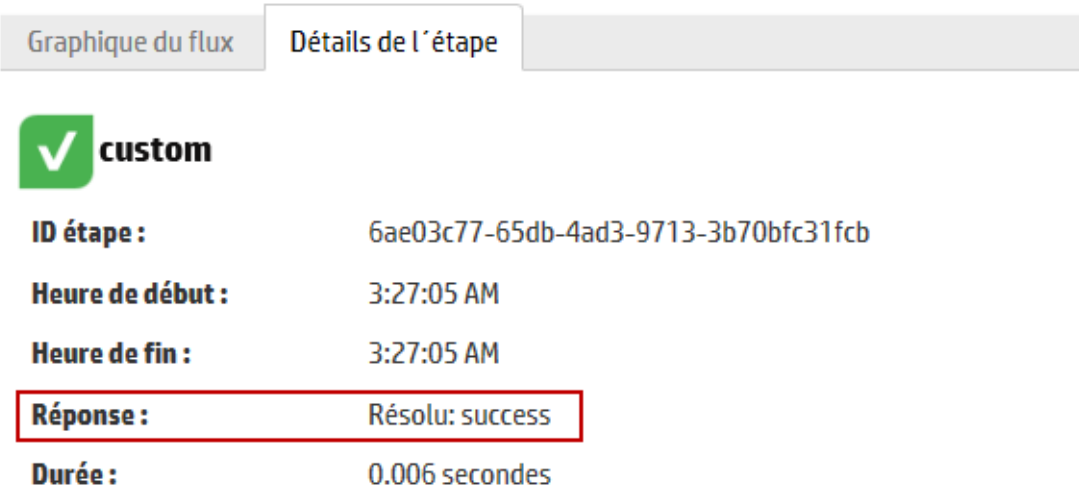

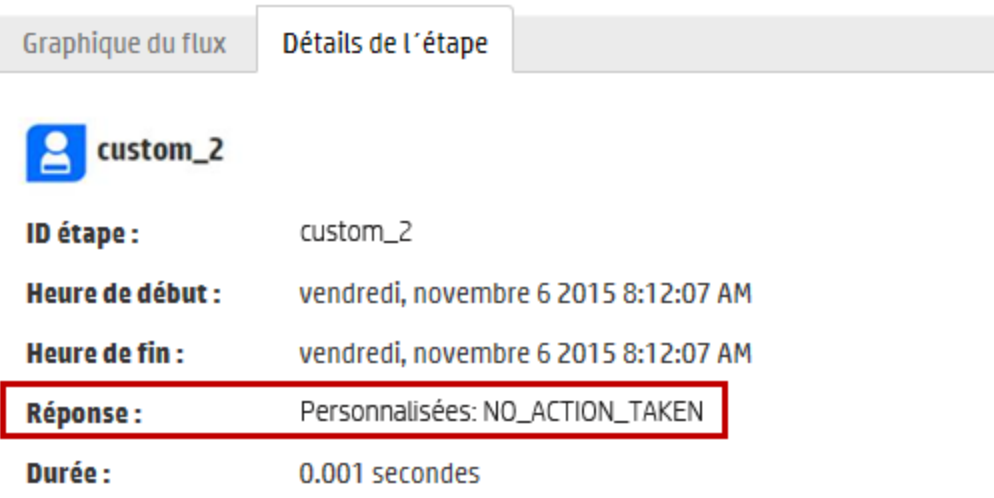

# **Que souhaitez-vous faire ?**

#### **Créer un pack de contenu à partir d'un contenu CloudSlang.**

Avant de déployer le contenu CloudSlang content dans HP OO, vous devez créer manuellement un pack de contenu.

**Remarque :** Avant de créer le pack de contenu, il est recommandé d'exécuter l'outil de construction dans CloudSlang.

1. Créez un dossier qui porte le nom de votre pack de contenu, puis créez l'arborescence à l'intérieur, comme suit :

**<Nom dossier pack de contenu>\Content\Library**

**<Nom dossier pack de contenu>\Lib**

- 2. Placez votre contenu CloudSlang dans le dossier **Library**. Vous pouvez l'organiser en sousdossiers au sein du dossier **Library**.
- 3. Créez un fichier texte et nommez-le **contentpack.properties**.
- 4. Ajoutez les propriétés suivantes au fichier :

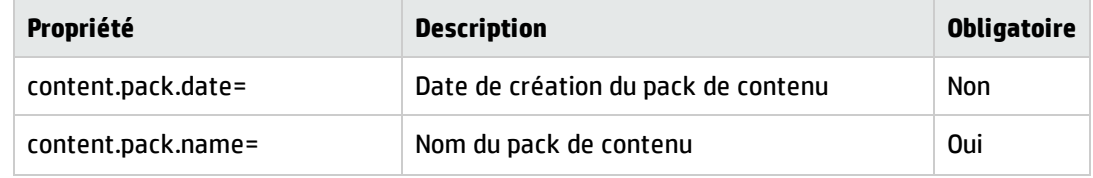

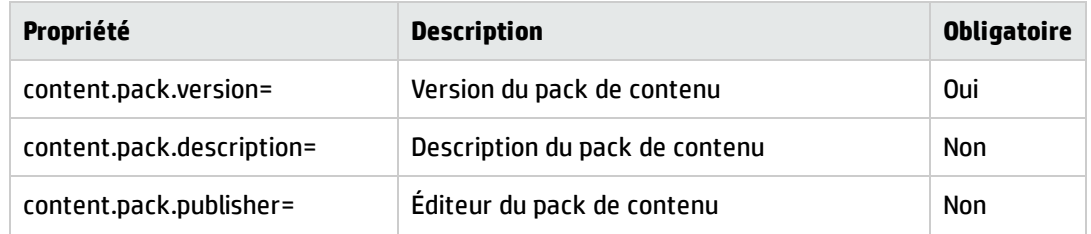

5. Stockez le fichier **contentpack.properties** dans le niveau supérieur du dossier du pack de contenu, au même niveau des dossiers **Content** et **Lib**.

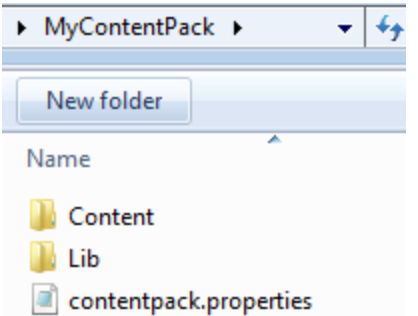

6. Créez un fichier Jar à partir du dossier du pack de contenu.

#### **Ajouter à HP OO des opérations (actions ou python) qui ne font pas partie de l'interface de ligne de commande**

Si vous utilisez d'autres opérations qui ne font pas partie de l'interface de ligne de commande (actions java ou nouvelles bibliothèques python), vous devez les ajouter au classpath de HP OO.

Pour les actions Java, ajoutez le fichier jar de l'action et toutes ses dépendances dans les emplacements suivants :

- Pour Central <rép\_installation>\central\tomcat\webapps\oo\WEB-INF\lib
- Pour RAS <rép\_installation>\RAS\lib

Pour les bibliothèques Python :

- Pour Central <rép\_installation>\central\lib\pythonlib
- Pour RAS <rép\_installation>\RAS\lib\pythonlib

Vous devez compléter cette procédure dans TOUS les nœuds HP OO de votre environnement (Central ou RAS).

#### **Déployer le contenu CloudSlang**

Vous pouvez déployer le contenu de CloudSlang vers HP OO de la même manière que vous déployez le contenu conçu dans Studio.

- 1. Cliquez sur **Espace de travail du contenu** > onglet **Packs de contenu**.
- 2. Cliquez sur **Déployer un nouveau contenu** .
- 3. Dans la boîte de dialogue Déployer un nouveau contenu, cliquez sur le bouton Ajouter<sup>+</sup>.
- 4. Accédez au fichier Jar créé à partir du contenu CloudSlang et sélectionnez-le, puis cliquez sur **Ouvrir**.
- 5. Si nécessaire, répétez pour ajouter d'autres packs de contenu à la boîte de dialogue Déployer un nouveau contenu.
- 6. Cliquez sur **Déployer**.

Pour plus d'informations sur le déploiement, voir " [Déploiement](#page-117-0) et gestion des packs de contenu " , [page](#page-117-0) 118.

#### **Restaurer un contenu CloudSlang déployé**

Après qu'un pack de contenu CloudSlang a été déployé, il est possible de restaurer la dernière version du déploiement, de la même manière que vous restaurez le contenu conçu dans Studio.

Si vous réalisez une restauration après la suppression d'un pack de contenu, la suppression sera annulée.

- 1. Cliquez sur **Espace de travail du contenu** > onglet **Packs de contenu**.
- 2. Sélectionnez un pack de contenu, puis cliquez sur le bouton **Restaurer le déploiement** .
- 3. Cliquez sur **OK** dans la boîte de dialogue de confirmation.

Pour plus d'informations susr la restauration d'un pack de contenu déployé, voir " [Déploiement](#page-117-0) et gestion des packs de [contenu](#page-117-0) " , page 118.

#### **Supprimer un contenu CloudSlang déployé**

Vous pouvez supprimer un contenu CloudSlang de la même manière que vous supprimez le contenu conçu dans Studio.

- 1. Cliquez sur **Espace de travail du contenu** > onglet **Packs de contenu**.
- 2. Sélectionnez un pack de contenu, puis cliquez sur le bouton **Supprimer** .
- 3. Cliquez sur **Supprimer** dans la boîte de dialogue de confirmation.

#### **Afficher le contenu CloudSlang dans l'Espace de travail du contenu**

Vous pouvez afficher les détails du contenu CloudSlang dans l'Espace de travail du contenu, y compris les modifications du contenu.
- 1. Cliquez sur **Espace de travail du contenu** > onglet **Packs de contenu**.
- 2. Sélectionnez un pack de contenu déployé dans la liste.
- 3. Cliquez sur l'onglet **Contenu** du volet Détails à droite pour afficher les détails du pack du contenu.
- 4. Développez et réduisez les noeuds pour voir le contenu des différents dossiers du pack de contenu.
- 5. Décochez la case en regard du nom d'un pack de contenu pour ne plus afficher ses détails dans le volet Détails.
- 6. Cliquez sur l'onglet **Changements** dans le volet Détails à droite pour voir les éléments qui ont été ajoutés, supprimés, mis à jour ou déplacés dans le pack de contenu.
- 7. Le cas échéant, vous pouvez filtrer les modifications afin que seuls certains types de changement apparaissent.

Pour plus d'informations sur l'affichage du contenu, voir " Réglage de l'affichage des [exécutions](#page-214-0) de flux " , [page](#page-214-0) 215.

### **Exécuter des flux CloudSlang**

L'exécution d'un flux CloudSlang est identique à celle d'un flux standard. Au cours de l'exécution, vous pouvez mettre en pause, reprendre, réaffecter ou annuler un flux.

Pour plus d'informations sur l'exécution d'un flux à partir du Lanceur de flux et de la Bibliothèque des flux, voir " [Exécution](#page-169-0) d'un flux " , page 170.

Pour plus d'informations sur l'exécution d'un flux via API, voir le manuel *HP OO API Guide*.

### **Surveiller les exécutions de flux CloudSlang**

Vous pouvez surveiller les exécutions de flux CloudSlang dans l'Explorateur des exécutions et dans les détails de l'Explorateur des exécutions, tout comme vous faites avec les flux standard.

Les états dans l'Explorateur des exécutions sont légèrement différents :

- <sup>l</sup> Un flux CloudSlang avec le résultat « RÉUSSITE » présente l'état **Terminé - Résolu**.
- <sup>l</sup> Un flux CloudSlang avec le résultat « ERREUR » présente l'état **Terminé - Erreur**.
- <sup>l</sup> Un flux CloudSlang qui a rencontré une exception d'exécution présente l'état **Impossible de terminer**.
- <sup>l</sup> D'autres résultats présentent l'état **Terminé - Personnalisé**.

**Remarque :** Le Graphique du flux n'est pas disponible pour les flux CloudSlang.

- 1. Cliquez sur **Gestion des exécutions** > onglet **Explorateur des exécutions**.
- 2. Consultez les détails de chaque exécution dans le tableau **Exécution**.
- 3. Utilisez les filtres pour ajuster l'affichage des exécutions des flux.
- 4. Cliquez sur le bouton **Explorer** à la fin de la ligne pour afficher les informations détaillées sur l'exécution sélectionnée.

Pour plus d'informations sur la surveillance des flux, voir " Suivi et gestion des [exécutions](#page-205-0) de flux ", [page](#page-205-0) 206

Pour plus d'informations sur le filtrage de [l'affichage](#page-214-0) des flux, voir " Réglage de l'affichage des [exécutions](#page-214-0) de flux " , page 215.

## **Planifier les flux CloudSlang**

La planification d'un flux CloudSlang est identique à celle d'un flux standard. Voir " [Planification](#page-184-0) des [exécutions](#page-184-0) de flux " , page 185.

# **Erreurs typiques de Central**

# **Erreurs typiques de déploiement**

# **Impossible de lire le fichier <nom de fichier jar du pack de contenu>. Il est peutêtre endommagé.**

Ce message d'erreur apparaît lorsque HP OO ne parvient pas à lire un pack de contenu.

### **Solution** :

Si le fichier avait été copié depuis un autre ordinateur, essayez de le copier à nouveau.

Dans le cas contraire, rendez-vous dans Studio, choisissez l'option **Créer un pack de contenu** et redéployez le pack de contenu.

### **Impossible de lire le fichier <nom de fichier jar du pack de contenu>. Il est vide.**

Ce message d'erreur apparaît quand le fichier du pack de contenu est vide.

### **Solution** :

Si le fichier avait été copié depuis un autre ordinateur, essayez de le copier à nouveau.

Dans le cas contraire, rendez-vous dans Studio, choisissez l'option **Créer un pack de contenu** et redéployez le pack de contenu.

## **Format de fichier incorrect. <nom jar du pack de contenu> doit contenir les dossiers racines Lib et Content.**

Ce message d'erreur apparaît lorsque les dossiers **Lib** et **Content** obligatoires ne figurent pas dans le pack de contenu.

### **Solution** :

Si le fichier avait été copié depuis un autre ordinateur, essayez de le copier à nouveau.

Dans le cas contraire, rendez-vous dans Studio, choisissez l'option **Créer un pack de contenu** et redéployez le pack de contenu.

**Remarque :** ne modifiez pas le contenu du pack de contenu manuellement.

## **Format de fichier incorrect. <nom jar de cp> ne possède pas le fichier contentpack.properties.**

Ce message d'erreur apparaît lorsqu'un fichier requis manque dans un pack de contenu.

### **Solution** :

Si le fichier avait été copié depuis un autre ordinateur, essayez de le copier à nouveau.

Dans le cas contraire, rendez-vous dans Studio, choisissez l'option **Créer un pack de contenu** et redéployez le pack de contenu.

**Remarque :** ne modifiez pas le contenu du pack de contenu manuellement.

# **L'élément '<flux ou opération/type d'élément de configuration>' portant l'UUID '<uuid>' est manquant et il est requis par '<flux/opération>' : '<chemin d'accès du flux/uuid de l'opération>'.**

Ce message d'erreur apparaît quand un flux, une opération ou un élément de configuration manque.

### **Solution** :

- 1. Allez dans Studio et recherchez le flux, l'opération ou l'élément configuration portant l'UUID donné dans les packs de contenu HP ou dans d'autres projets du référentiel.
- 2. Redéployez l'unité de déploiement avec le pack de contenu qui contient le flux, l'opération ou l'élément de configuration que vous avez trouvé.

# **L'élément '<flux ou opération/type d'élément de configuration>' portant l'UUID '<uuid>' est manquant et il est requis par '<flux/opération>' : '<chemin d'accès du flux/uuid de l'opération>' et par <nombre de dépendants additionnels>. Consultez le journal du serveur pour obtenir la liste complète des dépendants.**

Ce message d'erreur apparaît quand une entité (flux, opération ou élément de configuration) dont dépendent d'autres flux ou opérations manque.

### **Solution** :

- 1. Consultez le journal du serveur pour voir tous les flux et opérations qui dépendent de cette entité manquante.
- 2. Allez dans Studio et recherchez le flux, l'opération ou l'élément configuration portant l'UUID donné dans les packs de contenu HP ou dans d'autres projets du référentiel.
- 3. Redéployez l'unité de déploiement avec le pack de contenu qui contient le flux, l'opération ou l'élément de configuration que vous avez trouvé.

# **Une exception s´est produite lors du déploiement. Pour plus d'informations, voir le journal du serveur.**

Ce message d'erreur peut apparaître dans plusieurs situations différentes qui entraînent une exception pendant le déploiement. Il peut notamment s'agir de conflits entre deux éléments de configuration déployés qui ont le même type et le même chemin d'accès.

### **Solution** :

Consultez le journal du serveur pour voir les détails de l'exception. En cas de conflit de chemin d'accès des éléments de configuration, vous trouverez les informations les plus détaillées dans le fichier **general.log**.

# **Le pack de contenu que vous déployez a déjà été déployé. Dans le déploiement antérieur, ce pack de contenu contenait une entité ('<type d'entité>' appelée '<nom d'entité>' avecUUID <uuid>), qui est utilisée par d'autres packs de contenu déployés (<nom d'1 ou de 2 pc>). Le pack de contenu actuel qui est déployé ne contient pas cette entité.**

Ce message d'erreur apparaît lors du déploiement d'un pack de contenu qui a été déployé antérieurement et celui-ci contenait à l'origine une entité qui est utilisée par d'autres packs de contenu déployés. Toutefois, cette entité ne figure pas dans la version que vous déployez.

### **Solution** :

Option 1 : allez dans Studio et recherchez le flux, l'opération ou l'élément de configuration portant l'UUID donné dans une version antérieure du pack de contenu que vous déployez et ajoutez-le à la version actuelle du pack de contenu.

Option 2 : allez dans Studio et dans le ou les packs de contenu dépendants, supprimez la dépendance sur le flux, l'opération ou l'élément de configuration et redéployez également ce ou ces packs de contenu.

**Le pack de contenu que vous déployez a déjà été déployé. Dans le déploiement antérieur, ce pack de contenu contenait une entité ('<type d'entité>' appelée '<nom d'entité>' avecUUID <uuid>), qui est utilisée par d'autres packs de contenu déployés (<nom d'1 des pc> et <quantité d'autres pc> autres). Le pack de contenu actuel qui est déployé ne contient pas cette entité. Consultez le journal du serveur pour obtenir la liste complète des packs de contenu dépendants.**

Ce message d'erreur apparaît lors du déploiement d'un pack de contenu qui a été déployé antérieurement et celui-ci contenait à l'origine une entité qui est utilisée par d'autres packs de contenu déployés. Toutefois, cette entité ne figure pas dans la version que vous déployez.

### **Solution** :

Consultez le journal du serveur pour voir tous les packs de contenu qui dépendent de cette entité manquante.

Option 1 : allez dans Studio et recherchez le flux, l'opération ou l'élément de configuration portant l'UUID donné dans une version antérieure du pack de contenu que vous déployez et ajoutez-le à la version actuelle du pack de contenu.

Option 2 : allez dans Studio et dans le ou les packs de contenu dépendants, supprimez la dépendance sur le flux, l'opération ou l'élément de configuration et redéployez également ce ou ces packs de contenu.

# **Le flux portant l'UUID <uuid> contient <nombre de tâches planifiées> tâches planifiées qui seront supprimées.**

Ce message d'avertissement apparaît quand un flux est supprimé suite au déploiement d'une nouvelle version d'un pack de contenu déjà déployé qui contenait des flux avec des tâches planifiées.

### **Solution** :

il n'y a rien à résoudre.

# **Erreur de validation de schéma dans '<nom du flux>'. <exception de l'analyseur xml>.**

Ce message d'erreur apparaît quand le schéma n'a pas été correctement validé.

### **Solution** :

Rendez-vous dans Studio, choisissez l'option **Créer un pack de contenu** et redéployez le pack de contenu.

**Remarque :** ne modifiez pas le contenu du pack de contenu manuellement.

# **Déploiement d'un flux avec un chemin dupliqué. Ce chemin existe déjà soit dans un flux dans un autre pack de contenu de l'unité de déploiement, soit dans un flux qui a déjà été déployé. Pour voir les détails de l'erreur, exécutez à nouveau le déploiement avec le niveau du journal de serveur réglé sur DÉBOGAGE.**

Ce message d'erreur apparaît quand vous déployez un pack de contenu avec un flux qui possède le même chemin d'accès qu'un autre flux dans un autre pack de contenu dans l'unité de déploiement.

### **Solution** :

- 1. Pour voir les détails relatifs au chemin d'accès du flux, à l'UUID du flux et au nom du pack de contenu, exécutez le déploiement à nouveau avec le journal du serveur réglé sur le niveau DÉBOGAGE. Vous recevrez une des erreurs suivantes :
	- Déploiement d'un flux avec un chemin dupliqué : <chemin d'accès du flux>'. Un flux avec ce chemin d'accès a déjà été déployé.
	- <sup>n</sup> Déploiement d´un flux avec un chemin dupliqué : <chemin d'accès du flux>'. Un flux avec ce chemin existe dans le pack de contenu '<nom du pack de contenu>'
- 2. Dans Studio, modifiez un des packs de contenu de sorte qu'il n'y ait plus de doublon, puis redéployez le pack de contenu. Pour plus d'informations sur les modifications requises, consultez les sections relatives à ces messages d'erreur, ci-dessous :

## **Déploiement d´un flux avec un chemin dupliqué : <chemin d'accès du flux>'. Un flux avec ce chemin d'accès a déjà été déployé.**

Ce message d'erreur apparaît quand vous déployez un pack de contenu avec un flux dont le chemin d'accès est identique à celui d'un flux qui a déjà été déployé.

### **Solution** :

Dans Studio, modifiez le chemin d'accès du flux (changez le nom d'un des dossiers ou le nom du flux) et redéployez le pack de contenu.

## **Déploiement d´un flux avec un chemin dupliqué : <chemin d'accès du flux>'. Un flux avec ce chemin existe dans le pack de contenu '<nom du pack de contenu>'**

Ce message d'erreur apparaît quand vous déployez un pack de contenu avec un flux qui possède le même chemin d'accès qu'un autre flux dans un autre pack de contenu dans l'unité de déploiement.

### **Solution** :

Dans Studio, modifiez le chemin d'accès du flux (changez le nom d'un des dossiers ou le nom du flux) et redéployez le pack de contenu.

# **Un '<flux ou opération/type d'élément de configuration>' avec un UUID dupliqué : <uuid>' est déployé. Cet UUID existe déjà dans un '<flux ou opération/type d'élément de configuration>' du pack de contenu '<nom du pack de contenu>'.**

Ce message d'erreur apparaît quand vous essayez de déployer un pack de contenu avec un flux, une opération ou un élément de configuration qui porte le même UUID qu'un élément dans un autre pack de contenu déployé dans l'unité de déploiement.

### **Solution** :

- 1. Dans Studio, recherchez le flux, l'opération ou l'élément de configuration portant l'UUID donnée.
- 2. Copiez le flux, l'opération ou l'élément de configuration dans le même projet.
- 3. Supprimez la copie d'origine du flux, de l'opération ou de l'élément de configuration dans ce même projet.
- 4. Sélectionnez **Créer un pack de contenu** et redéployez le pack de contenu.

**Remarque :** ne modifiez pas le contenu du pack de contenu manuellement.

# **La propriété <content.pack.name/content.pack.version> ne figure pas dans le fichier de propriétés contentpack.properties.**

Ce message d'erreur apparaît quand le nom ou la version du pack de contenu ne figurent pas dans le fichier properties du pack de contenu.

### **Solution** :

Rendez-vous dans Studio, choisissez l'option **Créer un pack de contenu** et redéployez le pack de contenu.

# **Service non disponible. Il se peut que le serveur soit à l´arrêt, trop occupé ou qu´il connaisse des problèmes de réseau. Vérifiez le journal du serveur pour connaître l´état du déploiement.**

Ce message d'erreur apparaît quand le serveur est trop occupé pour traiter la demande ou s'il est arrêté pour la maintenance. Il apparaît également quand une erreur réseau a empêché la remise de la réponse au client.

### **Solution** :

Consultez le journal du serveur pour voir si le déploiement n'a pas débuté ou s'il a échoué.

# **Lors du déploiement, le nom de fichier s'est corrompu. Essayez de déployer à nouveau.**

Dans certains cas, le nom de fichier arrive dans un état endommagé et provoque une exception.

### **Solution** :

Déployez à nouveau.

# **Erreurs typiques de Central**

### **Vous n'êtes pas autorisé à exécuter cette action.**

Ce message d'erreur apparaît quand vous êtes connecté en tant qu'utilisateur qui n'est pas autorisé à réaliser l'action.

### **Solution** :

Ouvrez une session en tant qu'utilisateur doté de l'autorisation adéquate. Vous pouvez également demander à l'administrateur de vous octroyer l'autorisation de réaliser l'action.

### **Une erreur s'est produite. Pour plus d'informations, voir le journal du serveur.**

Ce message d'erreur apparaît quand un état d'erreur inattendue est envoyé par le serveur, mais quand le texte de l'état de l'erreur n'a pas été reçu.

### **Solution** :

Consultez les journaux du serveur pour voir s'il y a eu une exception.

### **liquibase : En attente du verrouillage de changelog.**

Après plusieurs tentatives d''ouverture de session dans le système, le serveur ne démarre pas et ce message d'erreur apparaît.

### **Solution** :

Dans la table **DATABASECHANGELOGLOCK**, attribuez la valeur **0** à la colonne **LOCKED**.

## **<état de la réponse du serveur (par exemple, erreur serveur interne)>. Pour plus d'informations, voir le journal du serveur.**

Ce message d'erreur apparaît quand un état d'erreur inattendue est envoyé par le serveur (par exemple "plus de mémoire").

### **Solution** :

Consultez les journaux du serveur pour voir s'il y a eu une exception.

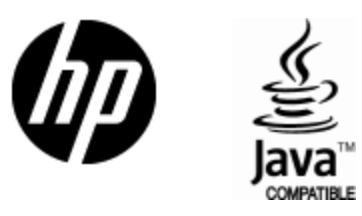

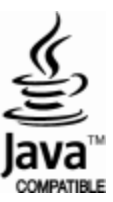